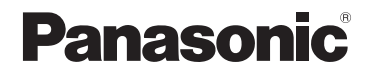

# **Návod k použití funkcí pro pokročilé uživatele**

Digitální fotoaparát

Model č. DC-TZ200 DC-TZ202

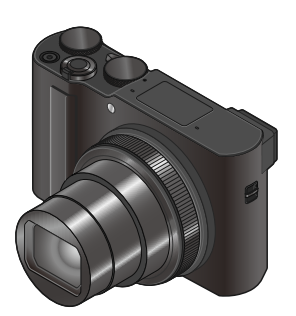

# LUMIX

Před použitím tohoto produktu si pečlivě přečtěte tyto pokyny a celý návod si uložte pro pozdější použití.

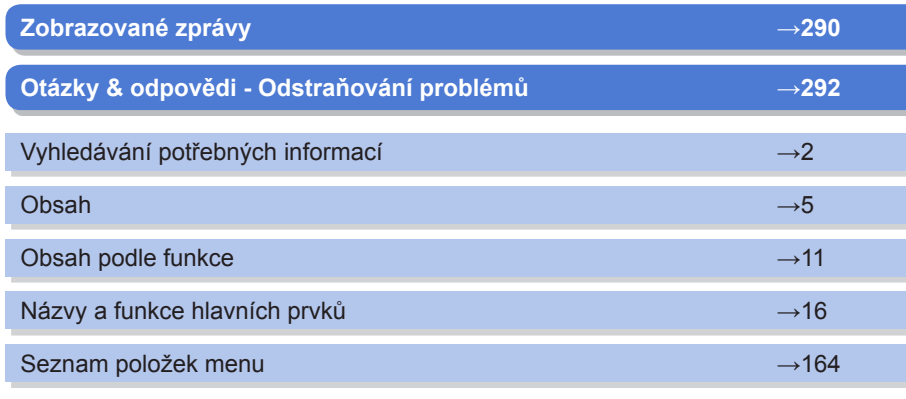

DVQP1549ZA M0218KZ0 <span id="page-1-1"></span><span id="page-1-0"></span>Na následujících stránkách tohoto "Návod k použití funkcí pro pokročilé uživatele" si můžete vyhledat informace, které potřebujete.

Kliknutím na číslo stránky můžete přejít na odkazovanou stránku a rychle vyhledat informace.

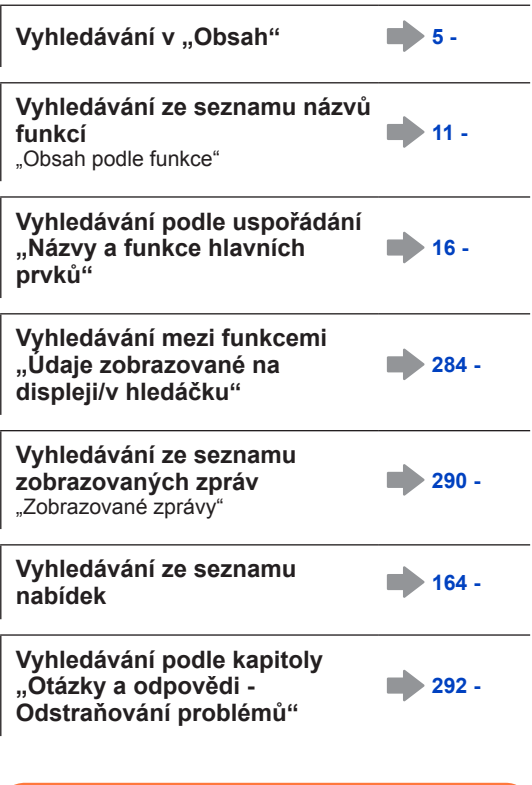

**Podrobnosti o používání tohoto návodu naleznete na další straně.**

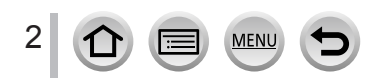

### <span id="page-2-0"></span>**Jak používat tento návod**

#### **Ikony režimu záznamu**

### **Režim záznamu: <b>mini** PASMAI CIMA

V režimech záznamu, které zobrazují ikony v černé barvě, lze vybírat a aktivovat označené menu a funkce.

 $[\mathsf{C}]$  (Vlastní režim) má různé funkce, záleží na režimu záznamu, který je zaregistrován.

• Kliknutím na křížovou referenci v textu přejdete na příslušnou stránku.

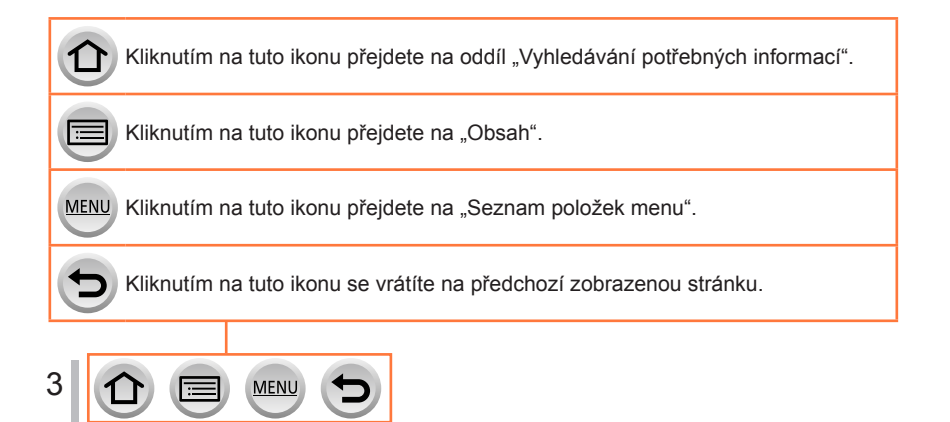

■**Symboly v textu**

MENU Menu lze vyvolat stiskem tlačítka [MENU/SET].

Wi-Fi Nastavení Wi-Fi lze uskutečnit stiskem tlačítka [Wi-Fi].

Tipy pro praktické využití a místa vhodná pro záznam.

(→00) Znázorňuje referenční stránku. Kliknutím přejdete na příslušnou stránku.

Kroky pro nastavení položky menu jsou vysvětleny následujícím způsobem: Příklad: Změna nastavení parametru [Kvalita] na [...] v menu [Zázn.]

 **→ [Zázn.] → [Kvalita] → [ ]**

- V této příručce se kurzorová tlačítka pro pohyb nahoru, dolů, vlevo a vpravo znázorňují jako ▲ ▼ ◀ ▶.
- V této příručce budou operace s kroužkem, voličem a páčkou vyobrazeny takto.

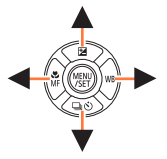

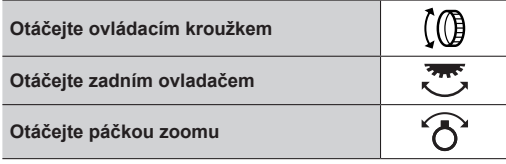

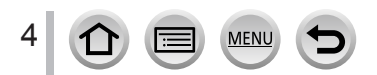

### <span id="page-4-0"></span>**Obsah**

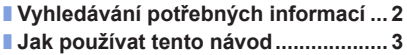

■ **[Obsah podle funkce..........................](#page-10-1) 11**

### **[Před použitím](#page-12-0)**

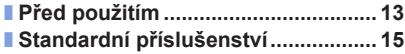

■ **[Názvy a funkce hlavních prvků........](#page-15-1) 16**

### **[Příprava](#page-17-0)**

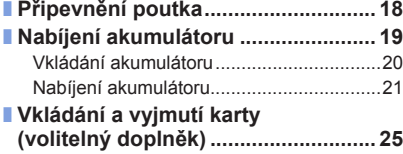

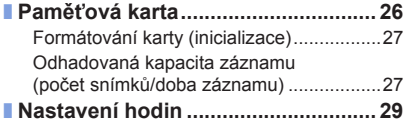

### **[Základní funkce](#page-30-0)**

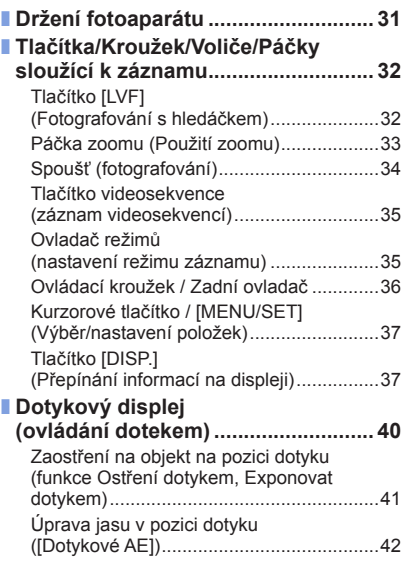

MENU

∣≔

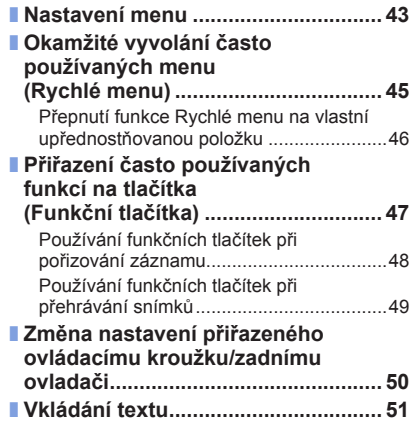

### **Režim záznamu**

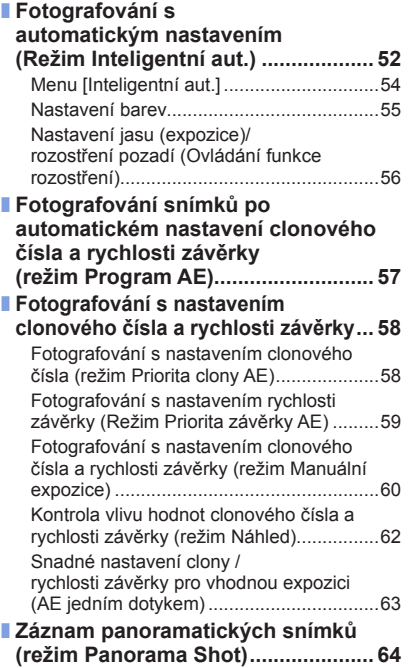

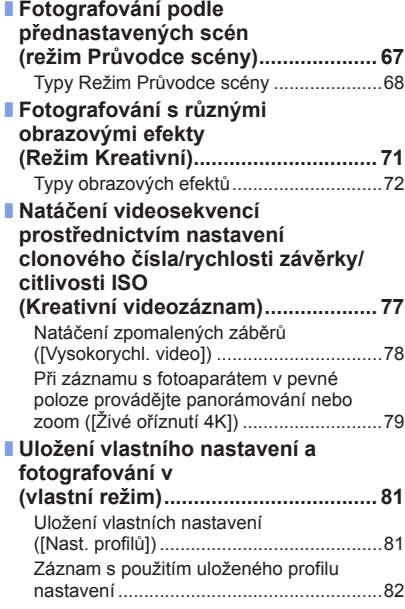

### **Nastavení ostření, jasu (expozice) a barevného odstínu**

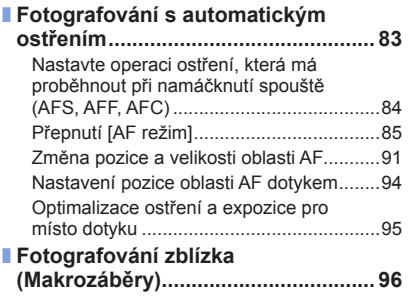

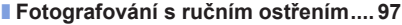

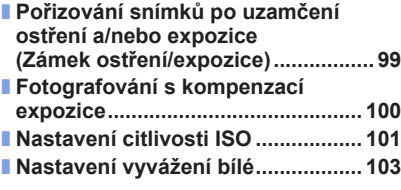

### **[4K Photo a nastavení režimu](#page-106-0)**

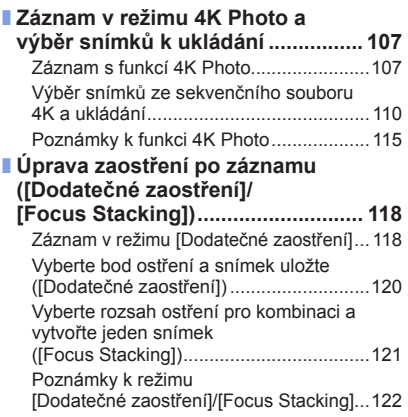

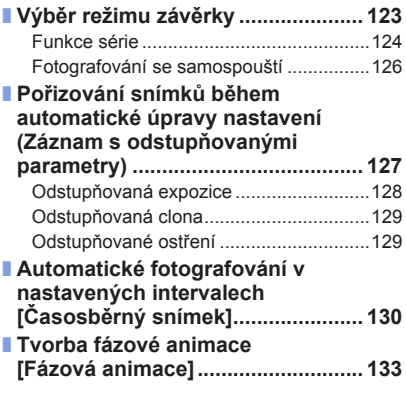

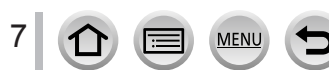

### **[Stabilizátor, zoom a blesk](#page-135-0)**

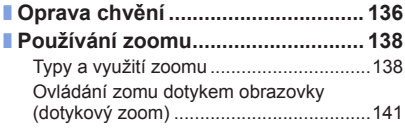

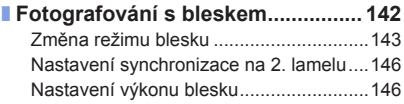

### **[Natáčení videosekvencí](#page-146-0)**

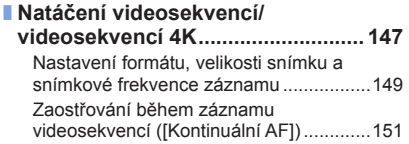

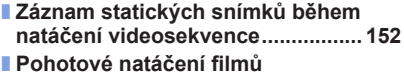

**[\(režim Snap Movie\)](#page-152-0) ......................... 153**

### **[Přehrávání a úprava snímků](#page-155-0)**

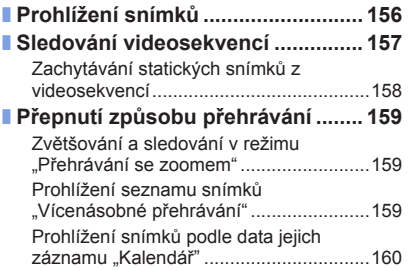

■ **[Prohlížení skupinových snímků](#page-160-0) .... 161** ■ **[Odstraňování snímků](#page-162-0) ..................... 163**

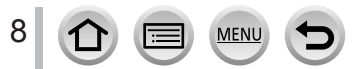

### **[Používání funkcí menu](#page-163-1)**

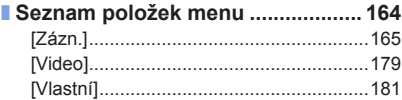

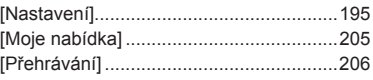

### **[Funkce Wi-Fi/Bluetooth](#page-221-0)**

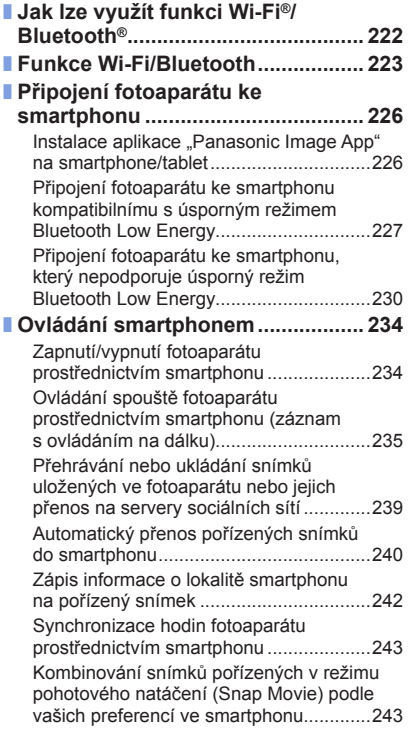

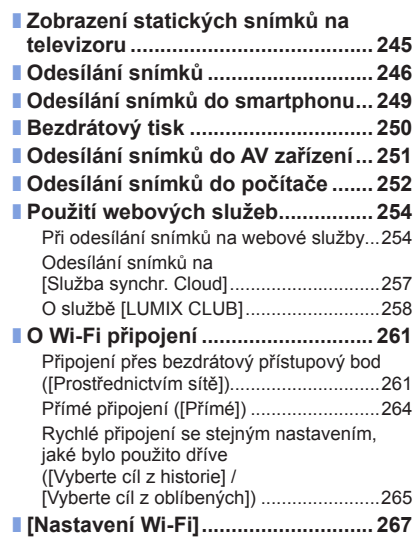

 $\bigcirc$   $\Box$  MENU

 $\Box$ 

### **[Připojení k jiným zařízením](#page-267-0)**

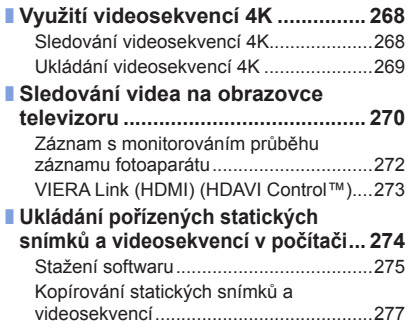

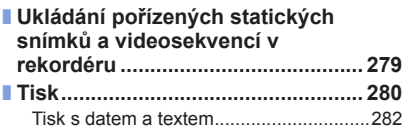

### **[Další](#page-282-0)**

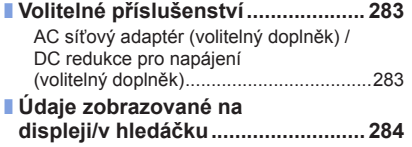

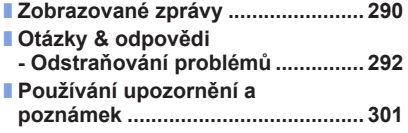

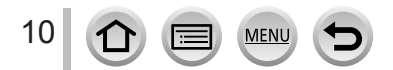

<span id="page-10-1"></span><span id="page-10-0"></span>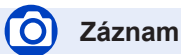

#### **Záznam**

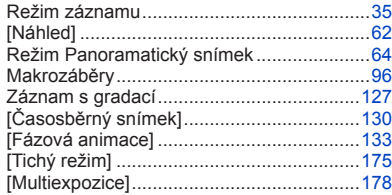

#### **4K Photo**

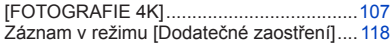

#### **Zaostřování (AF/MF)**

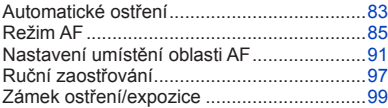

#### **Závěrka**

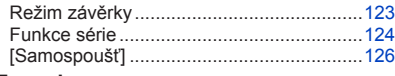

#### **Expozice**

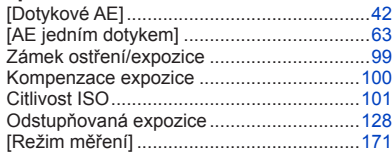

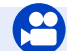

### **Videosekvence**

#### **Videosekvence**

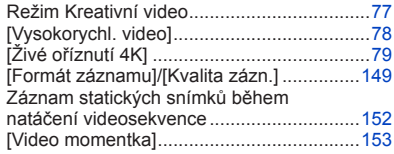

#### **Kvalita obrazu a barevný odstín**

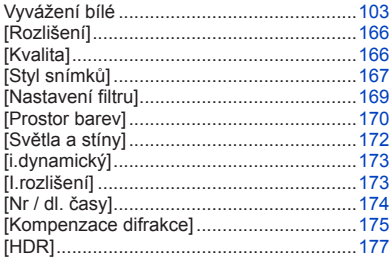

#### **Blesk**

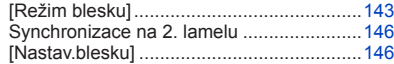

#### **Monitorování**

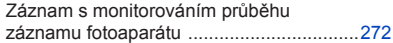

#### **Zvuk**

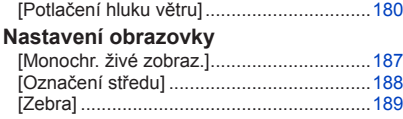

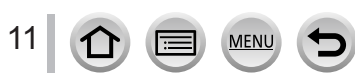

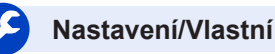

#### **Základní nastavení**

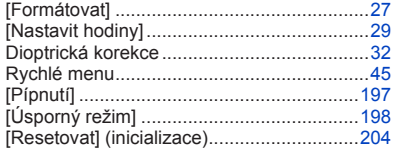

#### **Přizpůsobení**

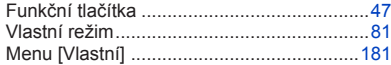

### **Přehrávání**

#### **Přehrávání**

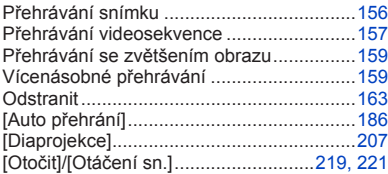

#### **Upravit**

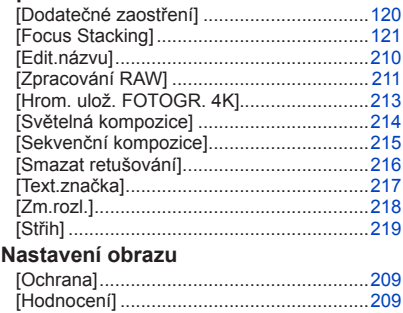

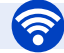

### **Funkce Wi-Fi/Bluetooth**

#### **Image App**

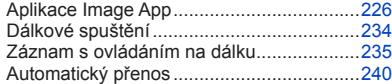

#### **V kombinaci s dalšími zařízeními**

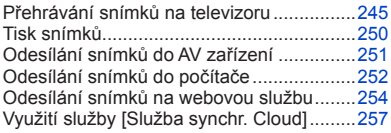

### **Připojení k jiným zařízením**

#### **Počítač**

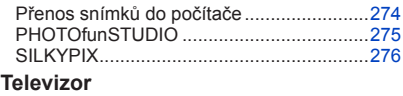

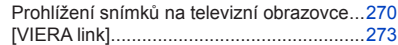

MENU

#### **Záznamové zařízení**

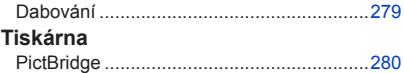

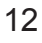

## <span id="page-12-0"></span>**Před použitím**

#### ■**Zacházení s fotoaparátem**

#### **Fotoaparát chraňte před nadměrnými vibracemi, působením síly či tlakem.**

●Vyhněte se použití fotoaparátu v následujících podmínkách, které mohou poškodit objektiv, displej, hledáček nebo tělo fotoaparátu.

Mohlo by dojít i k závadě fotoaparátu nebo znemožnění záznamu.

- Pád nebo náraz fotoaparátu proti tvrdému povrchu
- Dosednutí s fotoaparátem v kapse kalhot nebo násilné vložení do plné tašky
- Přidávání příslušenství na popruh fotoaparátu
- Vyvíjení nadměrného tlaku na objektiv nebo displej

#### **Fotoaparát není odolný vůči prachu, postříkání ani není vodotěsný. Vyhněte se použití fotoaparátu v prostředí s nadměrným výskytem prachu či písku nebo v místech, kde může přijít do kontaktu s vodou.**

- ●Vyhněte se použití fotoaparátu v následujících podmínkách, kde existuje nebezpečí, že se do něj objektivem nebo mezerami kolem tlačítek dostane písek, voda nebo cizí materiály. Počínejte si zvlášť opatrně, protože tyto podmínky mohou fotoaparát poškodit a oprava závady nemusí být možná.
	- Na místech s mimořádným množstvím prachu či písku
	- V dešti či na pobřeží, kde může být fotoaparát vystaven vodě

### ■**Kondenzace (Pokud je objektiv, displej nebo hledáček zamlžen)**

- ●Pokud je fotoaparát vystaven náhlé změně teploty či vlhkosti, může dojít ke vzniku kondenzace. Těmto podmínkám, které mohou znečistit objektiv, displej nebo hledáček, způsobit vznik plísně nebo poškodit fotoaparát, se vyhněte.
- ●Pokud se objeví kondenzace, fotoaparát vypněte a před dalším použitím vyčkejte asi dvě hodiny. Jakmile se fotoaparát přizpůsobí okolní teplotě, zamlžení se přirozenou cestou ztratí.

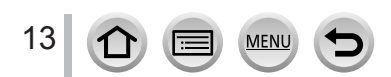

#### ■**Vždy nejprve pořiďte zkušební snímek**

Před důležitými událostmi, na nichž budete fotoaparát používat (například na svatbě), vždy pořiďte zkušební snímek, abyste si ověřili, že se snímky a zvuk zaznamenávají správně.

#### ■**Žádné odškodnění za nezdařené snímky**

Pokud technické problémy s fotoaparátem či kartou zabrání pořízení záznamu, za nezdařené snímky nemůžeme odškodnit.

#### ■**Dodržování autorských práv**

Neoprávněné využití záznamů, které obsahují materiály chráněné autorskými právy, k jiným než osobním účelům, je zákonem na ochranu autorských práv zakázáno. Záznam určitých materiálů může být omezen dokonce i pro osobní účely.

■**Seznamte se také s kapitolou "Používání upozornění a poznámek"** (→[301](#page-300-1))

■**Před prvním použitím fotoaparátu zkontrolujte, zda vám bylo dodáno veškeré**  příslušenství popsané v "Základní Návod k použití".

Podrobnosti týkající se volitelného příslušenství viz (→[283](#page-282-1)) nebo "Základní Návod k použití".

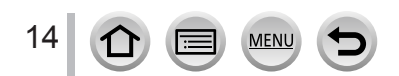

### <span id="page-14-0"></span>**Standardní příslušenství**

Před použitím fotoaparátu si ověřte, zda je veškeré příslušenství součástí dodávky.

- ●Příslušenství a jeho tvar se liší podle státu nebo oblasti, kde byl fotoaparát zakoupen. Podrobnosti týkající se příslušenství naleznete v "Základní Návod k použití".
- ●Interní zdroj napájení je v textu označován jako akumulátor.
- ●Paměťová karta SD, paměťová karta SDHC a paměťová karta SDXC jsou v textu uváděny jako karta.
- ●**Karty patří mezi volitelné doplňky.**
- ●Veškerý obalový materiál vhodným způsobem zlikvidujte.
- ●Malé součásti uchovávejte na bezpečném místě mimo dosah dětí.
- ■**Volitelné příslušenství** (→[283](#page-282-1))

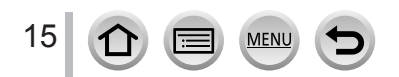

### <span id="page-15-1"></span><span id="page-15-0"></span>**Názvy a funkce hlavních prvků**

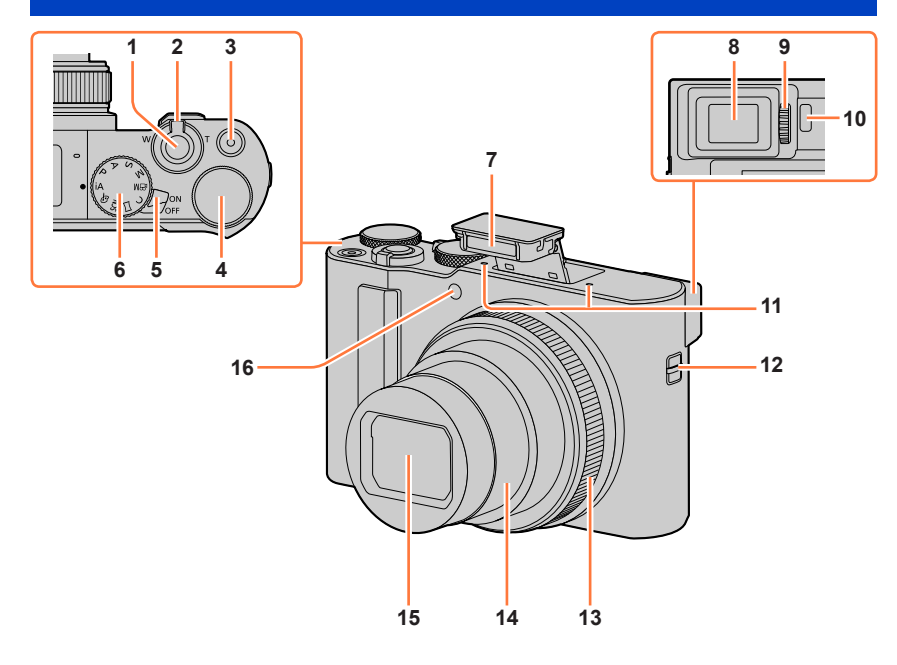

- **Spoušť** (→[34](#page-33-1))
- **Páčka zoomu** (→[33](#page-32-1), [138](#page-137-1), [186](#page-185-1))
- **Tlačítko videosekvence** (→[35](#page-34-2), [147](#page-146-1))
- **Zadní ovladač** (→[36](#page-35-1), [50](#page-49-0))
- **Přepínač [ON/OFF]** (→[29](#page-28-1))
- **Ovladač režimů** (→[35](#page-34-1))
- **Blesk** (→[31](#page-30-1), [142](#page-141-1))
- **Hledáček** (→[32](#page-31-2), [284](#page-283-0))
- **Ovladač dioptrické korekce** (→[32](#page-31-1))

**MEN** 

**Snímač oka** (→[32](#page-31-2))

- **Stereofonní mikrofon** (→[31](#page-30-2), [180](#page-179-0)) Dejte pozor, abyste mikrofon nezakryli prsty, Jinak může nastat problém se záznamem zvuku.
- **Očko na poutko** (→[18](#page-17-1))
- **Ovládací kroužek** (→[36](#page-35-1), [50](#page-49-0))
- **Tubus objektivu**
- **Objektiv**
- **Indikátor samospouště** (→[126](#page-125-1)) **/ AF přisvětlení** (→[31](#page-30-1), [183](#page-182-0))

#### Názvy a funkce hlavních prvků

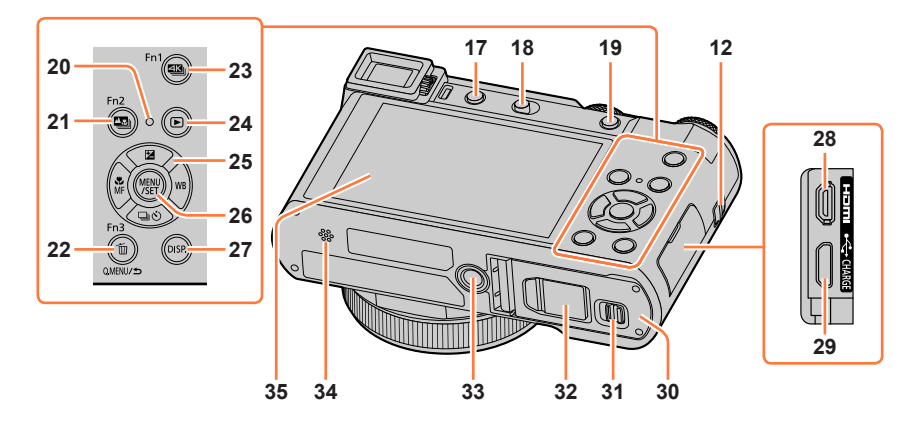

- **12 Očko na poutko** (→[18](#page-17-1))
- **17 Tlačítko [LVF]** (→[32](#page-31-2)) **/ Tlačítko [Fn4]** (→[47](#page-46-0))
- **18 Páčka otevření blesku** (→[142](#page-141-2))
- **19 Tlačítko [AF/AE LOCK]** (→[99](#page-98-0))
- **20 Indikátor nabíjení** (→[22](#page-21-0)) **/ Indikátor bezdrátového připojení**   $(\rightarrow 223)$  $(\rightarrow 223)$  $(\rightarrow 223)$
- **21 Tlačítko [ ] ([Dodatečné zaostření])**  (→[118](#page-117-2)) **/ Tlačítko [Fn2]** (→[47](#page-46-0))
- **22 Tlačítko [ ] (Odstranit)** (→[163](#page-162-1)) **/ Tlačítko [Q.MENU/ ] (Storno)** (→[45](#page-44-1)) **/ Tlačítko [Fn3]** (→[47](#page-46-0))
- **23 Tlačítko [ ] (režim fotografování 4K)**  (→[107](#page-106-1)) **/ Tlačítko [Fn1]** (→[47](#page-46-0))
- **24 Tlačítko [ ] (Přehrávání)** (→[156](#page-155-1))
- **25 Kurzorové tlačítko** (→[37](#page-36-1)) **[ ] (Kompenzace expozice) ( )**   $(\rightarrow 100)$  $(\rightarrow 100)$  $(\rightarrow 100)$ **[ ] (Vyvážení bílé) ( )** (→[103](#page-102-1)) **[ ] (Režim závěrky) ( )** (→[123](#page-122-1))
	- **[ ] (Režim ostření) ( )** (→[83](#page-82-0), [96](#page-95-0), [97](#page-96-0))
- **26 Tlačítko [MENU/SET]** (→[37](#page-36-1), [43](#page-42-1))
- **27 Tlačítko [DISP.]** (→[37](#page-36-2))
- **28 Zdířka [HDMI]** (→[270](#page-269-1))
- **29 Zdířka [USB/CHARGE]** (→[21](#page-20-1), [277](#page-276-1), [280](#page-279-1))
- **30 Kryt karty/akumulátoru** (→[20](#page-19-1), [25](#page-24-1))
- **31 Uvolňovací páčka** (→[20](#page-19-1), [25](#page-24-1))
- **32 Kryt DC redukce pro napájení** (→[283](#page-282-2)) Při použití síťového adaptéru se ujistěte, že používáte DC redukci pro napájení Panasonic (volitelný doplněk) a síťový adaptér (volitelný doplněk).
- **33 Otvor k připevnění stativu** (→[304](#page-303-0)) Přístroj nepřipevňujte na stativy, které mají šrouby delší než 5,5 mm. Může dojít k poškození přístroje nebo může být připevnění na stativu nezajištěné.
- **34 Reproduktor** (→[31](#page-30-2), [197](#page-196-0))
- **35 Dotykový displej** (→[40](#page-39-1)) **/ monitor**   $(\rightarrow 284)$  $(\rightarrow 284)$  $(\rightarrow 284)$

#### **Funkční tlačítka [Fn5] až [Fn9] jsou dotykové ikony.**

Lze je zobrazit dotykem záložky [[m]] na stránce záznamu na displeji.

# <span id="page-17-1"></span><span id="page-17-0"></span>**Připevnění poutka**

K fotoaparátu doporučujeme připevnit poutko, které chrání fotoaparát před pádem.

Očko na poutko

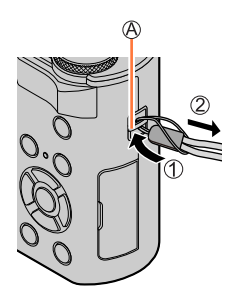

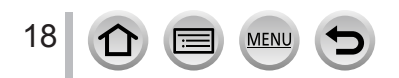

### <span id="page-18-0"></span>**Nabíjení akumulátoru**

Vždy používejte AC síťový adaptér (součást dodávky), kabel pro USB připojení (součást dodávky) a akumulátor určený pro tento fotoaparát.

- **Před prvním použitím vždy nechte akumulátor nabít! (akumulátor se dodává nenabitý)**
- **Nabijte ho v době, kdy je vložen ve fotoaparátu.**

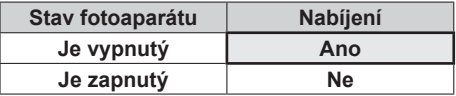

#### **Akumulátory, které můžete použít v tomto přístroji**

**Je známo, že na některých trzích lze zakoupit padělané akumulátory (falzifikáty), které jsou velmi podobné originálním produktům. Některé z těchto akumulátorů nejsou vybaveny dostatečnou interní ochranou, která by splňovala požadavky příslušných bezpečnostních norem. Existuje možnost, že tyto akumulátory mohou způsobit požár nebo výbuch. Vezměte prosím na vědomí, že neneseme odpovědnost za jakoukoli nehodu nebo poruchu, k níž došlo v důsledku používání neoriginálních akumulátorů (falzifikátů). Aby bylo zaručeno používání bezpečných produktů, doporučujeme používání originálních akumulátorů Panasonic.**

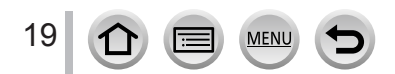

### <span id="page-19-1"></span><span id="page-19-0"></span>**Vkládání akumulátoru**

Chcete-li nabít akumulátor, vložte ho do fotoaparátu.

*1* **Uvolňovací páčku posuňte do polohy [OPEN] a otevřete kryt karty/ akumulátoru**

Uvolňovací páčka

- *2* **Akumulátor zasuňte až dozadu**
	- Akumulátor pevně zasuňte až na doraz a ověřte si, zda je zajištěn páčkou.
- *3* **Uzavřete kryt karty/akumulátoru a uvolňovací páčku poté posuňte do polohy [LOCK]**

Ověřte si správnou orientaci akumulátoru. Páčka

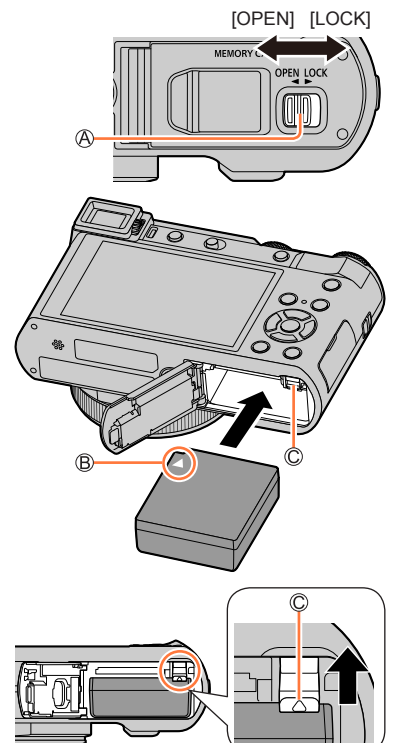

#### ■**Vyjmutí akumulátoru**

Páčku uvnitř slotu paměťové karty/ akumulátoru posuňte ve směru šipky.

- ●Vždy používejte originální akumulátory Panasonic.
- ●V případě použití akumulátorů jiných značek nemůžeme zaručit kvalitu tohoto přístroje.
- ●Chcete-li akumulátor vyjmout, fotoaparát vypněte a vyčkejte, dokud indikátor LUMIX na displeji
- nezhasne. (Jinak může dojít k poruše fotoaparátu a poškození karty nebo uložených dat.) ●**Přestanete-li fotoaparát používat, vyjměte z něj akumulátor.**

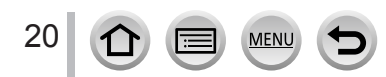

### <span id="page-20-1"></span><span id="page-20-0"></span>**Nabíjení akumulátoru**

Nabíjet doporučujeme v místě s teplotou prostředí mezi 10 °C a 30 °C (stejná jako teplota akumulátoru).

#### **Akumulátor vložte do fotoaparátu. Ujistěte se, že je fotoaparát vypnutý.**

Tento akumulátor lze nabíjet ze sítě nebo prostřednictvím počítače.

Kabel pro USB připojení (součást dodávky)

AC síťový adaptér (součást dodávky)

Do elektrické zásuvky

Počítač

Příprava: Zapněte počítač.

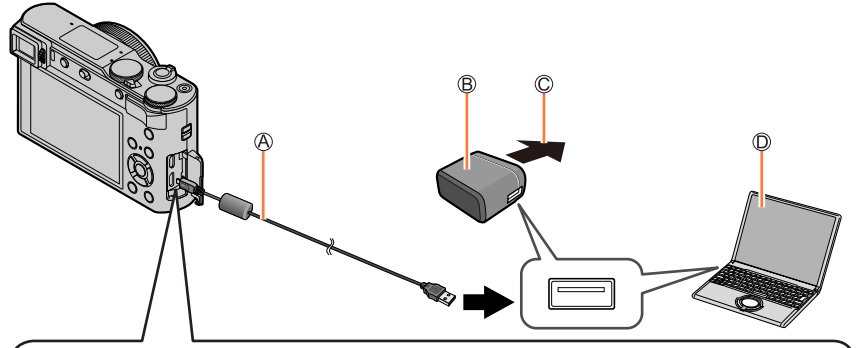

**Při nabíjení fotoaparátu zapojte kabel pro USB připojení (součást dodávky) do zdířky [USB/CHARGE].**

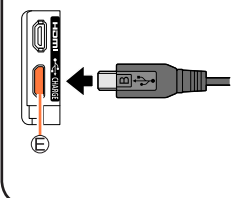

#### Zdířka [USB/CHARGE]

- Pokud je fotoaparát ve svislé poloze, tento konektor je umístěn na spodní straně.
- Vždy si zkontrolujte směr zdířky a při zasouvání nebo vytahování držte konektor rovně. (Pokud je kabel zasunut nesprávným směrem, zdířka se může zdeformovat a způsobit provozní závadu.) Také ho nezapojujte do nesprávné patice. Mohlo by dojít k poškození přístroje.

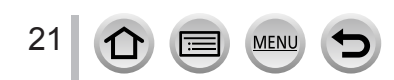

- ●Pokud se během nabíjení počítač přepne do režimu spánku, nabíjení se může zastavit.
- ●Pokud se k fotoaparátu připojí přenosný počítač, který není připojen k elektrické síti, jeho akumulátor se vybije. Fotoaparát a přenosný počítač neponechávejte propojené delší dobu.
- ●Kabel pro USB připojení vždy zapojte do konektoru USB na počítači. Kabel pro USB připojení nepřipojujte do konektoru USB na monitoru, klávesnici, tiskárně nebo na rozbočovači USB.

#### <span id="page-21-0"></span>**Stav indikátoru nabíjení**

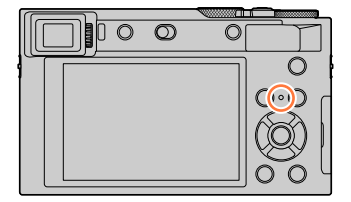

**Indikátor nabíjení (červená)** Svítí: Probíhá nabíjení Nesvítí: Nabíjení je ukončeno (Až se nabíjení akumulátoru ukončí, odpojte fotoaparát od zásuvky nebo od počítače.) Bliká:Chyba nabíjení (Pokyny k vyřešení problému, viz kapitola  $(\rightarrow 292)$  $(\rightarrow 292)$  $(\rightarrow 292)$ .)

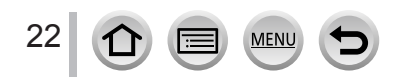

#### Nabíjení akumulátoru

#### **Poznámky k délce nabíjení**

Při používání AC síťového adaptéru (součást dodávky)

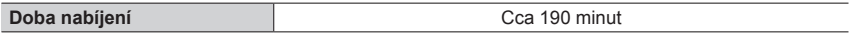

- Výše uvedená délka nabíjení představuje čas potřebný k nabití zcela vybitého akumulátoru. Čas potřebný k nabití se liší podle podmínek využití akumulátoru. Při vysoké nebo nízké teplotě a v případě, kdy se akumulátor dlouho nepoužíval, trvá nabíjení déle.
- Čas potřebný k nabití prostřednictvím počítače se liší podle výkonu jeho napájecího zdroje.
- ●Nepoužívejte jiný propojovací kabel USB než ten, který je součástí dodávky. Mohlo by dojít k poruše fotoaparátu.
- ●Nepoužívejte jiný AC síťový adaptér než ten, který je součástí dodávky.
- ●Nepoužívejte prodlužovací kabel USB.
- ●AC síťový adaptér (součást dodávky) a kabel pro USB připojení (součást dodávky) je příslušenství určené pro tento fotoaparát. Nepoužívejte je s jiným zařízením.
- ●Přestanete-li fotoaparát používat, akumulátor vyjměte. (Pokud se akumulátor ponechá delší dobu nenabitý, vybije se.)
- ●Pokud nastane problém související s elektrickou zásuvkou (např. výpadek proudu), nabíjení se nemusí řádně dokončit. Odpojte kabel pro USB připojení (součást dodávky) a znovu ho zapojte do fotoaparátu.

#### **Zbývající kapacita akumulátoru**

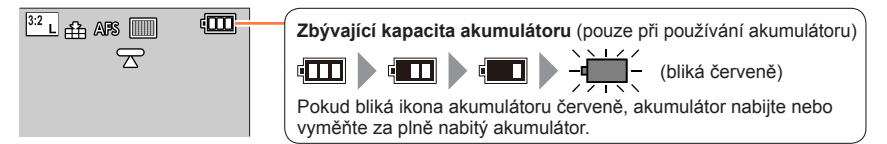

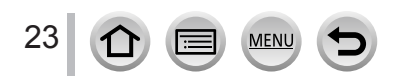

#### **Přibližný počet zaznamenatelných snímků a délka provozní doby**

Počet zaznamenatelných statických snímků je odvozen z norem CIPA (sdružení výrobců Camera & Imaging Products Association).

Při použití paměťové karty SDHC značky Panasonic a přiloženého akumulátoru.

#### ■**Záznam statických snímků (s displejem)**

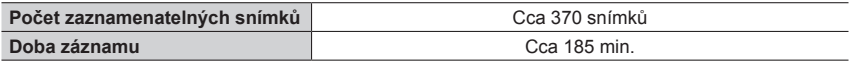

#### ■**Záznam statických snímků (s hledáčkem (LVF))**

Hodnoty v závorkách platí při nastavení parametru [Rychlost zobrazování hledáčku] na [ECO 30fps].

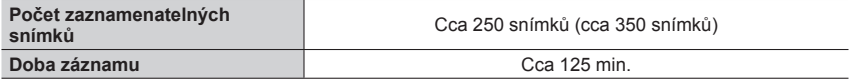

#### ■**Záznam videosekvencí (s displejem)**

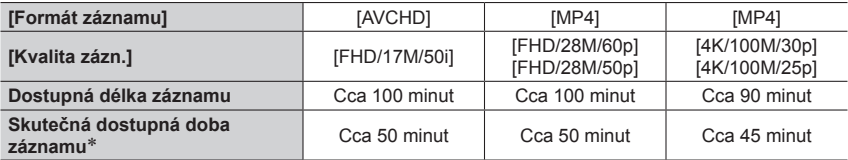

\* Doba, po kterou můžete skutečně provádět záznam při opakovaném vypínání/zapínání fotoaparátu a spouštění/zastavování záznamu.

#### ■**Prohlížení snímků (na displeji)**

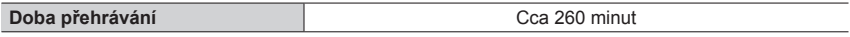

●**Délky záznamu a počet zaznamenatelných snímků se budou lišit podle prostředí a provozních podmínek.** 

Například v následujících situacích se délky záznamu zkrátí a počet zaznamenatelných snímků sníží.

- V prostředí s nízkými teplotami, např. na lyžařských sjezdovkách.
- Při opakovaném používání blesku a zoomu.
- ●Pokud je dostupná energie akumulátoru výrazně snížena, akumulátor je u konce své životnosti. Zakupte si nový akumulátor.

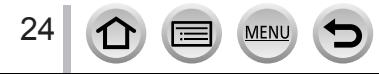

## <span id="page-24-1"></span><span id="page-24-0"></span>**Vkládání a vyjmutí karty (volitelný doplněk)**

• Ujistěte se, že je fotoaparát vypnutý.

*1* **Uvolňovací páčku posuňte do polohy [OPEN] a otevřete kryt karty/akumulátoru**

Uvolňovací páčka

### *2* **Kartu zasuňte až dozadu**

Kontaktů konektoru se nedotýkejte

- Zkontrolujte si orientaci karty.
- Kartu pevně zasuňte, dokud nezaklapne.
- *3* **Uzavřete kryt karty/ akumulátoru a uvolňovací páčku posuňte do polohy [LOCK]**

■**Vyjmutí karty** Stiskněte střed karty.

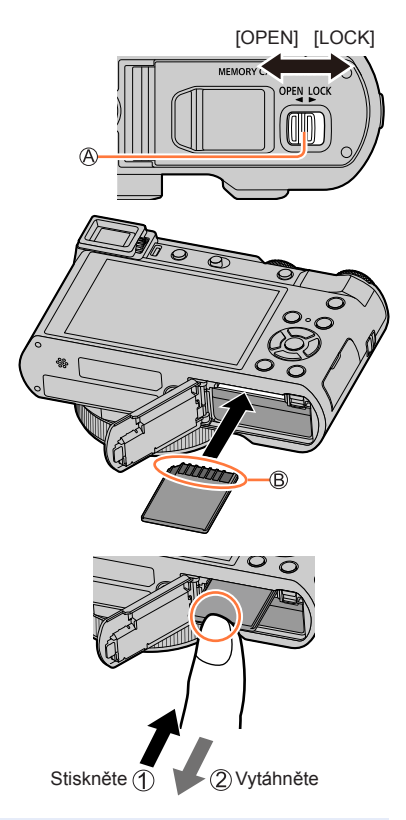

- ●Paměťovou kartu udržujte mimo dosah dětí, které by ji mohly spolknout.
- ●Chcete-li kartu vyjmout, fotoaparát vypněte a vyčkejte, dokud indikátor LUMIX na displeji nezhasne. (Jinak může dojít k poruše fotoaparátu a poškození karty nebo uložených dat.)

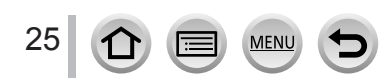

### <span id="page-25-0"></span>**Paměťová karta**

Lze použít následující karty typu SD.

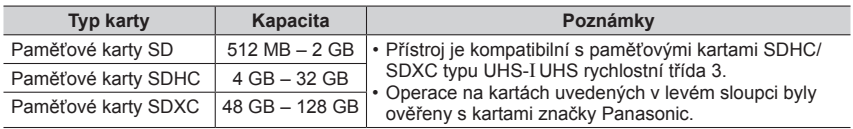

#### ■**Záznam videosekvencí /4K Photo a třída rychlosti**

Použijte kartu, která splňuje následující hodnocení třídy rychlosti SD nebo UHS.

• Třída rychlosti SD a UHS náleží do kategorií rychlosti pro nepřetržitý záznam. Kontrolou štítku karty nebo dalších materiálů souvisejících s kartou si ověřte rychlost SD.

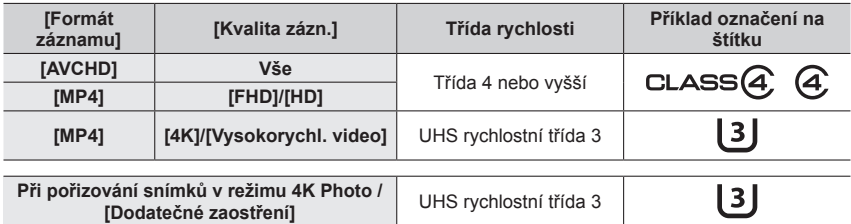

• Nejnovější informace: http://panasonic.jp/support/global/cs/dsc/ (Tyto stránky jsou k dispozici pouze v anglickém jazyce.)

#### **Přístup ke kartě**

Pristup ke karte<br>Při záznamu snímků na kartu se indikátor přístupu rozsvítí červeně.

- ●V době, kdy fotoaparát přistupuje ke kartě (kvůli operaci, jakou je např. záznam snímku, čtení, odstranění nebo formátování), fotoaparát nevypínejte ani nevyjímejte akumulátor, kartu, AC síťový adaptér (volitelný doplněk) či DC redukci pro napájení (volitelný doplněk). Fotoaparát nevystavujte vibracím, nárazům nebo působení statické elektřiny. Mohlo by dojít k poškození karty nebo dat uložených na kartě a přístroj by mohl přestat pracovat normálně. Pokud se operace kvůli vibracím, nárazu nebo statické elektřině nezdaří, zopakujte ji.
- ●Pokud nastavíte ochranu proti zápisu na "LOCK", nebude možné na kartu ukládat data ani mazat, formátovat a zobrazovat podle data pořízení záznamu data již uložená.
- ●Doporučuje se, abyste si důležité snímky zkopírovali do počítače (protože elektromagnetické vlnění, statická elektřina nebo závady mohou způsobit poškození dat).

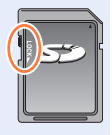

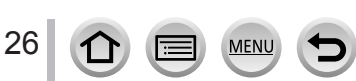

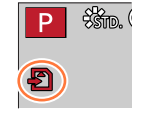

### <span id="page-26-1"></span><span id="page-26-0"></span>**Formátování karty (inicializace)**

Před pořízením snímku kartu naformátujte na tomto přístroji. **Po naformátování nelze data obnovit, proto se přesvědčte, že jste potřebná data předem zálohovali.**

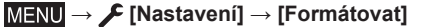

- ●Tato operace vyžaduje dostatečně nabitý akumulátor nebo AC síťový adaptér (volitelný doplněk) a DC redukci pro napájení (volitelný doplněk).
- ●Během formátování nevypínejte fotoaparát ani neprovádějte jiné operace.
- ●Karty formátujte vždy na tomto fotoaparátu. Pokud byla karta již naformátována na počítači nebo na jiném zařízení, přeformátujte ji na tomto fotoaparátu.

### **Odhadovaná kapacita záznamu (počet snímků/doba záznamu)**

Počet snímků, které můžete pořídit, a doba záznamu se liší podle kapacity karty (a podle podmínek záznamu a typu karty).

#### **Záznamová kapacita pro snímky (statické fotografie)**

**Pokud je položka [Poměr stran] nastavena na [3:2] a položka [Kvalita] na [ ]**

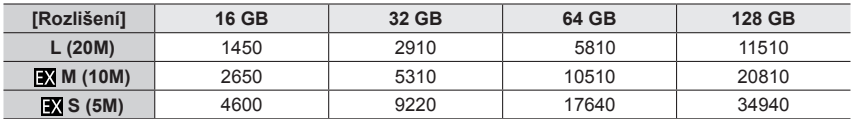

#### **Pokud je položka [Poměr stran] nastavena na [3:2] a položka [Kvalita] na [ ]**

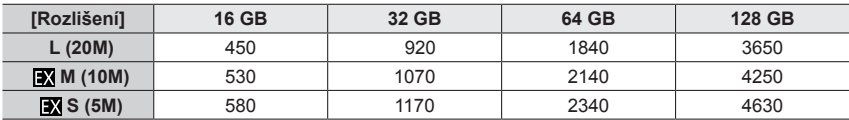

 $\bullet$  Když počet zaznamenatelných snímků přesáhne 9 999, zobrazí se  $.9999+$ ".

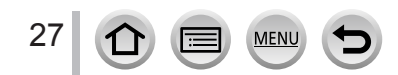

#### **Doba záznamu (videosekvence)**

• Dostupná doba záznamu představuje celkový čas všech videosekvencí, které byly zaznamenány.

(Údaje [h], [m] a [s] označují "hodiny" "minuty" a "sekundy".)

#### **Při nastavení položky [Formát záznamu] na [AVCHD]**

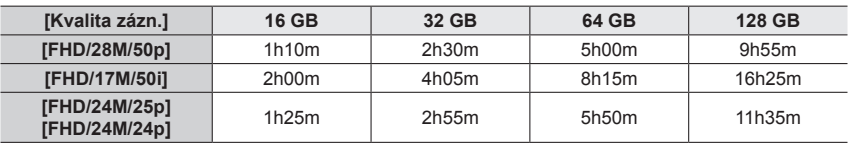

#### **Při nastavení položky [Formát záznamu] na [MP4]**

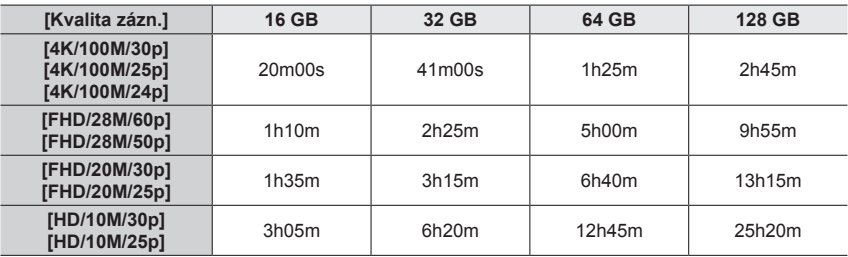

#### ●Videosekvence [AVCHD]:

Při překročení délky nepřetržitého záznamu 29 minut a 59 sekund se záznam zastaví. Při překročení velikosti souboru 4 GB se soubor při záznamu rozdělí na menší soubory videosekvencí.

●Videosekvence MP4 s nastavením parametru [Kvalita zázn.] jako [FHD] nebo [HD]: Při překročení délky nepřetržitého záznamu 29 minut a 59 sekund se záznam zastaví. Při překročení velikosti souboru 4 GB se soubor při záznamu a přehrávání rozdělí na menší soubory videosekvencí. (Lze pokračovat v natáčení videosekvencí bez přerušení.)

●Videosekvence MP4 s nastavením parametru [Kvalita zázn.] na [4K]: Pokud délka nepřetržitého záznamu překročí 15 minut, záznam se zastaví. Pokud při záznamu na paměťovou kartu SDHC velikost souboru překročí 4 GB, soubor se rozdělí na menší soubory videosekvencí pro záznam i přehrávání. (Lze pokračovat v natáčení videosekvencí bez přerušení.)

Pokud používáte paměťovou kartu SDXC, můžete zaznamenávat videosekvence do jediného souboru, i když jeho velikost přesáhne 4 GB.

●**Maximální dostupná délka nepřetržitého záznamu se zobrazuje na displeji.**

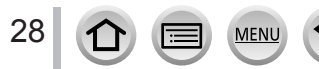

## <span id="page-28-1"></span><span id="page-28-0"></span>**Nastavení hodin**

Při expedici fotoaparátu nejsou nastaveny hodiny.

- *1* **Vypínač fotoaparátu [ON/OFF] přepněte do polohy [ON]**
	- Pokud se nezobrazí stránka pro výběr jazyka, pokračujte krokem *4*.

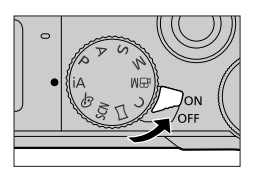

- *2* **Během zobrazení zprávy stiskněte [MENU/SET]**
- **3** Tlačítky ▲ ▼ vyberte jazyk a stiskněte [MENU/SET]
	- Zobrazí se výzva [Nastavte hodiny.].
- *4* **Stiskněte [MENU/SET]**
- **5** Tlačítky ◀▶ vyberte položku (rok, měsíc, den, hodiny, minuty) a stiskem  $\blacktriangle \blacktriangledown$  ji **nastavte**

: Domácí čas Cílový čas Styl Pořadí zobrazení Formát zobrazení času

#### ■**Nastavení pořadí zobrazení nebo formát zobrazení času**

Vyberte položku [Styl data] a stiskem tlačítka [MENU/SET] zobrazte stránku pro nastavení pořadí zobrazení a formátu času.

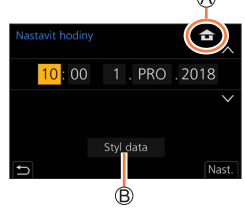

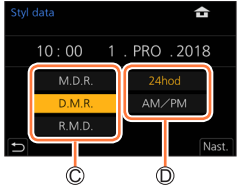

## *6* **Stiskněte [MENU/SET]**

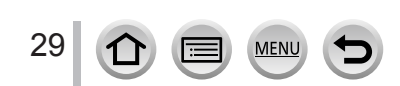

- *7* **Zobrazí-li se [Nastavení hodin je dokončeno.], stiskněte [MENU/SET]**
- *8* **Zobrazí-li se [Nastavte, prosím, domovskou zónu], stiskněte [MENU/SET]**
- **9** Tlačítky **v**yberte svou domovskou **oblast a stiskněte [MENU/SET]**

Název města nebo oblasti Aktuální čas Rozdíl oproti greenwichskému času (GMT)

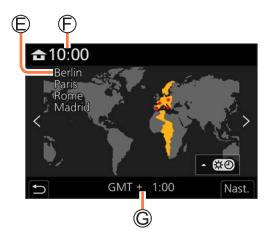

#### ■**Změna nastavení času**

Proveďte kroky *5* a *6* volbou menu [Nastavení] → [Nastavit hodiny].

• Podrobnosti týkající se nastavení menu (→[43](#page-42-1))

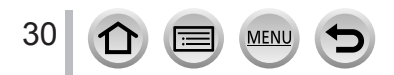

### <span id="page-30-2"></span><span id="page-30-0"></span>**Držení fotoaparátu**

**Držte fotoaparát jemně oběma rukama, paže přitáhněte k tělu a přitom stůjte mírně rozkročeni.**

- **Aby nedošlo k pádu, nezapomeňte připevnit dodávaný popruh a připevnit si ho na zápěstí.**
- **Blesk, světlo AF přisvětlení, mikrofon a reproduktor nezakrývejte rukama ani jinými předměty.**
- Ujistěte se, že se fotoaparát v okamžiku stisku spouště nepohne.
- Ujistěte se, že máte pevný postoj a během fotografování nehrozí nebezpečí srážky s jiným člověkem či objektem ve vaší blízkosti.

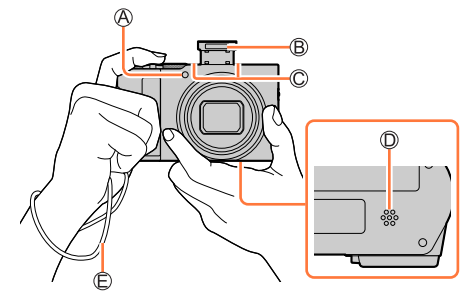

<span id="page-30-1"></span>AF přisvětlení Blesk Mikrofon Reproduktor Poutko

#### ■**Funkce detekce orientace fotoaparátu**

Statické snímky pořízené fotoaparátem drženým svisle lze během prohlížení automaticky zobrazit na výšku. (Pouze při nastavení položky [Otáčení sn.] na [ON].)

- Pokud jsou snímky pořízeny s fotoaparátem namířeným nahoru nebo dolů, funkce detekce orientace nemusí pracovat správně.
- Videosekvence, série snímků 4K zaznamenaných v režimu 4K Photo a snímky zaznamenané v režimu [Dodatečné zaostření] nelze zobrazit svisle.

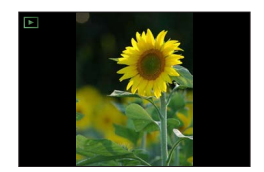

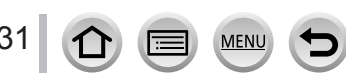

### <span id="page-31-2"></span><span id="page-31-0"></span>**Tlačítko [LVF] (Fotografování s hledáčkem)**

#### *1* **Stiskněte tlačítko [LVF]**

Snímač oka Tlačítko [LVF]

Můžete přepínat mezi zobrazením na displeji a v externím elektronickém hledáčku.

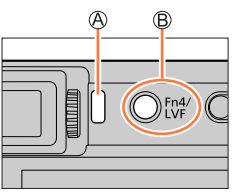

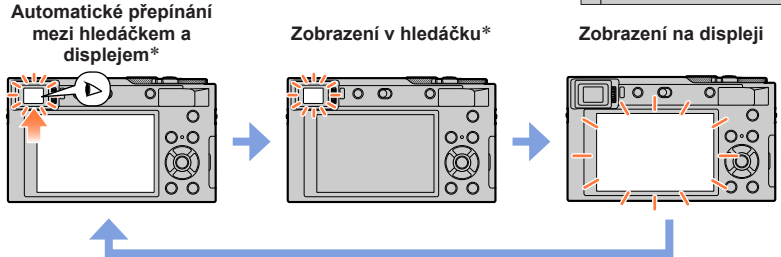

\* Pokud je v menu [Vlastní] ([Zaostř. / Uvol. závěrku]) nastavena položka [AF senzor oka] na [ON], fotoaparát upraví ostření automaticky při aktivaci snímače oka. Při aktivaci funkce [AF senzor oka], kdy fotoaparát zaostřuje automaticky, se ani neozve zvukový signál.

#### ■**Automatické přepínání mezi hledáčkem a displejem**

Pokud se bude váš zrak nebo objekt pohybovat blízko hledáčku, snímač oka automaticky přepne zobrazení na hledáček. Pokud se oko nebo objekt od hledáčku vzdálí, fotoaparát obnoví zobrazení na displeji.

#### <span id="page-31-1"></span>■**Dioptrická korekce**

Ovladačem dioptrické korekce otáčejte, dokud v hledáčku neuvidíte zřetelně zobrazené znaky.

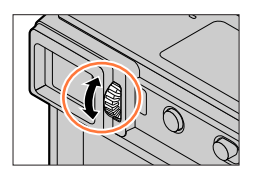

●**Pokud je parametr [Rychlost zobrazování hledáčku] při použití hledáčku nastaven na [ECO 30fps], fotoaparát bude pracovat delší dobu, protože spotřeba energie je snížena.**

- ●Funkce snímače oka může záviset také na tvaru vašich slunečních brýlí, způsobu držení
- fotoaparátu nebo na tom, zda je očnice a okolní oblast vystavena silnému světlu. ●Během přehrávání videosekvence nebo prezentace není snímač oka v činnosti.

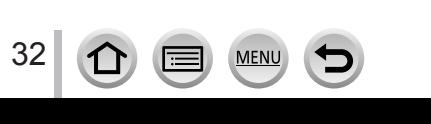

### <span id="page-32-1"></span><span id="page-32-0"></span>**Páčka zoomu (Použití zoomu)**

Snímanou oblast obrazu lze upravit pomocí zoomu nebo ovládacím kroužkem.

- Zoom můžete nastavit také použitím dotykového panelu. (→[141](#page-140-1))
- Podrobnosti o typech zoomu a jejich použití viz  $(\rightarrow 138)$  $(\rightarrow 138)$  $(\rightarrow 138)$ .

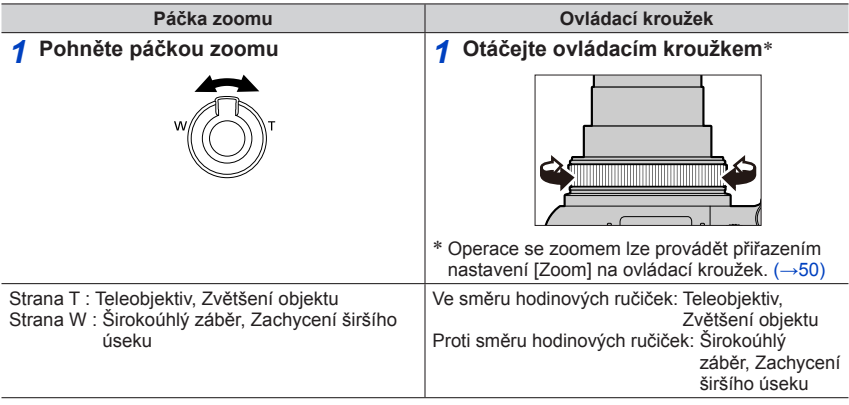

●Během operace se zoomem se nedotýkejte tubusu objektivu.

●Po nastavení zoomu upravte ostření.

●Během pohybu páčkou zoomu nebo ovládacím kroužkem se může z fotoaparátu ozývat chrastění a vibrace. Nejedná se o závadu.

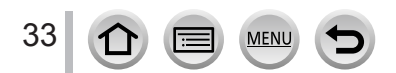

### <span id="page-33-1"></span><span id="page-33-0"></span>**Spoušť (fotografování)**

- *1* **Stiskněte spoušť do jedné poloviny (lehce namáčkněte) a tím zaostřete na objekt**
	- Indikátor ostření (Je-li dosaženo zaostření: svítí Není-li dosaženo zaostření: bliká) Clonové číslo
	- Rychlost závěrky
	- Zobrazí se clonové číslo a rychlost závěrky. (Pokud se clonové číslo a rychlost závěrky zobrazuje červeně a bliká, není nastavena odpovídající expozice, dokud nepoužijete blesk.)
- *2* **Domáčknutím spouště (stiskněte spoušť až na doraz) pořiďte snímek**
- ●**Snímky lze pořídit pouze tehdy, pokud je obraz správně zaostřen a parametr [Priorita ostř./ spouš.] je nastaven na [FOCUS].**
- ●**Pokud je parametr [Rychlost zobrazování monitoru] nebo [Rychlost zobrazování hledáčku] (nebo oba) nastaven na [ECO 30fps], funkce digitální zoom nebude dostupná.**
- ●I když pracujete se systémem menu nebo přehráváte snímky, můžete fotoaparát okamžitě připravit k záznamu namáčknutím spouště.

#### ■**Rozsah ostření**

#### **Rozsah ostření se zobrazuje při ovládání zoomu**

Rozsah ostření

• Po namáčknutí spouště se rozsah ostření zobrazuje červeně, pokud není zaostřeno.

Rozsah ostření se může postupně měnit v závislosti na nastavení zoomu.

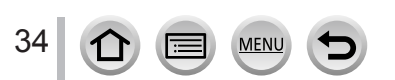

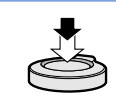

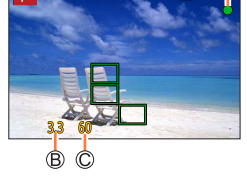

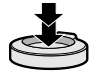

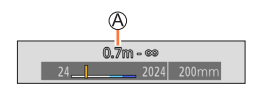

### <span id="page-34-2"></span><span id="page-34-0"></span>**Tlačítko videosekvence (záznam videosekvencí)**

- *1* **Chcete-li zahájit záznam, stiskněte tlačítko videosekvence**
	- Okamžitě po stisku tlačítko videosekvence uvolněte.
- *2* **Záznam se zastaví dalším stisknutím tlačítka videosekvence**

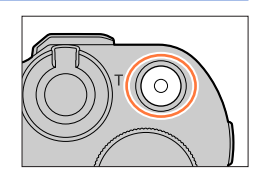

### <span id="page-34-1"></span>**Ovladač režimů (nastavení režimu záznamu)**

#### *1* **Nastavte na požadovaný režim záznamu** • **Pomalým otáčením ovladače režimů vyberte požadovaný režim záznamu.**

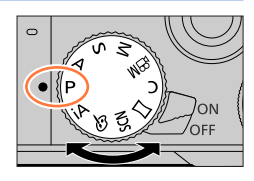

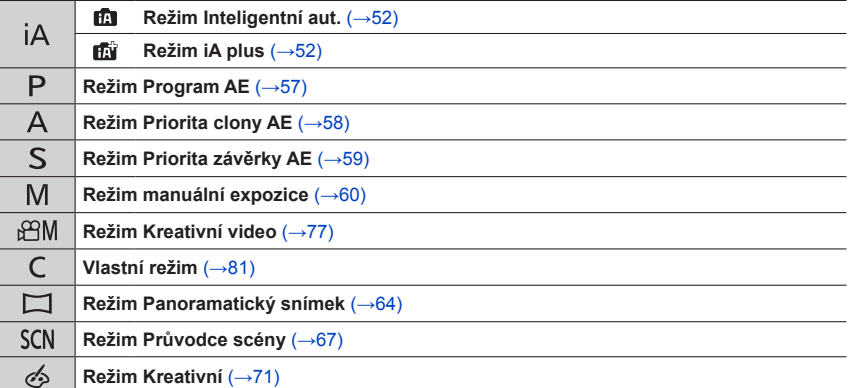

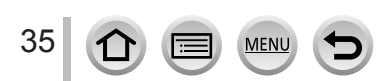

### <span id="page-35-1"></span><span id="page-35-0"></span>**Ovládací kroužek / Zadní ovladač**

Položky menu apod. lze vybírat otáčením zadního ovladače.

Ke změně nastavení pro záznam lze použít ovládací kroužek ((A)/zadní ovladač ((B)).

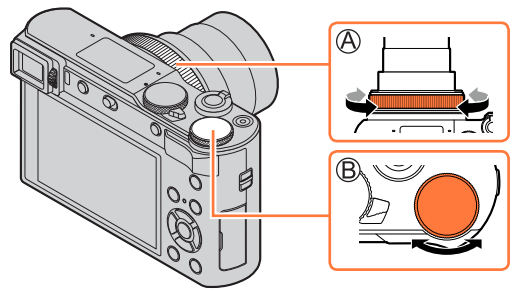

V tabulce jsou uvedena předem přiřazená nastavení.

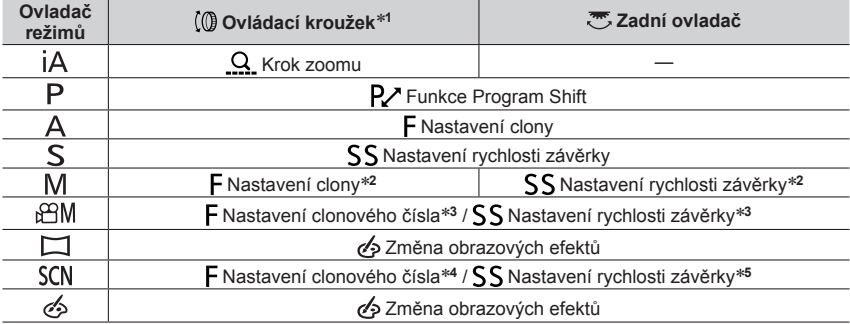

\*1 Při aktivaci režimu ručního ostření je na ovládací kroužek přiřazeno zaostřování.<br>\*2 Tlačítkem ▲ přepínejte mezi nastavením rychlosti závěrky a nastavením clony.<br>\*3 Při nastavení režimu [Režim expozice] na [A], [S] neb

- \*4 Tato operace je možná pouze tehdy, pokud je nastaven Režim Průvodce scény [Chutný pokrm].<br>\*5 Tato operace je možná pouze tehdy, pokud je nastaven Režim Průvodce scény [Umělecká noční
- scéna].

Ovládací kroužek/zadní ovladač lze použít ke změně vašeho upřednostňovaného nastavení.  $(\rightarrow 50)$  $(\rightarrow 50)$  $(\rightarrow 50)$ 

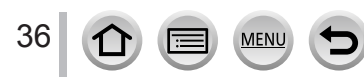
Tlačítka/Kroužek/Voliče/Páčky sloužící k záznamu

# **Kurzorové tlačítko / [MENU/SET] (Výběr/nastavení položek)**

# **Stisk kurzorového tlačítka:**

Proběhne výběr položek nebo nastavení hodnot apod.

# **Stisk tlačítka [MENU/SET]:**

Proběhne potvrzení nastavení obsahu apod.

# **Tlačítko [DISP.] (Přepínání informací na displeji)**

# *1* **Stiskem tlačítka [DISP.] přepnete zobrazení**

# **Během záznamu**

Metodu zobrazení hledáček/displej lze přepínat.

# **→ [Vlastní] → [Monitor/Displej] → [Nast. zobr. displeje/hled.] → [Nastavit zobr. hledáčku] nebo [Nastavit zobr. displeje]**

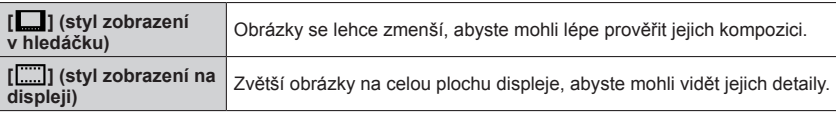

# ■**[ ] Styl zobrazení v externím elektronickém hledáčku** (Příklad stylu zobrazení v hledáčku)

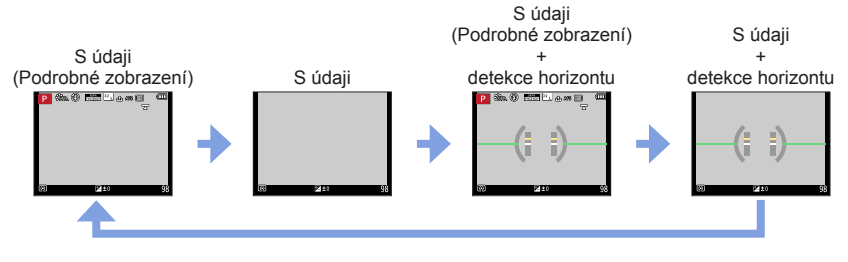

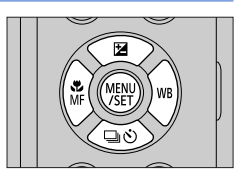

,<br>Disi

### Tlačítka/Kroužek/Voliče/Páčky sloužící k záznamu

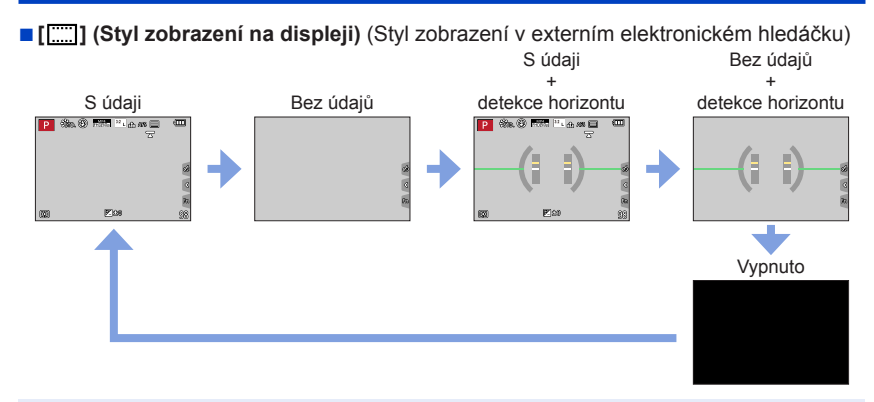

●S nastavením [Fn tlačítko] v menu [Vlastní] ([Používání]) lze přiřadit funkci [Styl zobr. displ./hled.] na funkční tlačítko. S každým stiskem tlačítka s přiřazenou funkcí se zobrazení přepne do stylu displej nebo hledáček ([ $\Box$ ]/[[[[[]]]) podle momentálního použití.

### ■**Používání detekce horizontu**

Žlutá čára označuje aktuální úhel. Úhel sklonu fotoaparátu upravte tak, aby se shodoval s bílou čárou.

### **Sklon nahoru či dolů**

• V tomto případě bude směřovat vzhůru.

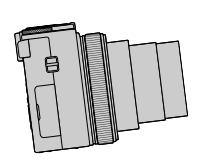

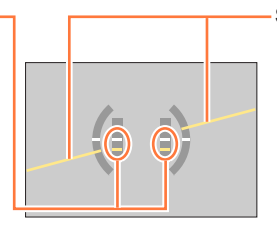

**Sklon vlevo či vpravo**

• V tomto případě bude pravá strana klesat.

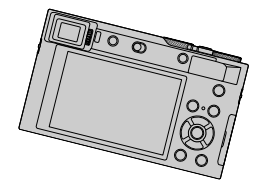

• Pokud je sklon fotoaparátu minimální nebo vůbec žádný, indikátor detekce horizontu zezelená.

●I když je úhel sklonu zkorigován, chyba může dosahovat ±1 stupně.

●Pokud jsou snímky pořízeny s fotoaparátem namířeným ostře nahoru nebo dolů, detekce horizontu se nemusí zobrazit správně nebo funkce detekce orientace nemusí pracovat správně.

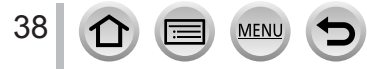

### Tlačítka/Kroužek/Voliče/Páčky sloužící k záznamu

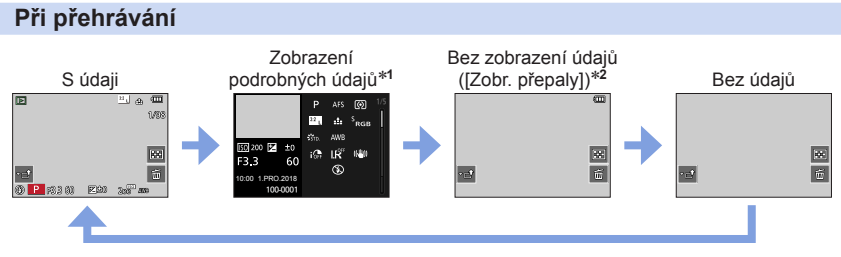

- \***<sup>1</sup>** Stiskem přepínejte mezi následujícími režimy:
	- Zobrazení podrobných údajů
	- Zobrazení histogramu
	- Styl fotografování, Zvýraznění stínů
	- Zobrazení vyvážení bílé
	- Zobrazení údajů o objektivu
- \***<sup>2</sup>** Tato stránka se zobrazuje pouze tehdy, pokud je položka [Zobr. přepaly] z menu [Vlastní] ([Monitor/ Displej]) nastavena na [ON].

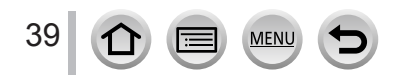

# **Dotykový displej (ovládání dotekem)**

# **Dotyk**

Krátce se dotkněte displeje.

# **Přetažení**

"Přetažením" se rozumí dotyk a posun prstu po povrchu dotykového displeje.

# **Gesta (spread/pinch - roztažení/přitažení)**

Na dotykovém displeji lze roztažením 2 prstů (pinch out) úroveň zoomu zvýšit a přitažením 2 prstů (pinch in) úroveň zoomu snížit.

- ●Displeje se dotýkejte vždy jen čistým a suchým prstem.
- ●Použijete-li zakoupenou ochrannou fólii na displej, řiďte se pokyny výrobce fólie. (Některé ochranné fólie na displej mohou zhoršit čitelnost displeje nebo ovládání dotykem.)
- ●Funkce dotykového displeje nemusí správně fungovat v následujících případech:
	- Dotknete-li se displeje v rukavici
	- Je-li displej vlhký

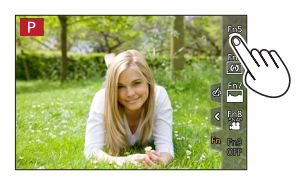

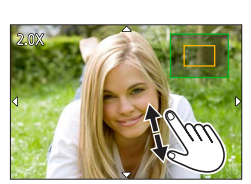

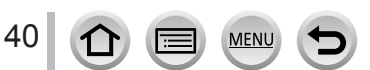

# Dotykový displej (ovládání dotekem)

# **Zaostření na objekt na pozici dotyku (funkce Ostření dotykem, Exponovat dotykem)**

**Režim záznamu: <b>bejet PASM** AME SOM

*1* **Dotkněte se tlačítka [ ]**

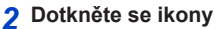

• Ikona se přepne po každém dotyku.

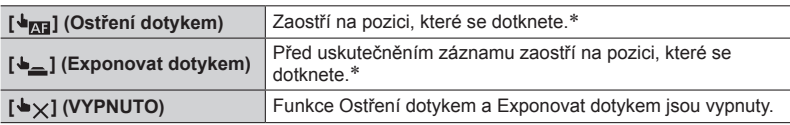

\*Pokud je parametr [Dot. ostření] pod položkou [Nast.dotyku] z menu [Vlastní] ([Používání]) nastaven na [AF+AE], ostření a jas bude optimalizováno pro pozici dotyku. (→[95](#page-94-0))

### *3* **(Pokud byla vybrána jiná možnost než VYPNUTO) Dotkněte se objektu**

Podrobnosti o změně pozice a velikosti oblasti AF při aktivaci funkce  $\lceil \frac{1}{2} \right|$  (Ostření dotykem) viz ( $\rightarrow$ [91](#page-90-0)).

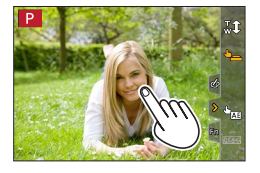

●Pokud se fotografování s expozicí dotykem nezdaří, zobrazí se oblast AF červeně a zmizí.

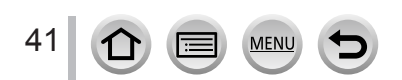

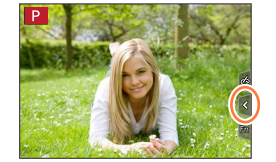

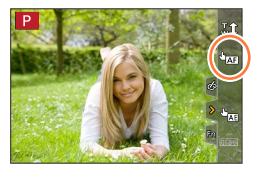

# Dotykový displej (ovládání dotekem)

# **Úprava jasu v pozici dotyku ([Dotykové AE])**

# Režim záznamu: **fa fa** PASM**M** MM

Pokud se tvář objektu jeví jako tmavá, lze displej rozjasnit podle jasu tváře.

*1* **Dotkněte se tlačítka [ ]**

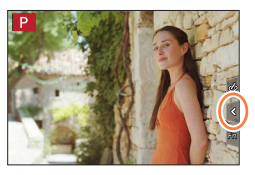

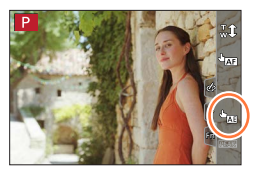

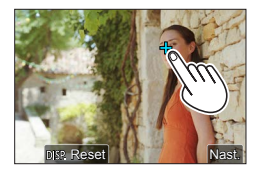

# *2* **Dotkněte se tlačítka [ ]**

- Zobrazí se obrazovka nastavení polohy optimalizace expozice.
- Režim [Režim měření] je nastaven na [  $\blacklozenge$ <sub>Mi</sub>], který se používá výhradně pro funkci [Dotykové AE].

### *3* **Dotkněte se o objektu, pro který chcete provést optimalizaci expozice.**

• Dotykem položky [Reset] vrátíte měření expozice opět na střed.

# *4* **Klepněte na [Nast.]**

# ■**Zrušení funkce [Dotykové AE] Dotkněte se tlačítka [ ]**

●Tato funkce není k dispozici v následujících případech:

- Při používání digitálního zoomu
- Při fotografování v režimu [Vysokorychl. video]
- Při záznamu v režimu [Živé oříznutí 4K]
- Pokud byl parametr [Dot. ostření] pod položkou [Nast.dotyku] z menu [Vlastní] ([Používání]) nastaven [AF+AE]

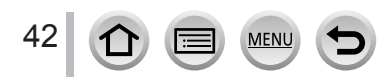

# **Nastavení menu**

Nastavení menu lze vytvořit tlačítkem nebo dotykem.

# *1* **Stiskem [MENU/SET] vyvolejte nabídku**

# *2* **Vyberte typ menu**

- Typ menu
- **① Stiskněte <**
- $\oslash$  Stiskem  $\blacktriangle$   $\blacktriangledown$  vyberte záložku, např. [ $\blacktriangledown$ ]
- Stiskněte [MENU/SET]

**Pomocí dotykového displeje Dotykem vyberete záložku, např. [ ]**

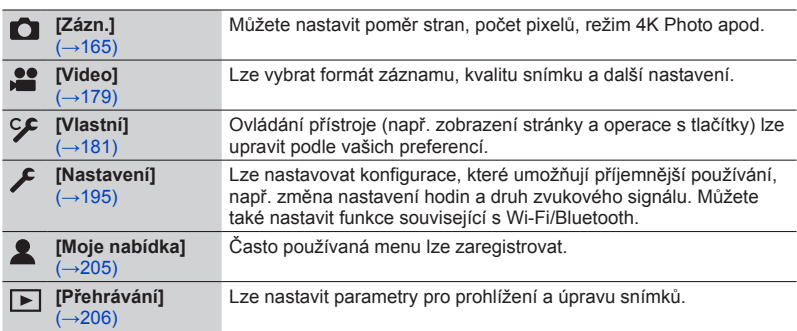

• Nabídky menu, které se zobrazují v každém záznamovém režimu  $(\rightarrow 164)$  $(\rightarrow 164)$  $(\rightarrow 164)$ 

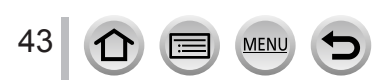

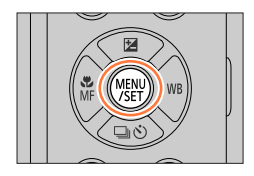

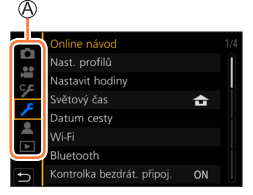

# Nastavení menu

# **3** Tlačítky **▲ ▼** vyberte položku menu a **stiskněte [MENU/SET]**

Položka C Strana

• Otáčením zadního ovladače lze přepnout na další stránku.

### **Pomocí dotykového displeje**

### **Dotkněte se položky menu**

• Stránky lze přepínat dotykem symbolu  $\odot$  na pravé straně displeje.

44

# **4** Tlačítky **▲ ▼** vyberte nastavení a stiskněte **[MENU/SET]**

Vybrané nastavení Nastavení

• Způsob nastavení se liší podle položky menu.

### **Pomocí dotykového displeje**

**Dotkněte se nastavení, které chcete upravit**

- *5* **Opakovaně tiskněte tlačítko [Q.MENU/ ], dokud se znovu neobjeví stránka záznamu nebo přehrávání**
	- Během záznamu lze stránku s menu opustit také namáčknutím spouště.

**Pomocí dotykového displeje Dotkněte se tlačítka [ ]**

●Během volby položky menu nebo nastavení lze stiskem [DISP.] zobrazit vysvětlení položky.

● Položky, které nelze nastavit, mají šedou barvu. Za některých podmínek nastavení se po stisku tlačítka [MENU/SET] při volbě šedě zbarvené položky menu zobrazí důvod vypnutí nastavení.

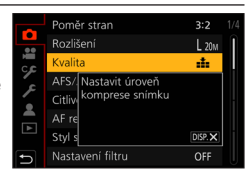

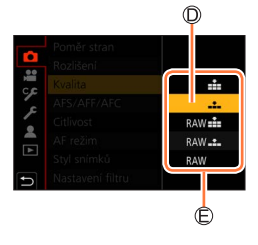

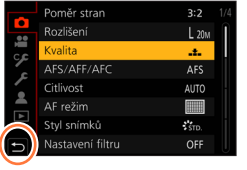

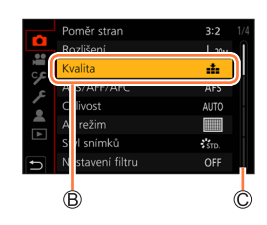

# **Okamžité vyvolání často používaných menu (Rychlé menu)**

Některé položky menu lze snadno vyvolat a nastavit během záznamu.

*1* **Stiskněte tlačítko [Q.MENU/ ]**

- Fn<sub>3</sub> *2* **Otáčením zadního voliče vyberte položku**   $\circledcirc$  posses  $^{12}$  d  $\circledcirc$  at APS  $\Box$ te<sub>m</sub> menu a stiskněte ▼ nebo ▲ **SVIVO SWAT SWONG**  $\cdot$  Položku menu lze vybrat také stiskem tlačítek  $\blacktriangleleft$ . **Chow SCAY SPORT COUST** (3.3 60 図±0 AURS ANE *3* **Nastavení vyberte otáčením zadního 30** pages **12** at AFS **ovladače** STD. SVIVD SNAT SWONG • Nastavení lze vybrat také tlačítky  $\blacktriangleleft$ . **SCHOLD SCANY SPORT SCUST** 
	- *4* **Chcete-li Rychlé menu uzavřít, stiskněte tlačítko [Q.MENU/ ]**
	- ●Některé položky nebo některá nastavení nelze zvolit, závisí to na režimu nebo na stylu zobrazení, jaký fotoaparát používá.

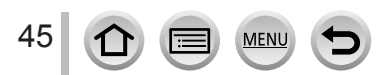

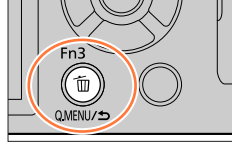

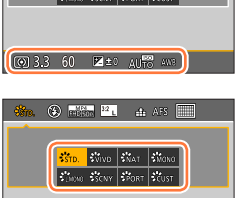

図 3.3 60 図±0 AUTO ANY

Okamžité vyvolání často používaných menu (Rychlé menu)

# **Přepnutí funkce Rychlé menu na vlastní upřednostňovanou položku**

Pro Rychlé menu lze nastavit až 15 položek.

 **→ [Vlastní] → [Používání] → [Q.MENU] → [CUSTOM]**

**1** Po stisku tlačítka [Q.MENU/<sup>b</sup>] vyberte tlačítkem ▼ **ikonu [ ] a stiskněte [MENU/SET]**

### 2 Tlačítky **A V ∢** vyberte položku menu na horním **řádku a stiskněte [MENU/SET]**

Horní řádek: Položky, které lze nastavit Spodní řádek: Nastavit položky

- Položky, které se na horním řádku zobrazily ve světle šedé barvě, již byly nastaveny.
- **3** Tlačítky ◀▶ vyberte prázdné místo na spodním řádku **a poté stiskněte [MENU/SET]**
	- Položku menu lze nastavit také přetažením z horní řádky na spodní řádku.
	- Pokud není na spodním řádku žádné prázdné místo, lze stávající položku vybrat a nahradit položkou novou.
	- Chcete-li nastavení zrušit, stiskem tlačítka v se přesuňte na spodní řádek a vyberte položku, kterou chcete zrušit. Poté stiskněte [MENU/SET].

# *4* **Stiskněte tlačítko [Q.MENU/ ]**

• Obnoví se zobrazení stránky kroku *1*. Stiskem [MENU/SET] se vraťte na stránku záznamu.

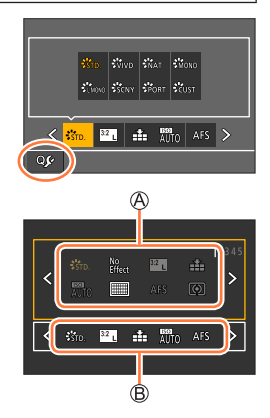

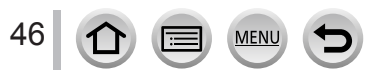

# <span id="page-46-0"></span>**Přiřazení často používaných funkcí na tlačítka (Funkční tlačítka)**

Na konkrétní tlačítka ([Fn1] - [Fn4]) nebo ikony zobrazené na displeji ([Fn5] - [Fn9]) lze přiřadit často používané funkce.

*1* **Nastavte položky menu**

 **→ [Vlastní] → [Používání] → [Fn tlačítko]**

**Nastavení: [Nastavení v módu Zázn.] / [Nastavení v módu Přehr.]**

**2 Tlačítky ▲ ▼ vyberte funkční tlačítko,**<br> **kterému chcete přiřadit funkci, a stiskněte [MENU/SET]**

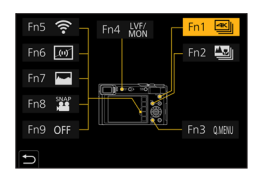

**3** Tlačítky ▲ ▼ vyberte funkci, kterou chcete přiřadit, a stiskněte **[MENU/SET]**

- Podrobnosti o funkcích, které můžete přiřadit v [Nastavení v módu Zázn.], viz  $(\rightarrow 48)$  $(\rightarrow 48)$  $(\rightarrow 48)$ .
- Podrobnosti o funkcích, které můžete přiřadit v [Nastavení v módu Přehr.], viz  $(\rightarrow 49)$  $(\rightarrow 49)$  $(\rightarrow 49)$ .

# ■**Rychlé přiřazení funkcí**

Stránku zobrazenou v kroku *3* lze zobrazit přidržením funkčního tlačítka ([Fn1] až [Fn4]) na 2 sekundy.

- ●Některé funkce nelze některým funkčním tlačítkům přiřadit.
- ●V některých režimech nebo při zobrazení některých stránek nemusí funkce přiřazená funkčnímu tlačítku pracovat.

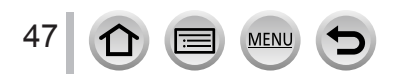

# Přiřazení často používaných funkcí na tlačítka (Funkční tlačítka)

# **Používání funkčních tlačítek při pořizování záznamu**

Chcete-li použít přiřazenou funkci, stiskněte příslušné funkční tlačítko.

- ■**Použití funkčních tlačítek s dotykovým displejem**
- ① Dotkněte se tlačítka [<br />
Interaction
- Dotkněte se tlačítka [Fn5], [Fn6], [Fn7], [Fn8] nebo [Fn9]

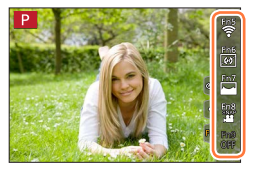

### <span id="page-47-0"></span>■**Funkce, které lze přiřadit funkčním tlačítkům v [Nastavení v módu Zázn.]**

- [Fotografická kvalita 4K]: [Fn1]\***<sup>1</sup>** • [Dodatečné zaostření]: [Fn2]\***<sup>1</sup>** • [Wi-Fi]: [Fn5]\***<sup>1</sup>** • [Q.MENU]: [Fn3]\***<sup>1</sup>** • [Videozáznam] • [Hledáček/displej]: [Fn4]\***<sup>1</sup>** • [Styl zobr. displ./hled.] • [AF/AE LOCK] • [AF ZAPNUT] • [Náhled] • [AE jedním dotykem] • [Dotykové AE] • [Vodováha]: [Fn6]\***<sup>1</sup>** • [Oblast ostření] • [Zámek ovládání] • [Styl snímků] • [Efekt filtru] • [Poměr stran] • [Rozlišení] • [Kvalita] • [Citlivost] • [AF režim] • [AFS/AFF/AFC] • [Režim měření] • [Vějíř] • [Světla a stíny] • [i.dynamický] • [I.rozlišení] • [Nejdelší čas] • [HDR] • [Typ závěrky] • [Režim blesku] • [Nastav.blesku] • [i.Zoom] • [Digitální zoom] • [Stabilizátor] • [Živé oříznutí 4K] • [Video momentka]: [Fn8]\***<sup>1</sup>**
- [Nastavit video]
- ITichý režiml
- [Zvýraznění obrysů]
- [Histogram]: [Fn7]\***<sup>1</sup>**
- [Pomůcky]
- [Zebra]
- [Monochr. živé zobraz.]
- [Trvalý náhled]
- [Místo zázn]
- [Ovladač zoomu]
- [Korekce expozice]
- [Vyvážení bílé]
- [Režim ostř.]
- [Režim Závěrky]
- [Přepínač zázn./přehr.]
- [Vyp.]\***<sup>2</sup>**: [Fn9]\***<sup>1</sup>**

\***<sup>1</sup>** Nastavení funkčního tlačítka při zakoupení fotoaparátu. \***<sup>2</sup>** Na funkční tlačítka není přiřazena žádná funkce.

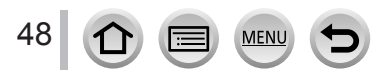

### Přiřazení často používaných funkcí na tlačítka (Funkční tlačítka)

- ●Pokud je funkce [Videozáznam] přiřazena na funkční tlačítko, můžete zahájit a ukončit záznam videosekvencí stejným způsobem, jako při stisku tlačítka videosekvence.
- ●Pokud je na funkční tlačítko přiřazena funkce [Oblast ostření], můžete zobrazit stránku pro nastavení oblasti AF nebo MF lupy.
- ●Pokud je na funkční tlačítko přiřazena funkce [Zámek ovládání], můžete operace nastavené prostřednictvím položky [Nast. zámku ovládání] z menu [Vlastní] ([Používání]) zakázat. Chcete-li blokování zrušit, znovu stiskněte funkční tlačítko, na které byla přiřazena funkce [Zámek ovládání].
- ●Pokud je na funkční tlačítko přiřazena funkce [Přepínač zázn./přehr.], můžete přepínat mezi režimem záznamu a přehrávání.
- ●Chcete-li obnovit výchozí nastavení funkčního tlačítka, v kroku *3* vyberte položku [Obnovit výchozí] (→[47](#page-46-0)).
- Pokud displej zobrazuje @ nebo podobnou ikonu, zobrazená operace bude provedena namísto funkce přiřazené na funkční tlačítka pomocí [Fn tlačítko].

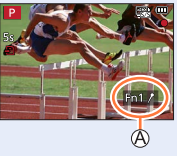

# **Používání funkčních tlačítek při přehrávání snímků**

Můžete přímo použít funkci na vybraný snímek stiskem funkčního tlačítka při přehrávání. Příklad: Při nastavení položky [Fn2] na [Hodnocení★3]

- **1** Tlačítky **∢** vyberte snímek
- *2* **Stiskněte tlačítko [Fn2] a poté snímek zařaďte mezi [Hodnocení**★**3]**

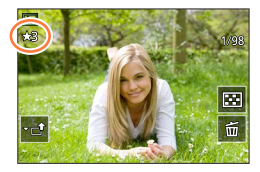

# <span id="page-48-0"></span>■**Funkce, které lze přiřadit funkčním tlačítkům v režimu [Nastavení v módu Přehr.]**

• Tlačítkům [Fn1], [Fn2] nebo [Fn4] lze přiřadit následující funkce.

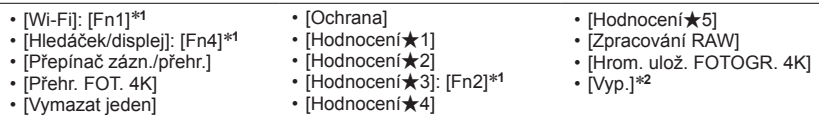

\***<sup>1</sup>** Nastavení funkčního tlačítka při zakoupení fotoaparátu. \***<sup>2</sup>** Na funkční tlačítka není přiřazena žádná funkce.

●Chcete-li obnovit výchozí nastavení funkčního tlačítka, v kroku *3* vyberte položku [Obnovit výchozí] (→[47](#page-46-0)).

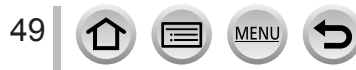

# **Změna nastavení přiřazeného ovládacímu kroužku/ zadnímu ovladači**

Režim záznamu: **<b>A MPASMAM** 

Nastavení přiřazené ovládacímu kroužku/zadnímu ovladači lze změnit.

 **→ [Vlastní] → [Používání] → [Nast. prstence/voliče]**

**Nastavení: [ ] (ovládací kroužek) / [ ] (zadní ovladač)**

# *1* **Tlačítky vyberte nastavení a stiskněte [MENU/SET]**

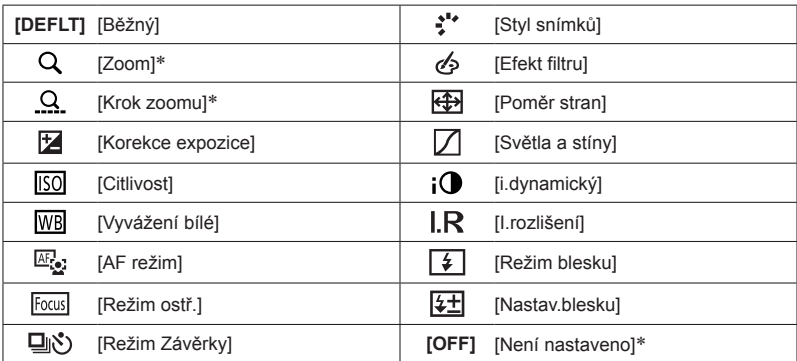

\* Položky, které lze nastavit pouze ovládacím kroužkem

• Chcete-li obnovit výchozí nastavení, vyberte položku [Běžný].

- Pokud ovládací kroužek nepoužíváte, vyberte [Není nastaveno].
- V režimu [Světla a stíny] použijte ovládací kroužek nebo zadní ovladač. Pokud je na ovládací kroužek (nebo zadní ovladač) přiřazena funkce [Světla a stíny], [Světla a stíny] bude přiřazena také na zadní ovladač (nebo ovládací kroužek).

●Nastavení přiřazené funkce platí pro všechny záznamové režimy.

V kombinaci s určitým režimem záznamu však přiřazená funkce nemusí pracovat.

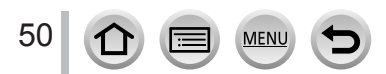

# **Vkládání textu**

Pokračujte níže uvedenými kroky, dokud se nezobrazí stránka pro zadávání textu.

# **1** Tlačítky **A** ▼ **4**  $\blacktriangleright$  vyberte znaky

# *2* **Několikrát stiskněte [MENU/SET], dokud se nezobrazí požadovaný znak**

• [  $\Box$ ]: Vložit mezeru.

# ■**Změna typu znaku**

- Stiskněte tlačítko [DISP.]
- Tlačítky  $\blacktriangle \blacktriangledown \blacktriangle \blacktriangleright$  vyberte  $\lceil \frac{a_3}{a_4} \rceil$  a stiskněte [MENU/SET]

# ■**Pokračujte v zadávání znaků**

- Tlačítky  $\blacktriangle \blacktriangledown \blacktriangle \blacktriangleright$  vyberte [ $\rangle$ ] a stiskněte [MENU/SET]
- Páčkou zoomu pohněte ke straně T
- Otáčejte zadním ovladačem proti směru hodinových ručiček.

# ■**Editace textu**

- ⊕ Tlačítky ▲ ▼ < > vyberte [ < ] [ > ] a stiskněte [MENU/SET]. Poté přemístěte kurzor na text, který se má upravit
	- Ke změně pozice kurzoru lze také použít páčku zoomu nebo zadní ovladač.

2 Tlačítky ▲ ▼ < ▶ vyberte [Mazat] a stiskněte [MENU/SET]

 $\circledR$  Tlačítky  $\blacktriangle \blacktriangledown \blacktriangle \blacktriangleright$  vyberte správný text a stiskněte [MENU/SET]

# **3** Až dokončíte vkládání textu, vyberte tlačítky **▲ ▼ ◀ ▶** položku **[Nast.] a stiskněte [MENU/SET]**

- ●Lze vložit maximálně 30 znaků (maximálně 9 znaků, když zadáváte jména v režimu [Rozezn. tváří]).
- $\bullet$  Lze vložit maximálně 15 znaků pro  $[\,\setminus\,], [\,\Gamma\,], [\,\rfloor\,], [\,\cdot\,]$  a  $[\,-\,]$  (maximálně 6 znaků při zadávání jmen v [Rozezn. tváří]).

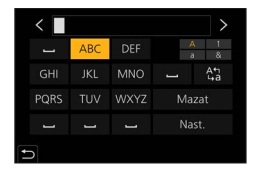

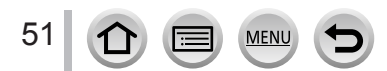

# **Fotografování s automatickým nastavením**

**(Režim Inteligentní aut.)**

# **Režim záznamu:**

Tento režim se doporučuje pro uživatele, kteří chtějí zaměřit a stisknout spoušť, protože fotoaparát optimalizuje nastavení na objekt a na prostředí záznamu.

# *1* **Ovladač režimů nastavte na [ ]**

• Při zakoupení fotoaparátu je nastaven režim iA plus.

• Pokud fotoaparát identifikuje optimální scénu, ikona

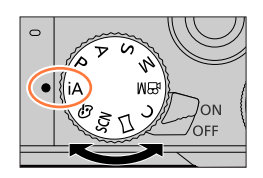

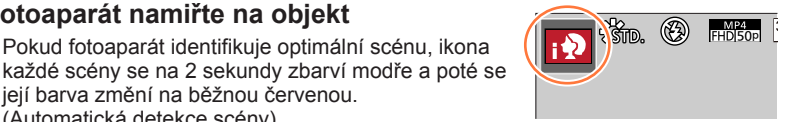

# ■**Přepínání mezi režimy Inteligentní aut. a iA plus**

její barva změní na běžnou červenou. (Automatická detekce scény)

*2* **Fotoaparát namiřte na objekt**

- Z menu [Inteligentní aut.] vyberte položku [Inteligentní aut. režim]
- ② Tlačítky ▲ ▼ vyberte [ **na**] nebo [ naj] a stiskněte [MENU/SET]

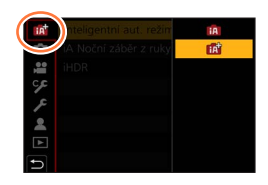

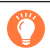

Také je možné zobrazit obrazovku pro výběr klepnutím na ikonu režimu záznamu na obrazovce pro záznam.

Režim [ $\frac{1}{2}$ ] vám umožní upravit některá nastavení (např. jas a barevný odstín) v době, kdy používáte k ostatním nastavením také [n], takže můžete zaznamenávat snímky více přizpůsobené svým preferencím.

(○: K dispozici, –: Není k dispozici)

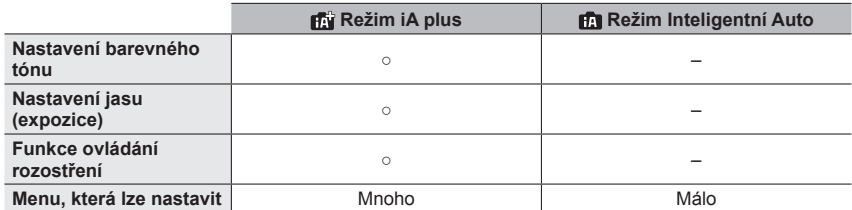

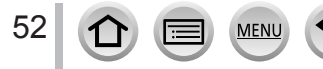

### **Automatické ostření, rozeznávání tváře/oka a rozeznávání tváře**

Režim [AF režim] je automaticky nastaven na [ ]. Pokud se dotknete objektu, fotoaparát se přepne do režimu [  $\frac{1}{2}$  a spustí se funkce AF pohybu.

- Do režimu [  $F<sub>II</sub>$ ] lze také přepnout stiskem [MENU/SET], přechodem do menu [Zázn.] poté přechodem do menu [AF režim] a volbou [  $E_{\text{min}}$ ] (sledování). Oblast AF pohybu srovnejte s objektem a poté namáčknutím spouště aktivujte funkci AF pohybu.
- Jestliže je funkce [Rozezn. tváří] nastavena na [ON] a fotoaparát rozpozná obličej podobný zaregistrovanému, v pravém horním rohu ikon [; [0], [; \* ] a [; [9], se zobrazí [R].

### **Blesk**

Pokud je otevřený blesk, fotoaparát se automaticky přepne do režimu  $[\downarrow \infty]$ ,  $[\downarrow \infty]$  (Auto/ Potlačení jevu červených očí), [ $\frac{1}{2}$ §] nebo [ $\frac{1}{2}$ s], podle typu objektu a jasu.

- ●Zobrazí-li se [j≰∆] nebo [j≰&], aktivuje se funkce [Red.červ.očí] a automaticky detekuje červené oči a opravuje data obrazu.
- Pokud vyberete režim [  $\sharp$  § ] nebo [ $\sharp$ <sup>s</sup>], rychlost závěrky se sníží.

### **Automatická detekce scény**

#### **Při fotografování snímků**

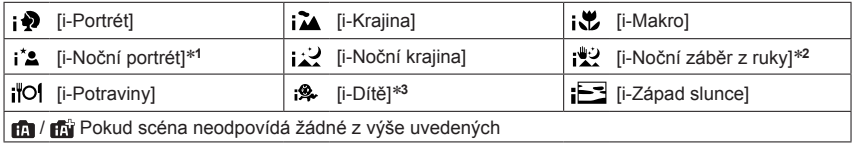

### **Při natáčení videosekvencí**

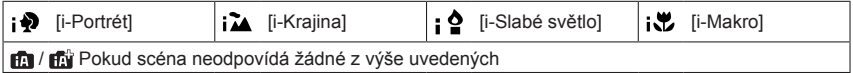

\*1 Zobrazí se pouze při použití blesku.<br>\*<sup>2</sup> Při nastavení funkce [iA Noční záběr z ruky] na [ON].<br>\*<sup>3</sup> Když jsou rozpoznány děti mladší než 3 roky (které jsou zaregistrovány pomocí funkce Rozeznávání tváře)

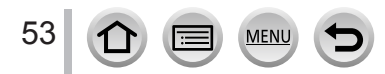

- Jestliže fotoaparát identifikuje [ ] jako optimální scénu a pokud určí, že jsou vibrace potlačeny díky použití stativu nebo jiným způsobem, použije se rychlost závěrky, která je nižší než obvykle. Po stisku spouště fotoaparátem během záznamu nepohybujte.
- Při fotografování ve formátu 4K nebo při záznamu v režimu [Dodatečné zaostření], pracuje funkce Detekce scény stejným způsobem, jako při natáčení videosekvencí.

●Podle podmínek záznamu mohou být pro stejný objekt stanoveny různé typy scén.

# **Informace o kompenzaci protisvětla**

V režimu iA plus a Inteligentní aut. se automaticky aktivuje kompenzace protisvětla. Protisvětlo je stav, kdy dochází k osvícení světlem zpoza objektu. Je-li přítomné protisvětlo, objekt se zobrazí tmavší a fotoaparát se automaticky pokusí o opravu zvýšením jasu snímku.

# **Menu [Inteligentní aut.]**

### **Fotografování snímků z ruky ([iA Noční záběr z ruky])**

### **Režim záznamu:**

Pokud se během držení fotoaparátu v ruce detekuje noční scéna, scénický režim [iA Noční záběr z ruky] může zaznamenat statický snímek s menšími vibracemi a menším množstvím šumu pomocí kombinace série snímků i bez použití stativu.

### **MENU** → **FA** / **FA** [Inteligentní aut.] → [iA Noční záběr z ruky]

### **Nastavení: [ON] / [OFF]**

- ●Úhel záběru se poněkud zúžil.
- ●Během snímání série nepohybujte po stisku spouště fotoaparátem.
- $\bullet$  Blesk používá fixní nastavení  $[$   $]$  (Nucený blesk vypnutý).
- ●Tato funkce nebude pracovat u statických snímků během natáčení videosekvencí.
- ●Tato funkce je k dispozici v následujících případech:
	- V režimu [Sériové snímání]
	- Při fotografování ve formátu 4K
	- Při záznamu v režimu [Dodatečné zaostření]
	- Při záznamu v režimu [Vějíř]
	- Pokud je položka [Kvalita] nastavena na [ $_{RAW}$ ], [ $_{RAW}$ ] nebo [ $_{RAW}$ ]
	- Při použití [Časosběrný snímek]
	- Když je položka [Automatické snímání] z [Fázová animace] nastavena na [ON]

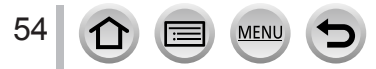

# **Kombinace snímků do jediného statického snímku s bohatým prokreslením ([iHDR])**

# **Režim záznamu:**

Pokud se mezi pozadím a objektem vyskytuje např. silný kontrast, režim [iHDR] pořídí větší počet statických snímků s odlišnými expozicemi a jejich kombinací vytvoří jediný statický snímek s bohatou gradací.

[iHDR] se aktivuje dle potřeby. V případě aktivace se na obrazovce zobrazí [HDR].

# **→ / [Inteligentní aut.] → [iHDR]**

### **Nastavení: [ON] / [OFF]**

- ●Úhel záběru se poněkud zúžil.
- ●Během snímání série nepohybujte po stisku spouště fotoaparátem.
- ●Protože se po pořízení série statických snímků vytváří jejich kombinace, několik okamžiků potrvá, než budete moci vyfotografovat další snímek.
- ●Pokud se objekt pohyboval, v případě skládání snímku ze série se může objevit zdvojení obrazu.
- ●Tato funkce nebude pracovat u statických snímků během natáčení videosekvencí.
- ●Tato funkce je k dispozici v následujících případech:
	- Při fotografování s bleskem
	- Při použití [Sériové snímání]
	- Při záznamu fotografií v režimu 4K
	- Při záznamu v režimu [Dodatečné zaostření]
	- Při záznamu v režimu [Vějíř]
	- Pokud je položka [Kvalita] nastavena na [RAW .], [RAW ...] nebo [RAW]
	- Při použití [Časosběrný snímek]
	- Když je položka [Automatické snímání] z [Fázová animace] nastavena na [ON]

# **Nastavení barev**

### **Režim záznamu:**

*1* **Tlačítkem vyvolejte stránku pro nastavení**

#### *2* **Otáčením zadního ovladače upravte barvy**

- Stiskem tlačítka [MENU/SET] přepněte na obrazovku pro záznam.
- Po vypnutí fotoaparátu nebo přepnutí do jiného záznamového režimu se obnoví výchozí úroveň nastavení barev (střed).
- Pomocí dotykového displeje (→[56](#page-55-0))

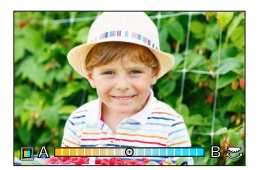

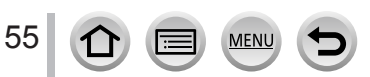

# **Nastavení jasu (expozice)/rozostření pozadí (Ovládání funkce rozostření)**

# **Režim záznamu:**

- **1** Tlačítkem ▲ vyvolejte stránku pro nastavení
	- Zobrazí se okno pro nastavení jasu (expozice). Stiskem tlačítka [Fn1] aktivujete ovládání rozostření, dalším stiskem dokončíte operaci.

### *2* **Nastavení proveďte otáčením zadního ovladače**

• Stiskem [MENU/SET] se vraťte na stránku záznamu.

#### **Při nastavení jasu (expozice)**

• Stiskem ▲ ▼ nastavte odstupňovanou expozici. (→[128](#page-127-0))

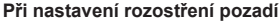

- Při stisku tlačítka [Q.MENU/ $\bigcirc$ ] se nastavení zruší.
- Režim Automatické ostření je nastaven na [ $\blacksquare$ ]. Polohu oblasti AF lze upravit dotykem na displeji. (Její velikost nelze změnit)

# <span id="page-55-0"></span>■**Pomocí dotykového displeje**

- **1** Dotkněte se tlačítka [[a]]
- Dotkněte se položky, kterou chcete nastavit
	- [<sup>1</sup>]: Barvy
	- $\sqrt{2}$ : Úroveň rozostření
	- [**12]: Jas**
- Nastavení proveďte tažením posuvníku nebo měřičem expozice
	- Stiskem tlačítka [MENU/SET] přepněte na obrazovku pro záznam.

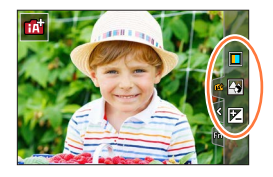

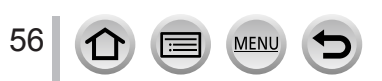

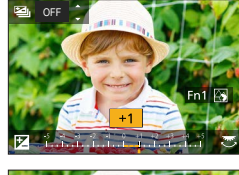

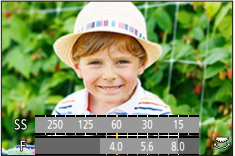

# **Fotografování snímků po automatickém nastavení clonového čísla a rychlosti závěrky (režim Program AE)**

# **Režim záznamu:**

Fotografování s automatickým nastavením clonového čísla a rychlosti závěrky na základě jasu objektu.

# *1* **Ovladač režimů nastavte na [ ]**

# *2* **Namáčkněte spoušť**

• Pokud se clonové číslo a rychlost závěrky zobrazuje červeně, není nastavena správná expozice.

# *3* **Pokud se zobrazí numerické hodnoty (cca 10 sekund), otáčením zadního ovladače změňte hodnoty prostřednictvím funkce Program Shift**

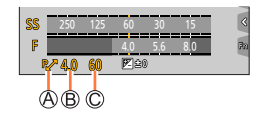

Indikátor Program Shift Clonové číslo Rychlost závěrky

- Operaci lze uskutečnit také otáčením ovládacího kroužku.
- Chcete-li funkci Program Shift zrušit, fotoaparát vypněte nebo otáčejte zadním ovladačem, dokud indikátor Program Shift nezhasne.
- Funkci Program Shift lze snadno zrušit nastavením funkčního tlačítka na [AE jedním dotykem].  $(\rightarrow 47, 63)$  $(\rightarrow 47, 63)$  $(\rightarrow 47, 63)$  $(\rightarrow 47, 63)$  $(\rightarrow 47, 63)$

# **Funkce Programme Shift**

Funkce sloužící k zachování stejné expozice (jasu) během změny kombinace clonového čísla a rychlosti závěrky se nazývá "Program Shift". "Program Shift" můžete použít k fotografování snímků při úpravě clonového čísla a rychlosti závěrky dokonce i v režimu Program AE.

●Funkci Program Shift nelze použít v následujících případech:

- Při fotografování s bleskem
- Při záznamu fotografií v režimu 4K
- Při záznamu v režimu [Dodatečné zaostření]
- Když je citlivost ISO nastavena na [**A**lso]

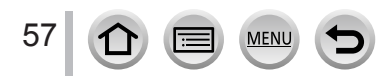

# **Režim záznamu:**

- Účinek clonového čísla a rychlosti závěrky, které jste nastavili, se neprojeví na stránce záznamu. Chcete-li kontrolovat účinek na stránce pro záznam, použijte režim náhledu (Preview).  $(\rightarrow 62)$  $(\rightarrow 62)$  $(\rightarrow 62)$
- Jas obrazovky se může lišit v závislosti na zaznamenaném snímku. Jas snímku zkontrolujte na stránce přehrávání.
- Při úpravě clonového čísla a rychlosti závěrky se zobrazí indikátor expozice. Pokud se hodnota clony a rychlost závěrky zobrazuje červeně, není nastavena odpovídající expozice.
- Pokud není dosaženo správné expozice při namáčknutí spouště, hodnoty clonového čísla a rychlosti závěrky budou červeně blikat.

# **Fotografování s nastavením clonového čísla (režim Priorita clony AE)**

Až nastavíte hodnotu clony, fotoaparát bude automaticky optimalizovat rychlost závěrky podle jasu objektu.

*1* **Ovladač režimů nastavte na [ ]**

# *2* **Clonové číslo nastavte otáčením zadního ovladače**

• Operaci lze uskutečnit také otáčením ovládacího kroužku.

Clonové číslo Měřič expozice

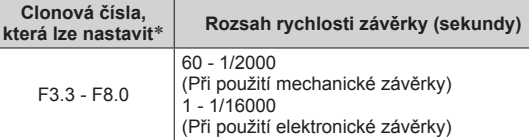

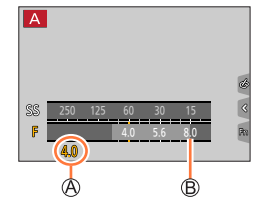

\* Výběr některých hodnot nemusí být možný, závisí to na poloze zoomu.

# **Fotografování s nastavením rychlosti závěrky (Režim Priorita závěrky AE)**

Až nastavíte rychlost závěrky, fotoaparát bude automaticky optimalizovat hodnotu clony podle jasu objektu.

# *1* **Ovladač režimů nastavte na [ ]**

*2* **Rychlost závěrky nastavte otáčením zadního ovladače**

• Operaci lze uskutečnit také otáčením ovládacího kroužku.

Rychlost závěrky

Měřič expozice

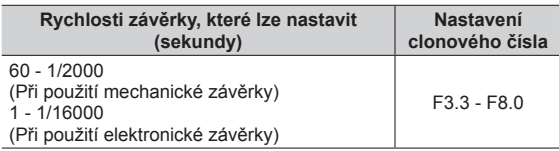

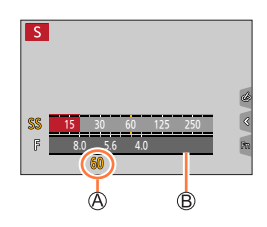

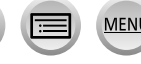

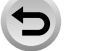

# **Fotografování s nastavením clonového čísla a rychlosti závěrky (režim Manuální expozice)**

Ručním nastavením hodnoty clony a rychlosti závěrky stanovte expozici.

### *1* **Ovladač režimů nastavte na [ ]**

- *2* **Ovládacím kroužkem nastavte clonové číslo a zadním ovladačem rychlost závěrky**
	- Funkci ovládacího kroužku a zadního ovladače lze přepínat tlačítkem ▲.

Clonové číslo

- Rychlost závěrky
- Pomůcka pro ruční expozici

Měřič expozice

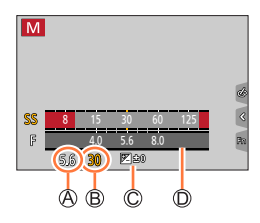

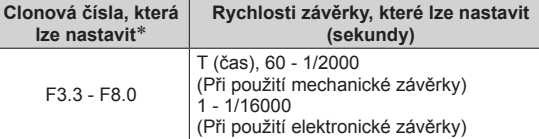

\* Výběr některých hodnot nemusí být možný, závisí to na poloze zoomu.

# **Optimalizace citlivosti ISO pro clonové číslo a rychlost závěrky**

Pokud je použito nastavení citlivosti ISO [AUTO], fotoaparát nastaví parametr citlivost ISO automaticky, tak aby byla dosažena expozice odpovídající clonovému číslu a rychlosti závěrky.

• V závislosti na podmínkách pořizování záznamu nemusí být optimální expozice nastavena a citlivost ISO bude vyšší.

#### <span id="page-59-0"></span>**Pomůcka pro manuální expozici (odhad)** 图 50 Zobrazí snímky se standardním jasem (správná expozice). Zobrazí jasnější snímky. Pro správnou expozici použijte vyšší rychlost závěrky nebo ို ျ<sup>58</sup> zvyšte clonové číslo. Zobrazí tmavší snímky. Pro správnou expozici použijte pomalejší rychlost závěrky ီးပူျီ nebo snižte clonové číslo.

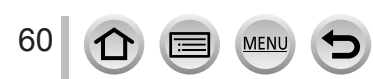

### **O nastavení [T] (čas)** (Přibližně až 120 sekund)

Pokud nastavíte rychlost závěrky na [T], a domáčknete spoušť, závěrka zůstane otevřená. Závěrka se uzavře, pokud znovu stiskněte spoušť. Tuto funkci použijte, pokud chcete závěrku ponechat otevřenou po delší dobu, například při fotografování ohňostrojů nebo nočních záběrů.

- ●Pokud je rychlost závěrky nastavena na [T] (čas), doporučujeme použít stativ a pořizovat snímky na dálku (připojením fotoaparátu ke smartphonu prostřednictvím Wi-Fi), aby nedocházelo k vibracím. Režim [B] (Bulb) je k dispozici také při připojení prostřednictvím Bluetooth.  $(\rightarrow 235, 237)$  $(\rightarrow 235, 237)$  $(\rightarrow 235, 237)$  $(\rightarrow 235, 237)$  $(\rightarrow 235, 237)$ 
	- ●Když pořizujete statické snímky s nastavením rychlosti závěrky na T (čas), snímky mohou obsahovat vyšší úrovně šumu. Pokud chcete šum potlačit, doporučujeme fotografovat s nastavením [Nr / dl. časy] z menu [Zázn.] na [ON].  $(\rightarrow 174)$  $(\rightarrow 174)$  $(\rightarrow 174)$
- Tato funkce není dostupná v následujících případech:
	- Při záznamu s bleskem (pouze při nastavení položky [Synchr.blesk] na [2ND])
	- Při fotografování ve formátu 4K
	- Při záznamu v režimu [Dodatečné zaostření]
	- Při záznamu v režimu [Vějíř]
	- Při nastavení položky [HDR] na [ON]
	- Při používání elektronické závěrky
	- Při nastavení položky [Tichý režim] na [ON]
	- V režimu [Časosběrný snímek]
	- Při nastavení parametru [Automatické snímání] z menu [Fázová animace] na [ON]

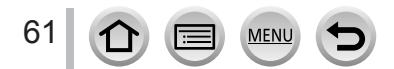

# <span id="page-61-0"></span>**Kontrola vlivu hodnot clonového čísla a rychlosti závěrky (režim Náhled)**

# **Režim záznamu: <b>bejet (P**ASM AME SMS)

- **Kontrola vlivu vybraného clonového čísla:** Tato funkce umožňuje kontrolu hloubky ostrosti (rozsah ostření) fyzickým zúžením lamel clony objektivu na clonové číslo použité při skutečném záznamu.
- **Kontrola vlivu vybrané rychlosti závěrky:** Tato funkce umožňuje kontrolu pohybu v záběru - zobrazí scénu při rychlosti závěrky použité při skutečném záznamu.

#### **Příprava**

• Funkci [Náhled] přiřaďte na funkční tlačítko (→[47](#page-46-0))

Následující krok je příkladem přiřazení funkce [Náhled] tlačítku [Fn3].

### *1* **Stiskem tlačítka [Fn3] přepněte stránku pro potvrzení**

• Při každém stisku tlačítka [Fn3] ze obrazovka změní.

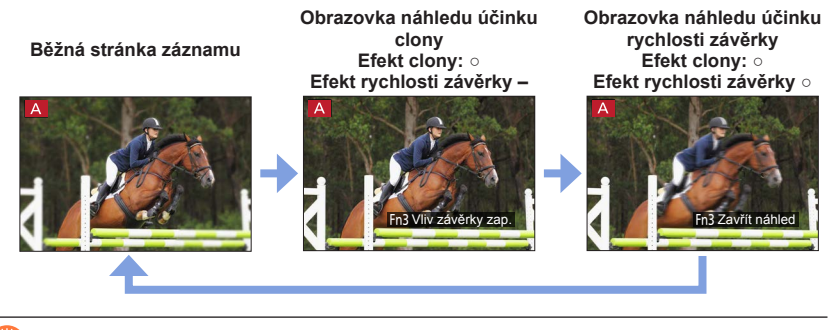

### **Vlastnosti hloubky ostrosti**

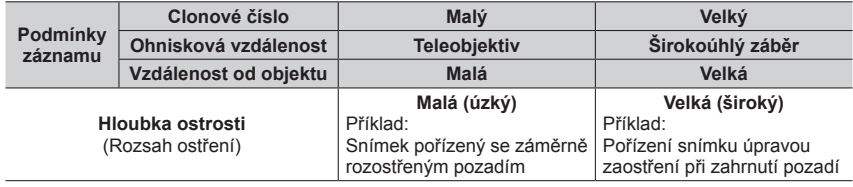

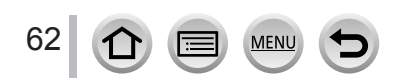

- ●Fotografovat můžete i v režimu náhledu (Preview).
- ●Rozsah, v němž lze zkontrolovat efekt vybrané rychlosti závěrky, je mezi 8 sekundami a 1/16000 sekundy.
- ●Tento režim nelze použít společně s režimem [ ] ([Předsér. snímání 4K]) 4K Photo.

# <span id="page-62-0"></span>**Snadné nastavení clony / rychlosti závěrky pro vhodnou expozici (AE jedním dotykem)**

# **Režim záznamu: <b>m** mí PASMM = SCN 6

Je-li nastavení expozice příliš světlé nebo příliš tmavé, můžete použít funkci AE jedním stisknutím pro nastavení uspokojivé expozice.

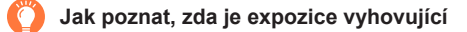

#### Bliká červeně

- Pokud ukazatele clonového čísla a rychlosti závěrky blikají červeně při namáčknutí spouště.
- Jestliže je v režimu Ruční expozice  $(\rightarrow 60)$  $(\rightarrow 60)$  $(\rightarrow 60)$  pomůcka pro manuální expozici jiná než [  $\mathbb{Z}$ @ ].

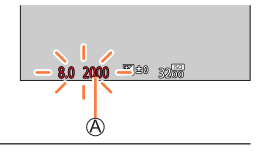

#### **Příprava**

• Funkci [AE jedním dotykem] přiřaďte funkčnímu tlačítku  $(\rightarrow 47)$  $(\rightarrow 47)$  $(\rightarrow 47)$ 

### *1* **(Pokud nebylo dosaženo správné expozice) Stiskněte funkční tlačítko**

Upravte na vhodnou expozici

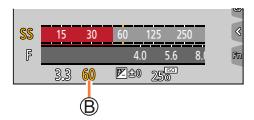

●V následujících případech nelze vhodnou expozici nastavit.

- Je-li objekt příliš tmavý a není možné dosáhnout odpovídající expozice změnou clonového čísla nebo rychlosti závěrky
- Při fotografování s bleskem
- Režim náhled

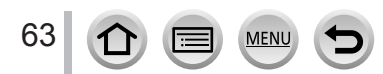

# **Záznam panoramatických snímků (režim Panorama Shot)**

# **Režim záznamu:**

Posloupnost fotografií pořízených s různým postavením fotoaparátu je zkombinována do panoramatického snímku.

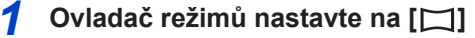

- *2* **Zaostřete namáčknutím spouště**
- *3* **Domáčkněte spoušť a malým kruhovým pohybem fotoaparátu ve směru záznamu spusťte záznam**

Vodorovná/svislá vodicí čára Směr záznamu a průběh (přibližně)

# **Pořizování snímků zleva doprava**

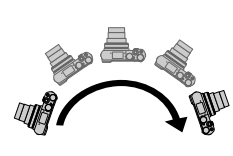

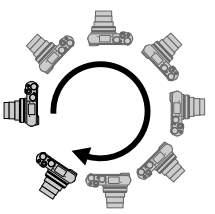

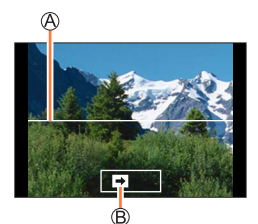

Velikost snímku: [STANDARD] Velikost snímku: [WIDE]

- Fotoaparátem pohybujte stálou rychlostí.
- Pokud se fotoaparát otáčí příliš rychle nebo příliš pomalu, nemusí pořízení snímků proběhnout úspěšně.

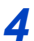

# *4* **Dalším domáčknutím spouště ukončete záznam**

- Během pořizování snímků lze záznam rovněž ukončit přerušením otáčení fotoaparátu.
- Záznam lze ukončit také přemístěním fotoaparátu na konec vodicí linky.

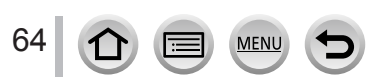

### Záznam panoramatických snímků (režim Panorama Shot)

### ■**Změna směru záznamu a zorného úhlu (velikost snímku) u panoramatických snímků**

# **→ [Panoramatický snímek] → [Směr] / [Rozlišení]**

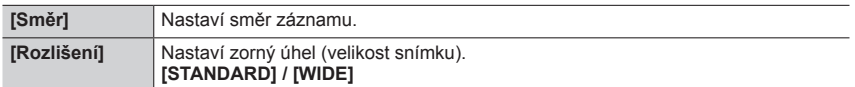

• Počet zaznamenaných pixelů v horizontální a vertikální linii panoramatického snímku se může lišit a závisí na velikosti obrazu, směru záznamu a na počtu spojených snímků. Maximální počet zaznamenaných pixelů je následující:

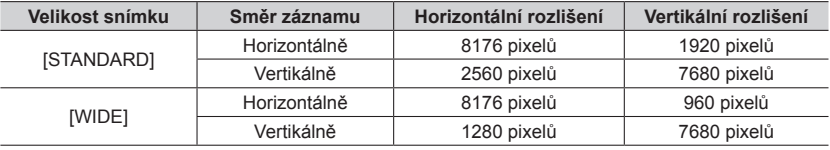

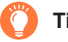

# **Tipy**

Fotoaparátem pohybujte ve směru záznamu co nejplynuleji.

(Pokud se fotoaparát příliš otřásá, pořízení snímků nemusí být možné, nebo výsledný panoramatický snímek může být úzký (malý)).

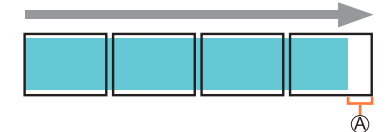

Fotoaparát nasměrujte na bod lehce před místem, které chcete sejmout.

(Ale poslední snímek se nezaznamená do konce.)

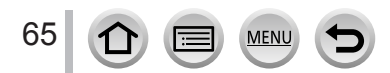

### Záznam panoramatických snímků (režim Panorama Shot)

#### ■**Přehrávání panoramatických snímků**

Stisknutím tlačítka A zahájíte automatické přehrávání ve stejném směru, v jakém byly snímky pořízeny.

• Během postupného přehrávání můžete provádět následující činnosti.

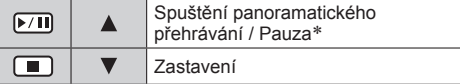

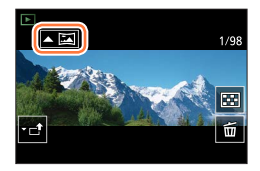

\*Když je přehrávání přerušeno, můžete prohlížet snímky směrem zpět tažením po displeji. Když se dotknete lišty pro posouvání, přeskočíte na snímek v místě dotyku.

- ●Pozice zoomu je fixována v krajní poloze W.
- ●Pro ostření, expozici a vyvážení bílé jsou u prvního snímku pevně nastaveny optimální hodnoty. Pokud jsou ostření nebo jas snímků, které byly pořízeny jako součást panoramatického snímku po prvním snímku, výrazně odlišné od prvního snímku, panoramatický snímek nemusí mít jako celek (po spojení všech snímků dohromady) jednotné ostření a jas.
- ●Protože je panoramatický snímek vytvořen spojením několika snímků, některé objekty mohou být zkreslené nebo mohou být zřetelná místa spojení několika po sobě pořízených a následně spojených snímků.
- ●Při fotografování následujících objektů nebo pořizování snímků za následujících podmínek se nemusejí panoramatické snímky vytvořit vůbec nebo nemusí být zaznamenány správně:
	- Objekty se spojitým monotónem nebo strukturou (nebe, pláž apod.)
	- Pohybující se objekty (osoby, zvířata, vozidla, vlny nebo květiny vlnící se ve větru apod.)
	- Objekty, jejichž barvy nebo tvary se rychle mění (např. obraz objevující se na displeji)
	- Tmavé prostředí
	- Prostředí s blikajícími zdroji světla (zářivky, svíčky apod.)

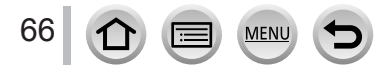

# **Fotografování podle přednastavených scén**

### **(režim Průvodce scény)**

# **Režim záznamu:**

Vyberete-li scénu, která odpovídá objektu a podmínkám snímání vzhledem ke vzorovým snímkům, fotoaparát automaticky nastaví optimální expozici, barvy a zaostření, takže můžete fotografovat způsobem, který je pro danou scénu nejvhodnější.

# *1* **Ovladač režimů nastavte na [ ]**

# **7** Tlačítky ◀▶ vyberte scénu

• Scénu můžete vybrat také přetažením vzorového snímku nebo a posuvné lišty.

# *3* **Stiskněte [MENU/SET]**

Také je možné zobrazit obrazovku pro výběr klepnutím na ikonu režimu záznamu na obrazovce pro záznam. **1999 – pro zázname na provincial na provincial na provincial na provincial na** 

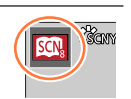

Ť

- ●Podle typu scény může stránka záznamu vypadat, jako by došlo k výpadku snímků.
- ●Chcete-li změnit scénický režim, na stránce menu [Prův. scénami], vyberte položku [Výběr scény] a poté stiskněte

[MENU/SET]. Můžete se vrátit na krok *2*.

- ●Některé položky menu záznamu nelze v režimu Průvodce scény nastavit, protože fotoaparát automaticky upraví nastavení na optimální hodnoty.
- ●I když je u určitých typů scén parametr Vyvážení bílé pevně nastaven na [AWB], Vyvážení bílé lze přesně vyladit nebo lze stiskem kurzorového tlačítka > na stránce záznamu aktivovat funkci odstupňované vyvážení bílé.

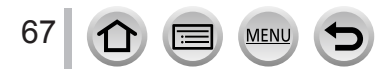

### Fotografování podle přednastavených scén (režim Průvodce scény)

# **Typy Režim Průvodce scény**

#### **Zobrazení popisu každé scény a tipy pro záznam.**

#### **Během zobrazení stránky výběru scény stiskněte tlačítko [DISP.]**

• Když je obrazovka nastavena na zobrazení průvodce, zobrazuje podrobné vysvětlení a rady pro každou scénu.

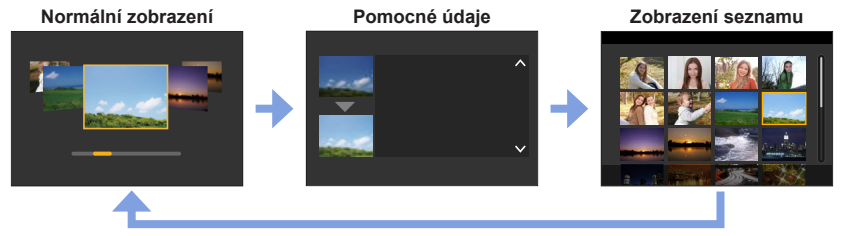

# **1: [Čistý portrét]**

### **2: [Hebká pokožka]**

●Je-li v pozadí obsažena barva podobná odstínu pleti, dojde k vyhlazení i této oblasti. ●Tento režim nemusí být účinný za slabého osvětlení.

### **3: [Jemnost podsvícení]**

### **4: [Jasný v protisvětle]**

# **5: [Uvolňující tón]**

# **6: [Sladký dětský obličej]**

●Dotknete-li se obličeje v záběru, bude pořízena fotografie se zaostřením a nastavením expozice na místo dotyku.

# **7: [Nevšední scenérie]**

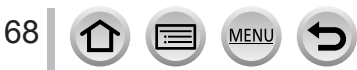

### Fotografování podle přednastavených scén (režim Průvodce scény)

#### **8: [Jasné modré nebe]**

### **9: [Romantický západ slunce]**

**10: [Živý západ slunce]**

#### **11: [Lesknoucí se voda]**

●Použití efektu hvězda může způsobit odlesky na jiných objektech, než je vodní hladina.

**12: [Jasná noční scéna]**

**13: [Studená noční obloha]**

**14: [Teplá zářivá noční scéna]**

**15: [Umělecká noční scéna]**

### **16: [Třpytivé osvětlení]**

### **17: [Noční záběr z ruky]**

●Během snímání série nepohybujte po stisku spouště fotoaparátem.

●Úhel záběru se poněkud zúžil.

# **18: [Čistý noční portrét]**

●Doporučen stativ a samospoušť.

●Je-li nastaven režim [Čistý noční portrét], je třeba, aby objekt zůstal nehybný ještě alespoň 1 sekundu po pořízení snímku.

### **19: [Měkký obraz květiny]**

●Při záznamu zblízka doporučujeme pořídit snímek bez blesku.

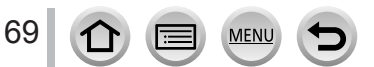

### Fotografování podle přednastavených scén (režim Průvodce scény)

# **20: [Chutný pokrm]**

●Při záznamu zblízka doporučujeme pořídit snímek bez blesku.

# **21: [Lákavý dezert]**

●Při záznamu zblízka doporučujeme pořídit snímek bez blesku.

# **22: [Zastavení pohybu zvířat]**

●Výchozí nastavení [AF přisvětlení] je [OFF].

# **23: [Jasné sportovní snímky]**

# **24: [Monochromatický]**

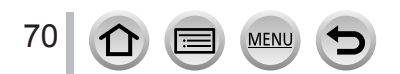

# **Fotografování s různými obrazovými efekty**

# **(Režim Kreativní)**

# **Režim záznamu:**

Efekty lze zvolit podle ukázkových snímků a prohlédnout si jejich vliv na displeji.

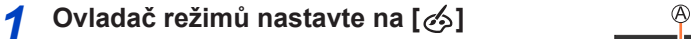

# **2** Tlačítky **▲ ▼** vyberte obrazový efekt (filtr)

Zobrazení náhledu

• Obrazové efekty (filtry) můžete vybrat také dotykem vzorového snímku.

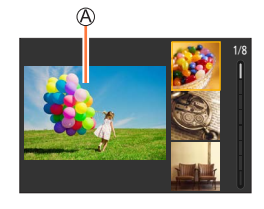

# *3* **Stiskněte [MENU/SET]**

Také je možné zobrazit obrazovku pro výběr klepnutím na ikonu režimu záznamu na obrazovce pro záznam.  $\left\| \cdot \right\|_{\text{Fxp}}$ 

- ●Podle typu obrazového efektu může stránka záznamu vypadat, jako by došlo k výpadku snímků.
- ●Položka [Vyvážení bílé] bude pevně nastavena na [AWB] a citlivost ISO bude nastavena na [AUTO].
- ●Následující položky lze nastavit v menu [Kreativní].
	- [Efekt filtru]: Možnost výběru obrazového efektu (filtr).
	- [Souč. zázn. s/bez filtru]:Možnost nastavit fotoaparát tak, aby pořídil snímek současně s efektem i bez něj. (→[170](#page-169-0))

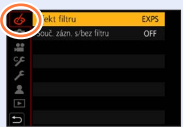

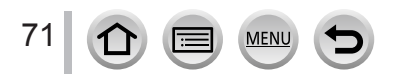

### Fotografování s různými obrazovými efekty (Režim Kreativní)

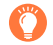

### **Zobrazení popisu každého obrazového efektu (filtr)**

### **Během zobrazení stránky výběru obrazových efektů scény stiskněte tlačítko [DISP.]**

• Když je obrazovka nastavena na zobrazení průvodce, zobrazuje podrobné vysvětlení a rady pro každý efekt.

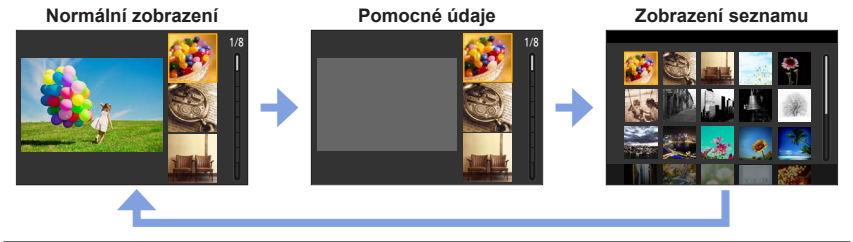

# **Typy obrazových efektů**

### **Nastavení obrazových efektů podle vašich preferencí**

- 1 **Tlačítkem ► vyvolejte stránku nastavení**
- *2* **Zadním ovladačem upravte podmínky nastavení obrazových efektů**
	- Stiskem tlačítka [MENU/SET] přepněte na obrazovku pro záznam.

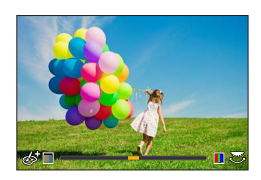

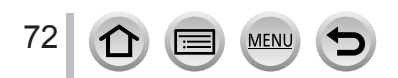
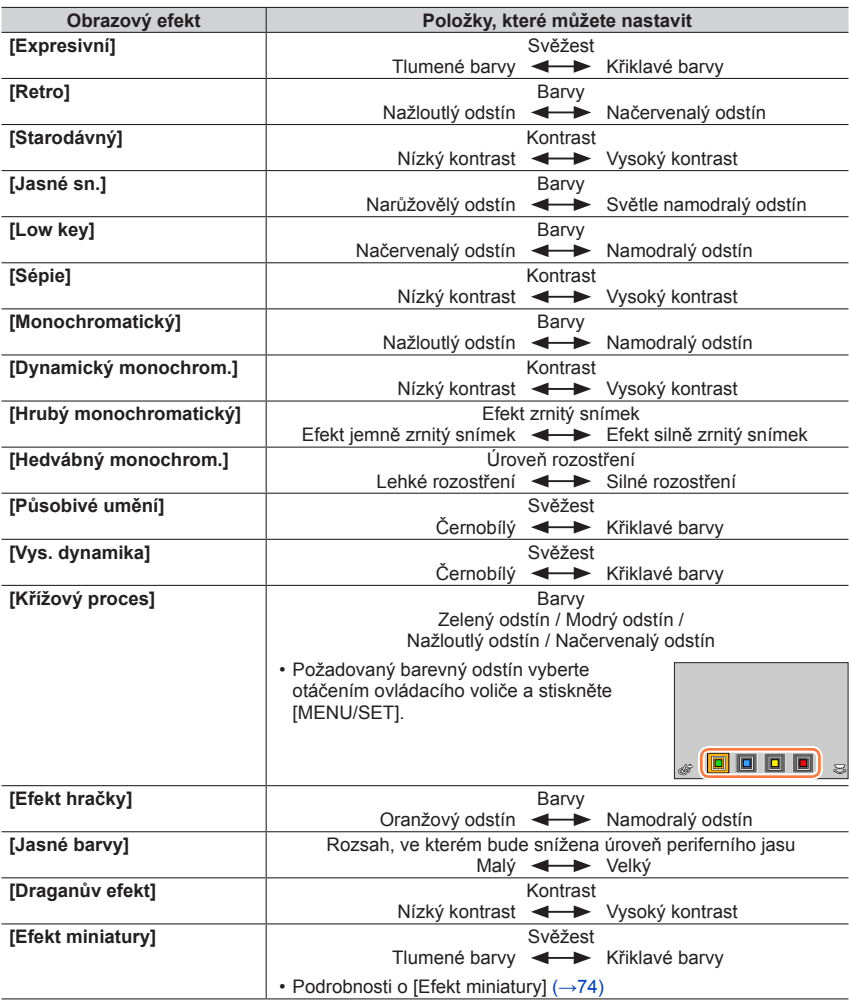

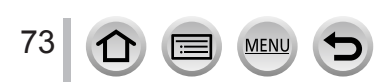

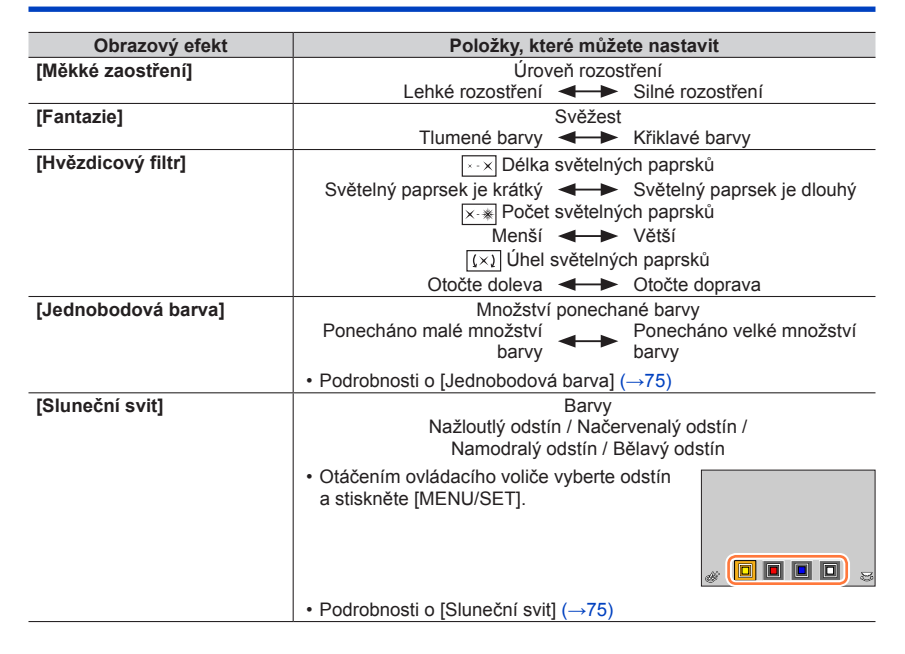

## <span id="page-73-0"></span>■**Nastavení typu rozostření ([Efekt miniatury])**

#### $\circled{1}$  Po dotyku [ | ] se dotkněte [ $\rightleftuparrow$ ]

#### ② Tlačítky ▲ ▼ nebo ◀ ► přesuňte oblast ostření (rámeček)

- Polohu můžete nastavit také přímo dotekem displeje na obrazovce pro záznam.
- Dotykem  $[\frown]$  lze nastavit orientaci záznamu (orientaci rozostření).
- Otáčením zadního ovladače vyberte velikost oblasti ostření (rámeček)
	- Na dotykovém displeji lze roztažením 2 prstů (pinch out) úroveň zoomu zvýšit a přitažením 2 prstů (pinch in) úroveň zoomu snížit.
	- Pokud stisknete tlačítko [DISP.], obnoví se výchozí podmínka nastavení.
- Stiskněte [MENU/SET]

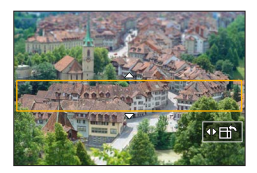

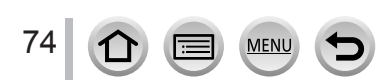

●U videosekvencí se nenahrává zvuk.

●Při natáčení videosekvence bude dokončený záznam přibližně 1/8 skutečně zaznamenaného časového úseku. (Pokud se natáčí 8 minutová videosekvence, její výsledná délka bude přibližně 1 minuta.) Dostupná délka zobrazená na fotoaparátu bude cca 8x delší než skutečný čas potřebný k záznamu.

Doba záznamu videosekvence a dostupná doba záznamu se může od hodnot uvedených výše lišit podle obnovovacího kmitočtu videosekvence.

●Pokud zastavíte natáčení videosekvence příliš brzo, fotoaparát může v záznamu po určitou dobu pokračovat.

#### <span id="page-74-0"></span>■**Výběr barvy, která se má zachovat ([Jednobodová barva])**

 $\circledcirc$  Po dotyku [  $\circledcirc$  ] se dotkněte [  $\circledcirc$  ]

- ② Barvu, kterou chcete ponechat, vyberte tlačítky  $\blacktriangle \blacktriangledown \blacktriangle \blacktriangleright$  a stiskněte [MENU/SET]
	- Výběr lze uskutečnit také dotykovými operacemi.
	- Pokud stisknete tlačítko [DISP.], obnoví se výchozí podmínka nastavení.

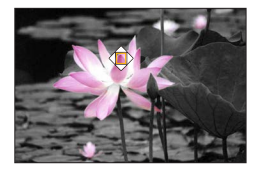

●Vybraná barva se u určitých objektů nemusí zachovat.

#### <span id="page-74-1"></span>■**Nastavení pozice a velikosti zdroje světla ([Sluneční svit])**

① Po dotyku [  $\text{\o}$  ] se dotkněte [  $\text{\o}$  ]

- 20 Chcete-li přesunout střed zdroje světla na jinou polohu, použijte tlačítka ▲ ▼ ◆ • Polohu světelného zdroje můžete také nastavit dotykem obrazovky.
- Velikost zdroje světla upravte otáčením zadního ovladače
	- Na dotykovém displeji lze roztažením 2 prstů (pinch out) úroveň zoomu zvýšit a přitažením 2 prstů (pinch in) úroveň zoomu snížit.
	- Pokud stisknete tlačítko [DISP.], obnoví se výchozí podmínka nastavení.
- Stiskněte [MENU/SET]

## **Tipy na umístění středu zdroje světla**

Střed zdroje světla lze přesunout do bodu mimo obraz a získat tak mnohem přirozenější vzhled.

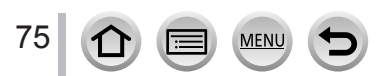

## **Nastavení jasu (expozice)/rozostření pozadí (Ovládání funkce rozostření)**

#### 1 **Tlačítkem ▲ vyvolejte stránku pro nastavení**

• Zobrazí se okno pro nastavení jasu (expozice). Stiskem tlačítka [Fn1] aktivujete ovládání rozostření, dalším stiskem dokončíte operaci.

#### *2* **Nastavení proveďte otáčením zadního ovladače**

• Stiskem [MENU/SET] se vraťte na stránku záznamu.

#### **Při nastavení jasu (expozice)**

• Stiskem ▲ ▼ nastavte odstupňovanou expozici. (→[128](#page-127-0))

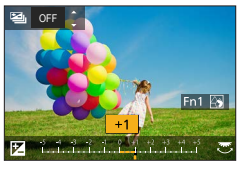

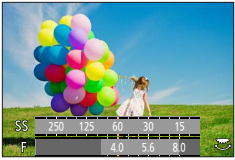

#### **Při nastavení rozostření pozadí**

• Při stisku tlačítka [Q.MENU/**b**] se nastavení zruší.

## ■**Pomocí dotykového displeje**

- $\circledR$  Dotkněte se tlačítka [6]
- Dotkněte se položky, kterou chcete nastavit
	- [.]: Üprava obrazového efektu
	- [ ]: Úroveň rozostření
	- $[\mathbb{Z}]$ : Jas

#### Nastavení proveďte tažením posuvníku nebo měřičem expozice

- Stiskem tlačítka [MENU/SET] přepněte na obrazovku pro záznam.
- ●Ovládání rozostření není k dispozici v režimu [Efekt miniatury] (Kreativní ovládání).

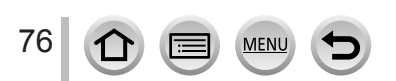

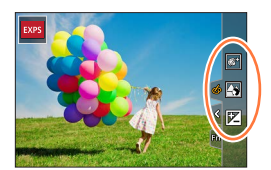

## **Režim záznamu:**

Postup při změně clonového čísla nebo rychlosti závěrky nebo citlivosti ISO bude stejný jako postup při nastavení ovladače režimů na  $[P]$ ,  $[A]$ ,  $[S]$  nebo  $[M]$  (kromě režimu Program Shift).

# *1* **Ovladač režimů nastavte na [ ]**

# *2* **Nastavte položky menu**

 **→ [Kreativ. video] → [Režim expozice]**

## **Nastavení: [P] / [A] / [S] / [M]**

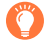

Stránku výběru lze zobrazit také dotykem ikony Režim záznamu na stránce<br>záznamu záznamu. 50p

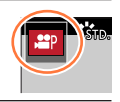

# *3* **Chcete-li zahájit záznam, stiskněte tlačítko videosekvence (nebo spoušť)**

 $\circled{1}$  Dotkněte se tlačítka  $\left[\mathbf{a}\right]$  (Nelze použít při záznamu v režimu [Vysokorychl. video].)

#### 2 Klepněte na ikonu

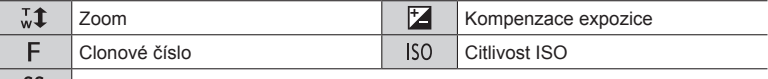

SS Rychlost závěrky

## Nastavte tažením po liště

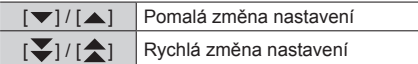

Dotykové ikony umožňují během natáčení videosekvencí tichý provoz.

# *4* **Chcete-li zastavit záznam, stiskněte tlačítko videosekvence (nebo spoušť)**

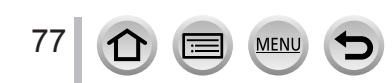

●Parametr citlivost ISO lze nastavit v následujícím rozsahu.

• [AUTO], [125] až [6400] ([L.80] až [6400] při nastavení [Rozšířené ISO] na [ON])

#### ■**Stanovení horního limitu citlivosti ISO při nastavení [Citlivost] na [AUTO]**

 **→ [Video] → [Autom. horní limit ISO (Video)]**

**Nastavení: [AUTO] / [200] / [400] / [800] / [1600] / [3200] / [6400]**

# **Natáčení zpomalených záběrů ([Vysokorychl. video])**

Zpomalený záběr vytvoříte natáčením velmi vysokou rychlostí. Při běžném přehrávání se záznam přehrává zpomaleně.

• K záznamu těchto snímků použijte kartu třídy rychlosti UHS 3.

#### *1* **Ovladač režimů nastavte na [ ]**

*2* **Nastavte položky menu**

 **→ [Kreativ. video] → [Vysokorychl. video] → [ON]**

• Záznam proběhne rychlostí 100 snímků/sekundu s rozlišením [FHD] ve formátu [MP4].

*3* **Chcete-li zahájit záznam, stiskněte tlačítko videosekvence (nebo spoušť)**

*4* **Chcete-li zastavit záznam, stiskněte tlačítko videosekvence (nebo spoušť)**

●Při záznamu bude úhel záběru užší.

●Zvuk se nenahrává.

- ●Při překročení velikosti souboru 4 GB se soubor při záznamu a přehrávání rozdělí na menší soubory videosekvencí. (Lze pokračovat v natáčení videosekvencí bez přerušení.) Při překročení délky nepřetržitého záznamu 29 minut a 59 sekund se záznam zastaví. (Co se týče doby přehrávání, můžete pořídit záznam dlouhý až přibližně 120 minut.)
- ●Nastavení ostření a zoomu bude zafixováno podle nastavení při zahájení záznamu.
- ●Při natáčení pod zářivkovým osvětlením se může objevit blikání nebo vodorovné pruhy.

## **Při záznamu s fotoaparátem v pevné poloze provádějte panorámování nebo zoom ([Živé oříznutí 4K])**

Provedením výřezu ze zorného úhlu ve videosekvenci 4K na vysoké rozlišení lze zaznamenávat videosekvence, které při ponechání fotoaparátu v pevné poloze provádějí panoramatický pohyb a přibližování a oddalování (zoom).

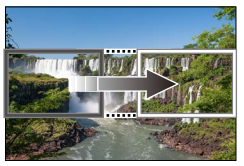

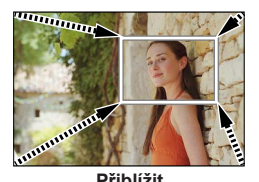

**Panoramatický pohyb Přiblížit**

• Během záznamu fotoaparát pevně držte na místě.

- Videosekvence bude natočena s rozlišením [FHD/20M/25p] ve formátu [MP4].
- *1* **Ovladač režimů nastavte na [ ]**
- *2* **Nastavte položky menu**

 **→ [Kreativ. video] → [Živé oříznutí 4K]**

**Nastavení: [40SEC] / [20SEC] / [OFF]**

#### *3* **Nastavte počáteční okénko pro oříznutí a potvrďte stiskem tlačítka [MENU/SET]**

Počáteční okénko pro oříznutí

• Po prvním nastavení se zobrazí počáteční okénko pro oříznutí ve velikosti 1920×1080. (Po nastavení počátečního a posledního okénka pro oříznutí se zobrazí počáteční a poslední okénko, které jste nastavili těsně předtím.)

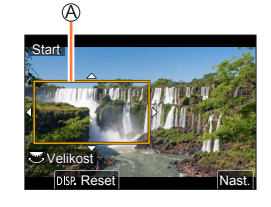

• Pozice a velikost okének si fotoaparát zapamatuje i po vypnutí.

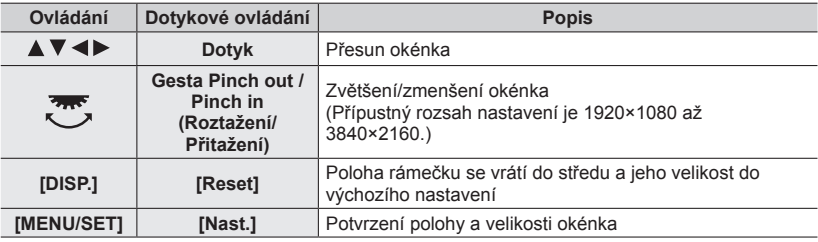

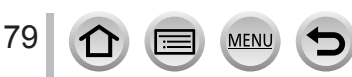

#### *4* **Opakujte krok** *3* **a poté nastavte poslední okénko pro oříznutí**

Poslední okénko pro oříznutí

• Nastavení [AF režim] se přepne na [ 0 ] (Detekce tváří). (Vyhledání očí nelze použít.)

#### *5* **Stiskem tlačítka videosekvence (nebo spouště) spusťte záznam**

Uplynulá doba záznamu Nastavení provozního času

- Okamžitě po stisku tlačítko videosekvence (nebo spoušť) uvolněte.
- Po uplynutí nastaveného provozního času se záznam automaticky zastaví. Chcete-li probíhající záznam přerušit, znovu stiskněte tlačítko videosekvence (nebo spoušť).

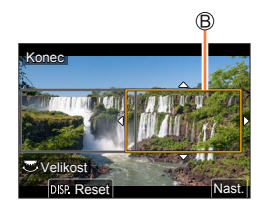

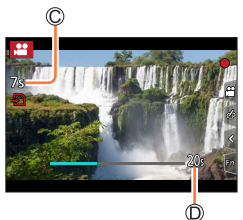

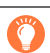

Pokud chcete záběr přiblížit/oddálit, nastavte různé zorné úhly pro počáteční a poslední okénka výřezu. Pokud chcete záběr například přiblížit, nastavte větší zorný úhel pro počáteční okénko a menší zorný úhel pro poslední okénko.

#### ■**Změna pozice a velikosti ořezového rámečku**

Během zobrazení stránky záznamu stiskněte tlačítko [Fn3] a pokračujte krokem *3* a *4*.

#### ■**Zrušení funkce [Živé oříznutí 4K]**

V kroku *2* vyberte [OFF].

- ●Úhel záběru se zúží.
- ●Záznam ve formátu [Živé oříznutí 4K] nelze uskutečnit při nastavení režimu [Vysokorychl. video].
- ●Ostření se upraví a zafixuje v počátečním okénku pro oříznutí.
- ●Položka [Kontinuální AF] je nastavena na [OFF].
- $\bullet$  [Režim měření] bude  $\lceil \overline{\textcircled{\scriptsize{0}}} \rceil$  (Poměrové měření).
- ●Během natáčení v režimu [Živé oříznutí 4K] nelze použít zoom.

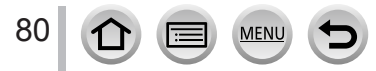

# **Uložení vlastního nastavení a fotografování v**

#### **(vlastní režim)**

**Režim záznamu:** 

# **Uložení vlastních nastavení ([Nast. profilů])**

Prostřednictvím funkce [Nast. profilů] lze zaregistrovat až 3 aktuální nastavení fotoaparátu.  $([C 1], [C 2], [C 3])$ 

• Původní nastavení režimu Program AE je také původním nastavením vlastního režimu.

#### **Příprava**

• Režim záznamu a nastavení menu si připravte předem, aby mohl být fotoaparát ve stavu s nastavením, které se uloží.

#### **→ [Nastavení] → [Nast. profilů] → Vlastní nastavení, kam si chcete zaregistrovat nastavení**

●Následující položky menu se neregistrují jako vlastní nastavení.

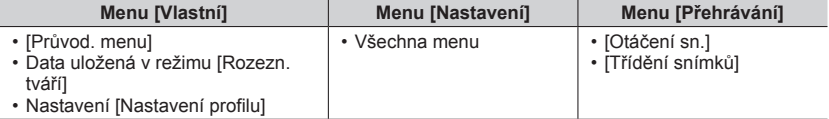

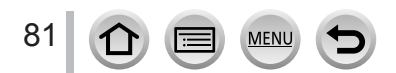

#### Uložení vlastního nastavení a fotografování v (vlastní režim)

# **Záznam s použitím uloženého profilu nastavení**

- *1* **Ovladač režimů nastavte na [ ]**
	- Vyvolá se naposledy použitý uživatelský profil.

#### ■**Změna vlastního nastavení**

- $\circled{1}$  Ovladač režimů nastavte na  $\circ$ [
- Tlačítkem [MENU/SET] vyvolejte menu
- **<sup>3</sup> Tlačítky ▲ ▼ vyberte vlastní nastavení, které chcete použít, a stiskněte [MENU/SET]** 
	- Nastavení se přepnou na hodnoty, které jste vybrali pro vlastní kombinaci. 50p

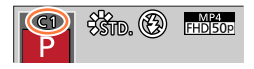

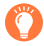

Také je možné zobrazit obrazovku pro výběr klepnutím na ikonu režimu záznamu na obrazovce pro záznam.

#### ■**Změna uloženého nastavení**

I když se nastavení menu po nastavení ovladače režimů na  $[C]$  dočasně změnilo, aktuálně zaregistrované nastavení zůstane beze změny. Chcete-li aktuálně zaregistrované nastavení změnit, zaregistrovaná data přepište pomocí položky [Nast. profilů] z menu [Nastavení].

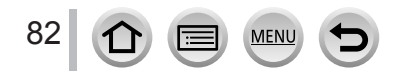

Režim záznamu: **the the PASM** MEM S(N)

*1* **Stiskněte tlačítko [ ] ( )**

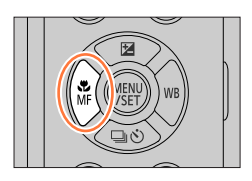

# **2** Stiskem ◀▶ vyberte položku [AF ostření] a poté stiskněte **[MENU/SET]**

- Nastavte operaci ostření, která má proběhnout při namáčknutí spouště  $(\rightarrow 84)$  $(\rightarrow 84)$  $(\rightarrow 84)$
- Přepínání [AF režim]  $(\rightarrow 85)$  $(\rightarrow 85)$  $(\rightarrow 85)$

# *3* **Namáčkněte spoušť**

Indikátor ostření (Je-li dosaženo zaostření: svítí Není-li dosaženo zaostření: bliká) Oblast AF

(Je-li dosaženo zaostření: zelená)

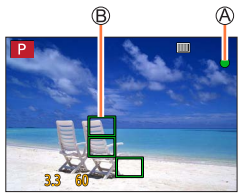

- Ozve se zvukový signál dvou "pípnutí" a režim automatického ostření bude aktivován.
	- Není-li dosaženo zaostření, ozvou se čtyři "pípnutí".
- Pokud fotografujete v tmavém prostředí, vedle ostření se zobrazí symbol  $\left[\begin{smallmatrix} 0 \\ 0 \end{smallmatrix}\right]$ a zaostření může trvat déle než obvykle.
- Pokud fotoaparát detekuje po zobrazení [....] na noční obloze hvězdy, aktivuje se funkce AF hvězdná obloha. Po zaostření se zobrazí indikace zaostření  $\lceil \frac{P}{200} \rceil$  a zaostřené oblasti AF. (Funkce AF hvězdná obloha nemůže provádět detekci na okrajích displeje.)

Objekty/prostředí, u nichž je ostření obtížné:

- Rychle se pohybující nebo mimořádně jasné objekty nebo objekty bez barevného kontrastu.
- Fotografování přes sklo nebo v blízkosti svítících předmětů.
- V tmavém prostředí nebo při výrazných vibracích.
- Při fotografování z velmi malé vzdálenosti nebo při současném fotografování vzdálených a blízkých objektů.
- ●Při slabém osvětlení, když je automatické ostření obtížné, nastavte parametr [Rychlost zobrazování monitoru] nebo [Rychlost zobrazování hledáčku] na [60fps].
- ●Funkce AF hvězdná obloha nebude pracovat při použití displeje s nastavením parametru [Rychlost zobrazování monitoru] na [ECO 30fps] nebo při použití hledáčku s nastavením parametru [Rychlost zobrazování hledáčku] na [ECO 30fps].

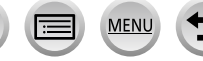

## <span id="page-83-0"></span>**Nastavte operaci ostření, která má proběhnout při namáčknutí spouště (AFS, AFF, AFC)**

# Režim záznamu: **<b>ma F F A S M E M E S M**

## **→ [Zázn.] / [Video] → [AFS/AFF/AFC]**

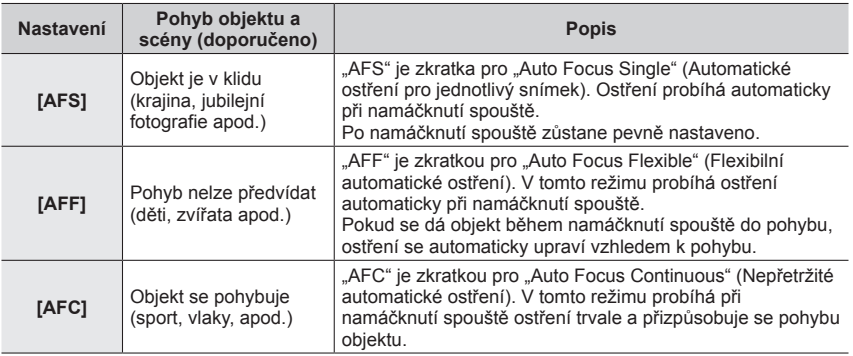

## **Záznam s použitím [AFF], [AFC]**

- ●Pokud se objekt pohybuje, ostření probíhá na základě odhadu polohy objektu v průběhu záznamu. (Predikce pohybu)
- ●Pokud se zoom náhle změní z max. W na max. T, nebo pokud se náhle přesunete blíže k objektu z větší vzdálenosti, zaostření může trvat určitou dobu.
- ●Pokud je zaostření objektu pomalé, znovu namáčkněte spoušť.
- ●Při namáčknutí spoustě může být na záběru zřetelné zachvění.

●Režim [AFF] nebo [AFC] pracuje v následujícím případě jako režim [AFS]:

- Režim Kreativní video
- Při záznamu s [ $\mathbb{R}$ ] ([Sér. snímání 4K (S/S)]) funkce 4K Photo.
- Při slabém osvětlení.
- ●Při nastavení režimu Panoramatický snímek se použije fixní nastavení [AFS].
- ●[AFF] není k dispozici při záznamu fotografií v režimu 4K. Po celou dobu záznamu je průběžně doostřováno.
- ●Toto nastavení nelze použít při natáčení v režimu [Dodatečné zaostření].

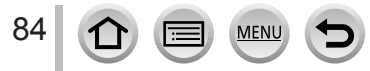

# <span id="page-84-0"></span>**Přepnutí [AF režim]**

# **Režim záznamu:**

Slouží k výběru metody ostření, která odpovídá pozicím a počtu vybraných objektů.

## **→ [Zázn.] / [Video] → [AF režim]**

#### **Nastavení: [ ] (Vyhledávání tváře/očí) / [ ] (Sledování) / [ ] (49zónové ostření) / [ ] apod. (Vlastní zóna) / [ ] (1zónové ostření) / [ ] (Ostření na přesný bod)** (→[86](#page-85-0) - [90](#page-89-0))

- V režimu Inteligentní Auto a Inteligentní Auto Plus lze nastavit  $[2]$  nebo  $[4]$ .
- $\bullet$  V následujícím případě se použije parametr [AF režim] s fixním nastavením [ $\bullet$ ]:
	- Při záznamu v režimu [Živé oříznutí 4K]
- $\bullet$  V následujících případech se používá fixní automatické ostření [ $\blacksquare$ ]:
	- Při použití digitálního zoomu
	- [Efekt miniatury] (Režim Kreativní)
- Režim [AF režim] nelze aktivovat v následujících případech:
	- Při záznamu v režimu [Dodatečné zaostření]
	- Při nastavení položky [Přeostření vpřed] z menu [Video momentka] na [ON]

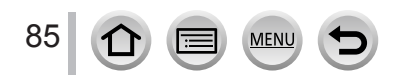

## <span id="page-85-0"></span>**Fotografování snímků osob zepředu (Vyhledání tváře/očí)**

Fotoaparát automaticky detekuje tváře a oči objektů. Fotoaparát upraví ostření podle očí, které jsou blíže fotoaparátu, a expozici pomocí obličeje (když je položka [Režim měření] nastavena na [3] (Poměrové měření)).

- Fotoaparát může detekovat až 15 obličejů. Fotoaparát může detekovat pouze oko tváře, na které se má zaostřit.
- Když fotoaparát rozpozná tvář, zobrazí se oblast AF a oči použité k zaostření.

Oči používané k zaostření

- Žlutá:Po namáčknutí spouště a zaostření na objekt se barva rámečku změní na zelenou.
- Bílá: Zobrazí se, je-li rozeznáno více tváří. Zaostřeny budou i tváře, které jsou ve stejné vzdálenosti jako tváře ve žluté oblasti AF.

## ■**Změna oka, na které je ostřeno**

#### **Dotkněte se oka v záběru, na které má být zaostřeno**

- Pokud se dotknete ikony  $\left[\frac{[T,M]}{M}\right]$  nebo stisknete [MENU/SET], nastavení zaostření oka bude zrušeno.
- ●Funkci [ ] (Vyhledání tváře/očí) nelze nastavit v následujícím případě:
	- [Jasná noční scéna], [Studená noční obloha], [Teplá zářivá noční scéna], [Umělecká noční scéna], [Třpytivé osvětlení], [Noční záběr z ruky], [Chutný pokrm], [Lákavý dezert] (režim Průvodce scény)
- ●Oko, které se má zaostřit, nelze změnit, pokud je nastavena funkce [Živé oříznutí 4K].
- ●Pokud nastaly podmínky bránící rozpoznávání tváře (např. pohyb objektu je příliš rychlý), nastavení režimu AF se změní na [mi] (49zónové ostření).

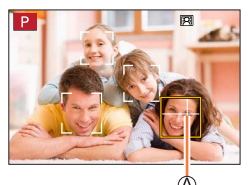

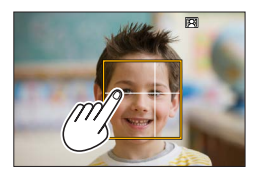

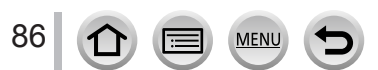

## **Automatické uzamčení ostření na pohybujícím se objektu (Sledování)**

#### **Pomocí kurzorových tlačítek**

#### **Oblast AF pohybu srovnejte s objektem a namáčkněte spoušť**

#### Oblast AF pohybu

Pokud je rozpoznán objekt, oblast AF pohybu se zbarví zeleně. Až uvolníte spoušť, oblast AF pohybu se změní na žlutou a objekt se automaticky udržuje zaostřený.

- $\bullet$  Zrušení funkce AF pohybu  $\rightarrow$  stiskněte [MENU/SET].
- Rozsah ostření: stejné jako při makrozáběrech  $\left[ \text{AF} \right] \left( \rightarrow 96 \right)$  $\left[ \text{AF} \right] \left( \rightarrow 96 \right)$  $\left[ \text{AF} \right] \left( \rightarrow 96 \right)$

## **Pomocí dotykového displeje**

#### **Dotkněte se objektu**

Tyto operace provádějte s vypnutou funkcí Exponovat dotykem. Pokud bude objekt uzamčen, oblast AF pohybu se změní na žlutou.

• Ukončení funkce AF pohybu  $\rightarrow$  Dotkněte se tlačítka  $\left[\mathbb{R}^n\right]$ 1.

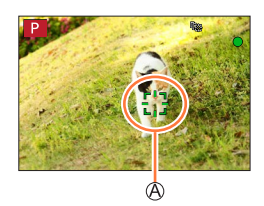

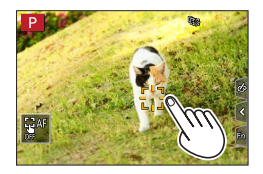

- ●Pokud zámek AF selže, zabliká rámeček červeně a zmizí.
- ●Pokud nastavíte funkci [Režim měření] na [ ] (Poměrové měření), fotoaparát nastaví expozici podle uzamčeného objektu. (→[171](#page-170-0))
- ●Za určitých podmínek záznamu (např. pokud je objekt příliš malý nebo tmavý) nemusí funkce AF pohybu pracovat správně. Pokud funkce AF pohybu nepracuje, bude použito ostření [ $\blacksquare$ ] (1zónové ostření).
- ●Tato funkce není k dispozici v následujícím případě:
- Při použití [Časosběrný snímek]
- V následujících případech pracuje funkce [ [ ] jako [ i ] (1zónové ostření).
	- [Lesknoucí se voda], [Třpytivé osvětlení], [Měkký obraz květiny], [Monochromatický] (režim Průvodce scény)
	- [Sépie], [Monochromatický], [Dynamický monochrom.], [Hrubý monochromatický], [Hedvábný monochrom.], [Měkké zaostření], [Hvězdicový filtr], [Sluneční svit] (Režim Kreativní)
	- [Černobílé], [L.Černobílé] ([Styl snímků])

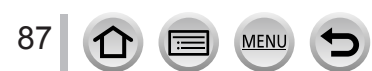

## **Objekt se nenachází ve středu snímku (49zónové ostření)**

Na stránce záznamu se zaostří na objekt v širokoúhlém záběru (až 49zónové ostření).

## Nastavení tvaru oblasti AF [+ ], apod. (Vlastní zóna)

Volbou 49 bodů v oblasti AF lze na základě typu objektu zvolit upřednostňovaný tvar oblasti AF.

 **→ [Zázn.] / [Video] → [AF režim]**

## *1* **Vyberte ikonu Vlastní nastavení zón ([ ] apod.), a stiskněte**

#### **2 Tlačítky ◀▶ vyberte položku k nastavení**

Tvar aktuální oblasti AF

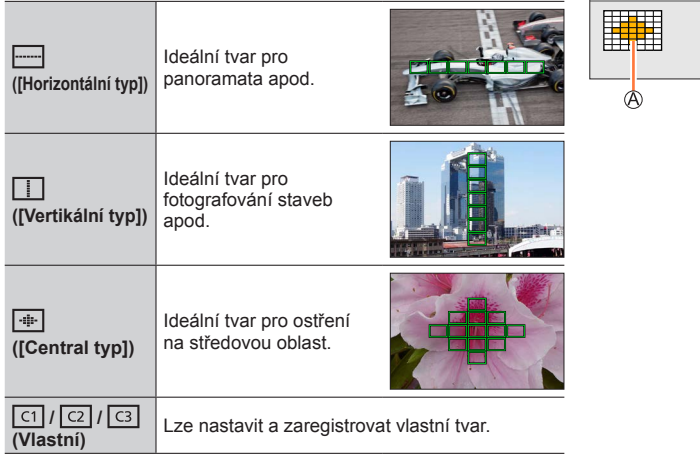

#### *3* **Stiskněte**

• Zobrazí se stránka pro nastavení oblasti AF.

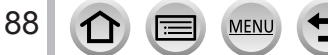

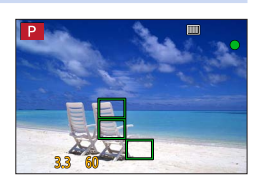

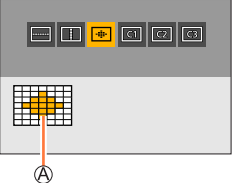

## *4* **Vyberte oblast AF**

Vybraná oblast AF

# **Když vyberete [ ] / [ ] / [ ]**

Změna tvaru oblasti AF

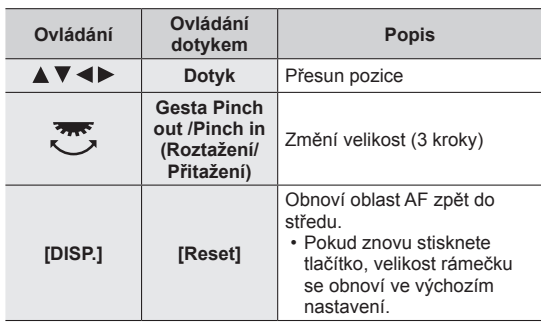

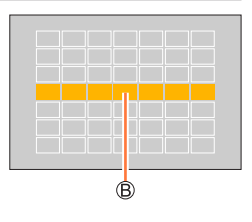

2 Stiskněte [MENU/SET]

# **Když vyberete [ ] / [ ] / [ ]**

Změna tvaru oblasti AF

#### **Pomocí kurzorových tlačítek**

Tlačítky A  $\blacktriangledown$  <  $\blacktriangleright$  vyberte oblast AF a potvrďte ji stiskem tlačítka [MENU/SET] (opakovat)

- Pokud stisknete tlačítko [MENU/SET] znovu, nastavení bude zrušeno.
- Chcete-li veškerá nastavení zrušit, stiskněte tlačítko [DISP.].

#### **Pomocí dotykového displeje**

Dotkněte se úseků, které chcete nastavit jako oblasti AF

• Pokud se dotknete některé z vybraných oblastí AF, výběr oblasti se zruší.

Stiskněte tlačítko [Fn2]

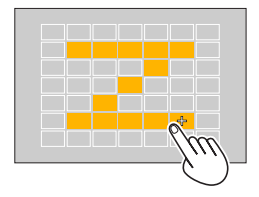

## ■**Registrace nastavené oblasti AF v [ ], [ ] a [ ] (Vlastní)**

**10 Na stránce znázorněné v pokynu 2 stiskněte tlačítko ▲**  $\oslash$  Tlačítky  $\blacktriangle$   $\nabla$  vyberte ikonu cíle registrace a stiskněte [MENU/SET]

●U nastavení upraveného v [ ], [ ] nebo [ ] budou po vypnutí fotoaparátu obnoveny výchozí hodnoty.

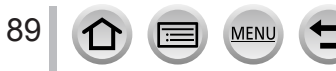

## **Určená pozice pro zaostření (1zónové ostření) / (Ostření na přesný bod)**

## **(1zónové ostření)**

Zaostří na oblast AF ve středu snímku. (doporučeno pro případy, kdy je zaostření obtížné)

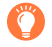

Pokud není objekt při použití režimu  $[\blacksquare]$  ve středu kompozice, můžete ho přenést do oblasti AF, vytvořit fixní ostření a expozici namáčknutím spouště, s namáčknutou spouští přesunout záběr na požadovanou kompozici a poté pořídit snímek. (Pouze při nastavení položky [AFS/AFF/AFC] z menu [Zázn.] na [AFS].)

## <span id="page-89-0"></span> **(Ostření na přesný bod)**

Umožňuje mnohem přesnější zaostření na menší bod než [ $\blacksquare$ ] (1zónové ostření). Při namáčknutí spouště se objeví zvětšené zobrazení pozice ostření.

- $\bullet$  Pokud je zvolena operace  $[[+]]$  (Ostření na přesný bod) při záznamu videosekvencí nebo fotografií ve formátu 4K, nastavení se změní na [ $\boxed{\blacksquare}$ ] (1zónové ostření).
- Funkci [+] (Ostření na přesný bod) nelze nastavit v následujícím případě:
- Pokud je položka [AFS/AFF/AFC] z menu [Zázn.] nastavena na [AFF] nebo [AFC]

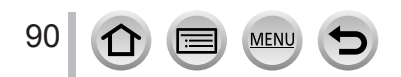

# **Změna pozice a velikosti oblasti AF**

# Režim záznamu: **<b>EL EL PIASIM** EMIGISONG

Při nastavení  $\left[\frac{1}{2}\right]$ ,  $\left[\frac{1}{2}\right]$  nebo  $\left[\frac{1}{2}\right]$  v režimu Automatické ostření lze změnit pozici a velikost oblasti AF. Při použití [ re ] lze nastavit pozici uzamčení.

- Tyto operace provádějte s vypnutou funkcí Exponovat dotykem.
- Stránku nastavení oblasti AF lze vyvolat také dotykem stránky záznamu.

## **→ [Vlastní] → [Používání] → [Nast.dotyku] → [Dot. ostření] → [AF]**

- K nastavení metody zobrazení pro oblast AF podle vašich preferencí můžete použít menu [Vlastní] ([Zaostř. / Uvol. závěrku]). (→[181](#page-180-0))
- ●Když nastavíte položku [Režim měření] na [ ] (bodové ostření), cíl měření se bude pohybovat podél oblasti AF.
- ●Polohu a velikost oblasti AF nelze změnit v rozsahu digitálního zoomu.

## ■**Když vyberete [ ] / [ ] / [ ]**

## **→ [Zázn.] / [Video] → [AF režim]**

① Vyberte [ [ ], [ ], [ ] nebo [ [ ] a stiskněte  $\blacktriangledown$ 

• Zobrazí se stránka pro nastavení oblasti AF.

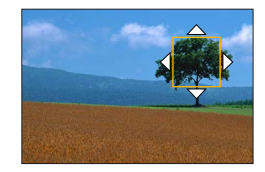

#### 22 Změna oblasti AF

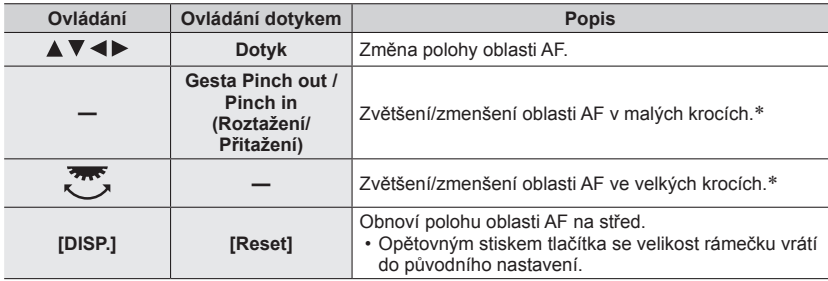

\* Není k dispozici při volbě nastavení [  $E:$ ].

- Stiskněte [MENU/SET]
	- Oblast AF se stejnou funkcí jako  $\lceil \blacksquare \rceil$  se při volbě  $\lceil \clubsuit \rceil$  zobrazí na pozici dotyku. Nastavení oblasti AF se při stisku [MENU/SET] nebo [ $\left[\frac{17}{8}\right]$  zruší.

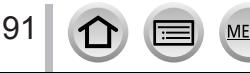

## ■**Když vyberete [ ]**

Pozici ostření lze nastavit volbou skupiny oblasti AF. Oblast AF, která je nakonfigurována s 49 body, je rozdělena do skupin obsahujících po 9 bodech (6 bodů nebo 4 body pro skupiny umístěné na okrajích displeje).

## **→ [Zázn.] / [Video] → [AF režim]**

① Vyberte [ | | | a stiskněte ▼

• Zobrazí se stránka pro nastavení oblasti AF.

2 Tlačítky ▲ ▼ ◀ ► vyberte skupinu oblasti AF

- Stiskněte [MENU/SET]
	- Nastavení oblasti AF se při stisku [MENU/SET] nebo [ $\left[\overline{\mathbb{R}}^{A^{c}}\right]$ ] zruší.

#### **Příklady skupin**

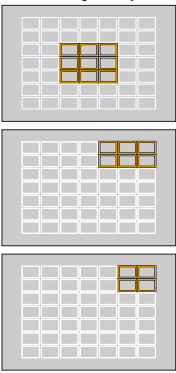

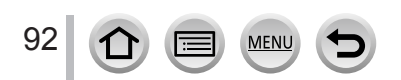

## ■**Když vyberete [ ]**

Zobrazení na displeji lze zvětšit, aby bylo možno umístit pozici ostření mnohem přesněji. • Pozici ostření nelze umístit na okraje displeje.

## **→ [Zázn.] / [Video] → [AF režim]**

1 Vyberte [ + ] a stiskněte ▼

2 Tlačítky ▲ ▼ < ▶ nastavte polohu zaostření a stiskněte [MENU/SET]

• Pro nastavení pozice ostření se objeví zvětšené zobrazení.

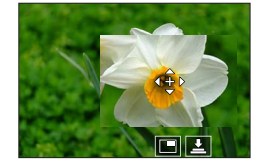

#### Přemístěte bod [+] na pozici ostření

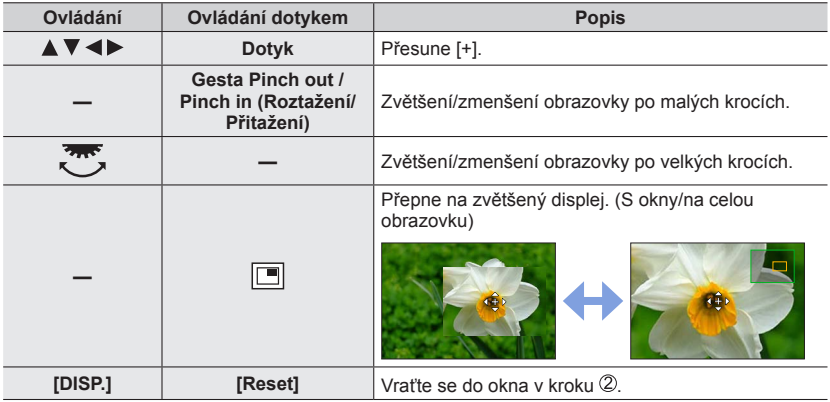

• Snímek části displeje lze zvětšit nebo zmenšit přibližně 3x až 6x. Snímek celého displeje lze zvětšit nebo zmenšit přibližně 3x až 10x.

• Snímek lze také zaznamenat dotykem  $[\underline{\bullet}]$ .

Stiskněte [MENU/SET]

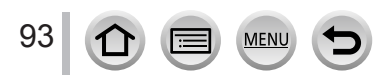

# **Nastavení pozice oblasti AF dotykem**

Režim záznamu: **<b>A HASMA** SIMA SIMA

Oblast AF zobrazenou v hledáčku lze přesunout dotykem na displeji.

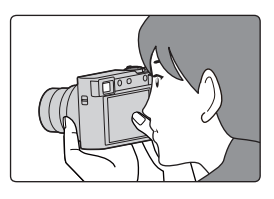

# **→ [Vlastní] → [Používání] → [Nast.dotyku] → [AF dotykové plochy]**

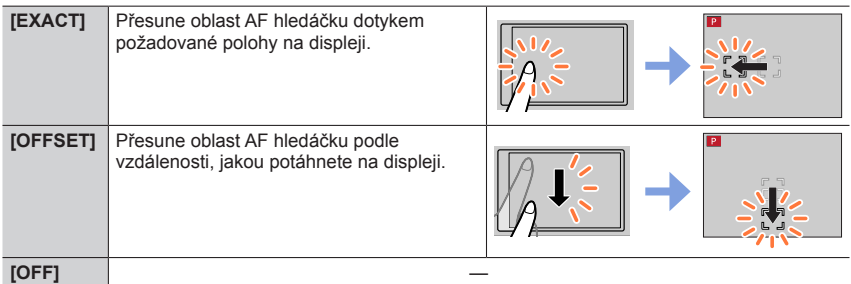

- Chcete-li stanovit pozici ostření, namáčkněte spoušť. Pokud stisknete tlačítko [DISP.] před stanovením pozice ostření, pozice ostření se vrátí na střed.
- Chcete-li zrušit nastavení pro oblast AF při volbě režimu Automatické ostření [  $\bullet$ ] (Vyhledání tváře/očí), [ ] (sledování) nebo [ ] (49zónové ostření), stiskněte [MENU/SET].
- ●Při použití [AF dotykové plochy] bude funkce exponovat dotykem zrušena.
- ●Funkce [AF dotykové plochy] v následujících případech nepracuje:
	- Při záznamu v režimu [Živé oříznutí 4K]
	- Při nastavení položky [Přeostření vpřed] z menu [Video momentka] na [ON]

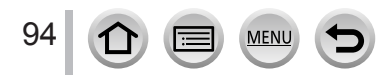

# **Optimalizace ostření a expozice pro místo dotyku**

# Režim záznamu: **m mill PASM**AMA

 **→ [Vlastní] → [Používání] → [Nast.dotyku] → [Dot. ostření] → [AF+AE]**

- *1* **Dotkněte se objektu, pro který chcete optimalizovat zaostření a expozici.**
	- Zobrazí se stránka pro nastavení oblasti AF. (→91)
	- Místo optimalizace expozice se zobrazí ve středu oblasti AF. Poloha sleduje pohyb oblasti AF.
	- Režim [Režim měření] je nastaven na  $\left[\frac{1}{2}m\right]$ , který se používá výhradně pro funkci [Dotykové AE]. The Naster Naster Nasterland Reset Nast. Reset Nast. Reset Nast. Reset Nast

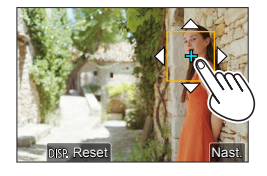

#### *2* **Klepněte na [Nast.]**

- Oblast AF se stejnou funkcí jako [ $\blacksquare$ ] se zobrazí na pozici dotyku.
- Pokud se dotknete  $\left[\frac{m}{2}\right]$  (stačí se dotknout  $\left[\frac{m}{2}\right]$  při nastavení  $\left[\blacksquare\right]$ ), nastavení [AF+AE] bude zrušeno.

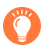

Bude-li pozadí příliš jasné apod., lze kontrast jasu mezi pozadím a objektem upravit kompenzací expozice.

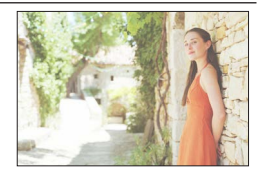

- ●Při záznamu expozice dotykem jsou ostření a expozice optimalizovány pro místo dotyku před pořízením snímku.
- ●Na okraji obrazovky může být měření ovlivněno jasem v okolí oblasti, které se dotknete.
- ●[AF+AE] nefunguje v následujících případech:
	- Při použití digitálního zoomu
	- Při záznamu v režimu [Živé oříznutí 4K]

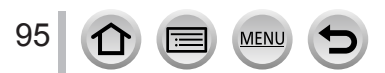

# **Fotografování zblízka (Makrozáběry)**

# Režim záznamu: **<b>EL EL PIASIM** EMIGISONG

V tomto režimu můžete pořizovat detailní záběry objektů (např. květin).

# *1* **Stiskněte tlačítko [ ] ( )**

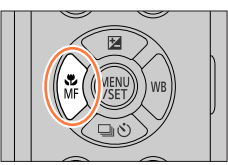

# **2** Tlačítky ◀▶ vyberte položku a stiskněte [MENU/SET]

<span id="page-95-0"></span>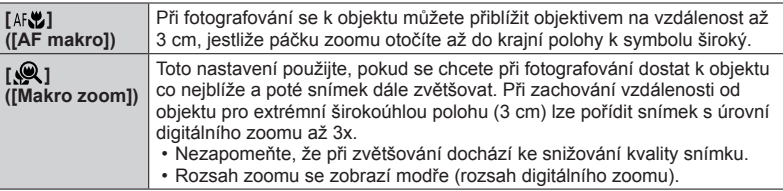

- ●Při záznamu objektu v blízkosti fotoaparátu doporučujeme pořídit snímek bez blesku.
- ●Je-li objekt mimo rozsah zaostření, může být snímek rozostřen, i když se rozsvítí kontrolka zaostření.
- ●Při záznamu blízkých objektů
	- Doporučuje se použít stativ a [Samospoušť] (→[126](#page-125-0)).
	- Efektivní rozsah ostření (hloubka ostrosti) se významně zkrátí. Pokud se tedy vzdálenost mezi fotoaparátem a objektem po zaostření změní, může být obtížné znovu dosáhnout zaostření.
	- Kolem okrajů snímku může být poněkud sníženo rozlišení. Nejedná se o závadu.
- ●[Makro zoom] nelze nastavit v následujících případech:
	- [Noční záběr z ruky] (režim Průvodce scény)
	- Režim Panoramatický snímek
	- Při fotografování v režimu [Vysokorychl. video]
	- [Působivé umění], [Efekt hračky], [Jasné barvy], [Efekt miniatury] (Režim Kreativní)
	- Při nastavení položky [HDR] na [ON]
	- Při použití nastavení [Multiexpozice]
	- Když je [Kvalita] nastaveno [ kw 1], [ kw 1] na [ kw]

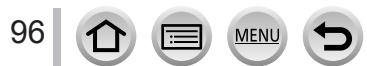

# **Fotografování s ručním ostřením**

# Režim záznamu: **ma mi PASM**AME

Ruční ostření je praktické, pokud chcete ostření uzamknout kvůli pořízení snímků nebo pokud je obtížné zaostřit pomocí automatického ostření.

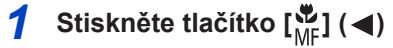

# **2** Stiskem ◀▶ vyberte položku [Manuální **ostření] a poté stiskněte [MENU/SET]**

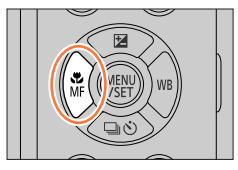

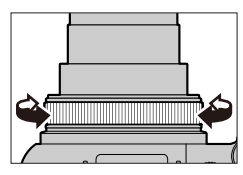

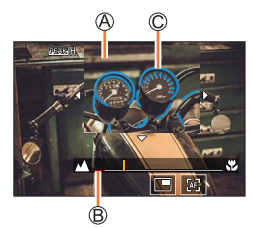

# *3* **Chcete-li zaostřit, otáčejte ovládacím kroužkem**

Ovládacím kroužkem otočte doprava: Zaostření na blízký objekt Ovládacím kroužkem otočte doleva: Zaostření na vzdálený objekt

MF lupa (zvětšené zobrazení) Vodicí linky (→[190](#page-189-0)) Označení

- Do úseků snímku, které jsou zaostřeny, se přidá barva. (Označení) (→[187](#page-186-0))
- Displej se přepne na pomocné zobrazení a objeví se zvětšené zobrazení. (MF lupa) Zvětšenou oblast lze přemístit tažením okna.
- Oblast lze zvětšit také roztažením (pinch out) nebo dvojitým dotykem displeje.

97

## Fotografování s ručním ostřením

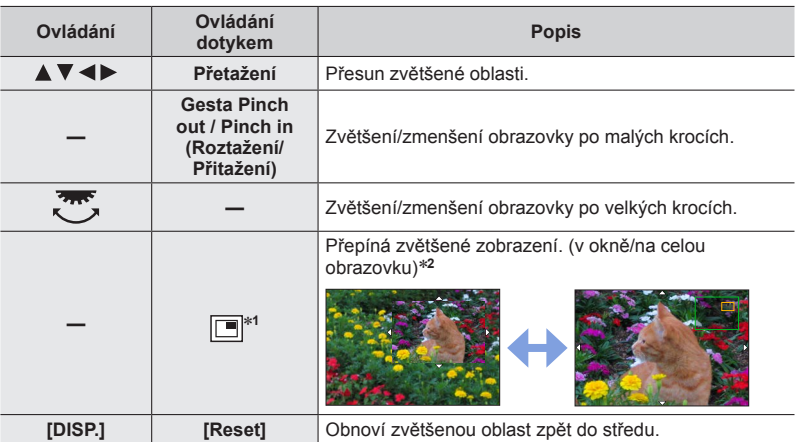

\*1 Nelze nastavit v režimu Inteligentní Auto.<br>\*<sup>2</sup> Snímek části displeje lze zvětšit nebo zmenšit přibližně 3x až 6x. Snímek celého displeje lze zvětšit nebo zmenšit přibližně 3x až 10x.

98

# *4* **Namáčkněte spoušť**

- Zobrazí se stránka záznamu.
- Stejnou operaci lze vykonat stiskem tlačítka [MENU/SET].

●Při nastavení položky [Přep. zaostř. pro sv./vod.] v menu [Vlastní] ([Zaostř. / Uvol. závěrku]) lze nastavit pozici zvětšené oblasti nástroje MF lupa pro každý směr fotoaparátu.

## **Rychlá úprava zaostření prostřednictvím funkce Automatické ostření**

V režimu ručního ostření lze ostření objektu nastavit prostřednictvím automatického ostření.

## *1* **Dotkněte se tlačítka [ ]**

- Automatické ostření se aktivuje ve středu rámečku.
- Automatické ostření pracuje také následujícím způsobem. – Stiskem tlačítka [AF/AE LOCK], na které je přiřazen
	- [AF ZAPNUT]  $(\rightarrow 99)$  $(\rightarrow 99)$  $(\rightarrow 99)$
	- Stiskem funkčního tlačítka, na které je přiřazen [AF ZAPNUT]  $(\rightarrow 47)$  $(\rightarrow 47)$  $(\rightarrow 47)$
	- Tažením po displeji a zvednutím prstu na pozici, kde chcete zaostřit.
- Tuto funkci nelze použít při nastavení režimu [Živé oříznutí 4K].

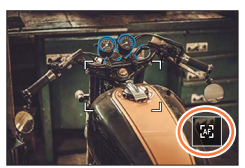

# **Pořizování snímků po uzamčení ostření a/nebo expozice (Zámek ostření/expozice)**

# Režim záznamu: **<b>A M PASM** MM SN 6

Funkci Zámek ostření/expozice lze použít k uzamčení ostření a expozice předem a následně lze změnit kompozici snímku během záznamu. Tato funkce je vhodná k zaostření na okraj displeje nebo když je objekt osvětlen zezadu.

# *1* **Fotoaparát namiřte na objekt**

- *2* **Během stisku a přidržování tlačítka [AF/AE LOCK] uzamkněte ostření a/nebo expozici**
	- Pokud tlačítko [AF/AE LOCK] uvolníte, zámek ostření a/nebo expozice bude zrušen.

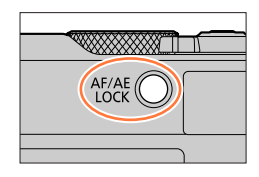

# *3* **Pokud stisknete a přidržíte tlačítko [AF/AE LOCK], pohybem fotoaparátu vytvořte kompozici statického snímku, který chcete pořídit, a domáčkněte spoušť**

## <span id="page-98-0"></span>■**Nastavení funkce [AF/AE LOCK]**

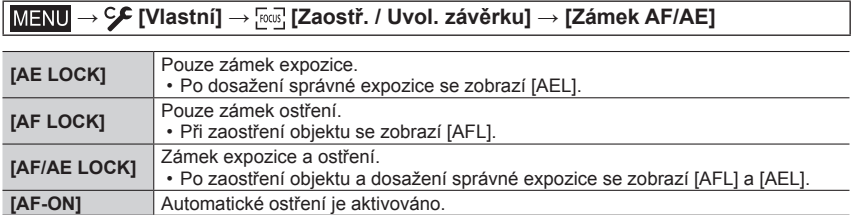

●Zámek expozice bude v režimu Ruční expozice vypnutý.

●Zámek expozice bude během ručního ostření vypnutý.

●Program Shift lze nastavit i při uzamčení automatické expozice.

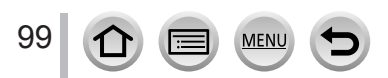

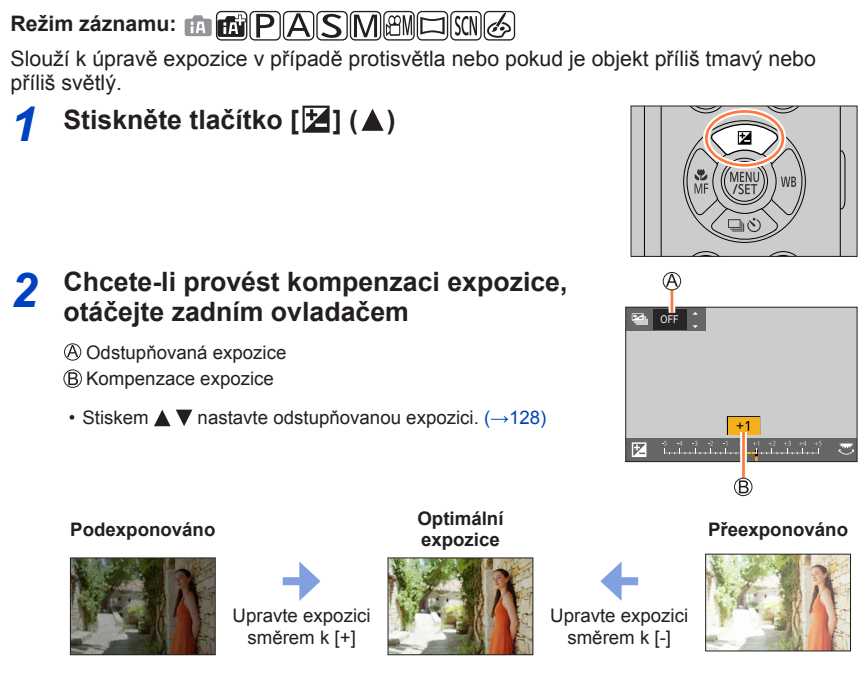

# *3* **Nastavení potvrďte stiskem [MENU/SET]**

**Fotografování s kompenzací expozice**

- Nastavení můžete provést také namáčknutím spouště.
- ●**<sup>V</sup> režimu manuální expozice lze upravit expozici pouze při nastavení citlivosti ISO na [AUTO].**

**(Pokud je zobrazena položka Rychlé menu, parametr Kompenzace expozice lze vybrat stiskem tlačítka [Q.MENU/ ])**

- ●Hodnotu kompenzace expozice lze nastavit v rozsahu –5 EV a +5 EV. Při natáčení videosekvencí, pořizování fotografií 4K nebo při záznamu v režimu [Dodatečné zaostření] lze hodnotu nastavit v rozsahu –3 EV až +3 EV.
- ●Úprava nemusí být v některých případech možná, závisí na jasu.

100

- Pokud je hodnota kompenzace expozice mimo rozsah –3 EV až +3 EV, jas stránky záznamu se již nezmění. Doporučuje se provádět záznam při kontrole skutečného jasu pořízeného snímku s funkcí Automatický náhled nebo na stránce přehrávání.
- ●Nastavení hodnoty kompenzace expozice zůstane uloženo i po vypnutí fotoaparátu. (Pokud je položka [Reset. korek. expozice] nastavena na [OFF])

# **Nastavení citlivosti ISO**

# **Režim záznamu: <b>da da PASM** MAI SCN 6

Úprava citlivosti ISO (citlivost na světlo).

```
 → [Zázn.] → [Citlivost]
```
# *1* **Otáčením zadního ovladače vyberte hodnotu Citlivost ISO**

Citlivost ISO

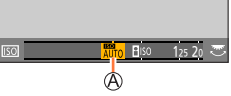

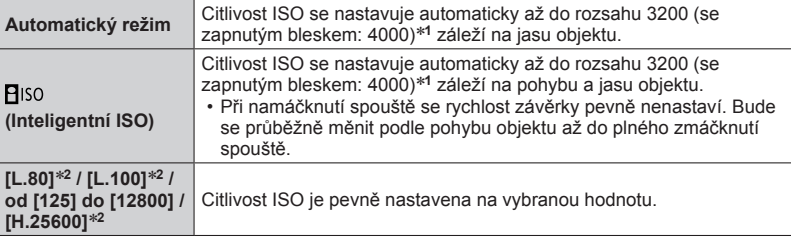

\***<sup>1</sup>** Pokud je položka [Autom. horní limit ISO (Foto)] nastavena na [AUTO]. \***<sup>2</sup>** Pouze při nastavení [Rozšířené ISO] na [ON].

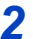

# *2* **Nastavení potvrďte stiskem [MENU/SET]**

• Nastavení můžete provést také namáčknutím spouště.

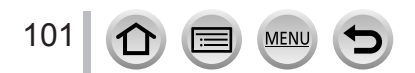

#### Nastavení citlivosti ISO

## **Pomůcka pro nastavení**

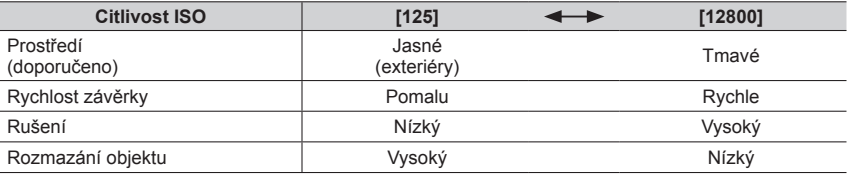

●Podrobnosti o dostupném rozsahu blesku používaném při nastavení citlivosti ISO na [AUTO] viz  $(\rightarrow 145)$  $(\rightarrow 145)$  $(\rightarrow 145)$ .

●[ ] není možné vybrat v následujících případech:

- Režim Priorita závěrky AE
- Režim manuální expozice

●Pokud je použito nastavení [Multiexpozice], maximální nastavení je [3200].

●Citlivost ISO je při natáčení videosekvencí nastavena na [AUTO] (pro videosekvence). Při záznamu v režimu Kreativní videozáznam (Menu [Video] → [Citlivost]), při pořizování fotografií 4K nebo při záznamu v režimu [Dodatečné zaostření] lze použít následující hodnoty citlivosti ISO.

• [AUTO], [125] až [6400] ([L.80] až [6400] při nastavení [Rozšířené ISO] na [ON])

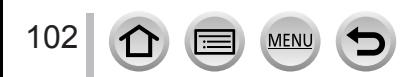

# <span id="page-102-0"></span>**Režim záznamu: <b>El El PASM**AS

Na základě zdroje světla upraví tato položka barevný odstín bílé tak, aby byl co nejblíže tomu, co vidí zrak.

*1* **Stiskněte tlačítko [ ] ( )**

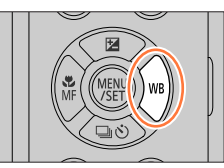

# *2* **Otáčením zadního ovladače vyberte Vyvážení bílé**

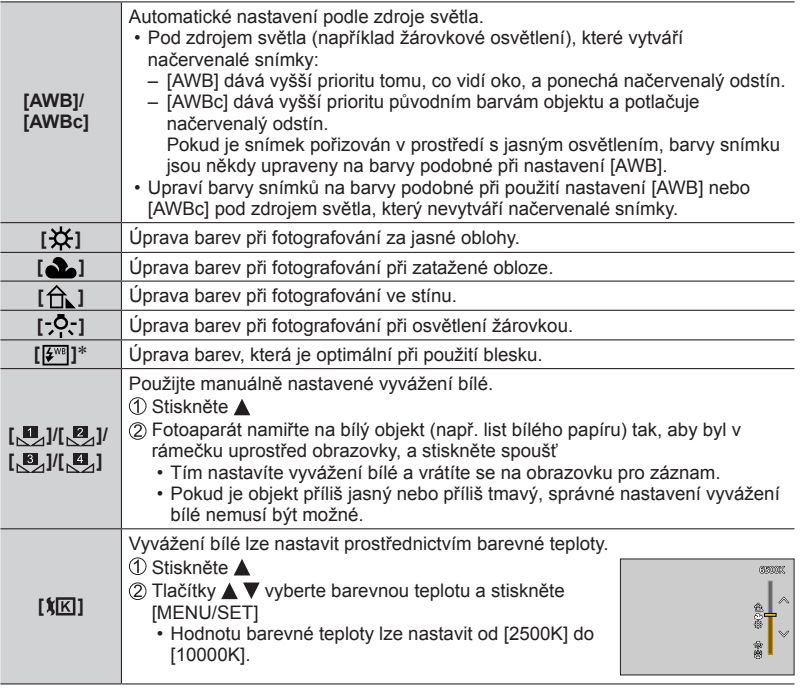

\* Nastavení [AWB] se použije při natáčení videosekvencí, pořizování fotografií 4K nebo při záznamu v režimu [Dodatečné zaostření].

# *3* **Nastavení potvrďte stiskem [MENU/SET]**

• Nastavení lze provést také namáčknutím spouště.

Při zářivkovém osvětlení, osvětlení LED atd. bude optimální Vyvážení bílé záviset na typu osvětlení, a proto použijte nastavení [AWB], [AWBc], [  $\Box$ ], [  $\Box$ ], [  $\Box$ ], [ nebo [  $\Box$ ],

- ●Funkce Vyvážení bílé nemusí pracovat správně, pokud snímky fotografujete pomocí blesku a objekt je zaznamenán mimo efektivní rozsah blesku.
- ●V režimu Průvodce scény se provádějí nastavení vhodná pro jednotlivé scény.
- ●V režimu průvodce scény se změnou scény nebo záznamového režimu vrátí nastavení vyvážení bílé (včetně jemného doladění vyvážení bílé) na [AWB].

#### ■**Automatické vyvážení bílé**

Při nastavení [AWB] (automatické vyvážení bílé) se barevný odstín nastaví podle světelného zdroje. Pokud je však scéna příliš jasná nebo příliš tmavá nebo nastanou jiné extrémní podmínky, snímky mohou mít načervenalý nebo namodralý odstín. Vyvážení bílé nemusí pracovat správně, pokud je počet světelných zdrojů vyšší. V takovém případě použijte u položky [Vyvážení bílé] jiné nastavení než [AWB] nebo [AWBc], aby se upravilo zbarvení.

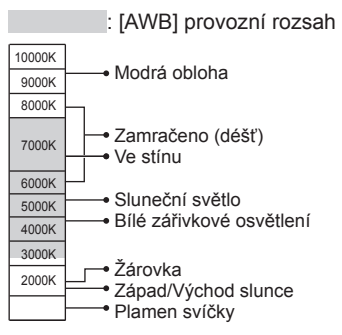

K=teplota barev ve stupních Kelvina

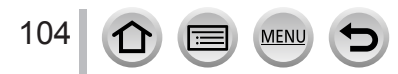

## <span id="page-104-0"></span>**Jemné doladění vyvážení bílé**

Pokud barvy stále nevypadají podle očekávání, vyvážení bílé lze jemně individuálně přizpůsobit.

- *1* **<sup>V</sup> kroku** *2* **pokynů pro "Nastavení vyvážení bílé"**  (→[103](#page-102-0)) **vyberte Vyvážení bílé a stiskněte**
- 2 Tlačítky **A V < ▶** proveďte jemné doladění Vyvážení **bílé**
	- **(amber: oranžové odstíny)** → B (blue: modré odstíny)<br>
	A: G (green: zelené odstíny) **→ W**: M (magenta: načervena
		- $\nabla$ : M (magenta: načervenalé odstíny)
	- Jemné nastavení můžete také provést dotekem grafu Vyvážení bílé.
	- Tlačítkem [DISP.] obnovíte polohu na střed.

#### *3* **Stiskem [MENU/SET] dokončete nastavení**

- Namáčknutím spouště se vraťte na stránku záznamu.
- ●Pokud provedete jemnou úpravu vyvážení bílé směrem k A (žlutá) nebo B (modrá), barva ikony Vyvážení bílé zobrazená na stránce se změní na jemně vyladěnou barvu.
- ●Pokud provedete jemnou úpravu Vyvážení bílé směrem ke G (zelená) nebo M (purpurová), na ikoně Vyvážení bílé na stránce se zobrazí [+] (zelená) nebo [-] (purpurová).

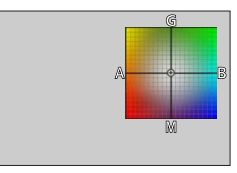

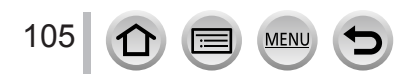

## **Fotografování s posouváním vyvážení bílé**

Expozice s posouváním probíhá podle hodnot jemného vyvážení bílé a při jediném stisku spouště se automaticky zaznamenají tři snímky v různých odstínech.

- *1* **Podle pokynu** *2* **odstavce "Jemné nastavení vyvážení bílé"** (→[105](#page-104-0)) **jemně upravte vyvážení bílé a otáčením zadního ovladače nastavte expozici s gradací**
	- Dotykem ikon  $[|\cdot|]/[|\cdot|]$ /[ $|\cdot|$ ]/[ $\cdot|$ ] lze také nastavit gradaci.
- **2** Stiskem [MENU/SET] dokončete nastavení stranec stranec stranec stranec stranec stranec stranec stranec stranec stranec strange stranec stranec stranec stranec stranec stranec stranec stranec stranec stranec stranec str
	- Namáčknutím spouště se vraťte na stránku záznamu.

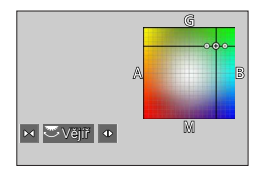

- ●Odstupňované Vyvážení bílé lze nastavit také pod položkou [Vějíř] z menu [Zázn.]. (→[127](#page-126-0))
- ●Tato funkce není k dispozici v následujících případech:
	- Režim Panoramatický snímek
	- [Lesknoucí se voda], [Třpytivé osvětlení], [Noční záběr z ruky], [Měkký obraz květiny] (režim Průvodce scény)
	- V režimu [Sériové snímání]
	- Při fotografování ve formátu 4K
	- Při záznamu v režimu [Dodatečné zaostření]
	- Při záznamu statických snímků během natáčení videosekvence
	- Pokud je položka [Kvalita] nastavena na  $\lceil \frac{RAW + 1}{RAY} \rceil$ ,  $\lceil \frac{RAW + 1}{RAY} \rceil$  nebo  $\lceil \frac{RAW + 1}{RAY} \rceil$
	- Při použití nastavení [Multiexpozice]
	- Při použití [Časosběrný snímek]

106

• Při nastavení parametru [Automatické snímání] z menu [Fázová animace] na [ON]

# **Záznam v režimu 4K Photo a výběr snímků k ukládání**

# **Záznam s funkcí 4K Photo**

# **Režim záznamu: <b>mmt COPASM** AM ISONG

Lze pořizovat snímky v sérii s rozlišením přibližně 8 milionů pixelů s rychlostí sekvenčního snímání 30 sn/s. Ze sekvenčního souboru lze vybrat a uložit okénko.

• K záznamu těchto snímků použijte kartu třídy rychlosti UHS 3.

# *1* **Stiskněte tlačítko [ ]**

• Stejnou operaci lze vykonat stiskem tlačítka  $\Box \Diamond$ ]  $(\nabla)$ , kdy tlačítky  $\blacktriangleleft$  vyberete ikonu snímku 4K a stisknete $\blacktriangle$ .

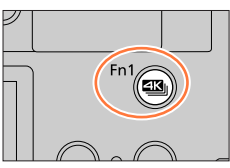

- **2** Tlačítky ◀▶ vyberte způsob záznamu a **stiskněte [MENU/SET]**
	- Metodu záznamu lze nastavit také prostřednictvím položky [FOTOGRAFIE 4K] z menu [Zázn.] menu.

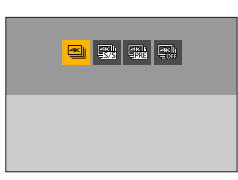

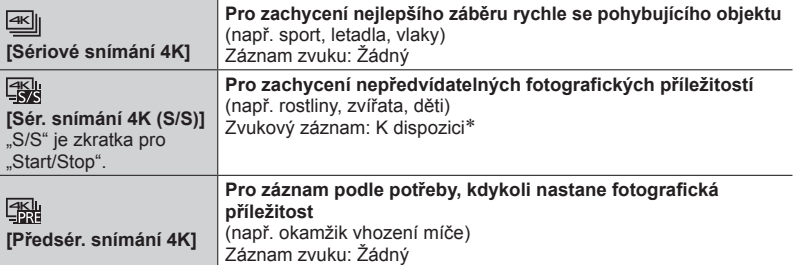

\* Při prohlížení na fotoaparátu se zvuk nepřehrává.

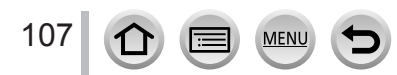

#### Záznam v režimu 4K Photo a výběr snímků k ukládání

#### *3* **Záznam s funkcí 4K Photo Namáčkněte spoušť Domáčkněte spoušť a držte ji tak dlouho, dokud chcete pořizovat záznam** • Záznam se spustí přibližně 0,5 sekundy po domáčknutí spouště.  $4K$ Proto domáčkněte spoušť o něco dřív. **[Sériové snímání**  Stisknout a přidržet **4K]** Je prováděn záznam  $\circledR$ **Domáčkněte spoušť** • Bude zahájen záznam. **Znovu naplno zmáčkněte spoušť** • Záznam bude ukončen. Start (první) **EKH** Stop (druhý) **[Sér. snímání 4K**  Je prováděn záznam **(S/S)]** "S/S" je zkratka pro "Start/Stop". Pokud během natáčení stisknete tlačítko [Fn1], můžete vložit značku. (Pro každý záznam lze přidat až 40 značek.) Při volbě a ukládání snímků ze sekvenčního souboru 4K lze vynechat pozice, na které jste ukládali značky.

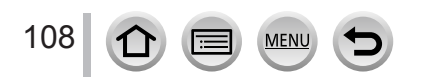
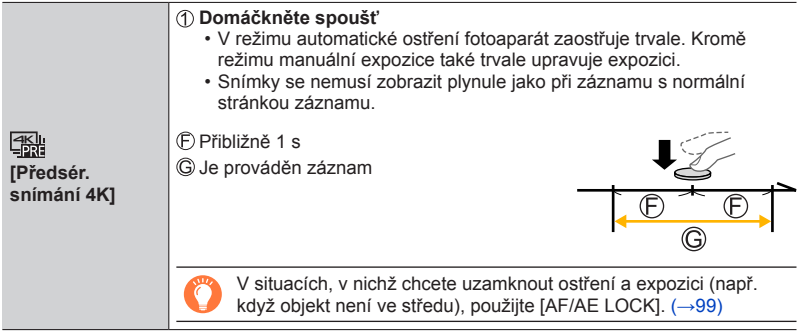

- Při sériovém záznamu se snímky ukládají jako samostatné soubory 4K ve formátu  $MP4$
- Je-li povoleno [Auto přehrání], zobrazí se obrazovka pro výběr snímků automaticky. Budete-li chtít pokračovat v záznamu, zobrazte obrazovku pro záznam namáčknutím spouště.
- Informace o výběru a ukládání snímků ze zaznamenaných sekvenčních souborů 4K viz  $($   $\rightarrow$  [110](#page-109-0)).

## ■**Zrušení funkce 4K Photo**

V kroku 2 vyberte [ $\frac{d}{d}$ ].

• Operaci lze zrušit stiskem tlačítka [  $\Box$  i i ] ( $\blacktriangledown$ ) a výběrem režimu [  $\Box$ ] ([Jeden]) nebo [텔송].

# **Vyčerpání akumulátoru a teplota fotoaparátu**

- ●Pokud je teplota okolního prostředí vysoká nebo se snímky 4K zaznamenávají nepřetržitě, může se zobrazit [  $\triangle$  ] a záznam se může přerušit. Vyčkejte, dokud fotoaparát nevychladne.
- ●**Při nastavení [ ] ([Předsér. snímání 4K]) se akumulátor vybíjí rychleji a teplota fotoaparátu vzrůstá. (kvůli vlastní ochraně se fotoaparát může přepnout do režimu [ ] ([Sériové snímání 4K]))**

**Režim [ ] ([Předsér. snímání 4K]) vyberte pouze při záznamu.**

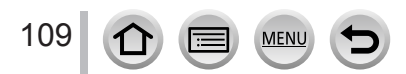

# <span id="page-109-0"></span>**Výběr snímků ze sekvenčního souboru 4K a ukládání**

- *1* **Na stránce přehrávání vyberte snímek opatřený ikonou [ ] a stiskněte** 
	- Stejnou operaci lze vykonat dotykem  $\sqrt{|\cdot\|}$ .
	- V případě záznamu v režimu [ $\frac{m}{n}$ ] ([Předsér. snímání 4K]) pokračujte krokem *3*.

#### *2* **Tažením posuvníku proveďte orientační výběr scény**

- Informace o tom, jak ovládat zobrazení jednotlivých scén viz  $(\rightarrow 111)$  $(\rightarrow 111)$  $(\rightarrow 111)$ .
- Pokud se dotknete ikony  $\lceil \frac{1}{n} \rceil$  (nebo stisknete tlačítko [Fn2]), můžete si vybrat scénu na stránce sekvenčního přehrávání 4K.  $(\rightarrow 112)$  $(\rightarrow 112)$  $(\rightarrow 112)$

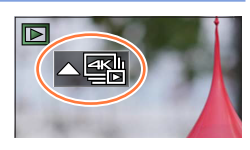

**Obrazovka pro prohlížení snímků**

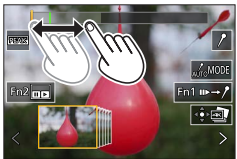

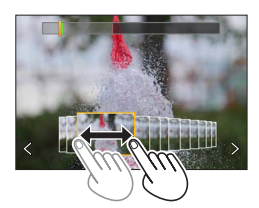

#### *3* **Tažením označte úsek, který chcete uložit jako snímek** • Stejnou operaci lze vykonat tlačítky  $\blacktriangleleft$ .

### *4* **Snímek uložte dotykem [ ]**

- Vybraný snímek bude uložen jako nový snímek ve formátu JPEG vyjmutý ze sekvenčního souboru 4K.
- Snímek bude uložen včetně informací o záznamu (informace Exif), včetně rychlosti závěrky, clony a citlivosti ISO.

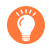

Pokud použijete funkci [Hrom. ulož. FOTOGR. 4K] z menu [Přehrávání], můžete hromadně najednou uložit 5 sekund záznamu ve formátu 4K. (→[213](#page-212-0))

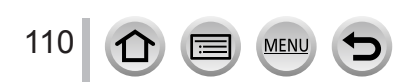

# <span id="page-110-0"></span>**<Obrazovka pro prohlížení snímků>**

Poloha zobrazeného snímku

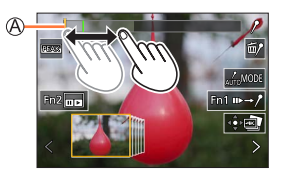

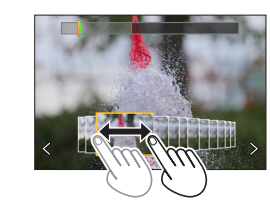

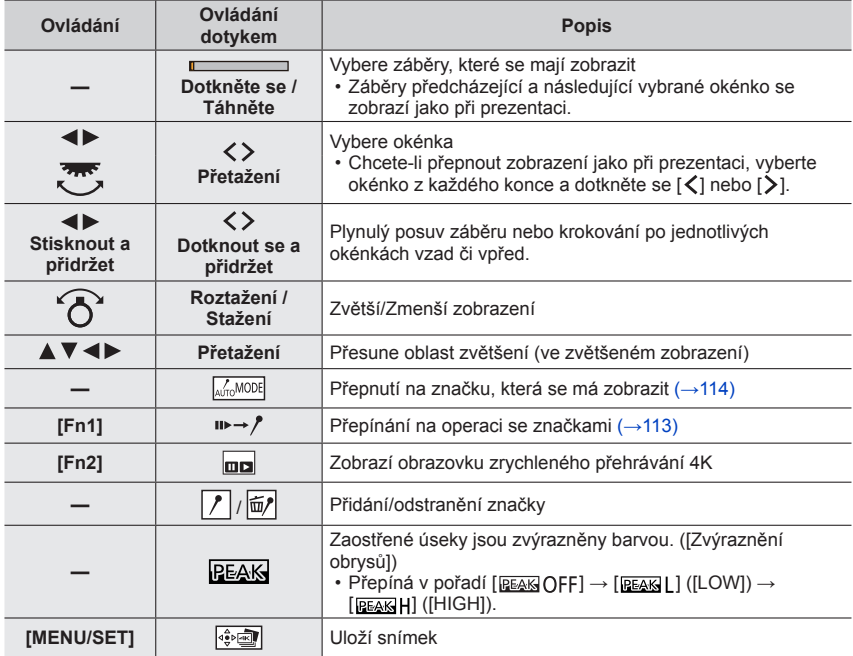

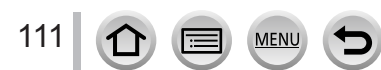

#### <span id="page-111-0"></span>**<Obrazovka zrychleného přehrávání 4K>**

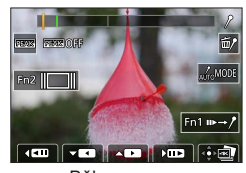

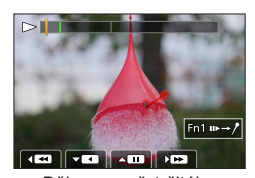

Během pauzy Během nepřetržitého přehrávání

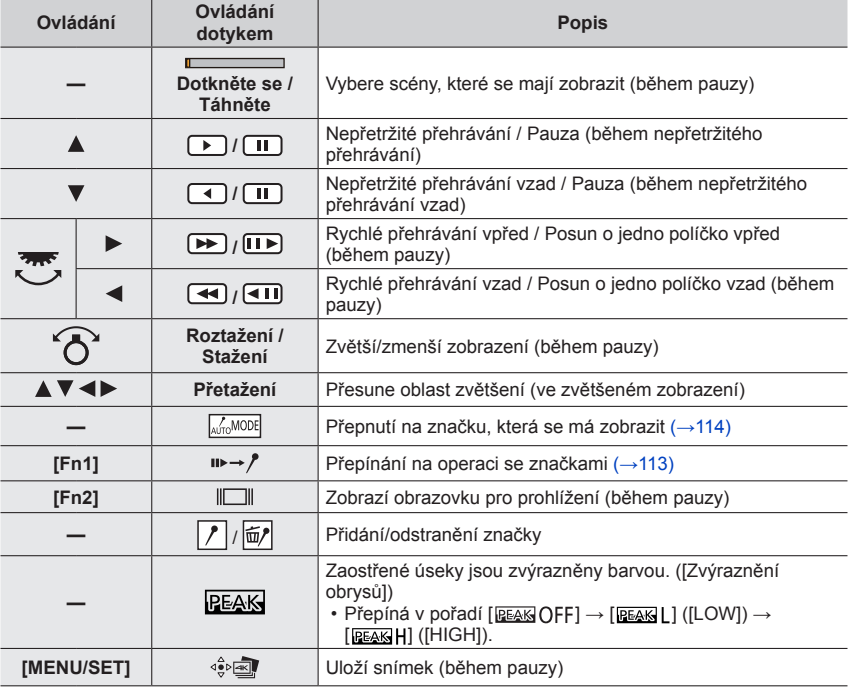

●Zvětšení lze provést také dvojitým rychlým dotykem dotykového displeje. (Pokud bylo zobrazení zvětšeno, vrátí se na stejný poměr zvětšení.)

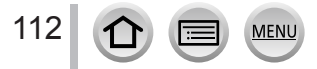

#### ■**Výběr a ukládání snímků prostřednictvím televizoru**

- Režim [Režim HDMI (přehrávat)] nastavte na [AUTO] nebo [4K/25p]. Při připojení k televizoru, který nepodporuje videosekvence 4K, vyberte [AUTO].
- Pokud připojíte fotoaparát k televizoru a zobrazíte sériové soubory 4K na televizoru, zobrazí se pouze na stránce přehrávání série 4K.
- I když vložíte kartu SD do televizoru kompatibilního s formátem 4K se slotem na karty SD, nemůžete přehrávat sekvenční soubory 4K zaznamenané s nastavením [Poměr stran] jiným než [16:9]. (Stav k únoru 2018)
- V závislosti na připojeném televizoru se dávkové soubory 4K nemusejí přehrávat správně.

#### **Značka**

Při volbě a ukládání snímků ze sekvenčního souboru 4K lze snadno vybírat snímky vynecháním pozic opatřených značkami.

#### <span id="page-112-0"></span>■**Skok na označené pozice**

Pokud se dotknete ikony [ $\rightarrow$ /] v zobrazení jednotlivých snímků nebo na stránce sekvenčního přehrávání 4K, zobrazí se stránka pro operaci se značkami a můžete přeskočit na označenou pozici. Pokud se chcete vrátit k původní operaci, dotkněte se tlačítka  $[\n\rangle \rightarrow \rightarrow]$ .

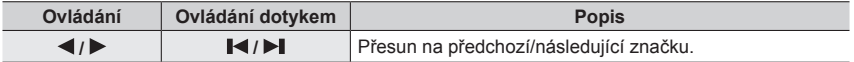

K dispozici jsou dva typy značek.

**Bílá značka:** Ruční označení během záznamu či přehrávání. **Zelená značka:** Automaticky nastavená značka během záznamu. (Funkce Automatické označování)

Ručně nastavená značka (bílá)

Značka nastavená pomocí funkce Automatické označování (zelená)

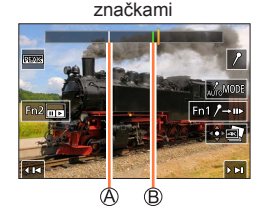

Stránka pro operaci se

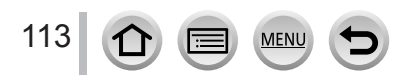

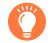

#### **Funkce Automatické označování**

Fotoaparát nastaví značky automaticky v záběrech, kde je zjištěna tvář nebo byl detekován pohyb objektu.

(Příklad: V záběru, v němž projíždí vozidlo, praskne balónek nebo se otočí osoba)

- Pro každý soubor lze přidat až 10 značek.
- V následujících případech se označování pomocí funkce Automatické označování nemusí podařit závisí to na podmínkách záznamu a stavu objektu.
	- Fotoaparát se pohybuje panoramatickým pohybem nebo kvůli chvění
	- Pohyb objektu je pomalý/malý nebo je malý samotný objekt
	- Tvář není zepředu

#### <span id="page-113-0"></span>■**Přepnutí na značku, která se má zobrazit**

Dotkněte se ikony [  $\frac{1}{|A\cap B\setminus D\setminus D|}$ ] v zobrazení jednotlivých snímků, na stránce sekvenčního přehrávání 4K nebo na stránce pro operaci se značkami.

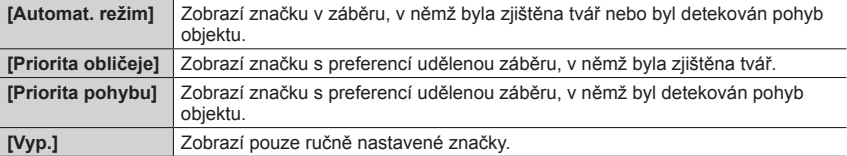

●Značky nastavené pomocí funkce Automatické označování nelze odstranit.

- ●Značky nastavené pomocí funkce Automatické označování se nemusí zobrazovat správně, pokud rozdělíte sekvenční soubor 4K na jiném zařízení, než je tento fotoaparát, a poté ho na fotoaparátu přehrajete.
- ●V následujících případech se značky nastavené pomocí funkce Automatické označování nezobrazí.
	- Sekvenční soubory 4K zaznamenané v režimu [Předsér. snímání 4K]

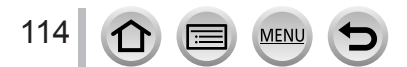

# **Poznámky k funkci 4K Photo**

#### ■**Změna poměru stran**

Výběrem [Poměr stran] v menu [Zázn.] můžete změnit poměr stran fotografií 4K.

#### ■**Záznam objektů s potlačeným rozmazáním**

Rozmazání objektů můžete omezit nastavením vyšší rychlosti závěrky.

 $\textcircled{1}$  Ovladač režimů nastavte na [ $\textcircled{S}$ ]

- Otáčením zadního ovladače nastavte rychlost závěrky
	- Přibližné doporučené rychlosti závěrky pro nahrávání v exteriéru za jasného počasí: 1/1000 s nebo rychlejší.
	- Zvýšením rychlosti závěrky dojde také ke zvýšení citlivosti ISO, což může způsobit zvýšení obrazového šumu ve snímcích.

#### ■**Zamezení roztřesením fotoaparátu při pořizování snímků**

Pokud používáte funkci [Světelná kompozice] nebo [Sekvenční kompozice], doporučujeme používat stativ a pořizovat snímky na dálku - připojením fotoaparátu ke smartphonu - aby nedocházelo k vibracím.  $(\rightarrow 235)$  $(\rightarrow 235)$  $(\rightarrow 235)$ 

#### ■**Zvuk závěrky pro záznam 4K**

- Při použití [ $\equiv$ ]] ([Sériové snímání 4K]) nebo [ $\equiv$ ] ([Předsér. snímání 4K]) můžete pomocí parametrů [Hlas.závěrky] a [Tón závěrky] změnit nastavení zvuku elektronické závěrky. (→[197](#page-196-0))
- Při záznamu v režimu [ 1 [ 1 ] ( [ Sér. snímání 4K ( S/ S ] ]) můžete nastavit hlasitost signálu pro zahájení a ukončení záznamu v [Hlas. pípnutí].
- Vysokorychlostní sériový záznam můžete provést tiše pomocí funkce 4K Photo v kombinaci s režimem [Tichý režim]. (→[175](#page-174-0))

#### ■**Scény, pro které není použití funkce 4K Photo vhodné**

#### **Záznam v interiérech**

Při záznamu v prostředí osvětleném zářivkami nebo LED reflektory apod. se mohou měnit barvy a jas displeje nebo se na displeji mohou objevit vodorovné pruhy. Výskyt pruhů lze potlačit nastavením pomalejší rychlosti závěrky.  $(\rightarrow 179)$  $(\rightarrow 179)$  $(\rightarrow 179)$ 

#### **Rychle se pohybující objekty**

Rychle se pohybující objekty se mohou při záznamu jevit jako zkreslené.

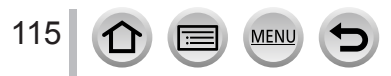

# <span id="page-115-0"></span>■**Nastavení fotoaparátu s funkcí 4K Photo**

Nastavení fotoaparátu je automaticky optimalizováno pro záznam ve formátu 4K.

• Následující nastavení nelze měnit.

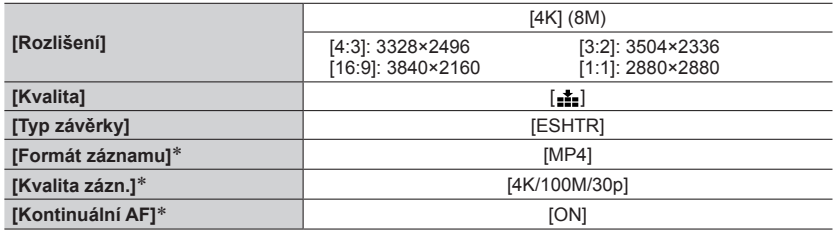

\*Nastavení v [Video] nemá vliv na dávkové soubory 4K pořízené funkcí 4K Photo.

• Následující omezení se týkají záznamových funkcí uvedených níže.

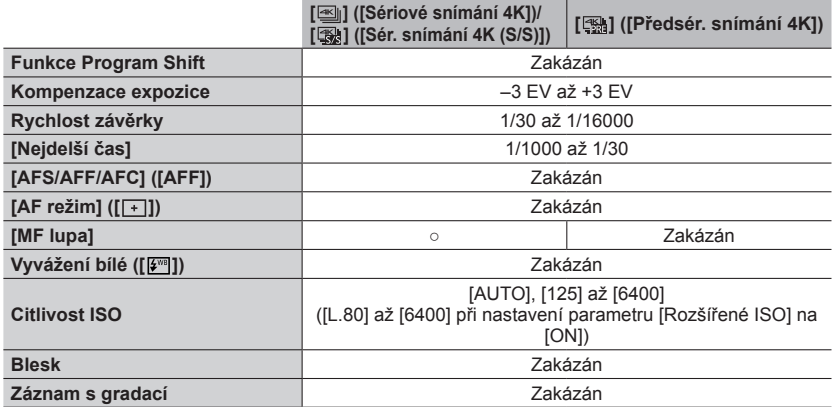

• Následující položky menu nejsou aktivní:

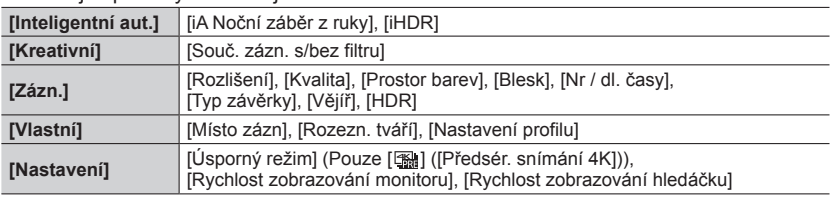

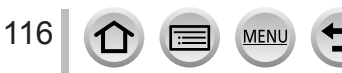

●Pokud délka nepřetržitého záznamu překročí 15 minut, záznam se zastaví.

Pokud při záznamu na paměťovou kartu SDHC velikost souboru překročí 4 GB, soubor se rozdělí na menší obrazové soubory pro záznam i přehrávání. (Lze pokračovat v záznamu snímků bez přerušení.)

Pokud používáte paměťovou kartu SDXC, můžete zaznamenávat snímky do jediného souboru, i když jeho velikost přesáhne 4 GB.

- ●Při záznamu bude úhel záběru užší.
- ●Při záznamu fotografií v režimu 4K dojde k následujícím změnám:
	- [Cíl cesty] v [Datum cesty] nelze zaznamenat.
	- Režim [Souč. zázn. s/bez filtru] pod položkou [Nastavení filtru] není dostupný.
	- Nelze použít výstup HDMI.
- ●Při záznamu prostřednictvím režimu [ ] ([Předsér. snímání 4K]) funkce Krokování zoomu nepracuje.
- ●Detekce scény v režimu Inteligentní aut. pracuje stejně jako při záznamu videosekvencí.
- ●Funkce 4K Photo není k dispozici v následujícím nastavení:
	- [Jasný v protisvětle], [Lesknoucí se voda], [Umělecká noční scéna], [Třpytivé osvětlení], [Noční záběr z ruky], [Čistý noční portrét], [Měkký obraz květiny] (režim Průvodce scény)
	- [Hrubý monochromatický], [Hedvábný monochrom.], [Efekt miniatury], [Měkké zaostření], [Hvězdicový filtr], [Sluneční svit] (Režim Kreativní)
	- Během natáčení videosekvence
	- Při použití nastavení [Multiexpozice]
	- V režimu [Časosběrný snímek]
	- V režimu [Fázová animace]
- ●Chcete-li přehrávat snímky ze sekvenčních souborů 4K na na počítači, použijte software "PHOTOfunSTUDIO". Pamatujte si, že sekvenční soubor 4K nelze upravovat jako videosekvenci.

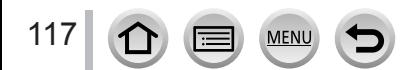

# <span id="page-117-0"></span>**Úprava zaostření po záznamu**

**([Dodatečné zaostření]/[Focus Stacking])**

# **Režim záznamu: <b>mm**  $\mathbf{m}$  **M**  $\mathbf{m}$  **M**  $\mathbf{m}$   $\mathbf{m}$   $\mathbf{m}$   $\mathbf{m}$   $\mathbf{m}$

Sekvenční soubory 4K lze zaznamenávat během změny bodu ostření. Bod ostření poté vyberete po záznamu. Tato funkce je ideální pro objekty, které se nepohybují.

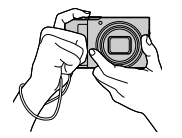

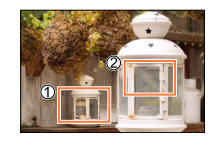

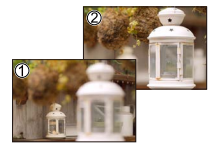

Dokončený snímek má požadovaný bod ostření.

Sekvenční záznam 4K s automatickým posuvem ostření

Dotkněte se požadovaného bodu ostření

- K záznamu těchto snímků použijte kartu třídy rychlosti UHS 3.
- K provedení [Focus Stacking] doporučujeme používat stativ.

# **Záznam v režimu [Dodatečné zaostření]**

*1* **Stiskněte tlačítko [ ]**

# *2* **Stiskem vyberte položku [ON] a poté stiskněte [MENU/SET]**

Ikona [Dodatečné zaostření]

• Stiskem tlačítka  $[\Box]$ i $\Diamond]$  ( $\nabla$ ) ji lze přepnout do stavu [ON], kdy tlačítky  $\blacktriangleleft$  vyberete ikonu [Dodatečné zaostření] ([Dodatečné zaostření] ([Dodatečné zaostření]).

# *3* **Vytvořte kompozici snímku a namáčkněte spoušť**

- Aktivuje se režim Automatické ostření a automaticky detekuje bod ostření na displeji.
- Pokud na displeji nebude žádný bod ostření, Indikátor zaostření ( ) zabliká a záznam se neuskuteční.

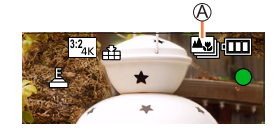

**Od namáčknutí spouště až po dokončení záznamu** • Neměňte vzdálenost do objektu nebo kompozici.

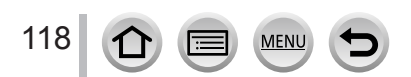

#### *4* **Domáčknutím spouště zahájíte záznam**

Ukazatel průběhu záznamu

- Bod ostření se během záznamu automaticky mění. Až ukazatel průběhu záznamu zmizí, záznam automaticky skončí.
- Data budou uložena do jednoho souboru ve formátu MP4.
- Při nastavení [Auto přehrání] se objeví stránka, která vám umožní vybrat bod ostření. (→[120](#page-119-0))

# ■**Zrušení [Dodatečné zaostření]**

V kroku *2* vyberte [OFF].

• Operaci lze zrušit stiskem tlačítka [  $\Box$  i i i výběrem režimu [  $\Box$  ] ([Jeden]) nebo  $[\exists \xi]$ .

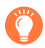

## **O teplotě fotoaparátu**

Pokud je teplota okolního prostředí vysoká nebo se záznam [Dodatečné zaostření] provádí nepřetržitě, může se zobrazit  $[\triangle]$  a záznam se může přerušit. Vyčkejte, dokud fotoaparát nevychladne.

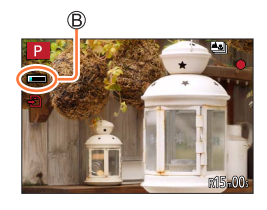

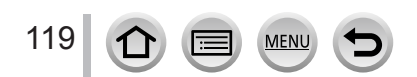

# <span id="page-119-1"></span>**Vyberte bod ostření a snímek uložte ([Dodatečné zaostření])**

- *1* **Na stránce přehrávání vyberte snímek s ikonou [ ] a stiskněte** 
	- Stejnou operaci lze vykonat dotykem [ $\sqrt{2}$ ].

### <span id="page-119-0"></span>*2* **Dotkněte se bodu ostření**

- Pokud nebude žádný snímek se zaostřením na vybraný bod, zobrazí se červený rámeček a snímek se neuloží.
- Okraj stránky nelze vybrat.

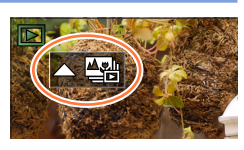

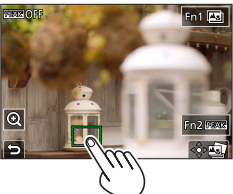

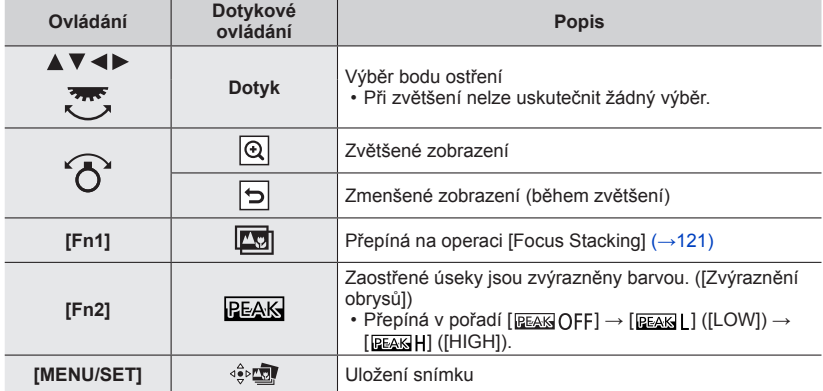

• Jemné doostření lze upravit tažením posuvníku po zvětšeném zobrazení. (Stejnou operaci lze vykonat tlačítky <>

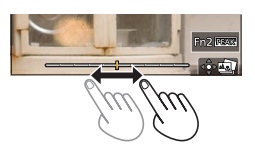

### *3* **Snímek uložte dotykem [ ]**

• Vybraný snímek bude uložen jako nový samostatný soubor ve formátu JPEG.

# <span id="page-120-0"></span>**Vyberte rozsah ostření pro kombinaci a vytvořte jeden snímek ([Focus Stacking])**

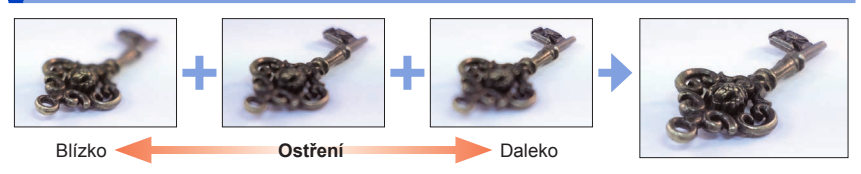

## *1* **<sup>V</sup> kroku** *2* **pokynů odstavce "Vyberte bod ostření a snímek uložte ([Dodatečné zaostření])" se dotkněte ikony [ ] na displeji** (→[120](#page-119-1))

• Stejnou operaci lze vykonat stiskem tlačítka [Fn1].

## *2* **Dotykem vyberte metodu skládání**

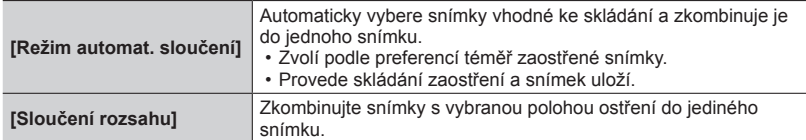

# **(Když vyberete metodu [Sloučení rozsahu])**

# *3* **Dotkněte se bodu ostření**

**Ovládání** Do

**[DISP.]**

 $\blacktriangle$  V d  $\blacktriangleright$ 

- Vyberte pozice ve dvou či více bodech.
- Budou vybrány body ostření mezi dvěma vybranými pozicemi.
- Pozice, které nelze vybrat, nebo které by vedly
- k nepřirozenému výsledku, budou mít šedou barvu.
- Chcete-li výběr pozice zrušit, dotkněte se jí ještě jednou.
- Pokud zobrazení stránky přetáhnete, můžete pokračovat ve výběru dalších poloh.

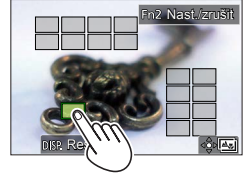

Nast./zrušit

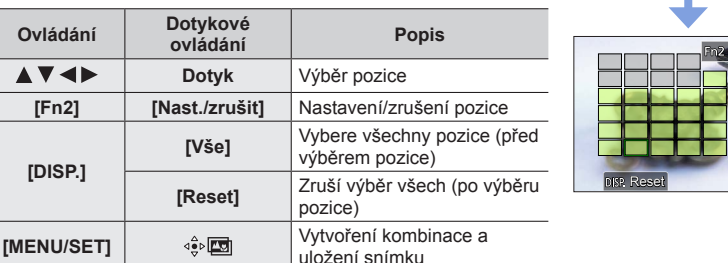

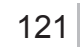

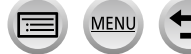

### *4* **Chcete-li vytvořit kombinaci a uložit snímek, dotkněte se ikony [ ]**

• Snímek bude uložen snímky ve formátu JPEG s informacemi o záznamu (informace Exif) z nejbližší pozice snímku, včetně údajů o rychlosti závěrky, cloně a citlivosti ISO.

# **Poznámky k režimu [Dodatečné zaostření]/[Focus Stacking]**

### ■**Nastavení fotoaparátu pro záznam s funkcí [Dodatečné zaostření]**

- Protože záznam proběhne ve stejné obrazové kvalitě jako u fotografií 4K, na záznamové funkce a nastavení menu se budou vztahovat jistá omezení. Podrobnosti v odstavci "Nastavení fotoaparátu s funkcí 4K Photo" (→[116](#page-115-0)).
- Kromě omezení funkce 4K Photo se budou na záznam v režimu [Dodatečné zaostření] vztahovat tato omezení:
	- Nastavení [AF režim] a [AFS/AFF/AFC] nelze použít.
	- Ruční ostření nelze použít.
	- Následující položky menu [Vlastní] nelze nastavit: [AF závěrka]
	- Nelze natáčet videosekvence.
	- Režim [Digitální zoom] je nedostupný.

#### ●Během záznamu bude úhel záběru užší.

- ●Režim [Dodatečné zaostření] bude při použití následujícího nastavení nedostupný:
	- [Jasný v protisvětle], [Lesknoucí se voda], [Umělecká noční scéna], [Třpytivé osvětlení], [Noční záběr z ruky], [Čistý noční portrét], [Měkký obraz květiny] (Režim Průvodce scény)
	- [Hrubý monochromatický], [Hedvábný monochrom.], [Efekt miniatury], [Měkké zaostření], [Hvězdicový filtr], [Sluneční svit] (Režim Kreativní)
	- Při použití nastavení [Multiexpozice]
	- V režimu [Časosběrný snímek]
	- V režimu [Fázová animace]
- ●Při volbě ostření a ukládání snímků nelze vybrat a uložit snímek z televizní obrazovky, ani když bude fotoaparát připojen k televizoru kabelem HDMI Micro.
- ●V následujících situacích může vést funkce [Focus Stacking] k nepřirozeným snímkům:
	- Pokud je objekt v pohybu
	- Pokud existují velké rozdíly ve vzdálenosti od objektu
	- Pokud dochází k výraznému rozmazání (záznam s větší clonou může způsobit, že snímek bude méně nepřirozený)
- ●Při funkci skládání zaostření se u odchylek mezi snímky používá kvůli otřesům fotoaparátu automatická kompenzace. V těchto situacích bude v době skládání zaostření úhel záběru mírně užší.
- ●Pro funkci [Focus Stacking] jsou vhodné pouze snímky pořízené v režimu [Dodatečné zaostření].

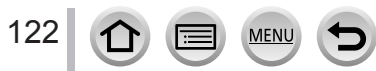

# <span id="page-122-0"></span>**Výběr režimu závěrky**

**Režim záznamu: <b>ch ch** PASM  $\mathbb{R}$  M  $\Box$  SCN  $\odot$ 

Operaci, která se aktivuje při stisku spouště, lze přepínat.

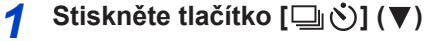

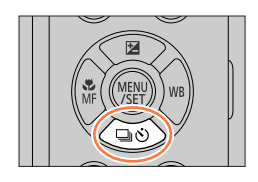

 $\circledR$ 

ABCDE

 $|\mathbf{u}_{\mathcal{G}}\rangle$ 

# 2 Tlačítky <**D** vyberte režim závěrky a **stiskněte [MENU/SET]**

Režim závěrky

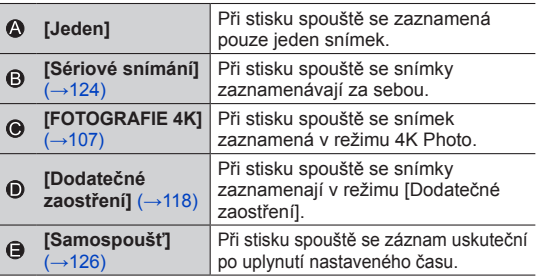

# ■**Zrušení režimu závěrky**

V kroku 2 vyberte  $[\Box]$  ([Jeden]) nebo  $[\Xi_{\text{off}}^{\text{N}}]$ .

• Samospoušť lze zrušit také vypnutím fotoaparátu. (Pokud je položka [Auto vyp. samospoušť] nastavena na [ON].)

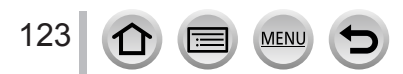

# <span id="page-123-0"></span>**Funkce série**

## ■**Nastavení parametru [Rychl.snímání]**

V kroku *2* (→[123](#page-122-0)) vyberte [Sériové snímání] a stiskněte 2 Tlačítky ◀▶ vyberte rychlost sekvenčního snímání a stiskněte [MENU/SET]

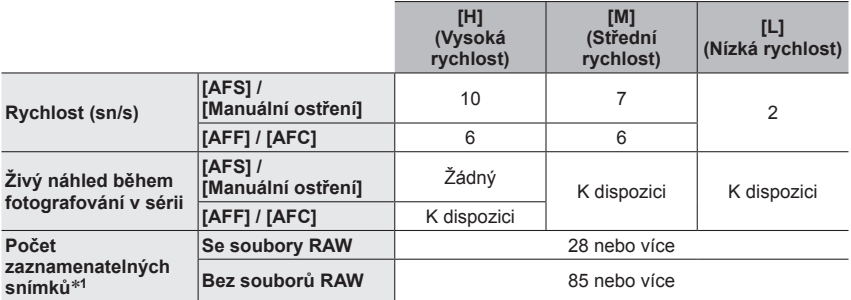

\***<sup>1</sup>** Při provádění záznamu dle testovacích podmínek určených společností Panasonic. Snímky lze zaznamenávat až do zaplnění karty. Během záznamu se však rychlost sériového snímání sníží na polovinu. Počet snímků pořízených v sérii je omezen podmínkami při fotografování a typem nebo stavem použité karty.

# ■**Maximální počet snímků, které lze pořídit souvisle**

Při namáčknutí spouště se objeví maximální počet snímků, které lze pořídit souvisle. Lze ověřit přibližný počet snímků, které lze pořídit, než se rychlost sériového snímání sníží. Příklad: Když lze pořídit až 20 snímků: [r20]

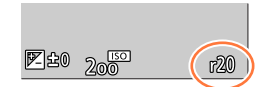

- Jakmile bude záznam zahájen, maximální počet snímků, které lze pořídit souvisle, se sníží. Až se objeví [r0], rychlost sériového snímání se sníží.
- Až se zobrazí [r99+], lze pořídit 100 nebo více snímků souvisle.

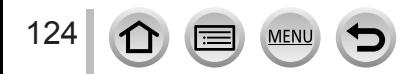

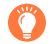

## **Ostření v režimu fotografování v sérii**

Ostření se liší podle nastavení ostření a nastavení funkce [Priorita ostř./spouš.] z menu [Vlastní] ([Zaostř. / Uvol. závěrku]).

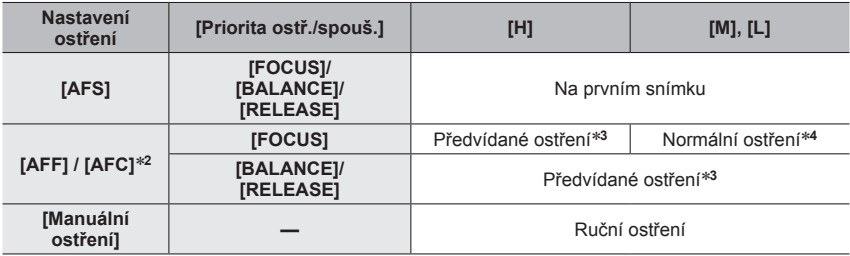

\*2 Při záznamu tmavých objektů se ostření zafixuje na prvním snímku.<br>\*3 Fotoaparát předvídá ostření v rámci možného rozsahu a upřednostňuje rychlost sériového snímání.<br>\*4 Fotoaparát zaznamenává sérii snímků a zároveň ostří

- ●Rychlost sériového snímání se může snižovat podle následujícího nastavení: [Citlivost], [Rozlišení], [Kvalita], [AFS/AFF/AFC], [Priorita ostř./spouš.]
- ●Když je rychlost sériového snímání nastavena na [H] (položka [AFS/AFF/AFC] je nastavena na [AFS] nebo je režim ostření nastaven na [Manuální ostření]), expozice a vyvážení bílé jsou pevně nastaveny podle prvního snímku.

Když je rychlost sériového snímání nastavena na [H] (položka [AFS/AFF/AFC] je nastavena na [AFF] nebo [AFC]), parametry [M] nebo [L], expozice a vyvážení bílé se nastavuje pro každý statický snímek samostatně.

- ●**Ukládání statických snímků pořízených pomocí funkce série může chvíli trvat. Pokud pokračujete v záznamu během ukládání, počet sériových snímků, které lze pořídit, bude snížen. K fotografování s funkcí sériové snímání se doporučuje vysokorychlostní karta.**
- ●Tato funkce není k dispozici v následujících případech:
	- [Lesknoucí se voda], [Třpytivé osvětlení], [Noční záběr z ruky], [Měkký obraz květiny] (režim Průvodce scény)
	- [Hrubý monochromatický], [Hedvábný monochrom.], [Efekt miniatury], [Měkké zaostření], [Hvězdicový filtr], [Sluneční svit] (Režim Kreativní)
	- Při fotografování s bleskem
	- Při použití nastavení [Multiexpozice]
	- Při použití [Časosběrný snímek]
	- Když je položka [Automatické snímání] v [Fázová animace] nastavena na [ON]

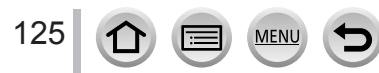

Výběr režimu závěrky

# <span id="page-125-0"></span>**Fotografování se samospouští**

#### ■**Nastavení parametrů samospouště**

V kroku *2* (→[123](#page-122-0)) vyberte [Samospoušť] a stiskněte  $\oslash$  Tlačítky  $\blacktriangleleft$  vyberte nastavení parametrů samospouště a stiskněte [MENU/SET]

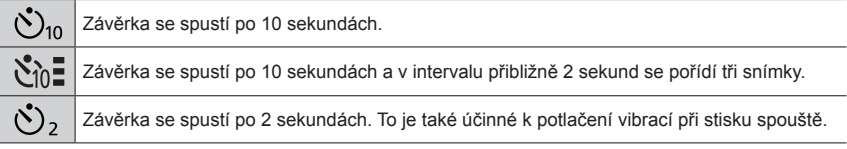

●Až začne indikátor samospouště blikat, spustí se záznam.

- ●Při namáčknutí spouště se ostření a expozice pevně nastaví.
- ●Doporučujeme používat stativ.
- $\bullet$  V následujících případech nelze použít nastavení  $[\mathcal{S}_0]$ :
	- Při záznamu v režimu [Vějíř]
	- Při použití nastavení [Multiexpozice]
	- Když je položka [Souč. zázn. s/bez filtru] z [Nastavení filtru] nastavena na [ON]
- ●Tato funkce není k dispozici v následujících případech:
	- Během natáčení videosekvence
	- Při použití [Časosběrný snímek]
	- Když je položka [Automatické snímání] v [Fázová animace] nastavena na [ON]

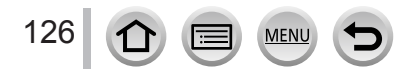

# <span id="page-126-0"></span>**Pořizování snímků během automatické úpravy nastavení (Záznam s odstupňovanými parametry)**

# **Režim záznamu: <b>na ma** PASM 8M = SCN 6

Stiskem spouště lze během automatické úpravy nastavení pořídit větší počet snímků.

# *1* **Nastavte položky menu**

# **→ [Zázn.] → [Vějíř] → [Typ vějíře]**

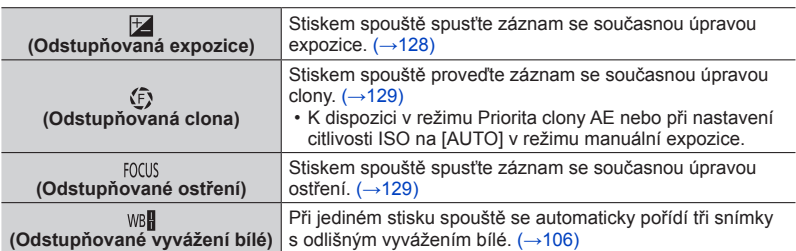

# **2** Stiskem ▼ vyberte příkaz [Další nastavení] a poté stiskněte **[MENU/SET]**

- Informace o nabídce [Další nastavení] naleznete na stránce, která popisuje každou funkci.
- Chcete-li ukončit menu, namáčkněte spoušť.

# *3* **Zaostřete na objekt a vyfotografujte snímek**

• Pokud vyberete režim Odstupňovaná expozice, zobrazení sekvence bliká, dokud se nezaznamenají všechny snímky, které jste zadali. Pokud nastavení sekvence zrušíte nebo fotoaparát vypnete před pořízením všech snímků, které jste zadali, fotoaparát záznam obnoví od prvního snímku.

# ■**Zrušení režimu [Vějíř]**

V kroku *1* vyberte [OFF].

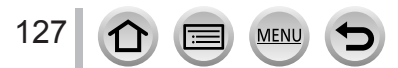

#### Pořizování snímků během automatické úpravy nastavení (Záznam s odstupňovanými parametry)

●Odstupňovaný záznam je v následujících případech vypnut.

- [Lesknoucí se voda], [Třpytivé osvětlení], [Noční záběr z ruky], [Měkký obraz květiny] (Režim Průvodce scény)
- [Hrubý monochromatický], [Hedvábný monochrom.], [Efekt miniatury], [Měkké zaostření], [Hvězdicový filtr], [Sluneční svit] (Režim Kreativní)
- Při záznamu s bleskem (kromě odstupňovaného Vyvážení bílé)
- Při natáčení videosekvencí
- Při fotografování ve formátu 4K
- Při záznamu v režimu [Dodatečné zaostření]
- Při použití nastavení [Multiexpozice]
- V režimu [Časosběrný snímek]
- Při nastavení parametru [Automatické snímání] z menu [Fázová animace] na [ON]

# <span id="page-127-0"></span>**Odstupňovaná expozice**

#### ■**O nabídce [Další nastavení] (krok** *2* **odstavce** (→[127](#page-126-0))**)**

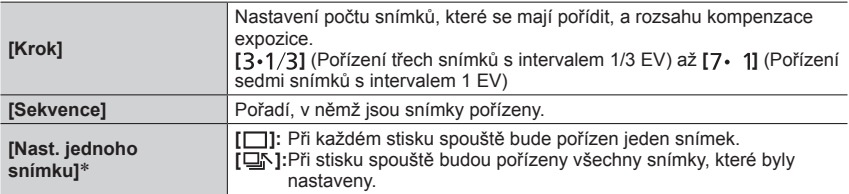

\* Není k dispozici pro záznam série. Pokud při záznamu série stisknete a přidržíte spoušť, proběhne nepřetržitý záznam, dokud nebude pořízen zadaný počet snímků.

### **[Krok]: [ ], [Sekvence]: [0/–/+]**

**1. snímek 2. snímek 3. snímek ±0 EV –1/3 EV +1/3 EV**

●Pokud pořizujete snímky v režimu Odstupňovaná expozice po nastavení kompenzace expozice, snímky budou pořízeny na základě vybrané hodnoty kompenzace expozice.

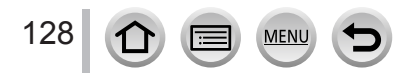

Pořizování snímků během automatické úpravy nastavení (Záznam s odstupňovanými parametry)

# <span id="page-128-0"></span>**Odstupňovaná clona**

**Režim záznamu:** 

## ■**O nabídce [Další nastavení] (krok** *2* **odstavce** (→[127](#page-126-0))**)**

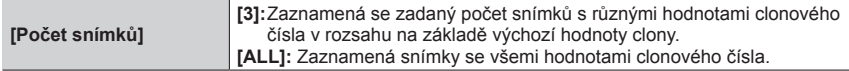

• Pokud při záznamu série stisknete a přidržíte spoušť, proběhne nepřetržitý záznam, dokud nebude pořízen zadaný počet snímků.

#### **Příklad:**

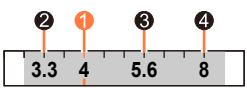

**Při nastavení výchozí pozice F4:**

 $\bullet$  první snímek,  $\bullet$  druhý snímek,  $\bullet$  třetí snímek,  $\bullet$  čtvrtý snímek

# <span id="page-128-1"></span>**Odstupňované ostření**

### ■**O nabídce [Další nastavení] (krok** *2* **odstavce** (→[127](#page-126-0))**)**

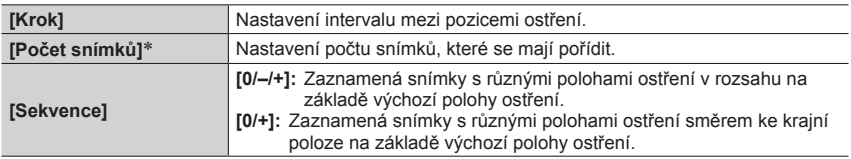

\* Není k dispozici pro sekvenční záznam. Pokud při sekvenčním záznamu stisknete a přidržíte spoušť, proběhne nepřetržitý záznam, dokud nebude pořízen zadaný počet snímků.

**[Sekvence]: Příklad při volbě nastavení [0/–/+] [Sekvence]: Příklad při volbě nastavení [0/+]**

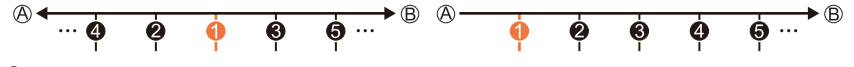

Zblízka

Nekonečno

**O** první snímek, @ druhý snímek... @ pátý snímek...

●Snímky pořízené s odstupňovaným ostřením se zobrazí jako sada skupinových snímků.

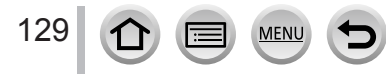

# **Automatické fotografování v nastavených intervalech**

# **[Časosběrný snímek]**

# Režim záznamu: **mm mm PASM** AM HSM**A**

Chcete-li, aby se statické snímky pořizovaly automaticky, můžete určitá data přednastavit (např. dobu zahájení záznamu a časový interval). Toto nastavení je vhodné k pořizování snímků v konstantních intervalech pro krajinné scenérie, pozorování postupných změn zvířat/rostlin a při dalších aplikacích. Snímky se zaznamenávají po skupinách.

• **Předem nezapomeňte nastavit datum a čas.** (→[29](#page-28-0))

# *1* **Nastavte položky menu**

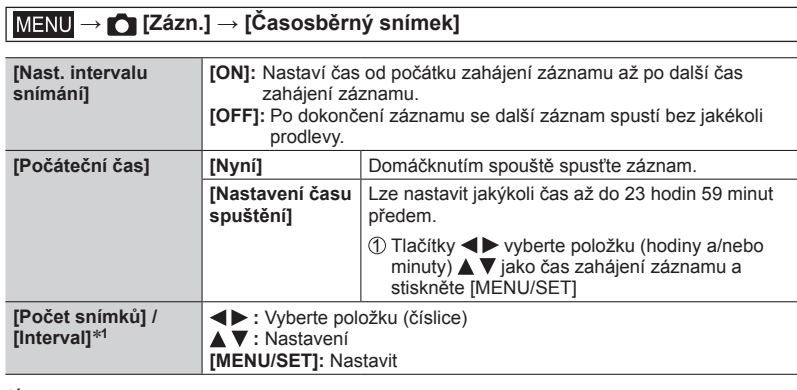

\***<sup>1</sup>** Lze nastavit pouze při nastavení položky [Nast. intervalu snímání] na [ON].

- Odhadovaná doba ukončení záznamu se zobrazuje na stránce nastavení. (Pokud je parametr [Nast. intervalu snímání] nastaven na [OFF], doba ukončení záznamu se zobrazí pouze při nastavení režimu ostření na [Manuální ostření] v režimu Priorita clony AE nebo v režimu manuální expozice.)
- Fotoaparát nemusí za určitých podmínek uskutečnit záznam v přednastaveném čase a s požadovaným počtem snímků nebo nemusí dokončit záznam v odhadovaném čase dokončení.

# **2** Stiskem ▲ vyberte položku [Start] a poté stiskněte **[MENU/SET]**

*3* **Zaostřete namáčknutím spouště**

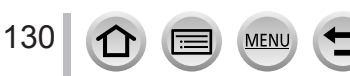

# Automatické fotografování v nastavených intervalech [Časosběrný snímek]

# *4* **Domáčkněte spoušť**

- Záznam se spustí automaticky.
- Jestliže se během pohotovostního režimu záznamu v přednastaveném čase neuskuteční žádná operace, fotoaparát se automaticky vypne. Záznamový režim [Časosběrný snímek] bude pokračovat i po vypnutí fotoaparátu, který se v přednastavené době záznamu automaticky zapne. Pokud chcete zapnout fotoaparát ručně, namáčkněte spoušť.
- Provoz v pohotovostním režimu (fotoaparát je zapnut)

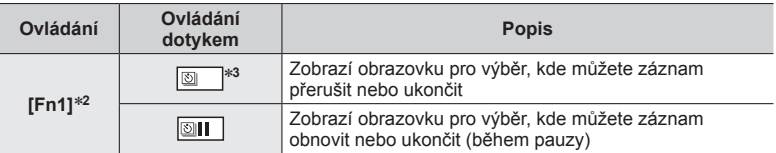

\***<sup>2</sup>**Když pořizujete snímky s nastavením parametru [Nast. intervalu snímání] na [OFF], můžete stisknout tlačítko [Fn1] i v průběhu záznamu. Po dokončení záznamu (expozici) snímku<br>pořízeného v době stisku [Fn1] se zobrazí stránka výběru.

\*<sup>3</sup>Když pořizujete snímky s nastavením parametru [Nast. intervalu snímání] na [OFF], nelze použít dotykové ovládání.

# *5* **Vyberte způsob tvorby videosekvence**

• [Formát záznamu]: [MP4]

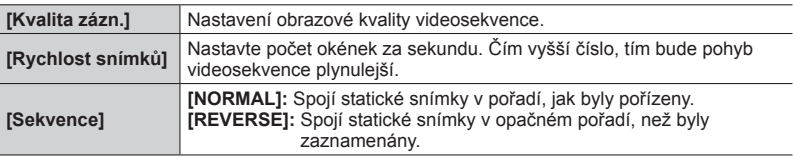

- **6** Stiskem ▲ vyberte položku [OK] a poté stiskněte [MENU/SET]
	- Videosekvenci lze vytvořit také pomocí funkce [Časosběrné video] z menu [Přehrávání].

#### Automatické fotografování v nastavených intervalech [Časosběrný snímek]

- ●Tato funkce není určena pro zvláštní aplikace (monitorování).
- ●Při používání zoomu se může fotoaparát při vysunutí tubusu objektivu naklonit. Ujistěte se, že je fotoaparát zajištěn na místě na stativu nebo jiným způsobem.
- ●Záznam v režimu [Časosběrný snímek] bude v následujících případech přerušen:
	- Pokud se zbývající energie akumulátoru vyčerpá
	- Fotoaparát je vypnutý

Pokud nebyl počet snímků dosud pořízen, můžete činnost během pauzy obnovit vypnutím fotoaparátu, výměnou akumulátoru nebo karty a poté fotoaparát znovu zapnout. (Ale pamatujte si, že snímky pořízené po restartu budou uloženy jako samostatně vytvořená skupina snímků.)

- ●Automatické ostření doporučujeme používat pro záznamy v časových intervalech v situacích, kdy je nastaven parametr [Interval] a fotoaparát se bude mezi záběry automaticky vypínat.
- ●Při vytváření videosekvencí s nastavením obrazové kvality [4K] budou doby záznamu omezeny na 29 minut a 59 sekund.

Pokud používáte paměťovou kartu SDHC, nelze vytvářet videosekvence s velikostí souboru větší než 4 GB. S paměťovou kartou SDXC lze vytvářet videosekvence s velikostí souboru větší než 4 GB.

- ●Při vytváření videosekvence s nastavením obrazové kvality [FHD] nebo [HD] ji nelze vytvořit, pokud je délka záznamu vetší než 29 minut a 59 sekund nebo velikost souboru přesáhne 4 GB.
- ●Tato funkce není k dispozici v následujících případech:
	- [Noční záběr z ruky] (režim Průvodce scény)
	- Při použití nastavení [Multiexpozice]
	- Při použití [Fázová animace]

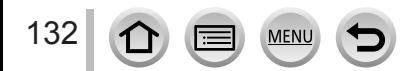

# **Tvorba fázové animace [Fázová animace]**

# **Režim záznamu: <b>ma M PASM** BM  $\Box$  **SM**

Statické snímky lze pospojovat a vytvořit fázovou animaci. Snímky se zaznamenávají po skupinách.

• **Předem nezapomeňte nastavit datum a čas.** (→[29](#page-28-0))

# *1* **Nastavte položky menu**

# **→ [Zázn.] → [Fázová animace]**

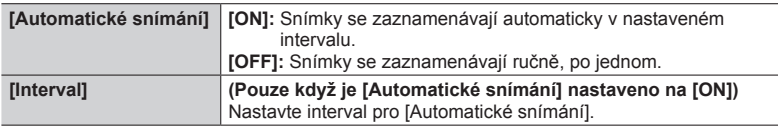

- **2** Stiskem ▲ vyberte položku [Start] a poté stiskněte **[MENU/SET]**
- **3** Stiskem ▲ vyberte položku [Nový] a poté **stiskněte [MENU/SET]**
- *4* **Zaostřete namáčknutím spouště**

# *5* **Domáčkněte spoušť**

- Lze zaznamenat až 9 999 okének (snímků).
- *6* **Pohněte objektem s ohledem na kompozici**
	- Záznam statických snímků opakujte stejným způsobem.
	- Pokud fotoaparát během záznamu vypnete, při zapnutí se zobrazí zpráva s výzvou k obnovení záznamu.

# **Jak efektivně vytvořit fázovou animaci**

- ●Na stránce záznamu jsou zobrazeny až dva dříve pořízené snímky. Tuto stránku použijte jako pomůcku k určení množství požadovaného pohybu.
- Pořízené snímky lze zkontrolovat stiskem tlačítka [D] (Přehrávání). Chcete-li odstranit nepotřebné snímky, stiskněte tlačítko [  $\widehat{m}$ ]. Chcete-li se vrátit na stránku záznamu, stiskněte znovu tlačítko [ $\widehat{m}$ ] (Přehrávání).

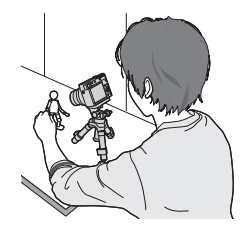

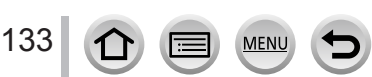

# Tvorba fázové animace [Fázová animace]

# *7* **Snímek uložte dotykem na [ ]**

- Záznam lze ukončit také volbou funkce [Fázová animace] z menu [Zázn.]. Poté stiskněte [MENU/SET].
- Když je [Automatické snímání] nastaveno na [ON], vyberte [Konec] na obrazovce pro potvrzení. (Pokud vyberete [Pozastavit], obnovíte záznam úplným stiskem spouště.)

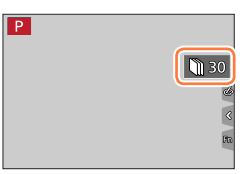

# *8* **Vyberte metodu vytvoření fázové animace**

• [Formát záznamu]: [MP4]

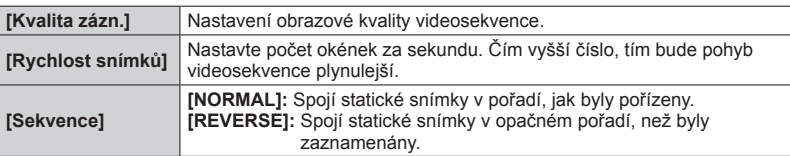

# **0** Stiskem ▲ vyberte položku [OK] a poté stiskněte [MENU/SET]

• Fázovou animaci lze vytvořit také pomocí funkce [Fázové video] z menu [Přehrávání].

# ■**Přidávání snímků k již zaznamenané skupině fázové animace**

Pokud v kroku *3* vyberete možnost [Další], zobrazí se skupiny snímků pořízených v režimu [Fázová animace]. Vyberte skupinu snímků a stiskněte [MENU/SET]. Poté na stránce pro potvrzení vyberte [Ano].

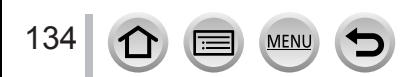

#### Tvorba fázové animace [Fázová animace]

- ●Režim [Automatické snímání] nemusí proběhnout v přednastaveném intervalu, protože záznam může za určitých záznamových podmínek trvat jistou dobu, např. při fotografování s bleskem.
- ●Při vytváření videosekvencí s nastavením obrazové kvality [4K] budou doby záznamu omezeny na 29 minut a 59 sekund. Pokud používáte paměťovou kartu SDHC, nelze vytvářet videosekvence s velikostí souboru větší než 4 GB. S paměťovou kartou SDXC lze vytvářet videosekvence s velikostí souboru větší než 4 GB.
- ●Při vytváření videosekvence s nastavením obrazové kvality [FHD] nebo [HD] ji nelze vytvořit, pokud je délka záznamu vetší než 29 minut a 59 sekund nebo velikost souboru přesahuje 4 GB.
- ●Pomocí možnosti [Další] nelze vybrat pouze jeden zaznamenaný statický snímek.
- ●Tato funkce není k dispozici v následujících případech:
	- Při použití nastavení [Multiexpozice]
	- Při použití [Časosběrný snímek]

●[Automatické snímání] v [Fázová animace] nelze použít v následujících případech:

• [Noční záběr z ruky] (režim Průvodce scény)

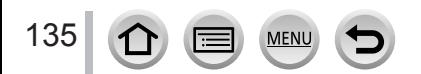

# **Oprava chvění**

Režim záznamu: **m mill PASM**AMA

Automatická detekce a ochrana před chvěním.

# **→ [Zázn.] / [Video] → [Stabilizátor]**

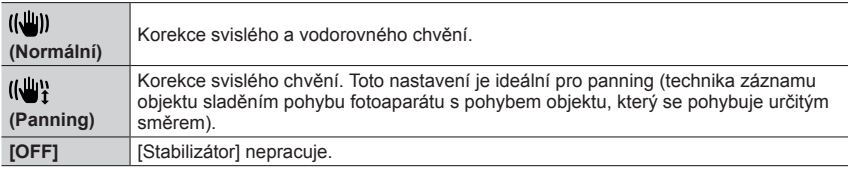

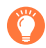

# **Jak zabránit chvění**

Pokud se zobrazí upozornění na chvění, použijte funkci [Stabilizátor], stativ nebo [Samospoušť].

●Nižší rychlost závěrky může způsobit pohybovou neostrost. Rychlost závěrky bude pomalejší především v následujících případech. Od okamžiku stisku spouště až do doby, kdy se snímek objeví na displeji, udržujte fotoaparát v klidu. Doporučujeme používat stativ.

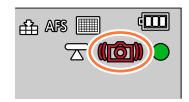

- [Pom. synchr.]
- [Pom.synch./červ.očí]
- [Jasná noční scéna], [Studená noční obloha], [Teplá zářivá noční scéna], [Umělecká noční scéna], [Třpytivé osvětlení], [Čistý noční portrét] (Režim Průvodce scény)

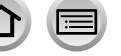

**MEN** 

### Oprava chvění

- ●Pokud používáte stativ, doporučujeme použít nastavení funkce [Stabilizátor] na [OFF].
- ●[Stabilizátor] nelze použít výběrem [ ] (Normální) v režimu Panoramatický snímek.
- ●V následujících případech se [Stabilizátor] přepne do režimu [ ] (Normální), i když byl nastaven  $na$   $\left[\frac{m}{2}\right]$  (Panning):
	- Během natáčení videosekvence
	- Při záznamu fotografií v režimu 4K
	- Při záznamu v režimu [Dodatečné zaostření]
- ●[Stabilizátor] nelze použít při natáčení v režimu [Vysokorychl. video].
- ●Při natáčení videosekvencí se automaticky aktivuje 5osý Hybridní stabilizátor obrazu. Potlačuje chvění obrazu při natáčení videosekvencí během používání zoomu, při chůzi apod. • Rozsah záznamu může být užší.
- ●V následujících případech není funkce 5osý hybridní stabilizátor obrazu dostupná.
	- Při používání digitálního zoomu
	- Při natáčení videosekvencí s nastavením parametru [Kvalita zázn.] na [4K/100M/30p]/ [4K/100M/25p] nebo [4K/100M/24p]
	- Při záznamu v režimu [Živé oříznutí 4K]
- ●Situace, v nichž může být stabilizátor neefektivní:
	- Pokud jsou vibrace příliš intenzivní
	- Při použití příliš vysoké úrovně zoomu (také v rozsahu digitálního zoomu)
	- Při pořizování snímků během sledování pohybujících se objektů
	- Při zpomalení rychlosti závěrky kvůli fotografování v interiérech nebo v tmavém prostředí
- Efekt panningu při volbě [((业)] nemusí být v následujících případech dostatečný:
	- Jasné letní dny nebo jiné jasné prostředí
	- Pokud je rychlost závěrky vyšší než 1/100 s
	- Pokud je pohyb objektu pomalý a rychlost, jakou se pohybuje fotoaparát je příliš nízká (nedocílí se příjemné rozostření pozadí)
	- Když fotoaparát nedostatečně sleduje pohyb objektu

137

# **Typy a využití zoomu**

# **Optický zoom**

# Režim záznamu: **the the PASM**  $\text{M}$   $\text{M}$   $\text{M}$   $\text{M}$   $\text{M}$   $\text{M}$

Umožňuje přiblížení bez snížení kvality snímku. **Maximální zvětšení: 15x**

●Tato funkce není k dispozici v následujícím případě:

• Při natáčení v režimu [Makro zoom]

# **Rozšířený optický zoom**

# **Režim záznamu: <b>mini** PASM<sup>31</sup> HM E

Tato funkce pracuje při nastavení velikosti snímku [**EX**] pod položkou [Rozlišení]. Rozšířený optický zoom umožňuje vyšší úroveň přiblížení než optický zoom bez snížení kvality snímku. Maximální úroveň zoomu závisí na velikosti snímku. **Maximální zvětšení: 30x (Včetně rozsahu optického zoomu.)**

- ●Tato funkce není k dispozici v následujících případech:
	- [Noční záběr z ruky] (režim Průvodce scény)
	- [Efekt hračky], [Jasné barvy] (Režim Kreativní)
	- Při záznamu fotografií v režimu 4K
	- Při záznamu v režimu [Dodatečné zaostření]
	- Při nastavení položky [HDR] na [ON]
	- Při použití nastavení [Multiexpozice]
	- Když je položka [iA Noční záběr z ruky] nastavena na [ON]
	- Když je položka [iHDR] nastavena na [ON]
	- Při nastavení položky [Kvalita] na [RAW]
	- Při natáčení v režimu [Makro zoom]
	- Během natáčení videosekvence

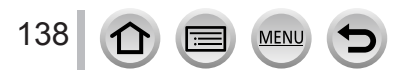

# **[i.Zoom]**

# Režim záznamu: **mm # PASM** 2 [KN 3]

Technologii fotoaparátu Intelligent Resolution (inteligentní rozlišení) můžete použít ke zvětšení rozsahu zoomu až na 2násobek původní úrovně zoomu bez výraznějšího snížení kvality snímku.

# **→ [Zázn.] / [Video] → [i.Zoom]**

## **Nastavení: [ON] / [OFF]**

- ●Při nastavení režimu [Rozlišení] na [S] lze úroveň zoomu zvýšit až na 1,5násobek původní úrovně zoomu.
- ●Při použití režimu Inteligentní Auto nebo Inteligentní Auto Plus bude funkce [i.Zoom] pracovat automaticky.
- ●Tato funkce není k dispozici v následujících případech:
	- [Noční záběr z ruky] (režim Průvodce scény)
	- [Působivé umění], [Efekt hračky], [Jasné barvy] (Režim Kreativní)
	- Při fotografování v režimu [Makro zoom]
	- Při nastavení položky [HDR] na [ON]
	- Při použití nastavení [Multiexpozice]
	- Když je položka [iA Noční záběr z ruky] nastavena na [ON]
	- Když je položka [iHDR] nastavena na [ON]
	- Když je položka [Kvalita] nastavena na [RAW...], [RAW...] nebo na [RAW]

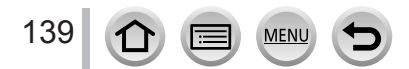

# **[Digitální zoom]**

# Režim záznamu: **<b>EL EL PIAISIMEM** SMA

4x vyšší přiblížení než umožňuje optický/rozšířený optický zoom. Při použití funkce [Digitální zoom] současně s funkcí [i.Zoom] lze úroveň zoomu zvýšit až 4x. (DC-TZ200)

Při nastavení [i.Zoom] na [OFF] je 2x vyšší zoom než umožňuje optický/rozšířený optický zoom. Při nastavení [i.Zoom] na [ON] se nastavení [Digitální zoom] ruší. (DC-TZ202)

Nezapomeňte, že při zvětšování pomocí digitálního zoomu dochází ke snižování kvality snímku.

# **→ [Zázn.] / [Video] → [Digitální zoom]**

# **Nastavení: [ON] / [OFF]**

- ●Při fotografování s funkcí [Digitální zoom] doporučujeme použít stativ a samospoušť (→[126](#page-125-0)).
- ●Oblast AF je široce zobrazena ve středu rozsahu digitálního zoomu.
- ●Tato funkce není k dispozici v následujících případech:
	- **Při nastavení položky [Rychlost zobrazování monitoru] na [ECO 30fps] (nastavení v době zakoupení)**
	- Při nastavení položky [Rychlost zobrazování hledáčku] na [ECO 30fps]
	- [Noční záběr z ruky] (Režim Průvodce scény)
	- [Působivé umění], [Efekt hračky], [Jasné barvy], [Efekt miniatury] (Režim Kreativní)
	- Při záznamu v režimu [Dodatečné zaostření]
	- Při fotografování v režimu [Vysokorychl. video]
	- Při nastavení položky [HDR] na [ON]
	- Při použití nastavení [Multiexpozice]
	- Když je položka [Kvalita] nastavena na [ RAW ...], [ RAW ...] nebo na [ RAW]

Vyobrazení znázorňuje příklad použití pro Optický zoom, [i.Zoom] a [Digitální zoom] v režimu Program AE. (DC-TZ200)

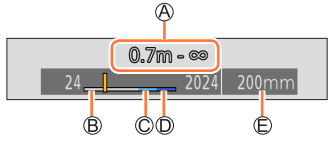

Rozsah ostření

140

Rozsah optického zoomu

Rozsah funkce i.Zoom

Rozsah digitálního zoomu

Aktuální pozice zoomu (ohniskové vzdálenosti jsou stejné jako u fotoaparátu na 35 mm kinofilm)

**Ovládání zomu dotykem obrazovky (dotykový zoom)**

- *1* **Dotkněte se tlačítka [ ]**
- *2* **Dotkněte se tlačítka [ ]**
	- Zobrazí se postranní lišta.

# *3* **Nastavte zoom tažením po posuvné liště.**

• Rychlost zoomu se mění v závislosti na místě dotyku.

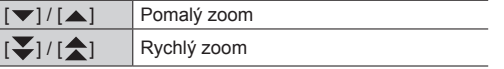

• Chcete-li ukončit dotykové ovládání zoomu, znovu se dotkněte  $\begin{bmatrix} \nabla \psi \\ \nabla \psi \end{bmatrix}$ .

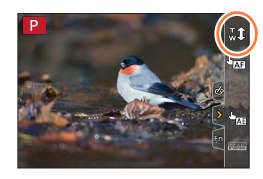

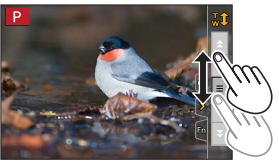

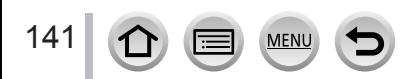

# **Fotografování s bleskem**

**Režim záznamu: <b>da da da da da da da da da C S** (M)  $\otimes$ 

■**Otevření/Uzavření vestavěného blesku**

**A** Jak otevřít blesk

**Posuňte páčku otevření blesku.**

• **Při otvírání buďte opatrní, protože by blesk mohl vyskočit.**

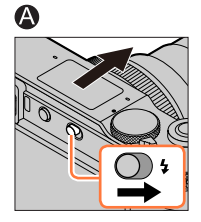

 $\bigcirc$ 

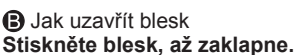

- **Při uzavírání blesku dejte pozor, abyste si neskřípli prst, jinou část těla nebo jiný předmět.**
- Při násilném uzavření blesku může dojít k poškození fotoaparátu.
- Pokud se vestavěný blesk nepoužívá, nezapomeňte ho uzavřít.
- Pokud je blesk uzavřen, používá pevné nastavení  $\lceil \Theta \rceil$  (Nuceně vypnuto).

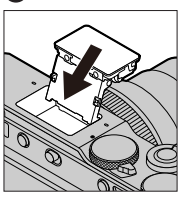

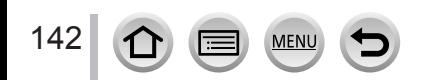

# **Změna režimu blesku**

# **Režim záznamu: <b>da dá PASM** AM  $\Box$  SCN  $\phi$

Blesk nastavte tak, aby odpovídal záznamu.

# **→ [Zázn.] → [Blesk] → [Režim blesku]**

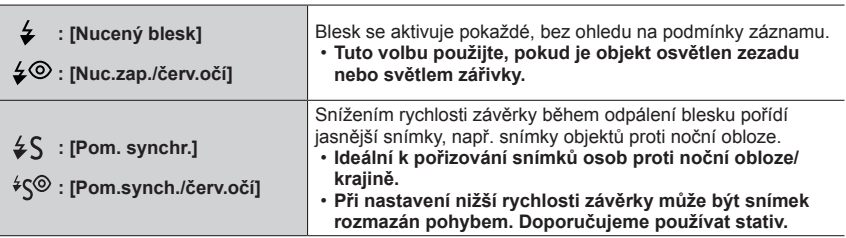

**Blesk se aktivuje dvakrát. Při nastavení [ ] nebo [ ] je interval mezi prvním a druhým zábleskem delší. Objekty by se neměly do aktivace druhého blesku hýbat.**

• Efekt potlačení jevu červených očí se mění podle objektu a je ovlivněn dalšími faktory, např. vzdáleností od objektu a tím, zda objekt hledí do fotoaparátu během předběžného záblesku.

V některých případech může být potlačení jevu červených očí zanedbatelné.

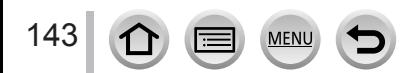

## Fotografování s bleskem

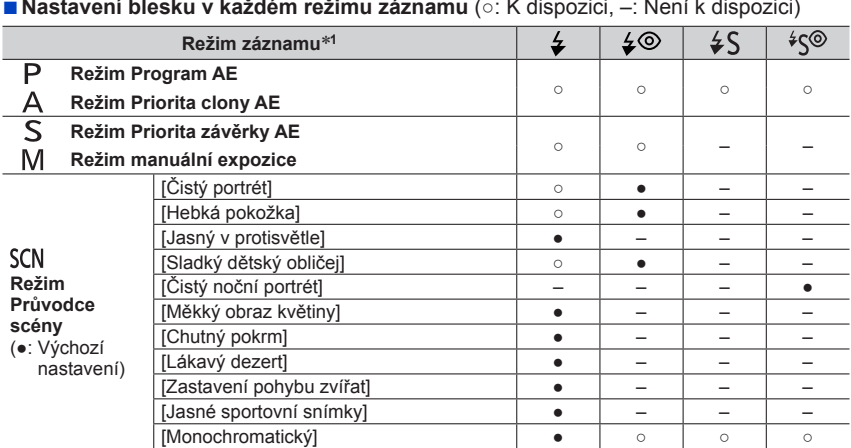

■**Nastavení blesku v každém režimu záznamu** (○: K dispozici, –: Není k dispozici)

\*<sup>1</sup> Podrobnosti o nastavení blesku v režimu Inteligentní aut. ([n]] nebo [n]) viz (→[53](#page-52-0)).

 $\bullet$  V následujících případech se použije fixní nastavení blesku  $[$   $]$  (Nuceně vypnuto):

- [Jemnost podsvícení], [Uvolňující tón], [Nevšední scenérie], [Jasné modré nebe], [Romantický západ slunce], [Živý západ slunce], [Lesknoucí se voda], [Jasná noční scéna], [Studená noční obloha], [Teplá zářivá noční scéna], [Umělecká noční scéna], [Třpytivé osvětlení], [Noční záběr z ruky] (Režim Průvodce scény)
- Během natáčení videosekvence
- Při záznamu fotografií v režimu 4K
- Při záznamu v režimu [Dodatečné zaostření]
- **Při používání elektronické závěrky**
- Při nastavení položky [HDR] na [ON]
- **Když je položka [Tichý režim] nastavena na [ON]**
- Když je použit obrazový efekt pod položkou [Efekt filtru] z menu [Nastavení filtru]

●Při každé změně scény se obnoví výchozí nastavení blesku pro daný režim Průvodce scény.

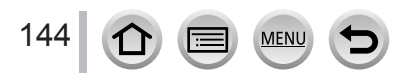
#### Fotografování s bleskem

#### ■**Rychlost závěrky u každého režimu blesku**

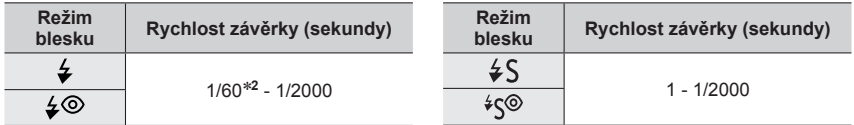

\***<sup>2</sup>** V režimu Priorita závěrky AE je rychlost závěrky nastavena na hodnotu 60 sekundy. V režimu manuální expozice je rychlost závěrky nastavena na hodnotu T (čas).

• V režimu Inteligentní aut. ( $[\mathbf{m}]$  nebo  $[\mathbf{m}']$ ) závisí rychlost závěrky na zjištěné scéně.

#### ■**Dostupný dosah blesku**

Okraje snímku mohou být potemnělé, pokud budete fotografovat s bleskem na příliš krátkou vzdálenost bez použití zoomu (s krátkou ohniskovou vzdáleností). To lze napravit nepatrným přizoomováním.

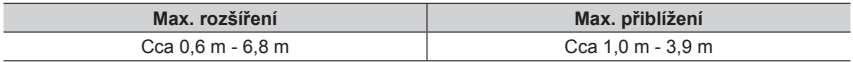

• Tyto rozsahy jsou dosaženy, parametr citlivost ISO je nastaven na [AUTO] a hodnota [Autom. horní limit ISO (Foto)] je nastavena na [AUTO].

●Vyhněte se následujících činnostem, protože teplo nebo světlo může způsobit deformaci nebo změnu zbarvení.

- Umístit blesk do blízkosti objektů
- Zakrýt blesk rukou během odpalu
- Uzavřít blesk během odpalu
- ●Blesk neuzavírejte okamžitě po spuštění předběžného záblesku, který se aktivuje před pořízením snímku v režimu Nuceně zapnuto/Potlačení jevu červených očí a dalších nastavení blesku. Pokud uzavřete blesk okamžitě, nastane porucha.
- ●Pokud je kapacita akumulátoru snížena nebo se blesk používá opakovaně, jeho nabíjení může trvat déle. Pokud se blesk nabíjí, ikona blesku bliká červeně a snímek nepořídíte ani při domáčknutí spouště.

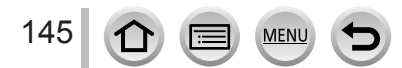

# **Nastavení synchronizace na 2. lamelu**

# **Režim záznamu: <b>ELI ELIPIAISIM** ELI SCN 6

Synchronizace na 2. lamelu je metoda záznamu, při níž se během pořízení snímku pohybujícího se objektu (např. vozidla) s bleskem s malou rychlostí závěrky blesk aktivuje právě před uzavřením závěrky.

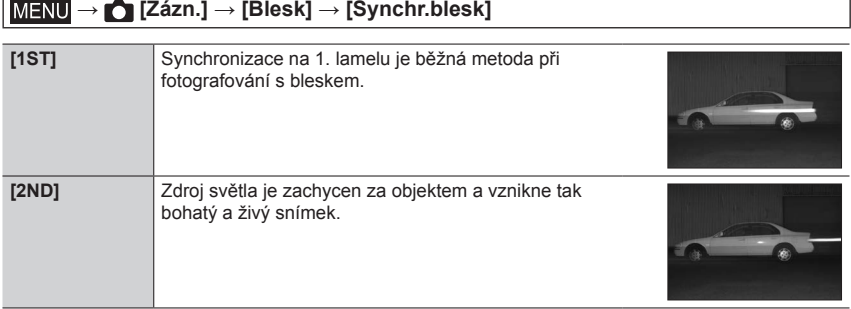

●Pokud použijete nastavení [2ND], na ikoně blesku na displeji se zobrazí [2nd].

- ●Při vyšší rychlosti závěrky může být účinek funkce [Synchr.blesk] nedostatečný.
- $\bullet$  Při nastavení [2ND] nelze použít nastavení blesku [ $\downarrow \circ$ ] nebo [ $\downarrow \circ$ ].

# **Nastavení výkonu blesku**

# **Režim záznamu: <b>da dá PASM** AM HSM A

Pokud je snímek při použití blesku příliš světlý nebo tmavý, upravte výkon blesku.

#### **→ [Zázn.] → [Blesk] → [Nastav.blesku]**

**1 Tlačítky ◀▶ nastavte výkon blesku a stiskněte [MENU/SET] Nastavení: –2 EV až +2 EV (jednotka: 1/3 EV)** Pokud nechcete upravit intenzitu blesku, vyberte [±0 EV].

●Pokud je nastavena intenzita blesku, na ikoně blesku se zobrazí [+] nebo [-].

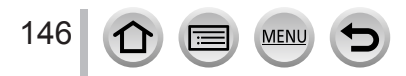

# Režim záznamu: **ma mi PASM** MM SMG

Můžete natáčet videosekvence v nejvyšším rozlišení, které splňují normu AVCHD, ale i videosekvence ve formátu MP4. Videosekvence 4K lze zaznamenávat také ve formátu MP4.  $(\rightarrow$ [149](#page-148-0))

Zvuk se zaznamenává stereofonně.

# *1* **Chcete-li zahájit záznam, stiskněte tlačítko videosekvence**

Indikátor stavu záznamu Uplynulá doba záznamu

Zbývající doba záznamu

- Je k dispozici záznam videosekvence vhodný pro každý režim videosekvence.
- Okamžitě po stisku tlačítko videosekvence uvolněte.
- Pokud natáčíte videosekvence, indikátor záznamu (červený) bude blikat.
- *2* **Záznam se zastaví dalším stisknutím tlačítka videosekvence**
	- **Při natáčení v tichém prostředí mohou být zvuky nastavení clony, zaostřování apod. zaznamenány do zvukové stopy videosekvence. Nejedná se o závadu.**

Během natáčení videosekvence lze pod položkou [Kontinuální AF] nastavit režim ostření na [OFF] .  $(\rightarrow 151)$  $(\rightarrow 151)$  $(\rightarrow 151)$ 

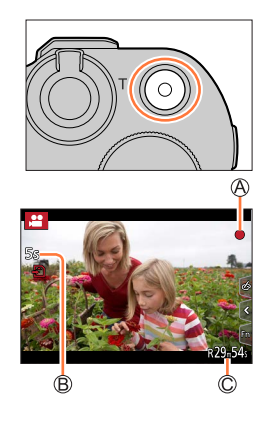

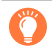

### **Provozní zvuk během ukončení záznamu**

Pokud vám vadí zvuk tlačítka videosekvence stisknutého na konci záznamu, zkuste následující: ●Natáčejte záznam přibližně o 3 s déle, než potřebujete, a potom přebývající část oddělte funkcí [Rozdělit] (→[220](#page-219-0)) v menu [Přehrávání].

#### ■**Záznam videosekvencí v režimu záznamu**

Videosekvence můžete natáčet prostřednictvím nastavení clonového čísla, rychlosti závěrky a citlivosti ISO pomocí dotykového ovládání. (→[77](#page-76-0))

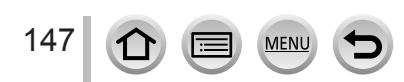

- ●Pokud je teplota okolního prostředí vysoká nebo se videosekvence natáčí nepřetržitě, zobrazí se ikona [  $\land$  ] a záznam se může přerušit. Vyčkejte, dokud fotoaparát nevychladne.
- ●Pamatujte si, že pokud budete při natáčení videosekvence používat zoom, tlačítka nebo ovladače, zvuk doprovázející ovládání může proniknout do nahrávky.
- ●Pokud se před stiskem tlačítka videosekvence používá rozšířený optický zoom, nastavení budou zrušena a oblast záznamu se podstatně změní.
- ●Pokud se formát obrazu mezi statickými snímky a videosekvencemi liší, zorný úhel se při zahájení natáčení videosekvence změní. Pokud nastavíte položku [Místo zázn] na [19], zobrazí se nastavení zorného úhlu používaného pro záznam videosekvencí.
- ●Během natáčení videosekvencí bude rychlost zoomu nižší než obvykle.
- ●Podle typu karty se může po záznamu videosekvence na chvíli zobrazit informace o přístupu ke kartě. Nejedná se o závadu.
- ●Citlivost ISO je při natáčení videosekvencí nastavena na [AUTO] (pro videosekvence). V režimu kreativní videozáznam lze nastavit citlivost ISO a natáčet videosekvence.
- ●Níže uvedené režimy natáčení videosekvencí jsou nastaveny v následujících případech:

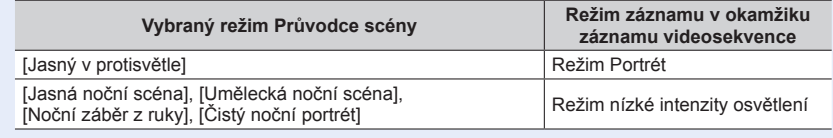

●Tato funkce není k dispozici v následujících případech:

- [Lesknoucí se voda], [Třpytivé osvětlení], [Měkký obraz květiny] (režim Průvodce scény)
- [Hrubý monochromatický], [Hedvábný monochrom.], [Měkké zaostření], [Hvězdicový filtr], [Sluneční svit] (Režim Kreativní)
- Při použití nastavení [Dodatečné zaostření]
- Při použití [Časosběrný snímek]
- Při použití [Fázová animace]

### <span id="page-148-1"></span>**Nastavení formátu, velikosti snímku a snímkové frekvence záznamu**

#### *1* **Nastavte položky menu**

### **→ [Video] → [Formát záznamu]**

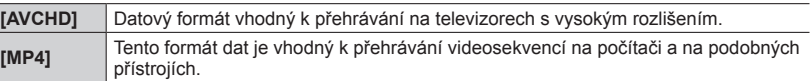

#### <sup>2</sup> **Tlačítky ▲ ▼ vyberte [Kvalita zázn.] a stiskněte [MENU/SET]**

#### **Je-li vybráno [AVCHD]**

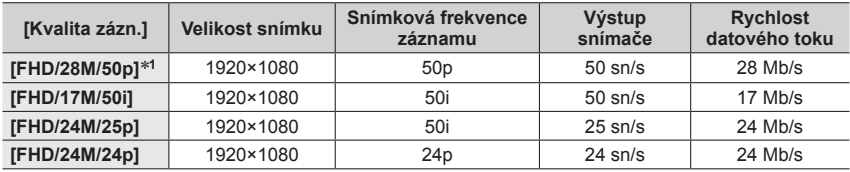

#### <span id="page-148-0"></span>**Při volbě nastavení [MP4]**

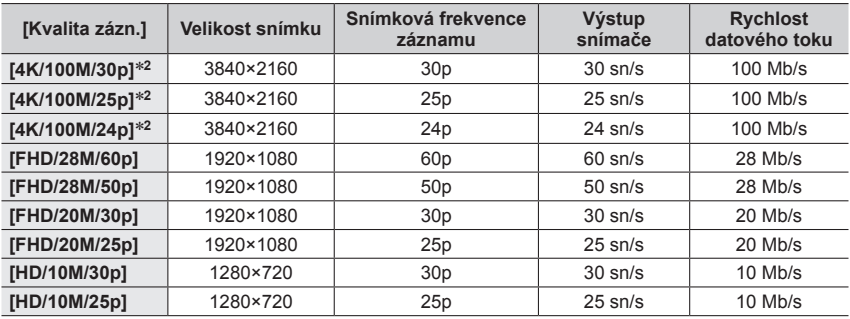

\***<sup>1</sup>** AVCHD Progressive \***<sup>2</sup>** Videosekvence 4K

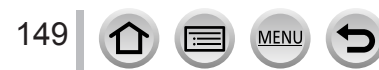

- Zvýšením rychlosti datového toku zvýšíte kvalitu snímku. Tento fotoaparát používá záznamovou metodu "VBR". Rychlost datového toku se mění automaticky v závislosti na snímaném objektu. Proto je při natáčení objektu s rychlými pohyby délka záznamu kratší.
- Videosekvence 4K nelze aktivovat v režimu [Efekt miniatury] (Režim Kreativní).
- Chcete-li natáčet videosekvence 4K, použijte kartu třídy rychlosti UHS 3.
- Při natáčení videosekvencí 4K bude zorný úhel užší než u videosekvencí ostatních velikostí.
- Aby bylo zaručeno co nejpřesnější ostření, videosekvence 4K se zaznamenávají se sníženou rychlostí automatického ostření. Zaostření objektu pomocí funkce Automatické ostření může být obtížnější, ale v tomto případě se nejedná o poruchu.
- Omezení při nepřetržitém záznamu  $(\rightarrow 28)$  $(\rightarrow 28)$  $(\rightarrow 28)$

#### ■**O kompatibilitě natočených videosekvencí**

Videosekvence zaznamenaná do formátu [AVCHD] nebo [MP4] může mít při přehrávání špatnou kvalitu obrazu nebo zvuku, nebo nebude přehrávání možné, ani když bude přehrávač s těmito formáty kompatibilní. Ani údaje o záznamu se nemusejí zobrazovat správně.

- Pokud přehráváte a importujete videosekvence natočené s nastavením [FHD/28M/50p], [FHD/24M/25p] nebo [FHD/24M/24p] ve formátu [AVCHD] na jiném než na tomto přístroji, vyžaduje se kompatibilní rekordér Blu-ray nebo počítač s nainstalovaným softwarem PHOTOfunSTUDIO".
- Podrobnosti týkající se videosekvencí natočených s nastavením [4K/100M/30p], [4K/100M/25p] nebo [4K/100M/24p] ve formátu [MP4] naleznete v kapitole "Využití videosekvencí 4K"  $(→268)$  $(→268)$  $(→268)$ .

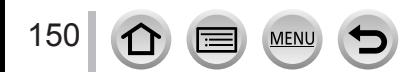

# <span id="page-150-0"></span>**Zaostřování během záznamu videosekvencí ([Kontinuální AF])**

# Režim záznamu: **<b>na propinsko napjem** propinskom stranie

Ostření se liší podle nastavení ostření a režimu [Kontinuální AF] z menu [Video].

### **→ [Video] → [Kontinuální AF]**

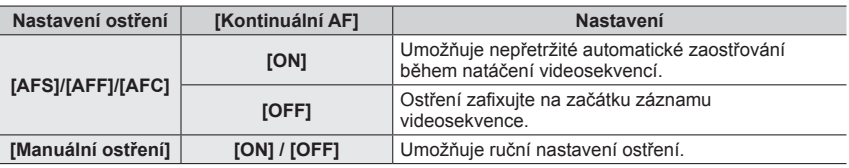

●Pokud bude režim ostření nastaven na [AFS], [AFF] nebo [AFC], fotoaparát při namáčknutí spouště během natáčení videosekvencí přeostří.

●Pokud je automatické ostření aktivováno během natáčení videosekvencí, za určitých podmínek se může nahrát zvuk doprovázející ostření. Pokud chcete tento zvuk potlačit, doporučujeme před natáčením změnit nastavení režimu [Kontinuální AF] na [OFF].

- ●Pokud během natáčení videosekvencí použijete zoom, ostření může trvat jistou dobu.
- ●Tato funkce není dostupná v následujících případech:
	- Pokud je v činnosti funkce [Přeostření vpřed] v režimu [Video momentka].
	- Při fotografování v režimu [Vysokorychl. video]
	- Při záznamu v režimu [Živé oříznutí 4K]

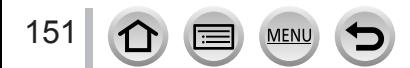

# **Záznam statických snímků během natáčení videosekvence**

# **Režim záznamu: <b>ch ch** PASM  $\mathbb{R}$  M  $\Box$  SCN  $\odot$

- *1* **Během natáčení videosekvence domáčkněte spoušť**
	- Během pořizování statických snímků se zobrazí indikátor souběžného záznamu.
	- Natáčení prostřednictvím funkce Exponovat dotykem je rovněž k dispozici.

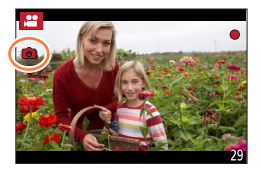

- ●Záběry budou natočeny s velikostí snímku, která je určena nastavením parametru [Kvalita zázn.] pro videosekvence.
- ●Během natáčení videosekvence lze pořídit až 40 statických snímků. (Videosekvence s nastavením parametru [Kvalita zázn.] na [4K]: až 10 snímků)
- ●Poměr stran statického snímku bude pevně nastaven na [16:9].
- Při nastavení parametru [Kvalita] na [<sub>RAW</sub>...], [<sub>RAW</sub>...] nebo [RAW] se budou zaznamenávat pouze snímky ve formátu JPEG. ([Kvalita] se použije při nastavení [ $\pm$ ], je-li nastaven formát [RAW].)
- ●Tato funkce není dostupná v následujícím případě:
	- Když je položka [Video momentka] nastavena na [ON]

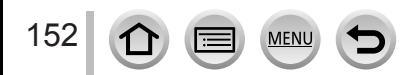

# <span id="page-152-0"></span>**Pohotové natáčení filmů (režim Snap Movie)**

# Režim záznamu: **ma mi PASM** MM SMG

Můžete si předem nastavit čas záznamu a natáčet videosekvence pohodlně jako při rychlém fotografování. Funkce umožňuje měnit zaostření na počátku natáčení a přidávat předem efekty vylínačky/zatmívačky (fade in/fade out).

- Videosekvence budou zaznamenány v kvalitě [FHD/20M/25p] do formátu [MP4].
- S použitím aplikace "Panasonic Image App" pro smartphony a tablety můžete kombinovat videosekvence pořízené fotoaparátem. Při kombinování záznamů k nim lze přidávat hudbu a provádět s nimi různé úpravy. Kromě toho můžete odeslat kombinované video na webovou službu. (→[243](#page-242-0))

# **→ [Video] → [Video momentka] → [ON]**

• Chcete-li ukončit menu, namáčkněte spoušť.

# *1* **Chcete-li zahájit záznam, stiskněte tlačítko videosekvence**

Uplynulá doba záznamu Nastavení doby záznamu

- Okamžitě po stisku tlačítko videosekvence uvolněte.
- Záznam videosekvence nelze předčasně ukončit. Záznam bude zastaven automaticky po uplynutí nastavené doby záznamu.

### ■**Vypnutí režimu pohotového natáčení filmů (Snap Movie)**

Režim [Video momentka] nastavte na [OFF].

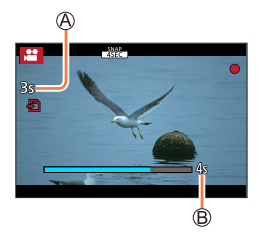

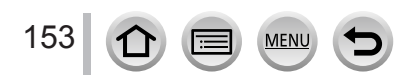

#### Pohotové natáčení filmů (režim Snap Movie)

#### ■**Změna nastavení**

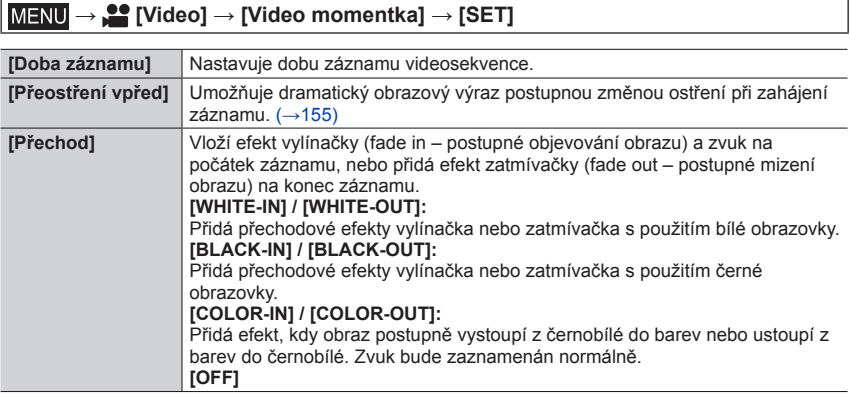

- ●Videosekvence natočené v režimu [WHITE-IN] nebo [BLACK-IN] se v režimu přehrávání zobrazí jako bílé nebo černé miniatury.
- ●Pokud přiřadíte funkci [Video momentka] z menu [Vlastní] ([Používání]) (→[47](#page-46-0)) tlačítku [Fn tlačítko], můžete zobrazit stránku, která vám umožní přepínat stiskem přiřazeného funkčního tlačítka režim [Video momentka] mezi stavy [ON]/[OFF]. Stisknete-li tlačítko [DISP.] při zobrazení této obrazovky, budete moci změnit nastavení pro pohotové natáčení filmů (Snap Movie).
- ●[Video momentka] bude nastavena na [OFF] při připojení k Wi-Fi s [Vzdálené snímání a zobrazení].
- ●Tato funkce není k dispozici v následujících případech:
	- [Efekt miniatury] (Režim Kreativní)
	- Při použití nastavení [FOTOGRAFIE 4K]
	- Při použití nastavení [Dodatečné zaostření]
	- Při použití nastavení [Živé oříznutí 4K]
	- Při fotografování v režimu [Vysokorychl. video]

154 **MEN** 

#### Pohotové natáčení filmů (režim Snap Movie)

### <span id="page-154-0"></span>**Nastavení funkce [Přeostření vpřed]**

Zadejte okénka, která určují pozice, v nichž funkce [Přeostření vpřed] začne (první pozice) a kde skončí (druhá pozice).

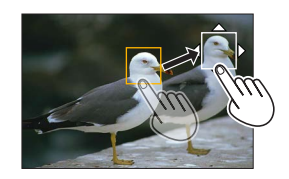

#### **Ovládání dotykem**

Dotkněte se objektu (první pozice), táhněte prstem na požadované místo (druhá pozice) a zvedněte prst.

• Chcete-li nastavení okénka zrušit, dotkněte se  $\left[\mathbb{R}^n\right]$ .

#### **Ovládání tlačítky**

Funkci [AF režim] přiřaďte na funkční tlačítko ([Fn1] - [Fn4]) (→[47](#page-46-0))

 $\oslash$  Stiskněte funkční tlačítko, na které byl v kroku  $\oslash$  přiřazen režim [AF režim]

**③ Tlačítky A V < > posuňte okénko a stiskněte [MENU/SET] (První pozice)** 

• Pokud stisknete tlačítko [DISP.] dřív, než stisknete [MENU/SET], vrátí se rámeček na střed.

Zopakujte krok (Druhá pozice)

• Nastavení rámečků zrušíte stiskem [MENU/SET].

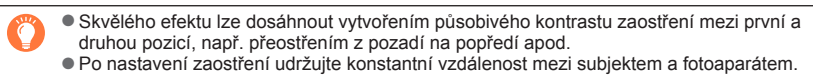

●Pokud se určení okénka nezdaří, fotoaparát se vrátí do první pozice.

- ●Když je položka [Přeostření vpřed] nastavena na [ON]
	- Režim automatického ostření bude přepnut na  $\left[\blacksquare\blacksquare\right]$ , nastavení speciálně určené pro [Přeostření vpřed].
	- $\cdot$  Při natáčení snímku bude funkce automatického ostření  $\lceil \blacksquare \rceil$  provedena na první pozici.
- ●Pokud je parametr [Režim měření] nastaven jako [ ] (Bod), cíl bodového měření bude zafixován v počáteční pozici (první pozice) [Přeostření vpřed].
- ●Tato funkce není k dispozici v následujících případech:
	- Při ručním zaostřování
	- Při používání digitálního zoomu

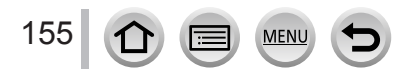

# **Prohlížení snímků**

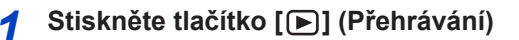

# **2** Tlačítky ◀▶ vyberte snímek, který chcete **zobrazit**

- Při stisku a přidržení tlačítek < > se snímky zobrazí jeden po druhém.
- Mezi snímky lze přecházet vpřed či vzad také otáčením ovládacího voliče nebo vodorovným tažením po displeji.
- Pokud po posuvu snímků ponecháte prst na levém či pravém okraji displeje, posouvání snímků bude pokračovat. (Snímky se zobrazují ve zmenšené velikosti.)

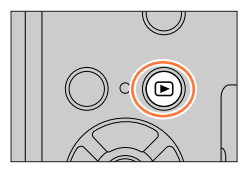

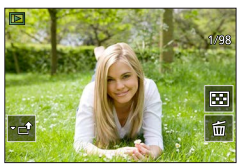

### **Odesílání snímků na webové služby**

Pokud během zobrazení jednoho snímku stisknete tlačítko  $\nabla$ , můžete snímky rychle odesílat na webové služby. (→[256](#page-255-0))

#### ■**Ukončení přehrávání**

Znovu stiskněte tlačítko [D] (Přehrávání). Přehrávání také můžete ukončit namáčknutím spouště.

- $\bullet$  Stránka přehrávání se zobrazí, pokud se fotoaparát zapne se stisknutým tlačítkem  $[\bullet]$ (Přehrávání).
- ●Pokud je funkce [Zatažení objektivu] nastavena na [ON], jakmile se fotoaparát přepne ze stránky záznamu na stránku přehrávání, tubus objektivu se přibližně po 15 sekundách zasune.
- ●Tento fotoaparát odpovídá jednotnému standardu DCF (Design Rule for Camera File System), zavedenému sdružením JEITA (Japan Electronics and Information Technology Industries Association) a standardu Exif (Exchangeable Image File Format). Soubory, které nejsou se standardem DCF kompatibilní, nelze přehrávat.
- ●Přehrávání snímků pořízených jinými fotoaparáty nemusí být na tomto přístroji možné nebo nemusí být možné použít pro tyto snímky funkce tohoto přístroje.

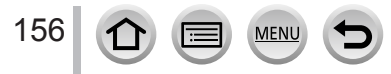

# **Sledování videosekvencí**

Tento přístroj je určen k přehrávání videosekvencí ve formátech AVCHD a MP4. • Videosekvence se zobrazují s ikonou videosekvence ([ $\bullet$ ]).

# *1* **Přehrávání spustíte tlačítkem**

Doba záznamu videosekvence

- Dotykem tlačítka  $[\fbox{$\rightharpoonup$}]$  uprostřed displeje lze spustit přehrávání videosekvencí.
- Videosekvence pořízené v režimu [Video momentka] se přehrají automaticky.
- Některé informace se v případě videosekvencí pořízených ve formátu [AVCHD] nezobrazí.

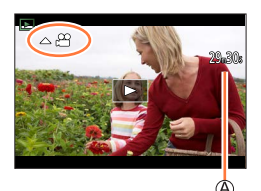

### ■**Operace během přehrávání videosekvencí**

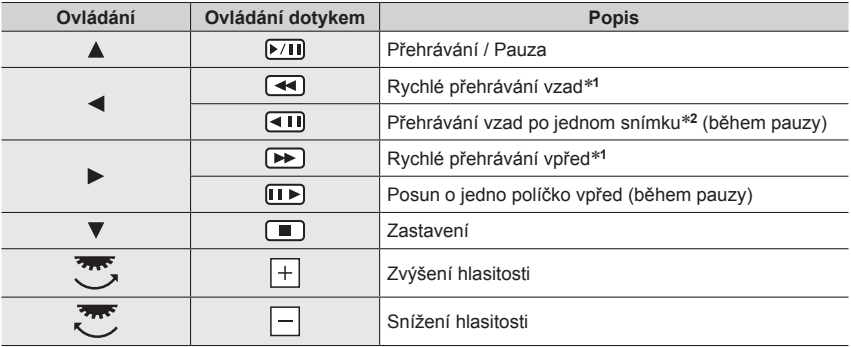

\*1 Rychlost přehrávání vpřed nebo vzad se po dalším stisku tlačítek **(\* b**ále zvýší.<br>\*2 Videosekvence zaznamenané ve formátu [AVCHD] se přehrávají po snímcích s intervalem přibližně 0,5 s.

#### ■**Operace během automatického přehrávání videosekvencí pořízených v režimu Video momentka**

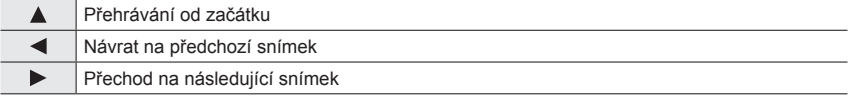

• Dotknete-li se obrazovky, automatické přehrávání se zastaví.

●Videosekvence lze prohlížet na počítači pomocí softwaru "PHOTOfunSTUDIO".

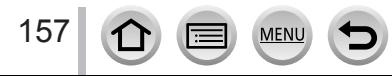

#### Sledování videosekvencí

# **Zachytávání statických snímků z videosekvencí**

- *1* **Stiskem tlačítka pozastavte přehrávání videosekvence na fotoaparátu a zobrazte filmové políčko, které chcete zachytit jako statický snímek**
	- Pokud během pauzy stisknete tlačítka < , můžete jemně doladit pozici ve videosekvenci.

#### *2* **Stiskněte [MENU/SET]**

- Stejnou operaci lze vykonat dotykem [ $\oplus$ ].
- Statický snímek se ukládá s poměrem stran [16:9] a parametrem [Kvalita] jako [ $\pm$ ]. Velikost snímku závisí na přehrávané videosekvenci.

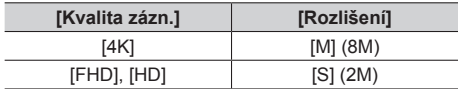

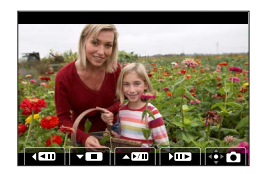

- ●Kvalita snímku se poněkud sníží v závislosti na nastavení [Kvalita zázn.] původní videosekvence.
- $\bullet$  Při přehrávání statického snímku zachyceného z videosekvence se zobrazí ikona [ $\Xi$ 8].

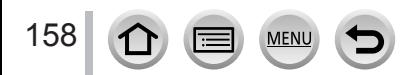

# **Přepnutí způsobu přehrávání**

# Zvětšování a sledování v režimu "Přehrávání se zoomem"

#### *1* **Páčkou zoomu pohněte ke straně T**

Aktuální pozice zoomu

• Při každém pohybu páčky zoomu směrem ke straně T se bude zvětšení zvyšovat ve čtyřech úrovních: 1x, 2x, 4x, 8x a 16x.

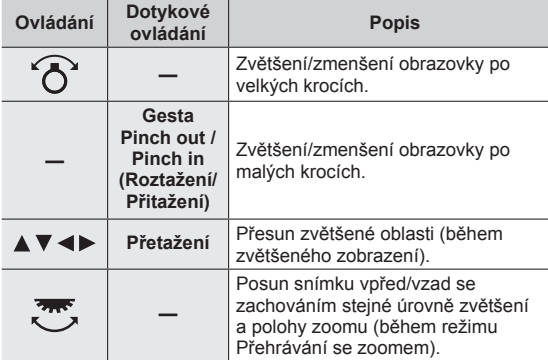

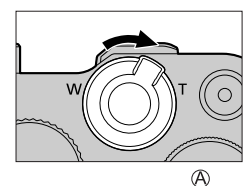

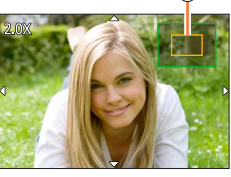

• Zvětšení lze provést také dvojitým rychlým dotykem displeje. (Pokud bylo zobrazení zvětšeno, vrátí se na stejný poměr zvětšení.)

# Prohlížení seznamu snímků "Vícenásobné přehrávání"

#### *1* **Páčkou zoomu pohněte ke straně W**

- Páčkou zoomu pohněte ke straně W a metody zobrazení můžete přepínat v tomto pořadí: Stránka s jedním snímkem (celá obrazovka) → Stránka s 12 snímky → Stránka s 30 snímky  $\rightarrow$  Kalendář. (Pro návrat pohněte páčkou zoomu směrem k T.)
- Obrazovku pro přehrávání můžete přepínat následujícími ikonami.
	- $-$  [ $\blacksquare$ ]: Stránka s 1 snímky [ $\blacksquare$ ]: Stránka s 12 snímky
	- $\left[\frac{1}{200}\right]$ : Stránka s 30 snímky  $\left[\frac{[0.1]}{[0.1]}\right]$ : Stránka kalendář (→[160](#page-159-0))
- Stránku můžete přepínat postupně tažením po displeji nahoru nebo dolů.
- Vyberete-li snímek kurzorovým tlačítkem a stisknete [MENU/SET] na stránce s 12 nebo 30 snímky, vybraný snímek se zobrazí na stránce s 1 snímkem (celostránkové zobrazení). (Pokud vyberete videosekvenci, automaticky se přehraje.)
- ●Snímky zobrazené se symbolem [!] nelze přehrávat.

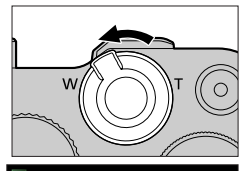

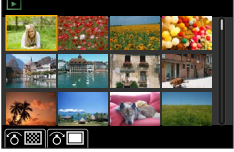

159

# <span id="page-159-0"></span>Prohlížení snímků podle data jejich záznamu "Kalendář"

*1* **Chcete-li zobrazit stránku s kalendářem, pohněte páčkou zoomu směrem ke straně W**

#### 2 Tlačítky ▲ ▼ **◀ ▶** vyberte datum pořízení a stiskněte **[MENU/SET]**

Vybrané datum

- Snímky se zobrazí na stránce s 12 snímky.
- Chcete-li znovu zobrazit stránku s kalendářem, pohněte páčkou zoomu směrem ke straně W.
- ●Kalendář lze zobrazit od ledna 2000 do prosince 2099.
- ●Snímky pořízené bez nastavení hodin se zobrazí s datem 1. leden 2018.
- ●Snímky, které byly pořízeny s nastavením cíle cesty pod položkou [Světový čas], jsou na stránce kalendáře zobrazeny s datem odpovídajícím časovému pásmu cíle cesty.

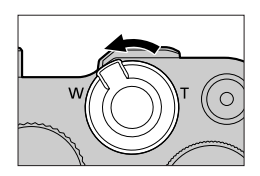

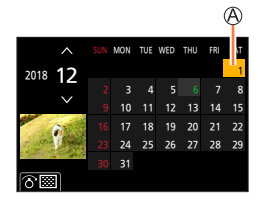

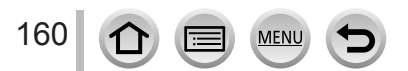

# **Prohlížení skupinových snímků**

Větší počet snímků lze přehrávat postupně ve skupině nebo přehrávat skupinové snímky po jednom.

- [ $\sqrt{2}$ ]: Skupinový snímek pořízený v režimu [Hrom. ulož. FOTOGR. 4K]
- [ ]:Skupinové snímky zaznamenané prostřednictvím režimu Odstupňované ostření
- [ ]: Skupinové snímky pořízené v režimu [Časosběrný snímek]
- [<meta]]: Skupinové snímky pořízené v režimu [Fázová] animace]

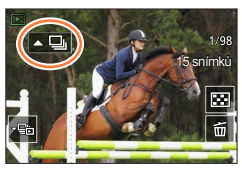

- Snímky lze odstranit nebo upravit ve skupinových jednotkách. (Pokud například odstraníte jeden snímek ve skupině, budou odstraněny všechny snímky z této skupiny.)
- ●Snímky nebudou seskupeny, pokud byly pořízeny bez nastavení [Nastavit hodiny].

### **Postupné přehrávání skupiny snímků**

#### *1* **Stiskněte**

- Stejnou operaci lze vykonat dotykem ikony skupiny snímků ( $\lceil \cdot \frac{m}{2} \rceil$ ,  $\lceil \cdot \frac{m}{2} \rceil$ ).
- Pokud přehráváte skupinové snímky po jednom, zobrazí se možnosti nastavení. Poté, co vyberete [Série sn.] (nebo [Sekvenční přehrávání]), vyberte jednu z následujících metod přehrávání.

[Od prvního snímku]: Přehrávání skupiny snímků postupně od prvního snímku ve skupině. [Od aktuálního snímku]: Přehrávání skupiny snímků postupně od právě přehrávaného snímku.

#### ■**Operace během nepřetržitého přehrávání**

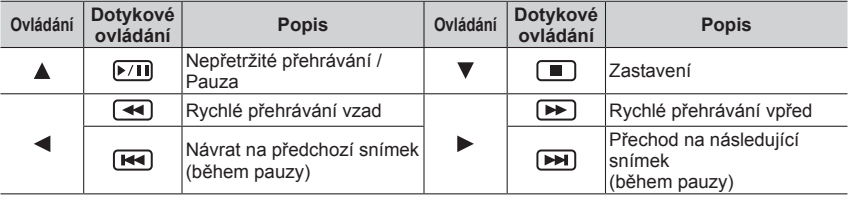

#### Prohlížení skupinových snímků

### **Přehrávání skupinových snímků po jednom**

#### *1* **Stiskněte**

• Stejnou operaci lze vykonat dotykem ikon [ $\overline{\cdot}$ ] / [ $\overline{\cdot}$ ] / [ $\overline{\cdot}$ ] / [ $\overline{\cdot}$ ] / [ ]. 15 snímků

### **2 Tlačítky** ◀▶ prohlížejte snímky

- Dalším stiskem tlačítka  $\P$  nebo dotykem [  $\boxed{\text{E}}$  ] se vrátíte na stránku normálního přehrávání.
- Pro snímky uložené ve skupině lze použít stejné operace jako při prohlížení běžného statického snímku. (Vícenásobné přehrávání, přehrávání se zoomem, odstraňování snímků, apod.)

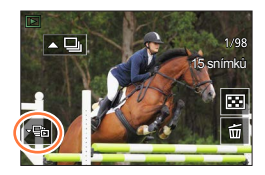

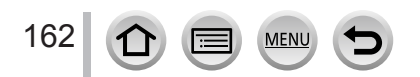

# **Odstraňování snímků**

Odstraněné snímky nelze obnovit.

# **[Vymazat jeden]**

- *1* **Stiskem tlačítka [ ] odstraňte zobrazený snímek**
	- Stejnou operaci lze vykonat dotykem  $\lceil \frac{1}{m} \rceil$ .

# **2 Tlačítkem ▲ vyberte [Vymazat jeden] a stiskněte [MENU/SET]**

# **Odstranění několika snímků (až 100**\***)/Odstranění všech snímků**

- \* Skupina snímků je považována za 1 snímek. (Budou odstraněny všechny snímky z vybrané skupiny snímků.)
- *1* **Během prohlížení snímků stiskněte tlačítko [ ]**
- **2** Tlačítky ▲ ▼ vyberte [Vícenás.vymazání]/[Vymazat vše] a stiskněte [MENU/SET]
	- Pokud existují snímky, které byly nastaveny jako [Hodnocení], můžete pod položkou [Vymazat vše] vybrat možnost [Odstr. všechny bez hodn.].

#### **(Při volbě možnosti [Vícenás.vymazání])**

**3** Tlačítky **▲ ▼ ◀ ▶** vyberte snímek a stiskněte **[MENU/SET]** (opakovat)

**<sup><sup>O</sup> II** Vybraný snímek</sup>

• Zrušení → stiskněte [MENU/SET] ještě jednou.

# *4* **Proveďte stiskem tlačítka [DISP.]**

• Operace může trvat delší dobu, záleží na množství odstraňovaných snímků.

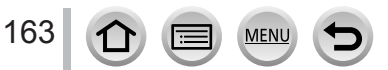

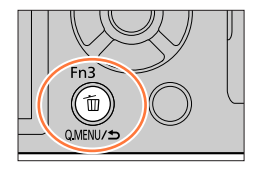

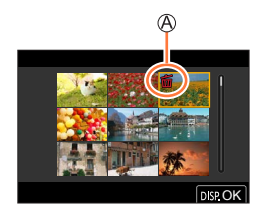

#### **Nabídky menu, které se zobrazují v každém záznamovém režimu**

### **[Inteligentní aut.]**

- [Inteligentní aut. režim]  $(\rightarrow 52)$  $(\rightarrow 52)$  $(\rightarrow 52)$
- $\cdot$  [iA Noční záběr z ruky] ( $\rightarrow$ [54](#page-53-0))
- $\cdot$  [iHDR] ( $\rightarrow$ [55](#page-54-0))

### **[Kreativ. video]**

- [Režim expozice]  $(\rightarrow 77)$  $(\rightarrow 77)$  $(\rightarrow 77)$
- [Vysokorychl. video]  $(\rightarrow 78)$  $(\rightarrow 78)$  $(\rightarrow 78)$
- [Živé oříznutí 4K]  $(\rightarrow 79)$  $(\rightarrow 79)$  $(\rightarrow 79)$

# **[Osobní úpravy]**

Preferované vlastní nastavení lze vybrat mezi položkami [Nastavení1 ], [Nastavení2] a [Nastavení3]. (→[82](#page-81-0))

### **[Panoramatický snímek]**

- [Směr] (→[65](#page-64-0))
- [Rozlišení]  $(\rightarrow 65)$  $(\rightarrow 65)$  $(\rightarrow 65)$

# **[Prův. scénami]**

• [Výběr scény]  $(\rightarrow 67)$  $(\rightarrow 67)$  $(\rightarrow 67)$ 

# **[Kreativní]**

- [Efekt filtru]  $(\rightarrow 71)$  $(\rightarrow 71)$  $(\rightarrow 71)$
- [Souč. zázn. s/bez filtru]  $(\rightarrow 71)$  $(\rightarrow 71)$  $(\rightarrow 71)$

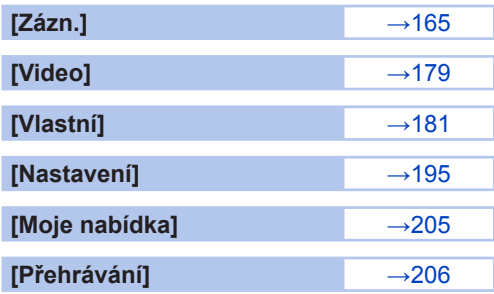

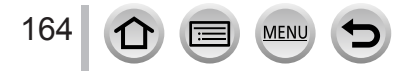

# <span id="page-164-0"></span>**[Zázn.]**

- Položky menu [AFS/AFF/AFC], [Citlivost], [AF režim], [Styl snímků], [Nastavení filtru], [Režim měření], [Světla a stíny], [i.dynamický], [I.rozlišení], [Kompenzace difrakce], [Stabilizátor], [i.Zoom] a [Digitální zoom] jsou společné pro menu [Zázn.] i [Video]. Pokud se nastavení v jednom menu změní, nastavení se stejným názvem v druhém menu se automaticky změní také.
- [Poměr stran]  $(\rightarrow 165)$  $(\rightarrow 165)$  $(\rightarrow 165)$
- [Rozlišení]  $(\rightarrow 166)$  $(\rightarrow 166)$  $(\rightarrow 166)$
- [Kvalita]  $(\rightarrow 166)$  $(\rightarrow 166)$  $(\rightarrow 166)$
- $\cdot$  [AFS/AFF/AFC] ( $\rightarrow$ [84](#page-83-0))
- [Citlivost]  $($   $\rightarrow$  [101](#page-100-0))
- [AF režim]  $(\rightarrow 85)$  $(\rightarrow 85)$  $(\rightarrow 85)$
- [Styl snímků]  $(\rightarrow 167)$  $(\rightarrow 167)$  $(\rightarrow 167)$
- [Nastavení filtru]  $(\rightarrow 169)$  $(\rightarrow 169)$  $(\rightarrow 169)$
- [Prostor barev]  $(\rightarrow 170)$  $(\rightarrow 170)$  $(\rightarrow 170)$
- [Režim měření]  $(\rightarrow 171)$  $(\rightarrow 171)$  $(\rightarrow 171)$
- [Světla a stíny]  $(\rightarrow 172)$  $(\rightarrow 172)$  $(\rightarrow 172)$
- [i.dynamický]  $(\rightarrow 173)$  $(\rightarrow 173)$  $(\rightarrow 173)$
- $\cdot$  [I.rozlišení] ( $\rightarrow$ [173](#page-172-1))
- [Blesk]  $(\rightarrow 143)$  $(\rightarrow 143)$  $(\rightarrow 143)$
- $\cdot$  [Red.červ.očí] ( $\rightarrow$ [173](#page-172-2))
- [Autom. horní limit ISO (Foto)]  $(\rightarrow 174)$  $(\rightarrow 174)$  $(\rightarrow 174)$
- [Neidelší čas]  $(→174)$  $(→174)$  $(→174)$
- $\cdot$  [Nr / dl. časy] ( $\rightarrow$ [174](#page-173-2))
- [Kompenzace difrakce]  $(\rightarrow 175)$  $(\rightarrow 175)$  $(\rightarrow 175)$
- [Stabilizátor]  $(\rightarrow 136)$  $(\rightarrow 136)$  $(\rightarrow 136)$
- [i.Zoom]  $(\rightarrow 139)$  $(\rightarrow 139)$  $(\rightarrow 139)$
- [Digitální zoom] (→[140](#page-139-0))
- [Rychl.snímání]  $(\rightarrow 124)$  $(\rightarrow 124)$  $(\rightarrow 124)$
- $\cdot$  [FOTOGRAFIE 4K] ( $\rightarrow$ [107](#page-106-0))
- [Samospoušť]  $(\rightarrow 126)$  $(\rightarrow 126)$  $(\rightarrow 126)$
- [Časosběrný snímek]  $(\rightarrow 130)$  $(\rightarrow 130)$  $(\rightarrow 130)$
- [Fázová animace] (→[133](#page-132-0))
- [Tichý režim]  $(\rightarrow 175)$  $(\rightarrow 175)$  $(\rightarrow 175)$
- [Typ závěrky]  $(\rightarrow 176)$  $(\rightarrow 176)$  $(\rightarrow 176)$
- [Vějíř] (→[127](#page-126-0))
- $\cdot$  [HDR]  $(\rightarrow$ [177](#page-176-0))
- [Multiexpozice]  $(\rightarrow 178)$  $(\rightarrow 178)$  $(\rightarrow 178)$

#### <span id="page-164-1"></span>**[Poměr stran]**

# **Režim záznamu: <b>bejett**)  $P[A]$   $S$   $M \Box$   $S \Box S$

Umožňuje nastavení poměru stran fotografií pro tisk nebo způsob přehrávání.

# **→ [Zázn.] → [Poměr stran]**

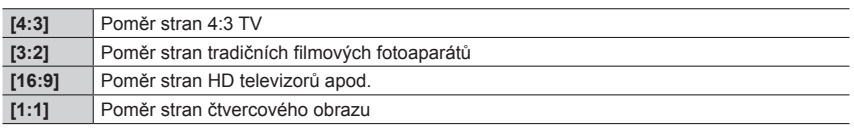

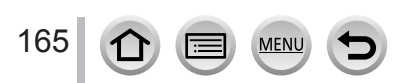

# <span id="page-165-0"></span>**[Rozlišení]**

# **Režim záznamu: <b>ma** ma p $[A \mid B]$

Čím větší počet pixelů, tím jemnější detaily budou ve snímku zachyceny, a to i při tisku na velký formát.

# **→ [Zázn.] → [Rozlišení]**

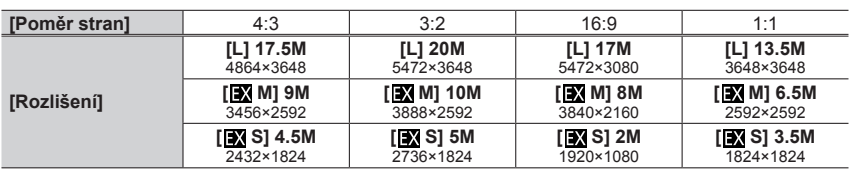

●Při fotografování ve formátu 4K nebo záznamu v režimu [Dodatečné zaostření] se použije fixní nastavení [4K].

### <span id="page-165-1"></span>**[Kvalita]**

# **Režim záznamu: <b>ELE**PASM<sup>BM</sup>EX

Nastavení kompresního poměru pro ukládání snímků.

# **→ [Zázn.] → [Kvalita]**

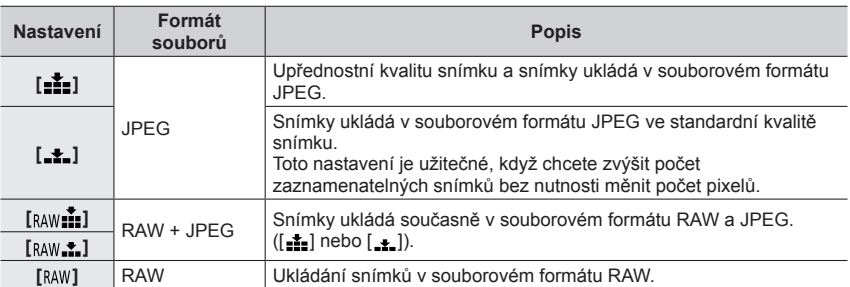

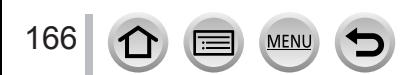

# **Formát RAW**

V souborovém formátu RAW se data ukládají bez zpracování snímku fotoaparátem. Pro přehrávání a editaci souborů ve formátu RAW potřebujete tento přístroj nebo speciální software.

- Snímky ve formátu RAW můžete upravovat s použitím [Zpracování RAW] v menu [Přehrávání].  $(\rightarrow 211)$  $(\rightarrow 211)$  $(\rightarrow 211)$
- Chcete-li zpracovávat a upravovat snímky ve formátu RAW na počítači, použijte software (Ichikawa Soft Laboratory "SILKYPIX Developer Studio"). Chcete-li získat tento software, stáhněte si ho z webu dodavatele a nainstalujte na svůj počítač. (→[276](#page-275-0))
- Statický snímek RAW je vždy zaznamenán s rozlišením [3:2] (5472×3648).
- Pokud z fotoaparátu odstraníte snímek zaznamenaný ve formátu [ <sub>RAW</sub> ...] nebo [ RAW ...], budou odstraněny také odpovídající soubory RAW a JPEG.
- $\bullet$  Při přehrávání snímku pořízeného s  $\int_{\text{RAW}}$ ] se v závislosti na poměru stran nastaveném při pořízení snímku zobrazí šedá oblast.
- ●Při fotografování ve formátu 4K nebo záznamu v režimu [Dodatečné zaostření] se použije fixní nastavení [**...**].
- V následujících případech nelze použít nastavení [RAW : ], [RAW : ] nebo [RAW]:
	- Režim Panoramatický snímek
	- [Noční záběr z ruky] (režim Průvodce scény)

# <span id="page-166-0"></span>**[Styl snímků]**

# **Režim záznamu: <b>fa fá PASM**AIS

Barvy a kvalitu snímku lze upravit podle koncepce snímku, který chcete vytvořit.

# **→ [Zázn.] → [Styl snímků]**

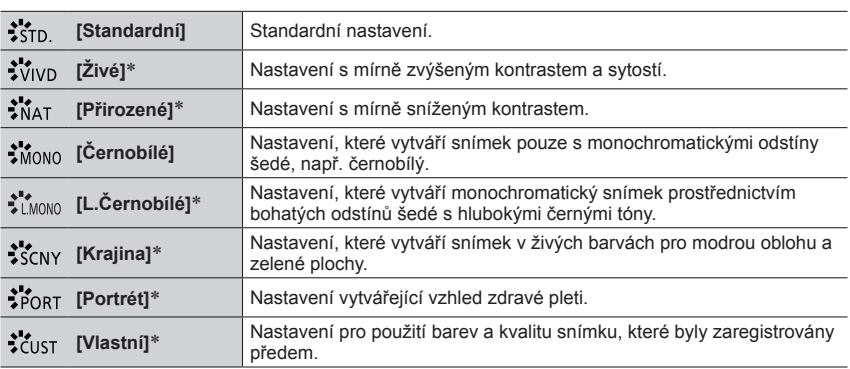

\* Toto nastavení není dostupné v režimu iA plus

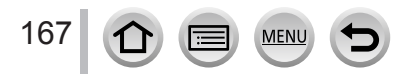

- ●V režimu iA plus bude toto nastavení resetováno na [Standardní] po přepnutí fotoaparátu do jiného záznamového režimu, nebo po vypnutí fotoaparátu.
- ●V režimu Průvodce scény lze nastavit pouze kvalitu snímku. (→[168](#page-167-0))

### <span id="page-167-0"></span>■**Úprava kvality snímku**

- Kvalitu snímku nelze upravovat v režimu iA plus.
- $\circledR$  Tlačítky  $\blacktriangle\blacktriangleright$  vyberte typ fotografického stylu
- 2 Stiskem ▲ ▼ vyberte položku a upravte ji tlačítky ◀ ▶

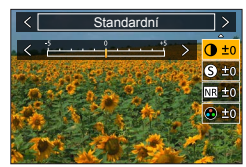

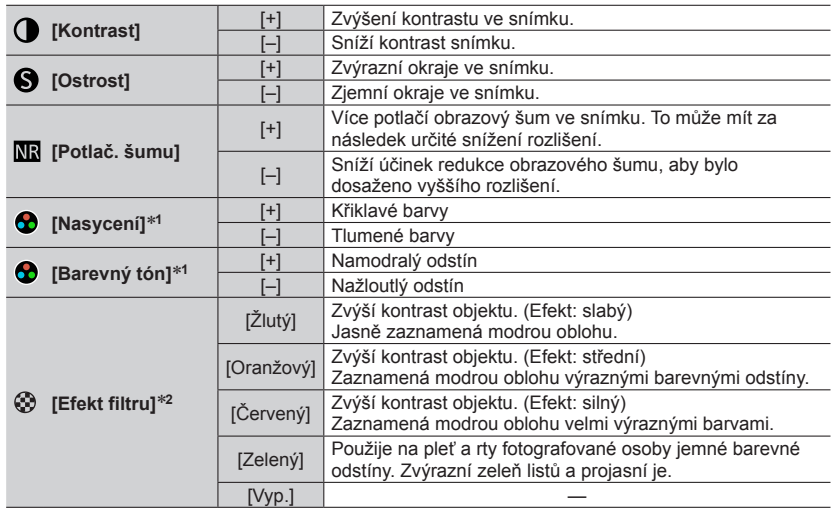

\***<sup>1</sup>** Parametr [Barevný tón] se zobrazí pouze tehdy, pokud je vybrán efekt [Černobílé] nebo

[L.Černobílé]. Jinak se zobrazí parametr [Nasycení]. \***<sup>2</sup>** Zobrazí se pouze při volbě efektu [Černobílé] nebo [L.Černobílé].

• Při úpravě kvality snímku bude na ikoně [Styl snímků] zobrazen symbol [+].

Stiskněte [MENU/SET]

#### ■**Uložení nastavení pro upravenou kvalitu tisku do [Vlastní]**

Upravte kvalitu snímku v kroku kapitoly "Úprava kvality snímku" a stiskněte tlačítko [DISP.]

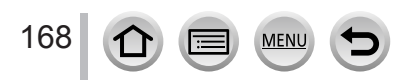

### <span id="page-168-0"></span>**[Nastavení filtru]**

# **Režim záznamu: <b>A E**<sup>1</sup> P $A$  SIM **BM**  $\Box$  SCN  $\phi$

Obrazové efekty (filtry), které jsou k dispozici pro režim Kreativní, můžete použít na snímky i v jiných režimech, jako např. režimu priority závěrky AE nebo režimu Panoramatický snímek. (→[71](#page-70-1))

### **→ [Zázn.] → [Nastavení filtru] → [Efekt filtru]**

### **Nastavení: [ON] / [OFF] / [SET]**

#### ■**Pomocí dotykového displeje**

#### **1** Dotkněte se tlačítka [ [ ]

Dotkněte se položky, kterou chcete nastavit

[  $\&$ ]: Zapnutí nebo vypnutí obrazového efektu

[EXPS]: Obrazové efekty (Filtr)

[ ]: Úprava obrazového efektu

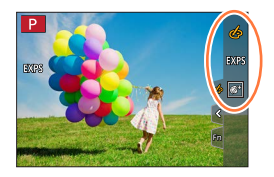

- ●Parametry [Hrubý monochromatický], [Hedvábný monochrom.], [Měkké zaostření], [Hvězdicový filtr] a [Sluneční svit] nejsou v následujících případech dostupné.
	- Režim Kreativní video a
	- Během natáčení videosekvence
- ●Následující funkce nejsou k dispozici v režimu Panoramatický snímek.
	- [Efekt hračky], [Jasné barvy], [Efekt miniatury], [Sluneční svit]
- ●Následující obrazové efekty se během záznamu panoramatických snímků na stránce záznamu neprojeví.
	- [Hrubý monochromatický], [Hedvábný monochrom.], [Měkké zaostření], [Hvězdicový filtr]
- ●Při záznamu panoramatického snímku ve scéně s malou úrovní jasu nemusíte dosáhnout požadovaných výsledků, používáte-li [Jasné sn.] v režimu panoramatický snímek.
- ●Dostupná nastavení citlivosti ISO budou omezena hodnotou [3200].
- ●Citlivost ISO pro režim [Vys. dynamika] bude nastavena pevně na [AUTO].
- ●Při použití funkce [Efekt filtru] nelze použít menu nebo záznamové funkce, které nejsou dostupné v režimu Kreativní ovládání.
- ●Tato funkce není dostupná v následujících případech:
	- Při fotografování v režimu [Vysokorychl. video]
	- Při záznamu v režimu [Živé oříznutí 4K]

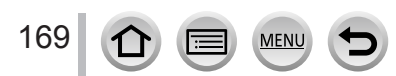

#### ■**Pořízení dvou snímků současně, s efektem a bez efektu ([Souč. zázn. s/bez filtru])**

Jediným stiskem spouště lze pořídit dva statické snímky současně: jeden bude s efekty a druhý bez nich.

### **→ [Zázn.] → [Nastavení filtru] → [Souč. zázn. s/bez filtru]**

### **Nastavení: [ON] / [OFF]**

- Fotoaparát pořídí statický snímek s efekty a poté další statický snímek bez efektů.
- Po pořízení snímku zobrazí funkce [Auto přehrání] pouze statický snímek s použitými efekty.
- Tato funkce není k dispozici v následujících případech:
	- Režim Panoramatický snímek
	- V režimu [Sériové snímání]
	- Při fotografování ve formátu 4K
	- Při záznamu v režimu [Dodatečné zaostření]
	- Záznam statických snímků během natáčení videosekvence
	- Pokud je položka [Kvalita] nastavena na [kaw...], [ kaw...] nebo [ kaw]
	- Při záznamu v režimu [Vějíř]
	- Při použití [Časosběrný snímek]
	- Při použití [Fázová animace]

# <span id="page-169-0"></span>**[Prostor barev]**

# **Režim záznamu: <b>na ma** PASM BM EX SCN

Aby se zaznamenané snímky správně zobrazovaly na obrazovce počítače nebo tiskárny apod., můžete nastavit metodu reprodukce barev.

### **→ [Zázn.] → [Prostor barev]**

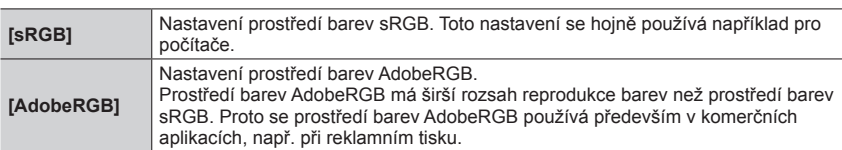

●Pokud nemáte odborné znalosti o prostředí barev AdobeRGB, vyberte [sRGB].

●Při natáčení videosekvencí, pořizování fotografií 4K nebo při záznamu v režimu [Dodatečné zaostření] se použije fixní nastavení [sRGB] .

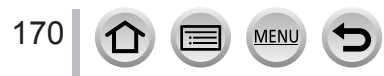

# <span id="page-170-0"></span>**[Režim měření]**

# **Režim záznamu: <b>En EN PASMEM** SCN **C**

Metodu měření jasu lze změnit.

# **→ [Zázn.] → [Režim měření]**

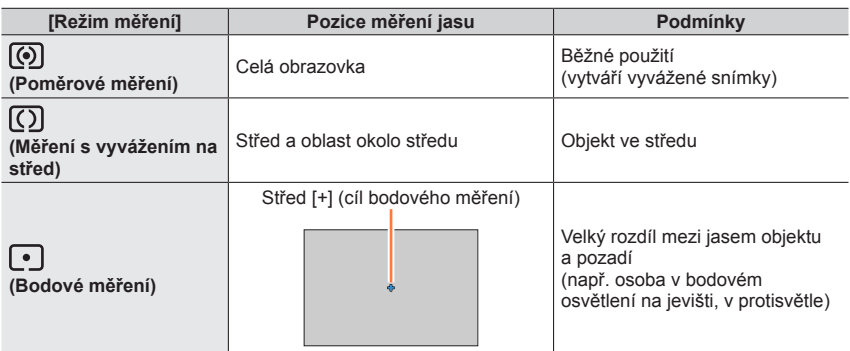

●Pokud nastavíte cíl bodového měření na okraj displeje, měření může být ovlivněno jasem okolního prostředí.

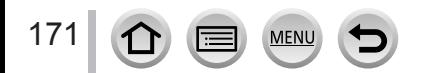

# <span id="page-171-0"></span>**[Světla a stíny]**

# **Režim záznamu: <b>da da PASM MM**  $\Box$  SCN  $\phi$

Světlé oblasti a stíny na snímku lze upravit a potvrdit jas těchto úseků na displeji.

### *1* **Nastavte položky menu**

### **→ [Zázn.] → [Světla a stíny]**

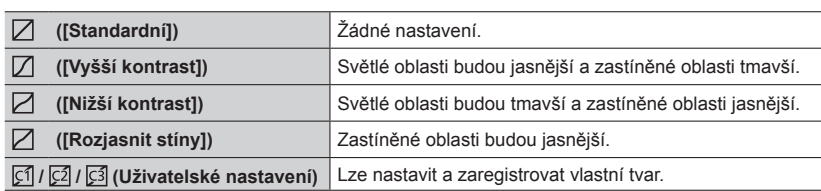

*2* **Otáčením ovládacího kroužku upravte jas světlých oblastí a zadním ovladačem upravte jas zastíněných úseků**

Světlá oblast

Zastíněná oblast

Zobrazení náhledu

- Nastavení lze upravit také tažením posuvníku.
- Chcete-li své upřednostňované nastavení registrovat, stiskem tlačítka vyberte ikonu cíle registrace (Uživatelské nastavení 1, Uživatelské nastavení 2 a Uživatelské nastavení 3).

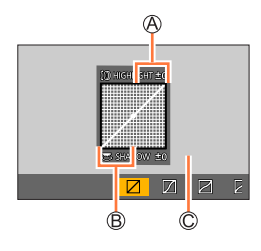

# *3* **Stiskněte [MENU/SET]**

●Chcete-li přepnout zobrazení, na stránce nastavení jasu můžete stisknout tlačítko [DISP.].

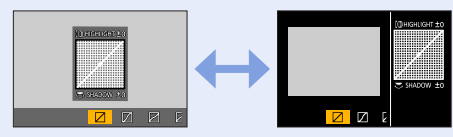

 $\bullet$  U nastavení upraveného v [ $\boxtimes$ ], [ $\boxtimes$ ], [ $\boxtimes$ ] nebo [ $\boxtimes$ ] budou po vypnutí fotoaparátu obnoveny výchozí hodnoty.

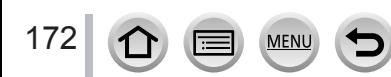

### <span id="page-172-0"></span>**[i.dynamický]**

# **Režim záznamu: <b>na ná PASM**MI ISM 6

Pokud je mezi objektem a pozadím výrazný kontrast, kontrast a expozice se nastaví automaticky, aby snímek získal živější barvy.

### **→ [Zázn.] → [i.dynamický]**

#### **Nastavení: [AUTO] / [HIGH] / [STANDARD] / [LOW] / [OFF]**

- ●Efekt nemusí být viditelný, závisí to na podmínkách záznamu.
- ●Tato funkce není dostupná v následujících případech:
	- Při nastavení položky [HDR] na [ON]
	- Pokud je položka [Citlivost] nastavena na [H.16000], [H.20000] nebo [H.25600]

#### <span id="page-172-1"></span>**[I.rozlišení]**

# Režim záznamu: **<b>m mí PASM**AME

K fotografování statických snímků s ostřejšími obrysy a lepším rozlišením lze použít technologii Inteligentní rozlišení.

#### **→ [Zázn.] → [I.rozlišení]**

### **Nastavení: [HIGH] / [STANDARD] / [LOW] / [OFF]**

#### <span id="page-172-2"></span>**[Red.červ.očí]**

# **Režim záznamu: <b>da de PASM** eM E SKM 6

Při fotografování s bleskem s funkcí potlačení jevu červených očí ( $\sharp\otimes$ ] nebo [ $\sharp\otimes$ ]) se automaticky detekují červené oči a data statického snímku se opraví.

#### **→ [Zázn.] → [Red.červ.očí]**

#### **Nastavení: [ON] / [OFF]**

- $\bullet$  Pokud je tato funkce nastavena na [ON], ikona blesku se změní na [ $\frac{1}{2}$ [ |  $\frac{1}{2}$  |  $\frac{1}{2}$  |  $\frac{1}{2}$  |  $\frac{1}{2}$  |  $\frac{1}{2}$  |  $\frac{1}{2}$  |  $\frac{1}{2}$  |  $\frac{1}{2}$  |  $\frac{1}{2}$  |  $\frac{1}{2}$  |  $\frac{1}{2}$  |  $\frac{1$
- ●Oprava jevu červených očí nemusí být možná, závisí na okolnostech.

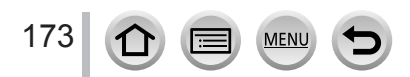

# <span id="page-173-0"></span>**[Autom. horní limit ISO (Foto)]**

# **Režim záznamu: <b>na na PIAISIM** AMEISCN A

Při nastavení parametru citlivost ISO na [AUTO] nebo [**B**iso] lze stanovit horní limit citlivosti ISO.

### **→ [Zázn.] → [Autom. horní limit ISO (Foto)]**

### **Nastavení: [AUTO] / [200] / [400] / [800] / [1600] / [3200] / [6400] / [12800]**

- Tato funkce není k dispozici v následujících případech:
	- [Jasná noční scéna], [Studená noční obloha], [Teplá zářivá noční scéna], [Noční záběr z ruky] (Režim Průvodce scény)

### <span id="page-173-1"></span>**[Nejdelší čas]**

# **Režim záznamu: <b>na ná PAS** M AM EI SCN  $\phi$

Při nastavení parametru citlivost ISO na [AUTO] nebo [Biso] se nastaví minimální hodnota použitelná pro rychlost závěrky.

#### **→ [Zázn.] → [Nejdelší čas]**

### **Nastavení: [AUTO] / [1/16000] až [1/1]**

●Za podmínek, při nichž nebude dosaženo správné expozice, se může rychlost závěrky snížit pod nastavenou hodnotu.

# <span id="page-173-2"></span>**[Nr / dl. časy]**

# **Režim záznamu: <b>A na PASM** A SM**A**

Fotoaparát může automaticky potlačit šum vznikající při fotografování s malou rychlostí závěrky (např. při pořizování nočních záběrů).

### **→ [Zázn.] → [Nr / dl. časy]**

#### **Nastavení: [ON] / [OFF]**

174

- ●Zatímco fotoaparát potlačuje šum, jako rychlost závěrky se bude během zpracování signálu zobrazovat nápis [Probíha Noise reduction pro dlouhý čas závěrky].
- ●Tato funkce není dostupná v následujících případech:
	- Během natáčení videosekvence
	- Při fotografování ve formátu 4K
	- Při záznamu v režimu [Dodatečné zaostření]
	- Při používání elektronické závěrky

#### <span id="page-174-0"></span>**[Kompenzace difrakce]**

# Režim záznamu: **<b>A MPASMAM**ISMA

Fotoaparát zvýší rozlišení prostřednictvím korekce rozmazání způsobeného difrakcí při zavřené cloně.

#### **→ [Zázn.] → [Kompenzace difrakce]**

#### **Nastavení: [AUTO] / [OFF]**

●Obrazový šum na okrajích snímku může víc vyniknout při použití vyšší citlivosti ISO.

### <span id="page-174-1"></span>**[Tichý režim]**

# **Režim záznamu: <b>mm** The Control Control Control Control Control Control Control Control Control Control Control Control Control Control Control Control Control Control Control Control Control Control Control Control Contr

Zákaz zvukových signálů a blesku ve stejnou dobu.

### **→ [Zázn.] → [Tichý režim]**

#### **Nastavení: [ON] / [OFF]**

- V tomto režimu budou zvukové signály ztlumeny, blesk bude nastaven na  $\{\mathcal{R}\}\$  (Nucený blesk vypnut) a AF přisvětlení se vypne.
	- U následujících funkcí je použito fixní nastavení:
	- [Režim blesku]: [۞] (Nuceně vypnutý blesk)
	- [Typ závěrky]: [ESHTR]
	- [AF přisvětlení]: [OFF]
	- [Hlas. pípnutí]: [X] (VYPNUTO)
	- [Hlas.závěrky]:  $\left[\frac{N}{N}\right]$  (VYPNUTO)

●I když bude tento režim nastaven na [ON], následující indikátory se rozsvítí nebo budou blikat.

- Indikátor samospouště
- Indikátor bezdrátového připojení
- ●Zvuky doprovázející ovládání fotoaparátu (např. zvuk clony objektivu) se nevypnou.

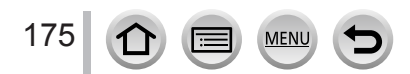

### <span id="page-175-0"></span>**[Typ závěrky]**

# **Režim záznamu: <b>na ma** PASM 8M = SCN 6

Snímky lze pořizovat se dvěma typy závěrky: mechanická závěrka a elektronická závěrka.

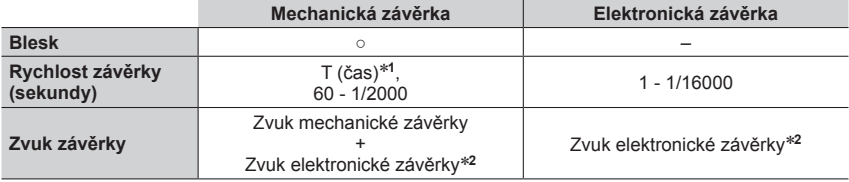

\***<sup>1</sup>** Toto nastavení je dostupné pouze v režimu manuální expozice. \***<sup>2</sup>** Chcete-li upravit hlasitost zvuku elektronické závěrky, použijte položku [Hlas.závěrky] a [Tón závěrky].  $(\rightarrow 197)$  $(\rightarrow 197)$  $(\rightarrow 197)$ 

### **→ [Zázn.] → [Typ závěrky]**

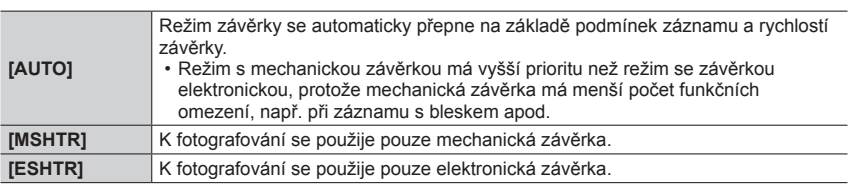

 $\bullet$  Pokud je na displeji zobrazena ikona  $[\underline{\xi}]$ , záznam proběhne s elektronickou závěrkou.

●**Pokud fotografujete pohybující se objekt pomocí elektronické závěrky, objekt na snímku může být v některých případech zešikmený.**

●**Pokud pořídíte snímek s elektronickou závěrkou při zářivkovém nebo LED osvětlení, mohou se na něm vyskytnout vodorovné pruhy. Pokud použijete nižší rychlost závěrky, vodorovné pruhy mohou být potlačeny.**

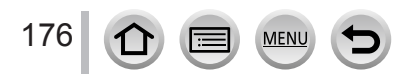

# <span id="page-176-0"></span>**[HDR]**

# **Režim záznamu: <b>da da PASM** AM EI SCN  $\phi$

Fotoaparát může kombinovat 3 statické snímky pořízené s různými expozicemi do jediného správně exponovaného snímku s bohatou gradací. Samostatné dílčí snímky sloužící k vytvoření snímku HDR se neukládají. Ztrátu gradace v jasných a tmavých úsecích lze minimalizovat například velkým kontrastem mezi pozadím a objektem. Kombinovaný HDR snímek uložený do formátu JPEG.

### **→ [Zázn.] → [HDR]**

### **Nastavení: [ON] / [OFF] / [SET]**

#### ■**Změna nastavení**

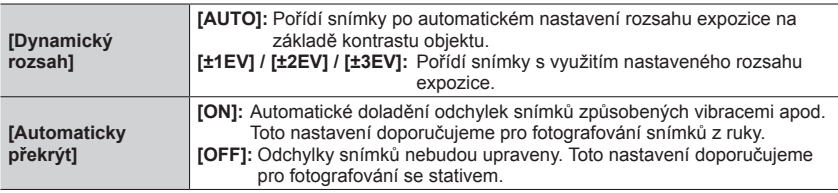

●Během snímání série nepohybujte po stisku spouště fotoaparátem.

- ●Protože se po pořízení série statických snímků vytváří jejich kombinace, potrvá několik okamžiků, než bude možno vyfotografovat další snímek.
- ●Objekt, který se během záznamu pohyboval, se může zaznamenat jako zdvojený obraz (duch).
- ●Pokud je položka [Automaticky překrýt] nastavena na [ON], úhel záběru se poněkud zúží.
- $\bullet$  Při fotografování s bleskem je režim blesku pevně nastaven na  $\{\clubsuit\}$  (Nucený blesk vypnut).
- ●Tato funkce nebude pracovat u statických snímků během natáčení videosekvencí.
- ●Tato funkce není k dispozici v následujících případech:
	- V režimu [Sériové snímání]
	- Při fotografování ve formátu 4K
	- Při záznamu v režimu [Dodatečné zaostření]
	- Při záznamu v režimu [Vějíř]
	- Pokud je položka [Kvalita] nastavena na [ RAW ...], [ RAW ...] nebo [ RAW ]
	- Při použití [Časosběrný snímek]
	- Když je položka [Automatické snímání] z [Fázová animace] nastavena na [ON]

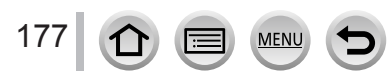

# <span id="page-177-0"></span>**[Multiexpozice]**

# **Režim záznamu: <b>na propilator M**  $\mathbb{R}^n$  **M**  $\mathbb{R}^n$   $\Box$  SCN  $\phi$

Na jediném snímku lze vytvořit efekt podobný operaci až čtyřnásobné expozice.

### **→ [Zázn.] → [Multiexpozice]**

### *1* **Stiskem vyberte položku [Start] a poté stiskněte [MENU/SET]**

#### *2* **Určete kompozici a vyfotografujte první snímek**

- Po pořízení prvního snímku namáčkněte spoušť, a pokračujte na další záznam.
- Tlačítky  $\blacktriangle \blacktriangledown$  vyberte položku a stiskněte [MENU/SET]. Lze provádět tyto operace.
	- [Další]: Přejděte na další záznam.
	- [Opak.]: Odstraňte výsledek posledního záběru a pořiďte jiný snímek.
	- [Odejít]: Ukončete režim Multiexpozice a pořízený snímek uložte.

#### *3* **Vyfotografujte druhý, třetí a čtvrtý snímek**

• Pokud během fotografování snímků stisknete tlačítko [Fn3], pořízené snímky se uloží a režim Multiexpozice se ukončí.

#### *4* **Stiskem vyberte položku [Odejít] a poté stiskněte [MENU/SET]**

• Operaci lze ukončit také namáčknutím spouště.

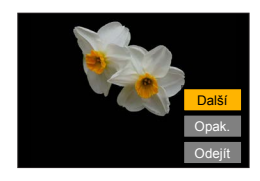

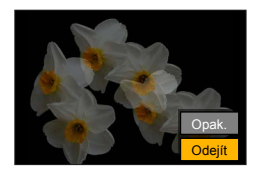

#### ■**Změna nastavení**

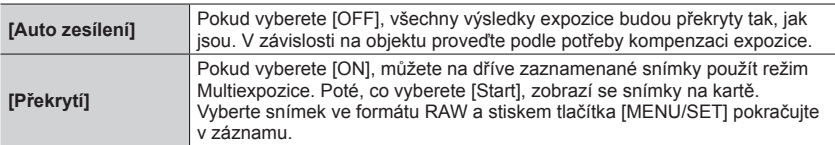

- ●Jakmile pořídíte druhý snímek a další, nebudete moci znovu operace se zoomem.
- ●Informace pro naposledy pořízený snímek budou použity jako údaje o záznamu snímků pořízených prostřednictvím funkce Multiexpozice.
- ●Funkci [Překrytí] lze provádět pouze u snímků ve formátu RAW zaznamenaných tímto fotoaparátem.
- ●Tato funkce není dostupná v následujících případech:
	- V režimu [Časosběrný snímek]
	- V režimu [Fázová animace]

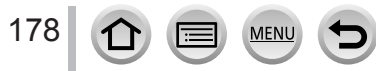

# <span id="page-178-0"></span>**[Video]**

- Položky menu [AFS/AFF/AFC], [Citlivost], [AF režim], [Styl snímků], [Nastavení filtru], [Režim měření], [Světla a stíny], [i.dynamický], [I.rozlišení], [Kompenzace difrakce], [Stabilizátor], [i.Zoom] a [Digitální zoom] jsou společné pro menu [Zázn.] i [Video]. Pokud se nastavení v jednom menu změní, nastavení se stejným názvem v druhém menu se automaticky změní také. Podrobnosti naleznete u odpovídající položky v menu [Zázn.].
- [Formát záznamu]  $(\rightarrow 149)$  $(\rightarrow 149)$  $(\rightarrow 149)$
- [Kvalita zázn.]  $(\rightarrow 149)$  $(\rightarrow 149)$  $(\rightarrow 149)$
- [Video momentka]  $(\rightarrow 153)$  $(\rightarrow 153)$  $(\rightarrow 153)$
- [Kontinuální AF]  $(\rightarrow 151)$  $(\rightarrow 151)$  $(\rightarrow 151)$
- [Autom. horní limit ISO (Video)]  $(\rightarrow 78)$  $(\rightarrow 78)$  $(\rightarrow 78)$

### <span id="page-178-1"></span>**[Red. chvění]**

# **Režim záznamu: <b>fa fá PASM** BM I SCN 6

Rychlost závěrky může být pevně nastavena za účelem snížení blikání obrazu nebo výskytu pruhů v obraze.

 **→ [Video] → [Red. chvění]**

# **Nastavení: [1/50] / [1/60] / [1/100] / [1/120] / [OFF]**

### <span id="page-178-2"></span>**[Vyvážení snímání]**

# Režim záznamu: **<b>En EN PIAISIMEM** ISCNIES

Funkce Korekce roviny automaticky detekuje naklonění fotoaparátu během natáčení videosekvencí a provádí korekce vodorovné roviny, aby natáčené videosekvence nebyly nakloněny.

### **→ [Video] → [Vyvážení snímání]**

#### **Nastavení: [ON] / [OFF]**

179

- ●Pokud natáčíte během chůze nebo je sklon fotoaparátu velký, korekce vodorovné roviny nemusí být možná.
- ●Při zahájení natáčení videosekence se úhel záběru poněkud zúží.
- ●Statické snímky pořízené během natáčení videosekvencí nebudou upraveny vodorovně.
- ●Tato funkce není dostupná v následujících případech:
	- Při fotografování v režimu [Vysokorychl. video]
	- Při záznamu v režimu [Živé oříznutí 4K]
	- Při nastavení položky [Stabilizátor] na [OFF]
	- Pokud je parametr [Formát záznamu] nastaven na [MP4], parametr [Kvalita zázn.] je nastaven na [4K/100M/30p], [4K/100M/25p] nebo [4K/100M/24p]
- [Red. chvění]  $(\rightarrow 179)$  $(\rightarrow 179)$  $(\rightarrow 179)$
- [Vyvážení snímání]  $(\rightarrow 179)$  $(\rightarrow 179)$  $(\rightarrow 179)$
- [Potlačení hluku větru]  $(\rightarrow 180)$  $(\rightarrow 180)$  $(\rightarrow 180)$
- [Zoom mikrof.]  $(\rightarrow 180)$  $(\rightarrow 180)$  $(\rightarrow 180)$

### <span id="page-179-0"></span>**[Potlačení hluku větru]**

# Režim záznamu: **<b>na ma PASM** MM SMG

Sníží hluk větru narážejícího do vestavěného mikrofonu při zachování kvality zvuku.

#### **→ [Video] → [Potlačení hluku větru]**

#### **Nastavení: [HIGH] / [STANDARD] / [OFF]**

- [HIGH] účinně potlačuje hluk větru snížením hlubokých zvuků, je-li detekován silný vítr.
- [STANDARD] extrahuje a potlačuje pouze hluk větru bez snížení celkové kvality zvuku.

●V závislosti na podmínkách natáčení nemusí být účinnost této funkce vždy stoprocentní.

#### <span id="page-179-1"></span>**[Zoom mikrof.]**

# Režim záznamu: **<b>na ma PASMA** DI SCNA

Díky spojení s ovládáním zoomu bude mnohem jasněji zaznamenávat vzdálené zvuky během zvětšení obrazu a okolní zvuky během širokoúhlého záznamu.

#### **→ [Video] → [Zoom mikrof.]**

#### **Nastavení: [ON] / [OFF]**

- ●Při nastavení [ON] a provádění zoomu může dojít k záznamu zvuku ovládání současně s okolními zvuky. Také záznamová úroveň zvuku bude nižší v porovnání s nastavením [OFF].
- ●Během zvětšení obrazu je zvukový stereoefekt potlačen.

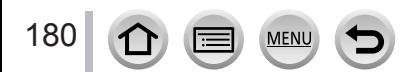
# **[Vlastní]**

#### **[Expozice]**

- [Navýšení ISO]  $(\rightarrow 182)$  $(\rightarrow 182)$  $(\rightarrow 182)$
- $\cdot$  [Rozšířené ISO] ( $\rightarrow$ [182](#page-181-1))
- [Reset. korek. expozice]  $(\rightarrow 182)$  $(\rightarrow 182)$  $(\rightarrow 182)$

#### **[Zaostř. / Uvol. závěrku]**

- [Zámek AF/AE]  $(\rightarrow 99)$  $(\rightarrow 99)$  $(\rightarrow 99)$
- [Aretace AF/AE]  $(\rightarrow 182)$  $(\rightarrow 182)$  $(\rightarrow 182)$
- [AF závěrka]  $(\rightarrow 182)$  $(\rightarrow 182)$  $(\rightarrow 182)$
- [Spoušť s namáč.]  $(\rightarrow 182)$  $(\rightarrow 182)$  $(\rightarrow 182)$
- [I.ostření (AF)]  $(\rightarrow 182)$  $(\rightarrow 182)$  $(\rightarrow 182)$
- [AF senzor oka]  $(\rightarrow 183)$  $(\rightarrow 183)$  $(\rightarrow 183)$
- [Nastavení jednob. AF]  $(\rightarrow 183)$  $(\rightarrow 183)$  $(\rightarrow 183)$
- [AF přisvětlení]  $(\rightarrow 183)$  $(\rightarrow 183)$  $(\rightarrow 183)$
- [Ostření na střed]  $(\rightarrow 183)$  $(\rightarrow 183)$  $(\rightarrow 183)$
- [Priorita ostř./spouš.]  $(\rightarrow 184)$  $(\rightarrow 184)$  $(\rightarrow 184)$
- [Přep. zaostř. pro sv./vod.]  $(\rightarrow 184)$  $(\rightarrow 184)$  $(\rightarrow 184)$
- [Pohyb rám. ostření ve smyčce]  $(\rightarrow 184)$  $(\rightarrow 184)$  $(\rightarrow 184)$
- [Zobrazení AF zóny]  $(\rightarrow 184)$  $(\rightarrow 184)$  $(\rightarrow 184)$
- [AF+MF doostření]  $( \rightarrow 185)$  $( \rightarrow 185)$  $( \rightarrow 185)$
- [MF lupa]  $(\rightarrow 185)$  $(\rightarrow 185)$  $(\rightarrow 185)$
- [Zobrazení MF lupy]  $(\rightarrow 185)$  $(\rightarrow 185)$  $(\rightarrow 185)$

## **[Používání]**

- [Fn tlačítko] (→[47](#page-46-0))
- $\cdot$  [Q.MENU] ( $\rightarrow$ [46](#page-45-0))
- [Nast. prstence/voliče]  $(\rightarrow 50)$  $(\rightarrow 50)$  $(\rightarrow 50)$
- [Nast. zámku ovládání]  $(\rightarrow 185)$  $(\rightarrow 185)$  $(\rightarrow 185)$

**MEN** 

- [Nast.dotyku]  $(\rightarrow 185)$  $(\rightarrow 185)$  $(\rightarrow 185)$
- [Rádce voliče] (→[186](#page-185-0))
- $\cdot$  [Ovladač zoomu] ( $\rightarrow$ [186](#page-185-1))

## **[Monitor/Displej]**

- [Auto přehrání]  $(\rightarrow 186)$  $(\rightarrow 186)$  $(\rightarrow 186)$
- [Monochr. živé zobraz.]  $(\rightarrow 187)$  $(\rightarrow 187)$  $(\rightarrow 187)$
- [Trvalý náhled]  $(\rightarrow 187)$  $(\rightarrow 187)$  $(\rightarrow 187)$
- [Zvýraznění obrysů] (→[187](#page-186-2))
- [Histogram]  $(\rightarrow 188)$  $(\rightarrow 188)$  $(\rightarrow 188)$
- [Pomůcky]  $(\rightarrow 188)$  $(\rightarrow 188)$  $(\rightarrow 188)$
- [Označení středu] (→[188](#page-187-2))
- [Zobr. přepaly]  $(\rightarrow 189)$  $(\rightarrow 189)$  $(\rightarrow 189)$
- [Zebra]  $(\rightarrow 189)$  $(\rightarrow 189)$  $(\rightarrow 189)$
- [Expozimetr]  $(\rightarrow 190)$  $(\rightarrow 190)$  $(\rightarrow 190)$
- [MF vodítko]  $(\rightarrow 190)$  $(\rightarrow 190)$  $(\rightarrow 190)$
- [Nast. zobr. displeje/hled.]  $(\rightarrow 37)$  $(\rightarrow 37)$  $(\rightarrow 37)$
- [Místo zázn]  $(\rightarrow 190)$  $(\rightarrow 190)$  $(\rightarrow 190)$
- [Zobr. zbývající]  $(\rightarrow 190)$  $(\rightarrow 190)$  $(\rightarrow 190)$
- [Průvod. menu]  $(\rightarrow 190)$  $(\rightarrow 190)$  $(\rightarrow 190)$

## **[Objektiv/Ostatní]**

- [Návrat polohy objekt.]  $(\rightarrow 191)$  $(\rightarrow 191)$  $(\rightarrow 191)$
- [Zatažení objektivu] (→[191](#page-190-1))
- [Auto vyp. samospoušť]  $( \rightarrow 191)$  $( \rightarrow 191)$  $( \rightarrow 191)$
- [Rozezn. tváří]  $( \rightarrow 191)$  $( \rightarrow 191)$  $( \rightarrow 191)$
- [Nastavení profilu]  $(\rightarrow 194)$  $(\rightarrow 194)$  $(\rightarrow 194)$

 **→ [Vlastní] → [Expozice]**

## <span id="page-181-0"></span>**[Navýšení ISO]**

Nastavení lze změnit zvýšením citlivosti ISO o úroveň 1 EV nebo 1/3 EV.

## <span id="page-181-1"></span>**[Rozšířené ISO]**

Číselné hodnoty, které lze nastavit pro citlivost ISO, lze rozšířit.  $(\rightarrow 101)$  $(\rightarrow 101)$  $(\rightarrow 101)$ 

#### <span id="page-181-2"></span>**[Reset. korek. expozice]**

Pokud se změní režim záznamu nebo se fotoaparát vypne, obnoví se výchozí hodnota nastavení kompenzace expozice.

# **→ [Vlastní] → [Zaostř. / Uvol. závěrku]**

## <span id="page-181-3"></span>**[Aretace AF/AE]**

Ostření a expozice zůstanou uzamčeny, i když stisknete a přidržíte tlačítko [AF/AE LOCK] (nebo funkční tlačítko, na kterém je zaregistrována funkce [AF/AE LOCK]). Chcete-li zámek zrušit, stiskněte tlačítko ještě jednou.

## <span id="page-181-4"></span>**[AF závěrka]**

Určete, zda chcete či nechcete, aby při namáčknutí spouště proběhlo ostření automaticky.

## <span id="page-181-5"></span>**[Spoušť s namáč.]**

Závěrka se spustí okamžitě při namáčknutí spouště.

## <span id="page-181-6"></span>**[I.ostření (AF)]**

Jestliže bude rozmazání malé, ostření se nastaví automaticky i bez stisku spouště. (Zvyšuje spotřebu energie akumulátoru).

●Tato funkce není k dispozici v následujících případech:

- Režim Náhled (Preview)
- Při slabém osvětlení

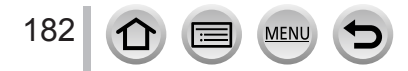

# **→ [Vlastní] → [Zaostř. / Uvol. závěrku]**

#### <span id="page-182-0"></span>**[AF senzor oka]**

Při aktivaci snímače oka proběhne automatická úprava ostření.

●Funkce [AF senzor oka] nemusí pracovat, pokud je osvětlení nízké.

## <span id="page-182-1"></span>**[Nastavení jednob. AF]**

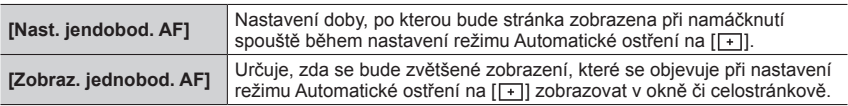

## <span id="page-182-2"></span>**[AF přisvětlení]**

AF přisvětlení se rozsvítí při namáčknutí spouště, pokud je na zaostření příliš temno.

●AF přisvětlení má účinnou vzdálenost 1,5 m.

- ●AF přisvětlení je nastaveno na [OFF] v následujících případech:
	- [Nevšední scenérie], [Jasné modré nebe], [Romantický západ slunce], [Živý západ slunce], [Lesknoucí se voda], [Jasná noční scéna], [Studená noční obloha], [Teplá zářivá noční scéna], [Umělecká noční scéna], [Noční záběr z ruky] (režim Průvodce scény)
	- Když je položka [Tichý režim] nastavena na [ON]

# <span id="page-182-3"></span>**[Ostření na střed]**

Oblast AF nebo MF lupu lze během záznamu posouvat kurzorovým tlačítkem.

- ●Pokud byla vybrána možnost [ ], [ ], [ ] nebo [ ], můžete přemístit oblast AF. Pokud byla vybrána možnost [  $I_{\text{E};2}$  ], můžete přemístit pozici spuštění zámku, a pokud byla vybrána možnost [ $+$ ]. můžete přemístit pozici ostření.
- ●Nastavení funkcí přiřazených na kurzorová tlačítka pomocí funkce Rychlé menu (→[45](#page-44-0)) nebo funkčními tlačítky  $(\rightarrow 47)$  $(\rightarrow 47)$  $(\rightarrow 47)$ .
- ●V následujících případech je parametr [Ostření na střed] pevně nastaven na [OFF]:
	- [Lesknoucí se voda] (Režim Průvodce scény)
	- Režim Kreativní
	- Při záznamu v režimu [Živé oříznutí 4K]

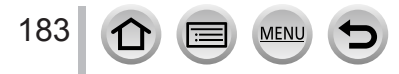

# **→ [Vlastní] → [Zaostř. / Uvol. závěrku]**

## <span id="page-183-0"></span>**[Priorita ostř./spouš.]**

Při pořizování snímků v režimu Automatické ostření lze určit, zda upřednostníte ostření nebo časování spuštění závěrky.

Pro každý režim ostření ([AFS/AFF], [AFC]) lze nastavit prioritu samostatně.

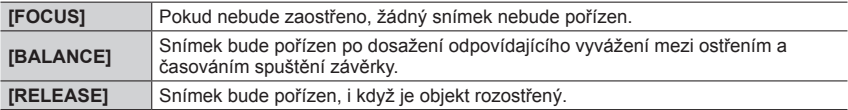

# <span id="page-183-1"></span>**[Přep. zaostř. pro sv./vod.]**

Fotoaparát ukládá pozice ostření snímku samostatně při fotografování s přidržováním na výšku a na šířku. Fotoaparát ukládá následující pozice snímku pořízeného v předchozím čase.

- Poloha oblasti AF (Při nastavení  $[$ [[1],  $|$   $|$  a  $|$   $\Box$ ])
- Pozice zobrazené prostřednictvím nástroje MF lupa

## <span id="page-183-2"></span>**[Pohyb rám. ostření ve smyčce]**

Při nastavení pozice oblasti AF nebo MF lupy lze oblast ostření přesouvat ve smyčce z jednoho okraje displeje na okraj protější.

# <span id="page-183-3"></span>**[Zobrazení AF zóny]**

Při aktivaci režimu Automatické ostření s nastavením [III] (49zónové ostření) nebo Custom Multi lze uskutečnit nastavení zobrazení oblasti AF.

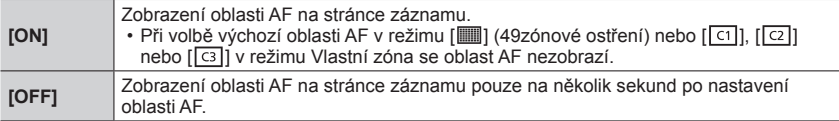

●Nastavení [ON] pracuje v následujících případech jako [OFF].

- Při natáčení videosekvencí
- Režim Kreativní video
- Při fotografování ve formátu 4K

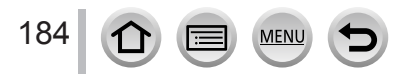

 **→ [Vlastní] → [Zaostř. / Uvol. závěrku]**

# <span id="page-184-0"></span>**[AF+MF doostření]**

Během aktivace zámku ostření můžete provádět jemné ruční ostření (namáčknutím spouště při nastavení položky [AFS/AFF/AFC] z menu [Zázn.] na [AFS] nebo při aktivaci zámku ostření tlačítkem [AF/AE LOCK]).

# <span id="page-184-1"></span>**[MF lupa]**

Určuje, zda se bude MF lupa (zvětšené zobrazení) zobrazovat v režimu Ruční ostření.

●MF lupa není k dispozici v následujících případech:

- Během natáčení videosekvence
- Při záznamu s [ ] ([Předsér. snímání 4K]) funkce 4K Photo
- Při použití digitálního zoomu

# <span id="page-184-2"></span>**[Zobrazení MF lupy]**

Určuje, zda se bude MF lupa (zvětšené zobrazení) nacházet v okně nebo celostránkovém zobrazení.

 **→ [Vlastní] → [Používání]**

## <span id="page-184-3"></span>**[Nast. zámku ovládání]**

Pokud je funkce [Zámek ovládání] přiřazena na funkční tlačítko prostřednictvím [Fn tlačítko] (→[47](#page-46-0)) v menu [Vlastní] ([Používání]), můžete nastavit objekt, pro který bude operace zakázána.

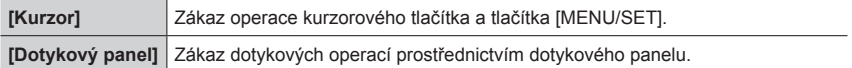

# <span id="page-184-4"></span>**[Nast.dotyku]**

Zapnutí/vypnutí funkce dotykového displeje.

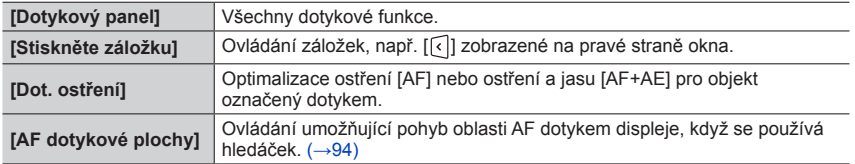

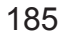

 **→ [Vlastní] → [Používání]**

## <span id="page-185-0"></span>**[Rádce voliče]**

Aktivace/zákaz zobrazení pokynů k ovládání při přepínání záznamových režimů.

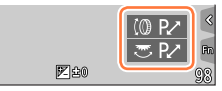

Příklad

# <span id="page-185-1"></span>**[Ovladač zoomu]**

Změna nastavení operace se zoomem.

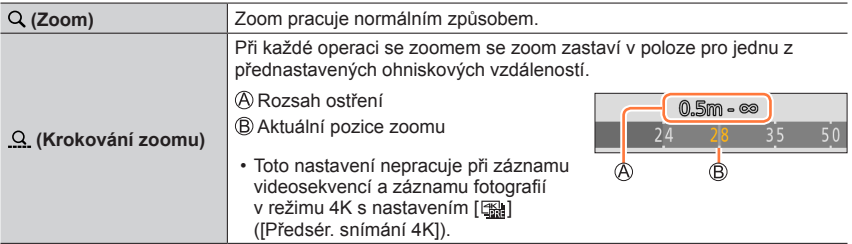

 **→ [Vlastní] → [Monitor/Displej]**

# <span id="page-185-2"></span>**[Auto přehrání]**

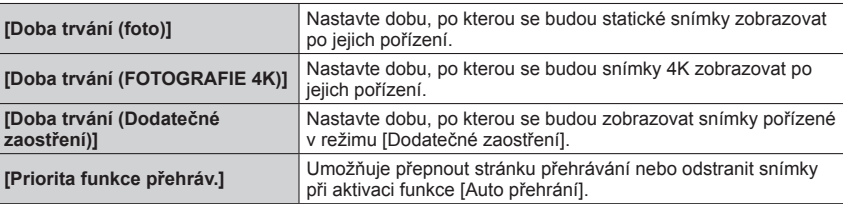

●Pokud je parametr [Doba trvání (foto)] nastaven na [HOLD], snímky se nezobrazí, dokud nenamáčknete spoušť. V tomto případě se použije pevné nastavení [Priorita funkce přehráv.] jako [ON].

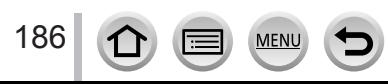

 **→ [Vlastní] → [Monitor/Displej]**

#### <span id="page-186-0"></span>**[Monochr. živé zobraz.]**

Stránku záznamu lze zobrazit černobíle. Tato funkce je vhodná pro případy, kdy černobílé zobrazení usnadňuje zaostření v režimu Ruční ostření.

●Pokud během záznamu použijete výstup HDMI, snímek se nezobrazí černobíle.

●Nastavení nemá vliv na zaznamenané snímky.

# <span id="page-186-1"></span>**[Trvalý náhled]**

V režimu ruční expozice lze na stránce záznamu zkontrolovat vliv zvolené hodnoty clonového čísla a rychlosti závěrky.

●Při použití blesku je tato funkce vypnuta.

## <span id="page-186-2"></span>**[Zvýraznění obrysů]**

Pokud použijete ruční ostření, tato funkce automaticky přidá barvu do úseků snímku, které jsou zaostřeny (úseky, které mají jasné obrysy).

- ●Pokud je v nabídce [SET] nastaven parametr [Úroveň rozpoznání] na úroveň [HIGH], úseky, které se mají zvýraznit, jsou potlačeny, což umožňuje mnohem přesnější zaostření.
- ●Při změně nastavení funkce [Úroveň rozpoznání] se následujícím způsobem změní také nastavení položky [Barva zobrazení].

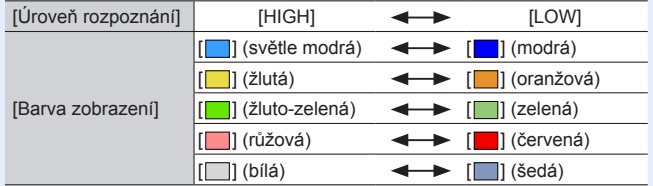

- ●Při každém dotyku ikony [ ] v [ ] se nastavení přepne v pořadí [ ] ([Úroveň rozpoznání]:  $[LOW] \rightarrow [PERM]$  ( $[Úroveň rozpoznání]$ :  $[HIGH] \rightarrow [OFF]$ .
- ●Tato funkce není k dispozici v následujícím případě:
	- [Hrubý monochromatický] (Režim Kreativní)

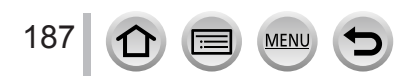

# **→ [Vlastní] → [Monitor/Displej]**

# <span id="page-187-0"></span>**[Histogram]**

Zapnutí/vypnutí zobrazení histogramu.

Když je nastaveno [ON], můžete přesunout histogram tlačítky ▲ ▼ ◀▶.

• Přímá obsluha dotykem je možná i na obrazovce pro záznam.

Zobrazuje graf rozložení jasu ve snímku – například pokud má graf špičky vpravo, na snímku je několik jasných úseků. Vrcholek ve středu grafu představuje správnou úroveň jasu (správnou expozici). Lze jej použít jako referenci pro korekci expozice apod.

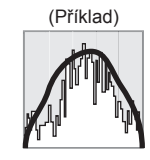

Tmavé ← OK → Jasné

●**Pokud histogram není za následujících podmínek stejný jako u zaznamenaného snímku, zobrazí se oranžově:**

- Během kompenzace expozice
- Při odpálení blesku.
- Pokud není dosaženo správné expozice, například při nedostatečném osvětlení.

# <span id="page-187-1"></span>**[Pomůcky]**

Nastavení vzoru vodicích linek zobrazovaných během záznamu.

- $\bullet$  Když vyberte [ $\Box$ ], můžete přesunout vodicí linku tlačítky  $\blacktriangle \blacktriangledown \blacktriangle \blacktriangleright$ .
- $\bullet$  Pozici lze nastavit přímo dotykem  $\Box$  na vodicí lince stránky záznamu.
- ●Vodicí linka se nezobrazuje během fotografování panoramatického snímku.

# <span id="page-187-2"></span>**[Označení středu]**

Zobrazí se křížek [+], který označuje střed displeje záznamu. Slouží k zoomování, kdy pomáhá udržet objekt ve středu displeje.

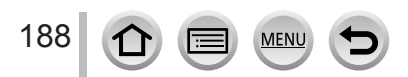

 **→ [Vlastní] → [Monitor/Displej]**

# <span id="page-188-0"></span>**[Zobr. přepaly]**

Pokud je aktivována funkce [Auto přehrání] nebo během přehrávání, přeexponované úseky (části snímku, které jsou příliš jasné a na nichž nejsou žádné odstíny šedé) lze na displeji zvýraznit blikáním.

- ●Chcete-li přeexponované úseky potlačit, pomocí histogramu pořiďte snímek s nastavenou zápornou kompenzací expozice jako referenci atd.
- ●Během prohlížení fotografií ve formátu 4K, přehrávání snímků pořízených v režimech [Dodatečné zaostření], Vícenásobné přehrávání, Kalendář nebo Přehrávání se zoomem je tato funkce vypnuta.
- ●Nastavení nemá vliv na zaznamenané snímky.

#### <span id="page-188-1"></span>**[Zebra]**

Oblast na snímku, která by mohla způsobit přeexponování, můžete zkontrolovat tak, že ji zobrazíte pomocí rastru zebra.

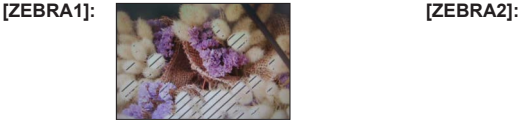

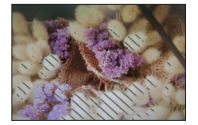

Úroveň jasu, která se zobrazí pro každý rastr zebra, nastavte volbou [SET].

- Rozsah jasu, z něhož můžete vybírat, je [50%] až [105%]. Nastavení [OFF] je k dispozici pro [Zebra 2]. Pokud byla vybrána hodnota [100%] nebo [105%], s rastrem zebra se zobrazí pouze přeexponované oblasti. Pokud byla nastavena nižší číselná hodnota, rozsah úrovně jasu, který se má zobrazit v každém rastru zebra, vzroste.
- ●Chcete-li přeexponované úseky potlačit, pomocí histogramu pořiďte snímek s nastavenou zápornou kompenzací expozice jako referenci atd.
- ●Zobrazený rastr zebra se nezaznamenává.
- ●Pokud je v menu [Vlastní] ([Používání]) nastavena položka [Zebra] na [Fn tlačítko] (→[47](#page-46-0)), při každém stisku přiřazeného funkčního tlačítka se bude nastavení přepínat v tomto pořadí: [Zebra 1] → [Zebra 2] → [Zebra vypnuta]. Když nastavíte rastr [Zebra 2] na [OFF], nastavení můžete rychle přepínat v tomto pořadí: [Zebra 1] → [Zebra vypnuta].

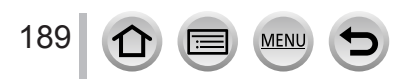

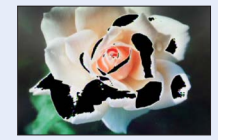

<span id="page-189-0"></span>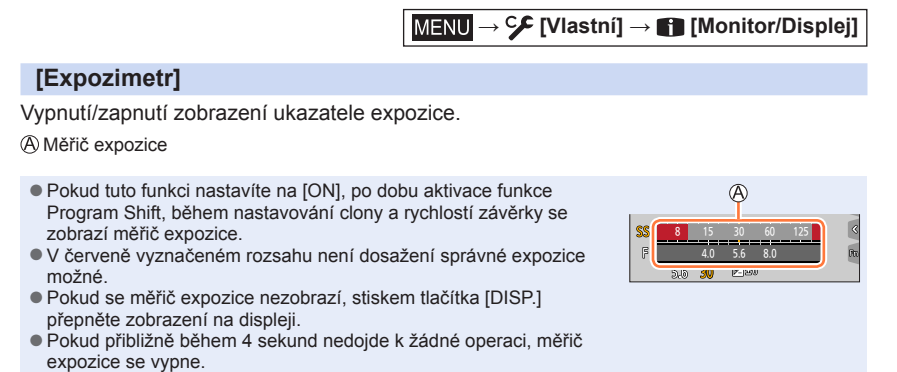

## <span id="page-189-1"></span>**[MF vodítko]**

Pokud zaostříte ručně, na stránce se zobrazí vodicí linky. Můžete si ověřit, zda se bod ostření nachází u bližší nebo vzdálenější strany.

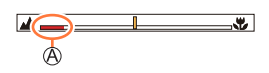

 $\mathcal{A}$  Ukazatel  $\infty$  (nekonečno)

## <span id="page-189-2"></span>**[Místo zázn]**

Přepínání nastavení zorného úhlu pro záznam statických snímků a videosekvencí.

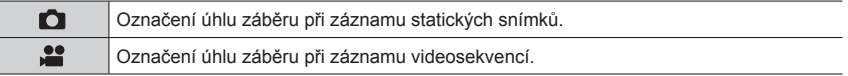

●Vyznačená oblast záznamu je přibližná.

●Při fotografování ve formátu 4K nebo záznamu v režimu [Dodatečné zaostření] se pro parametr [Místo zázn] použije fixní nastavení  $\lceil \bigcirc \rceil$ .

## <span id="page-189-3"></span>**[Zobr. zbývající]**

Přepínání mezi zobrazením počtu zaznamenatelných snímků, které lze pořídit, a dostupnou délkou záznamu.

## <span id="page-189-4"></span>**[Průvod. menu]**

Zobrazení/nezobrazení stránky výběru při přepnutí ovladače režimů na  $[$  $\mathsf{SCNN}$  $\&$ ].

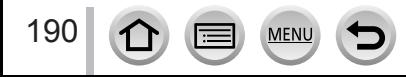

 **→ [Vlastní] → [Objektiv/Ostatní]**

## <span id="page-190-0"></span>**[Návrat polohy objekt.]**

Zachování polohy zoomu a ostření, pokud je fotoaparát vypnutý.

## <span id="page-190-1"></span>**[Zatažení objektivu]**

Nastavení určuje, zda se po zobrazení stránky přehrávání zasune nebo nezasune tubus objektivu.

## <span id="page-190-2"></span>**[Auto vyp. samospoušť]**

Po vypnutí fotoaparátu je nastavení samospouště zrušeno.

## <span id="page-190-3"></span>**[Rozezn. tváří]**

Funkce Rozeznávání tváře rozpozná tvář podobnou zaregistrované tváři a pro tvář s vyšší prioritou automaticky upraví ostření a expozici. Fotoaparát automaticky rozezná osobu, na kterou chcete zaostřit, a i když stojí v pozadí nebo na kraji skupinového snímku, zaznamená její tvář zřetelně.

## **Nastavení: [ON] / [OFF] / [MEMORY]**

## ■**Jak pracuje funkce Rozeznávání tváře**

#### **Během záznamu**

- Fotoaparát rozezná zaregistrovanou tvář a nastaví ostření a expozici.
- Pokud jsou rozeznány zaregistrované tváře, k nimž byla zadána jména, jejich jména se zobrazí (max. 3 osoby).

#### **Během přehrávání**

• Zobrazí se jméno a věk.

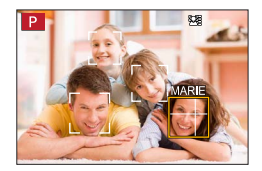

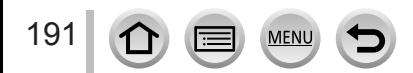

# **→ [Vlastní] → [Objektiv/Ostatní]**

#### ■**Registrace snímků obličeje**

Lze zaregistrovat snímky tváří až 6 osob, společně s informacemi, jako jména a data narození.

- Tlačítkem vyberte [MEMORY] a stiskněte [MENU/SET]
- 2 Tlačítky ▲ ▼ ◀ ► vyberte [Nový] a stiskněte [MENU/SET]

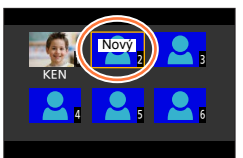

Obličej zarovnejte s vodítky a fotografujte

- Jiné tváře než tváře lidských bytostí (např. zvířat) nelze registrovat.
- Při stisku tlačítka  $\blacktriangleright$  nebo dotyku  $[\bigoplus]$  se zobrazí vysvětlení.

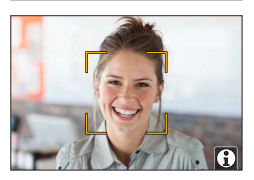

 $\overline{a}$  Tlačítky  $\blacktriangle$   $\blacktriangledown$  vyberte položku, kterou chcete upravit, a stiskněte [MENU/SET]

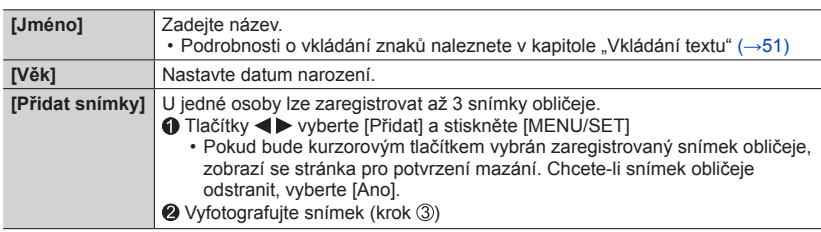

## ■**Úprava nebo odstranění informací o zaregistrovaných osobách**

Tlačítkem vyberte [MEMORY] a stiskněte [MENU/SET]

 $\oslash$  Tlačítky  $\blacktriangle$   $\blacktriangledown$   $\blacktriangleleft$   $\blacktriangleright$  vyberte snímek osoby, jejíž profil chcete upravit nebo odstranit, a stiskněte [MENU/SET]

**③ Tlačítky ▲ ▼ vyberte položku a stiskněte [MENU/SET]** 

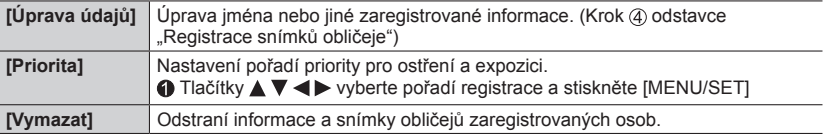

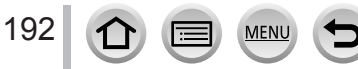

# **→ [Vlastní] → [Objektiv/Ostatní]**

#### **Tipy pro fotografování při registraci snímků obličeje**

- Ujistěte se, zda má osoba otevřené oči a zavřená ústa, zda má obličej nasměrovaný přímo na fotoaparát, a přesvědčte se, zda její vlasy nezakrývají obrysy obličeje, oči a obočí.
- Ujistěte se, že na obličej nedopadají žádné velké stíny. (Během registrace se nepoužívá blesk.)

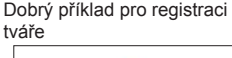

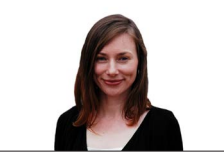

## **Pokud se zdá, že má fotoaparát s rozeznáváním tváře při záznamu problémy**

- Zaregistrujte další snímky tváře stejné osoby v interiéru a venku nebo s jiným výrazem či z jiného úhlu.
- Zaregistrujte další snímky na místě, kde fotografujete.
- Pokud už není zaregistrovaná osoba rozeznávána, zaregistrujte ji znovu.
- V některých případech fotoaparát dokonce nemůže zaregistrované osoby rozeznat nebo je rozeznává nesprávně – záleží to na jejich výrazu nebo na prostředí.

#### ●**[Rozezn. tváří] funguje pouze v režimu automatického ostření nastaveném na [ ].**

●Informace o rozeznávání tváře bude obsahovat pouze první snímek ze záznamu snímků v sérii.

- ●Jméno osoby rozpoznané v prvním snímku se zobrazí v případě skupinových snímků.
- ●Tato funkce není k dispozici v následujících případech:
	- [Efekt miniatury] (Režim Kreativní)
	- Během natáčení videosekvence
	- Při záznamu fotografií v režimu 4K
	- Při záznamu v režimu [Dodatečné zaostření]
	- Při použití [Časosběrný snímek]

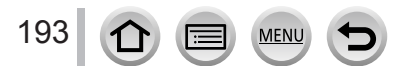

 **→ [Vlastní] → [Objektiv/Ostatní]**

## <span id="page-193-0"></span>**[Nastavení profilu]**

Chcete-li do snímku zaznamenat jméno či věk v měsících/letech, před jeho pořízením můžete zadat jméno či datum narození dítěte nebo domácího mazlíčka. **Nastavení: [ ] ([Dítě1]) / [ ] ([Dítě2]) / [ ] ([Mazlíček]) / [OFF] / [SET]**

#### ■**Zadání jména a věku v měsících/letech**

- Tlačítky vyberte [SET] a stiskněte [MENU/SET]
- 2 Tlačítky ▲ ▼ vyberte [Dítě1], [Dítě2] nebo [Mazlíček] a stiskněte [MENU/SET]
- **3 Tlačítky ▲ ▼ vyberte položku [Věk] nebo [Jméno] a stiskněte [MENU/SET]**
- 4 Tlačítkem ▼ vyberte [SET] a stiskněte [MENU/SET] Zadejte položku [Věk].

Zadejte položku [Jméno].

• Podrobnosti o vkládání znaků naleznete v kapitole "Vkládání textu" ( $\rightarrow$ [51](#page-50-0))

#### ■**Zrušení zobrazení jména a věku v měsících/letech**

Režim [Nastavení profilu] nastavte na [OFF].

- ●Nastavení [Jméno] a [Věk] pro tisk lze vytvořit na počítači pomocí softwaru "PHOTOfunSTUDIO", který si stáhnete z webových stránek. Pomocí funkce [Text.značka] lze statický snímek opatřit také textem.
- ●Nastavení [Nastavení profilu] není dostupné při fotografování ve formátu 4K nebo při záznamu v režimu [Dodatečné zaostření].
- ●Jméno nebo věk v měsících/letech nemůžete vložit v následujících případech:
	- Během natáčení videosekvence
	- Statické snímky, které lze pořizovat během natáčení videosekvencí

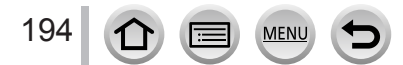

# **[Nastavení]**

 **→ [Nastavení]**

- $\cdot$  [Online návod] ( $\rightarrow$ [195](#page-194-0))
- [Nast. profilů] (→[81](#page-80-0))
- [Nastavit hodiny]  $(\rightarrow 29)$  $(\rightarrow 29)$  $(\rightarrow 29)$
- $\cdot$  [Světový čas] ( $\rightarrow$ [195](#page-194-1))
- [Datum cesty]  $( \rightarrow 196)$  $( \rightarrow 196)$  $( \rightarrow 196)$
- $\cdot$  [Wi-Fi] ( $\rightarrow$ [196](#page-195-1))
- [Bluetooth]  $(\rightarrow 197)$  $(\rightarrow 197)$  $(\rightarrow 197)$
- [Kontrolka bezdrát. připoj.]  $(\rightarrow 197)$  $(\rightarrow 197)$  $(\rightarrow 197)$
- [Pípnutí]  $( \rightarrow 197)$  $( \rightarrow 197)$  $( \rightarrow 197)$
- [Úsporný režim]  $(\rightarrow 198)$  $(\rightarrow 198)$  $(\rightarrow 198)$
- [Rychlost zobrazování monitoru] (→[199](#page-198-0))
- [Rychlost zobrazování hledáčku] (→[199](#page-198-0))
- [Zobrazení displeje] / [Hledáček] (→[199](#page-198-1))
- [Podsvícení monitoru] (→[200](#page-199-0))
- [Senzor hledáčku] (→[200](#page-199-1))
- [Režim USB] (→[200](#page-199-2))
- [Připojení TV]  $(\rightarrow 201)$  $(\rightarrow 201)$  $(\rightarrow 201)$
- $\cdot$  [Jazyk] ( $\rightarrow$ [202](#page-201-0))
- [Firmware info]  $(\rightarrow 202)$  $(\rightarrow 202)$  $(\rightarrow 202)$
- [Nast. složky/souboru] (→[202](#page-201-2))
- [Vynulovat] (→[204](#page-203-0))
- [Resetovat]  $(\rightarrow 204)$  $(\rightarrow 204)$  $(\rightarrow 204)$
- [Resetovat Nastavení Sítě] (→[204](#page-203-2))
- [Úprava vodováhy.]  $(\rightarrow 205)$  $(\rightarrow 205)$  $(\rightarrow 205)$
- $\cdot$  [Demo režim] ( $\rightarrow$ [205](#page-204-1))
- [Formátovat] (→[27](#page-26-0))

# <span id="page-194-0"></span>**[Online návod]**

## **Nastavení: [Zobrazení adresy URL] / [Zobrazení QR kódu]**

# <span id="page-194-1"></span>**[Světový čas]**

Nastavení času vaší domovské oblasti a cíle cesty.

- Po nastavení položky [Doma] můžete nastavit položku [Cíl cesty].
- **Nastavení: [Cíl cesty] / [Doma]**
- *1* **Tlačítky vyberte položku [Cíl cesty] nebo [Doma] a stiskněte [MENU/SET]**
- **2 Tlačítky ◀▶ vyberte oblast a stiskněte [MENU/SET]**

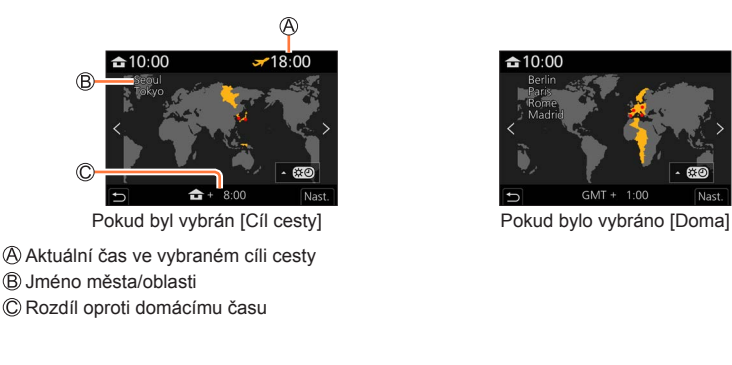

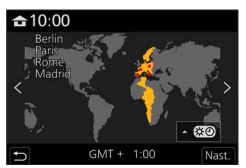

195

 **→ [Nastavení]**

#### ■**Pro nastavení letního času**

- V kroku 2 stiskněte ▲. (Chcete-li nastavení zrušit, stiskněte znovu)
- Pokud je nastaven letní čas [ ], aktuální čas se posune o 1 hodinu vpřed. Pokud bude nastavení zrušeno, čas se automaticky vrátí na aktuální čas.

#### ■**Až se vrátíte z cíle své cesty**

Vyberte [Doma] v kroku *1* a stiskněte [MENU/SET].

●Pokud nelze cíl cesty najít v oblasti zobrazené na displeji, proveďte nastavení na základě rozdílu s domácím časem.

#### <span id="page-195-0"></span>**[Datum cesty]**

#### ■**[Plán cesty]**

Pokud nastavíte plán cesty a vyfotografujete snímky, zaznamená se den vaší cesty, v němž byl snímek pořízen.

#### ■**Záznam [Lokalita]**

Po nastavení [Plán cesty] můžete nastavit lokalita.

- Podrobnosti o vkládání znaků naleznete v kapitole "Vkládání textu"  $(\rightarrow 51)$  $(\rightarrow 51)$  $(\rightarrow 51)$
- ●Chcete-li vytisknout údaj [Lokalita] nebo počet dní, které uplynuly, použijte funkci [Text.značka] (→[217](#page-216-0)) nebo tiskněte pomocí softwaru "PHOTOfunSTUDIO".
- ●Datum cesty se vypočítává z nastaveného data odjezdu a data nastaveného v hodinách fotoaparátu. Pokud je zadán cíl cesty v [Světový čas], uplynulé dny se přepočítají podle místního času cíle cesty.
- ●Pokud je položka [Plán cesty] nastavena na [OFF], uplynulé dny se nezaznamenávají. Nezobrazují se, ani když je položka [Plán cesty] nastavena na [SET] po pořízení záznamu.
- ●Pokud již datum návratu uplynulo, nastavení [Plán cesty] se automaticky zruší.
- ●[Datum cesty] nelze zaznamenat pro videosekvence ve formátu AVCHD.
- ●Údaj [Lokalita] nelze zaznamenat při natáčení videosekvencí, pořizování fotografií 4K nebo při záznamu v režimu [Dodatečné zaostření].

## <span id="page-195-1"></span>**[Wi-Fi]**

■**[Funkce Wi-Fi]** (→[261](#page-260-0))

■**[Nastavení Wi-Fi]** (→[267](#page-266-0))

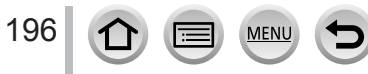

 **→ [Nastavení]**

<span id="page-196-0"></span>**[Bluetooth]**

- ■**[Bluetooth]** (→[227](#page-226-0))
- ■**[Vzdálené buzení]** (→[234](#page-233-0))
- ■**[Návrat z režimu spánku]** (→[238](#page-237-0))
- ■**[Auto přenos]** (→[240](#page-239-0))
- ■**[Protokolování polohy]** (→[242](#page-241-0))
- ■**[Aut. nast. hodin]** (→[243](#page-242-0))

#### ■**[Nastavení sítě Wi-Fi]**

Registrace bezdrátového přístupového bodu. (→[261](#page-260-1))

- Bezdrátový přístupový bod použitý k připojení Wi-Fi se registruje automaticky.
- Lze zaregistrovat až 17 bezdrátových přístupových bodů. Pokud se pokusíte zaregistrovat více než 17 přístupových bodů, nejstarší zaregistrované body budou odstraněny.
- Při spuštění příkazu [Resetovat Nastavení Sítě] budou zaregistrované přístupové body odstraněny.

## <span id="page-196-1"></span>**[Kontrolka bezdrát. připoj.]**

Indikátor se rozsvěcí během činnosti bezdrátové funkce. **Nastavení: [ON] / [OFF]**

## <span id="page-196-2"></span>**[Pípnutí]**

Nastaví zvuk pípnutí nebo zvuk závěrky.

- ■**[Hlas. pípnutí]**
- ■**[Hlas.závěrky]**
- ■**[Tón závěrky]**

●Pokud je režim [Tichý režim] nastaven na [ON], položka [Pípnutí] bude nedostupná.

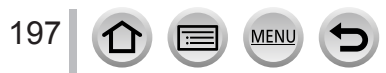

 **→ [Nastavení]**

# <span id="page-197-0"></span>**[Úsporný režim]**

#### ■**[Režim spánku]**

Pokud se fotoaparát během časového intervalu vybraného v nastavení nepoužije, automaticky se vypne.

• Pokud chcete použít fotoaparát znovu, namáčkněte spoušť nebo jej zapněte.

#### ■**[Režim spánku (Wi-Fi)]**

Pokud se fotoaparát přibližně během 15 minut bez Wi-Fi připojení nepoužije, automaticky se vypne.

• Pokud chcete použít fotoaparát znovu, namáčkněte spoušť nebo jej zapněte.

#### ■**[Auto vypnutí LVF/displ.]**

Pokud se fotoaparát během časového intervalu vybraného v nastavení nepoužije, displej/ hledáček se automaticky se vypne.

• Chcete-li displej/hledáček znovu zapnout, stiskněte libovolné tlačítko.

● Tato funkce není k dispozici v následujících případech:

- Během natáčení/přehrávání videosekvence
- Při záznamu s [ [ ] ([ Předsér. snímání 4K]) funkce 4K Photo
- Během záznamu v režimu [Multiexpozice]
- Při připojení k počítači/tiskárně
- Během prezentací
- Při použití [Časosběrný snímek]
- Když je položka [Automatické snímání] v [Fázová animace] nastavena na [ON]
- Když se výstup HDMI používá k záznamu.
- ●Při používání AC síťového adaptéru (volitelný doplněk) a DC redukce pro napájení (volitelný doplněk) je funkce [Režim spánku] nebo [Režim spánku (Wi-Fi)] vypnuta.

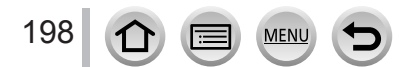

 **→ [Nastavení]**

## <span id="page-198-0"></span>**[Rychlost zobrazování monitoru] / [Rychlost zobrazování hledáčku]**

Nastavení rychlosti zobrazení displeje nebo hledáčku.

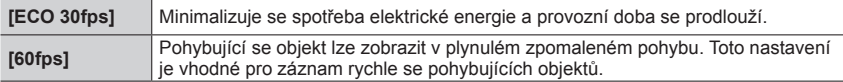

- ●Pokud je parametr [Rychlost zobrazování monitoru] nebo [Rychlost zobrazování hledáčku] (nebo oba) nastaven na [ECO 30fps], funkce digitální zoom nebude dostupná.
- ●V následujících případech nelze nastavit [ECO 30fps]:
	- Režim Kreativní video
	- Při fotografování ve formátu 4K
	- Při záznamu v režimu [Dodatečné zaostření]
- ●Když se výstup HDMI používá k záznamu, režimy [Rychlost zobrazování monitoru] a [Rychlost zobrazování hledáčku] jsou vypnuty.
- ●Nastavení [Rychlost zobrazování monitoru]/[Rychlost zobrazování hledáčku] nemá vliv na zaznamenaný snímek.

# <span id="page-198-1"></span>**[Zobrazení displeje] / [Hledáček]**

Úprava jasu a barev displeje nebo hledáčku.

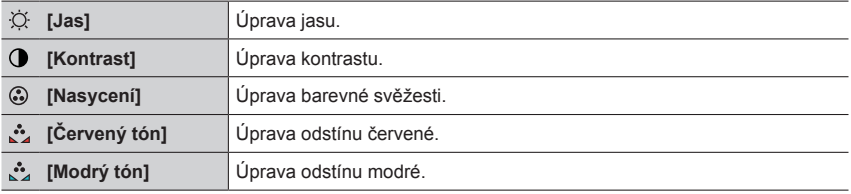

●Pokud se používá displej, dojde k úpravě zobrazení na displeji, pokud se používá hledáček, upraví se zobrazení v hledáčku.

●Některé objekty mohou vypadat jinak než ve skutečnosti, ale zaznamenaný snímek nebude ovlivněn.

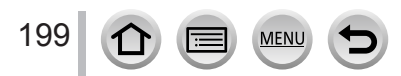

 **→ [Nastavení]**

## <span id="page-199-0"></span>**[Podsvícení monitoru]**

Nastavení jasu displeje podle úrovně osvětlení prostředí.

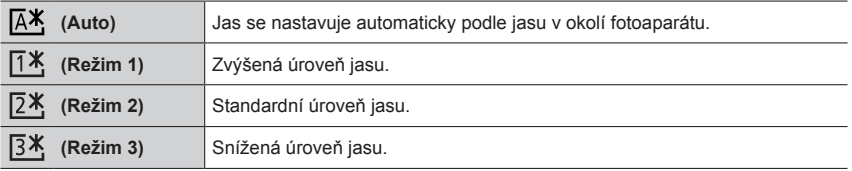

●Některé objekty mohou vypadat jinak než ve skutečnosti, ale zaznamenaný snímek nebude ovlivněn.

●[ ] obnoví původní nastavení jasu, pokud se po dobu 30 sekund neuskuteční žádná akce. (Chcete-li displej znovu rozjasnit, stiskněte libovolné tlačítko, nebo se dotkněte displeje.)

- $\bullet$  Nastavení [ $\overline{A}$ <sup>\*</sup>] nebo [ $\overline{1}$ <sup>\*</sup>] zkracuje provozní dobu.
- ●[ ] není možné vybrat během přehrávání.
- ●Při použití AC síťového adaptéru (volitelný doplněk) a DC redukce pro napájení (volitelný doplněk) je původní nastavení  $[2*]$ .

# <span id="page-199-1"></span>**[Senzor hledáčku]**

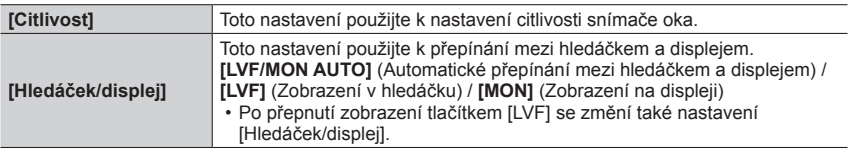

## <span id="page-199-2"></span>**[Režim USB]**

Výběr komunikační metody při připojení fotoaparátu k počítači nebo tiskárně kabelem pro USB připojení (součást dodávky).

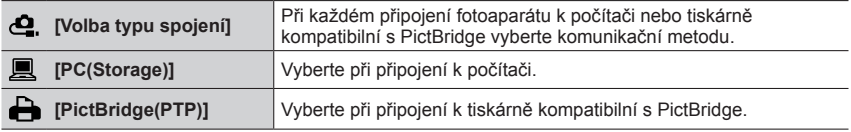

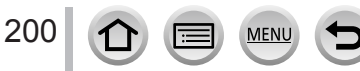

 **→ [Nastavení]**

# <span id="page-200-0"></span>**[Připojení TV]**

## ■**[Režim HDMI (přehrávat)]**

Nastavení výstupního formátu.

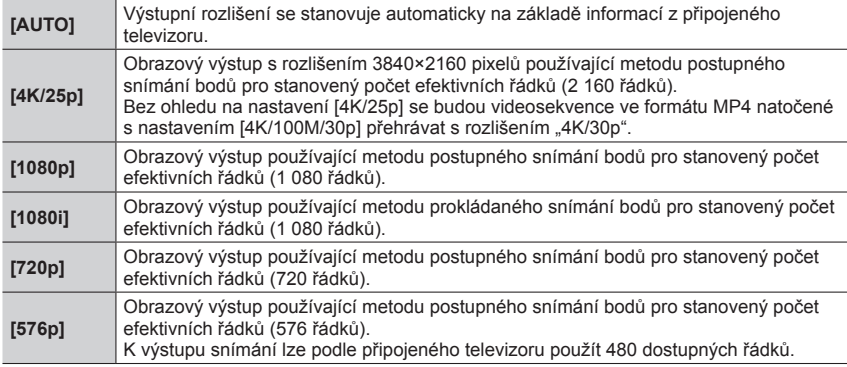

●Pokud se při nastavení [AUTO] neobjeví na televizoru žádný obraz, zvolte místo [AUTO] jiné pevné nastavení a použijte formát, který váš televizor podporuje. (Přečtěte si návod k obsluze televizoru.)

## ■**[Zobr.(REC) info při HDMI]**

Nastavte, zda se budou zobrazovat údaje o záznamu během pořizování snímků během sledování na televizoru nebo na jiném zařízení připojeném k fotoaparátu MicroHDMI kabelem.  $(\rightarrow 272)$  $(\rightarrow 272)$  $(\rightarrow 272)$ 

#### ■**[VIERA link]**

Pokud vyberete [ON], ovládání fotoaparátu a zařízení kompatibilního s funkcí VIERA Link MicroHDMI kabelem se automaticky propojí a umožní ovládání fotoaparátu dálkovým ovladačem zařízení kompatibilního s funkcí VIERA Link. (→[273](#page-272-0))

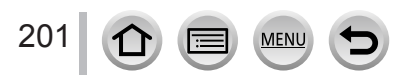

 **→ [Nastavení]**

# <span id="page-201-0"></span>**[Jazyk]**

Nastavení jazyka zobrazeného na displeji.

●Nastavíte-li omylem jiný jazyk, vyberte v menu ikon položku [ ] a nastavte požadovaný jazyk.

## <span id="page-201-1"></span>**[Firmware info]**

Zkontrolujte verzi firmwaru fotoaparátu.

●Pokud během zobrazení verze stisknete [MENU/SET], zobrazí se informace o softwaru, např. licence.

## <span id="page-201-2"></span>**[Nast. složky/souboru]**

Nastavení názvů složky a souboru k ukládání snímků.

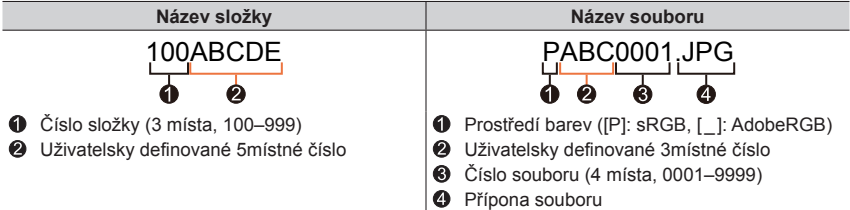

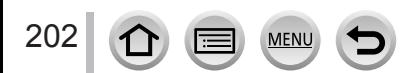

 **→ [Nastavení]**

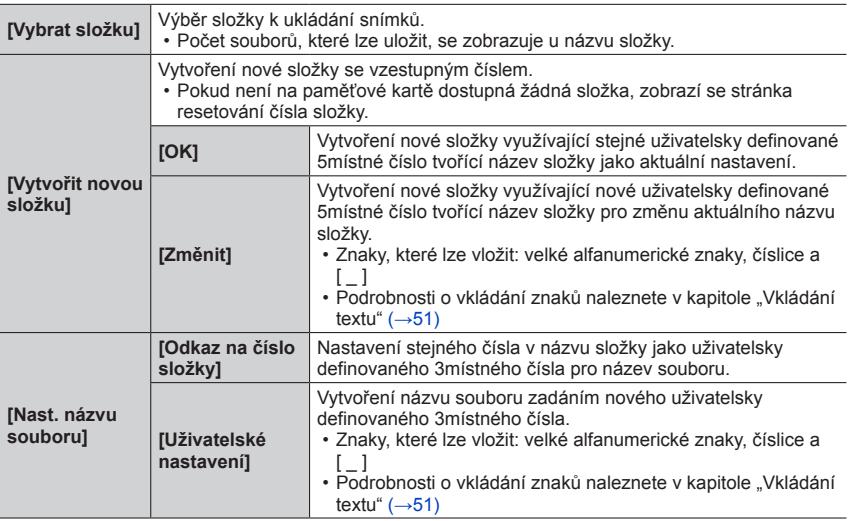

●Do jediné složky lze uložit až 1 000 souborů.

●Sériová čísla od 0001 do 9999 jsou přiřazena souborům uloženým v pořadí, v němž byly snímky pořízeny. Když se cílová složka změní, soubor je uložen s číslem následujícím předchozí číslo souboru.

- ●V následujících případech se nová složka vytvoří automaticky s dalším číslem složky, když bude uložen další soubor.
	- Když bude do složky uloženo 1 000 souborů
	- Když bude do složky uložen soubor obsahující číslo souboru "9999"
- ●Pokud již existují složky s čísly od 100 do 999, nelze vytvořit novou složku. Doporučujeme uložit všechny důležité snímky do počítače nebo jiného zařízení a naformátovat kartu.

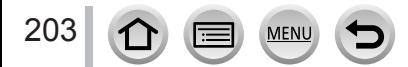

 **→ [Nastavení]**

# <span id="page-203-0"></span>**[Vynulovat]**

Vynulování čísel souborů snímků. (Aktualizuje se číslo složky a číslování souborů bude zahájeno číslem 0001.)

• Reset čísla složky na 100:

Nejprve naformátujte kartu a čísla souborů resetujte pomocí funkce [Vynulovat]. Poté na stránce resetování čísla složky vyberte [Ano].

●Lze přiřadit číslo složky v rozsahu 100 až 999. Číslování nelze resetovat, pokud číslo složky dosáhne 999. V takovém případě si všechny důležité snímky uložte do počítače a kartu naformátujte  $(\rightarrow 27)$  $(\rightarrow 27)$  $(\rightarrow 27)$ .

# <span id="page-203-1"></span>**[Resetovat]**

Následující nastavení se změní na výchozí.

- ■**Nastavení záznamu a režimu závěrky**
- ■**Základní nastavení (nastavení [Nastavení Wi-Fi] a [Bluetooth])**
- ■**Uživatelské nastavení (nastavení [Rozezn. tváří] a [Nastavení profilu])**

#### ■**Základní/Uživatelské nastavení (kromě nastavení [Nastavení Wi-Fi], [Bluetooth], [Rozezn. tváří] a [Nastavení profilu])**

●Po resetování základního/vlastního nastavení budou resetována také následující nastavení:

- Nastavení [Světový čas]
- Nastavení [Datum cesty] (datum odjezdu, datum návratu, [Lokalita])
- Nastavení položek [Otáčení sn.] a [Třídění snímků] z menu [Přehrávání]
- ●Čísla složek a nastavení hodin nebudou vynulována.

## <span id="page-203-2"></span>**[Resetovat Nastavení Sítě]**

U síťových nastavení se obnoví výchozí hodnoty, např. informace o zařízení, které jste si zaregistrovali prostřednictvím [Nastavení Wi-Fi] nebo [Bluetooth]. (S výjimkou [LUMIX CLUB])

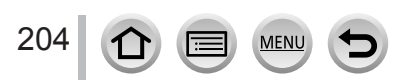

 **→ [Nastavení]**

## <span id="page-204-0"></span>**[Úprava vodováhy.]**

#### ■**[Upravit]**

Fotoaparát držte ve vodorovné poloze a stiskněte [MENU/SET]. Proběhne seřízení detekce horizontu.

#### ■**[Reset hodnoty vodováhy]**

Obnoví se výchozí nastavení detekce horizontu.

 **→ [Moje nabídka] → [Nast. Moje nabídka]**

## <span id="page-204-1"></span>**[Demo režim]**

V režimu [Dodatečné zaostření] můžete se snímkem zkusit ostření, zvýraznění apod.

# **[Moje nabídka]**

Často používaná menu lze zaregistrovat pod položkou [Moje nabídka]. Lze zaznamenat až 23 menu.

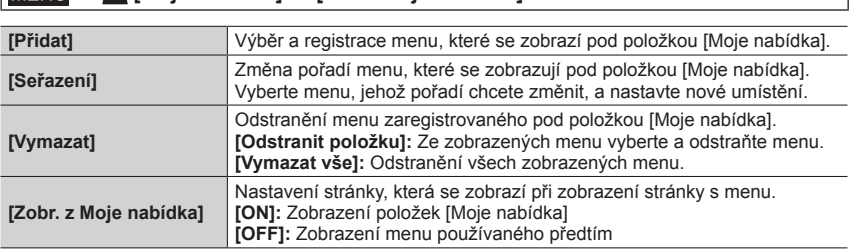

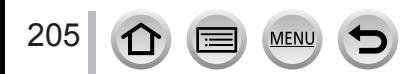

# **[Přehrávání]**

- [Diaprojekce] (→[207](#page-206-0))
- $\cdot$  [Přehrávání] ( $\rightarrow$ [208](#page-207-0))
- [Ochrana]  $(\rightarrow 209)$  $(\rightarrow 209)$  $(\rightarrow 209)$
- [Hodnocení]  $(\rightarrow 209)$  $(\rightarrow 209)$  $(\rightarrow 209)$
- $\cdot$  [Edit.názvu] ( $\rightarrow$ [210](#page-209-0))
- [Upravit tváře]  $(\rightarrow 210)$  $(\rightarrow 210)$  $(\rightarrow 210)$
- $\cdot$  [Zpracování RAW] ( $\rightarrow$ [211](#page-210-0))
- $\cdot$  [Hrom. ulož. FOTOGR. 4K]  $(\rightarrow 213)$  $(\rightarrow 213)$  $(\rightarrow 213)$
- [Světelná kompozice] (→[214](#page-213-0))
- $\cdot$  [Sekvenční kompozice] ( $\rightarrow$ [215](#page-214-0))
- [Smazat retušování] (→[216](#page-215-0))
- [Text.značka]  $(\rightarrow 217)$  $(\rightarrow 217)$  $(\rightarrow 217)$
- [Zm.rozl.] (→[218](#page-217-0))
- $\cdot$  [Střih] ( $\rightarrow$ [219](#page-218-0))
- $\cdot$  [Otočit] ( $\rightarrow$ [219](#page-218-1))
- [Rozdělit] (→[220](#page-219-0))
- [Časosběrné video] (→[220](#page-219-1))
- [Fázové video]  $(\rightarrow 221)$  $(\rightarrow 221)$  $(\rightarrow 221)$
- [Otáčení sn.]  $(\rightarrow 221)$  $(\rightarrow 221)$  $(\rightarrow 221)$
- [Třídění snímků] (→[221](#page-220-2))

●Nastavení nebo úpravy snímků nemusí být k dispozici u snímků pořízených jinými fotoaparáty.

## <span id="page-205-0"></span>■**Výběr snímků po výběru [Jeden] nebo [Více]**

Pokud není položka [Jeden] a [Více] k dispozici, vyberte snímek stejným způsobem, jako při volbě [Jeden].

## **[Jeden]**

 $\overline{O}$  Tlačítky  $\blacktriangleleft$  vyberte statický snímek a stiskněte **IMENU/SETI** 

• Zobrazí-li se v pravém dolním rohu obrazovky [Nast./zrušit], bude nastavení při dalším stisku [MENU/SET] zrušeno.

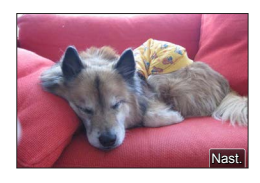

# **[Více]**

#### **Zobrazí-li se podobná obrazovka jako na pravém obrázku:**

- ① Tlačítky  $\blacktriangle \blacktriangledown \blacktriangle \blacktriangleright$  vyberte statický snímek a stiskněte [MENU/SET] (opakovat)
	- Zrušení → stiskněte [MENU/SET] ještě jednou.
- Proveďte stiskem tlačítka [DISP.]

## **Zobrazí-li se podobná obrazovka jako na pravém obrázku:**

**① Tlačítky ▲ ▼ ◀ ►** vyberte statický snímek a stiskněte

[MENU/SET] (opakovat)

• Zrušení → stiskněte [MENU/SET] ještě jednou.

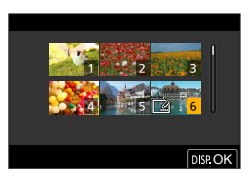

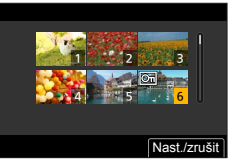

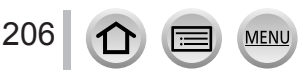

# <span id="page-206-0"></span>**[Diaprojekce]**

Automaticky přehraje zaznamenané snímky, jeden za druhým. Lze také uspořádat prezentace podle kategorie snímků, například pouze statické snímky nebo pouze videosekvence. Doporučeno pro sledování na obrazovce televizoru.

# **→ [Přehrávání] → [Diaprojekce]**

#### **1** Tlačítky ▲ ▼ vyberte položku a stiskněte [MENU/SET]

- Pokud vyberete režim [Pouze snímek], budou se přehrávat také sekvenční soubory 4K zaznamenané v režimu [Dodatečné zaostření].
- Ze snímků pořízených v režimu [Dodatečné zaostření] se přehraje pouze zaostřený reprezentativní snímek.

**2 Tlačítkem ▲ vyberte [Start] a stiskněte [MENU/SET]** 

#### ■**Operace během prezentace**

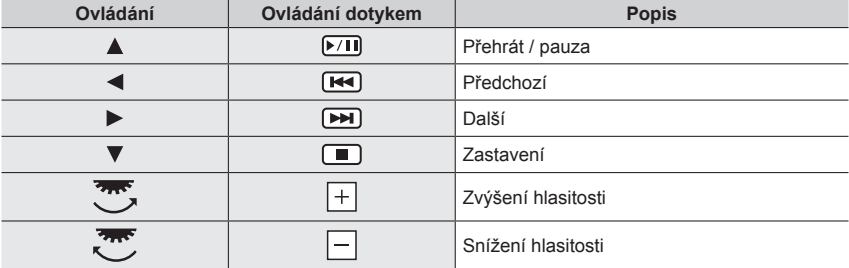

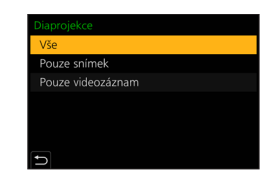

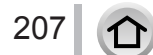

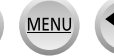

#### ■**Změnit nastavení**

Vyberte [Efekt] nebo [Nastavení] a stiskněte [MENU/SET].

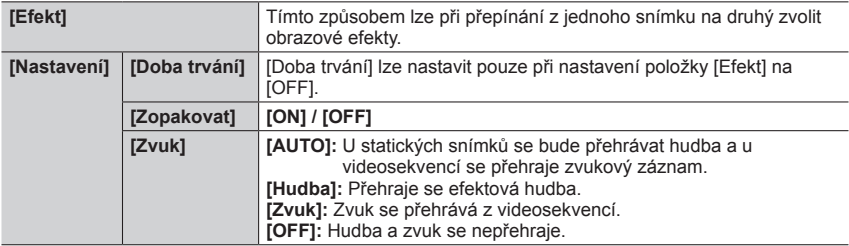

●Během prezentace sériových souborů 4K zůstanou snímky zaznamenané v režimu [Dodatečné zaostření] nebo skupinové snímky a efekty vypnuty, i když bude aktivován režim [Efekt].

●Při přehrávání následujících snímků v prezentaci, bude nastavení [Doba trvání] neaktivní.

- Videosekvence
- Dávkové soubory 4K
- Snímky zaznamenané v režimu [Dodatečné zaostření]
- Panoramatické snímky
- Snímky ze skupiny

# <span id="page-207-0"></span>**[Přehrávání]**

Výběr typu snímků a přehrávání. ([Běžné přehr.], [Pouze snímek], [Pouze videozáznam])

#### **→ [Přehrávání] → [Přehrávání]**

#### **1** Tlačítky ▲ ▼ vyberte položku a stiskněte [MENU/SET]

• Pokud vyberete režim [Pouze snímek], budou se přehrávat také sekvenční soubory 4K zaznamenané v režimu [Dodatečné zaostření].

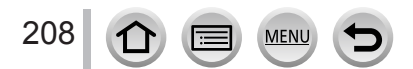

## <span id="page-208-0"></span>**[Ochrana]**

Nastavení ochrany, která znemožní odstranění snímků. Zabrání odstranění důležitých snímků.

#### **→ [Přehrávání] → [Ochrana]**

#### *1* **Vyberte snímek** (→[206](#page-205-0))

#### ■**Vymazat vše**

Vyberte položku [Ochrana] → [Zrušit] → [Ano] a poté stiskněte [MENU/SET]

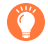

Pokud nastavíte zámek proti přepsání na paměťové kartě do pozice "LOCK" (ZÁMEK), snímek nebude odstraněn.

●Při formátování bude snímek odstraněn, i když je opatřen ochranou.

●Postup nemusí být účinný při používání jiného zařízení.

## <span id="page-208-1"></span>**[Hodnocení]**

Snímky můžete opatřit označením v pěti úrovních (hodnocení). Po provedení [Hodnocení] budou dostupné následující operace.

- Odstranění všech snímků kromě označených.
- Úroveň hodnocení snímků lze ověřit vyvoláním podrobností o souboru v systémech Windows 8, Windows 8.1 a Windows 10 (pouze snímky ve formátu JPEG).

 **→ [Přehrávání] → [Hodnocení]**

- *1* **Vyberte snímek** (→[206](#page-205-0))
- **2** Tlačítky ◀▶ vyberte úroveň hodnocení (1 až 5) a stiskněte [MENU/SET] (Chcete-li uskutečnit nastavení v režimu [Více], zopakujte kroky *1* a *2*.)

#### ■**Vymazat vše**

Vyberte položku [Hodnocení] → [Zrušit] → [Ano] a poté stiskněte [MENU/SET]

- ●Pokud jste pro snímky ve skupině nastavili funkci [Hodnocení], nastavení se použije pro všechny snímky ve skupině a počet hodnocených snímků se zobrazí na ikoně nastavení hodnocení prvního snímku. Pokud je celkový počet snímků 1 000 nebo vyšší, zobrazí se číslo [999+].
- ●Vybrat [Zrušit] lze pouze při nastavení položky [Přehrávání] na [Běžné přehr.].

●Pro videosekvence ve formátu AVCHD lze nastavit pouze Hodnocení [5].

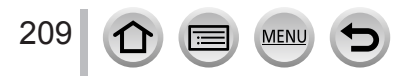

## <span id="page-209-0"></span>**[Edit.názvu]**

Do pořízených snímků lze vkládat znaky (názvy apod.). Zaznamenaný text lze označit pro tisk prostřednictvím funkce [Text.značka] (→[217](#page-216-0)).

#### **→ [Přehrávání] → [Edit.názvu]**

#### *1* **Vyberte statický snímek** (→[206](#page-205-0))

• U snímků, které jsou již opatřeny textem, se zobrazuje  $\lceil \sqrt{2} \rceil$ 

*2* **Vložte znaky**

- Podrobnosti o vkládání znaků naleznete v kapitole "Vkládání textu"  $(\rightarrow 51)$  $(\rightarrow 51)$  $(\rightarrow 51)$
- Chcete-li text odstranit, na stránce vkládání textu odstraňte všechny znaky.
- ●Texty lze vytisknout prostřednictvím softwaru "PHOTOfunSTUDIO".
- ●Současně můžete nastavit až 100 snímků prostřednictvím funkce [Více].
- ●Tato funkce není k dispozici v následujících případech:
	- Videosekvence
	- Dávkové soubory 4K
	- Snímky zaznamenané v režimu [Dodatečné zaostření]
	- Statické snímky zaznamenané s nastavením [Kvalita]  $\lceil \frac{RAW 1}{RAW 1} \rceil$  nebo  $\lceil \frac{RAW}{RAY 1} \rceil$

# <span id="page-209-1"></span>**[Upravit tváře]**

Úprava nebo odstranění informace pro rozeznávání u snímků s nesprávnou informací.

#### **→ [Přehrávání] → [Upravit tváře] → [REPLACE] nebo [DELETE]**

#### *1* **Tlačítky vyberte snímek a stiskněte [MENU/SET]**

#### *2* **Tlačítky vyberte osobu a stiskněte [MENU/SET]**

• Pokud jste vybrali možnost [DELETE], přejděte na krok *4*.

- **3 Tlačítky ▲ ▼ ◀ ▶ vyberte osobu, která má být nahrazena za jinou, a stiskněte [MENU/SET]**
- *4* **Tlačítkem vyberte [Ano] a stiskněte [MENU/SET]**

●Odstraněné informace pro rozeznávání tváře nelze obnovit.

- ●Upravte informace o rozeznávání tváře ve skupinových jednotkách pro skupinu snímků. (Informace pro každý snímek ve skupině nelze upravovat.)
- ●Lze upravit pouze první snímek ve skupině.

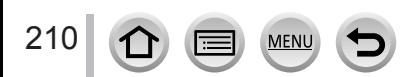

# <span id="page-210-0"></span>**[Zpracování RAW]**

Fotoaparát lze použít ke zpracování statických snímků pořízených ve formátu RAW. Vytvořený statický snímek se uloží ve formátu JPEG.

# **→ [Přehrávání] → [Zpracování RAW]**

- **1** Tlačítky ◀▶ vyberte soubor RAW a stiskněte **[MENU/SET]**
- 2 Tlačítky ▲ **▼** vyberte položku a poté potvrďte stiskem **[MENU/SET]**

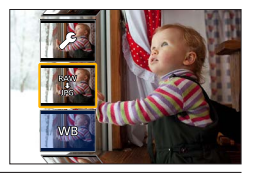

• Lze nastavit následující položky. Nastavení použitá během záznamu jsou použita v době nastavení.

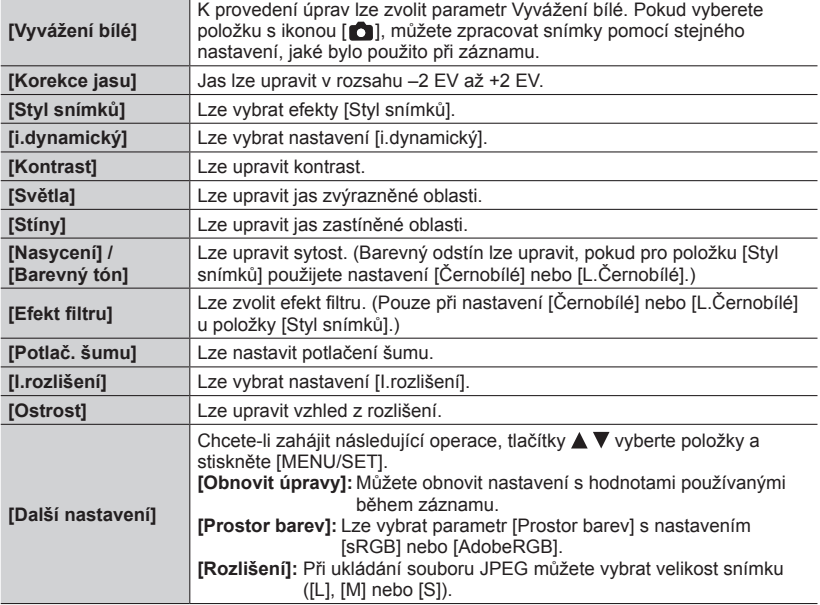

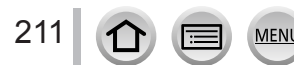

Nast.

## *3* **Stiskem [MENU/SET] dokončete nastavení**

• Stránka v kroku *2* se objeví znovu. Chcete-li nastavit další položku, opakujte kroky *2* až *3*.

# **4 Tlačítky ▲ ▼ vyberte [Zahájit zpracov.] a stiskněte [MENU/SET]**

## ■**Nastavení jednotlivých položek**

Když vyberete položku, objeví se stránka pro nastavení.

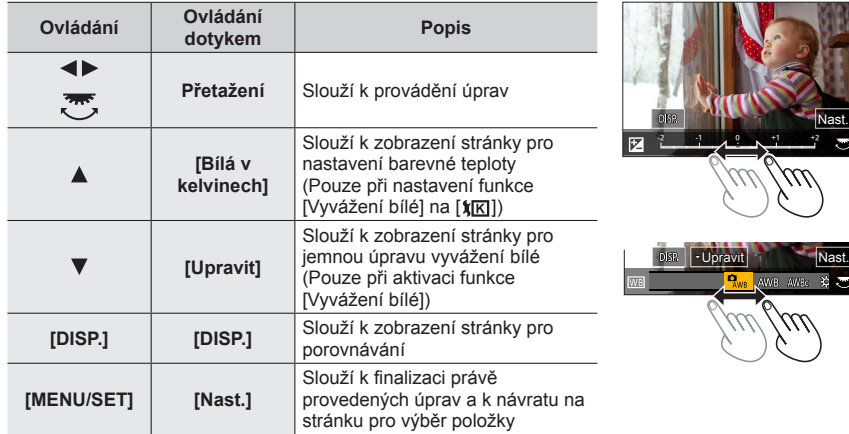

- Pokud jste vybrali parametry [Potlač. šumu], [I.rozlišení] nebo [Ostrost], stránka pro porovnávání se nezobrazí.
- Snímky lze zvětšit pohybem páčky zoomu.
- Zvětšení lze provést také dvojitým rychlým dotykem displeje. (Pokud bylo zobrazení zvětšeno, vrátí se na stejný poměr zvětšení.)

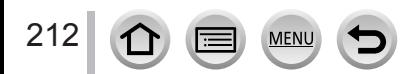

Následující metody ovládání jsou dostupné k provádění úprav na stránce pro porovnávání.

Aktuální nastavení

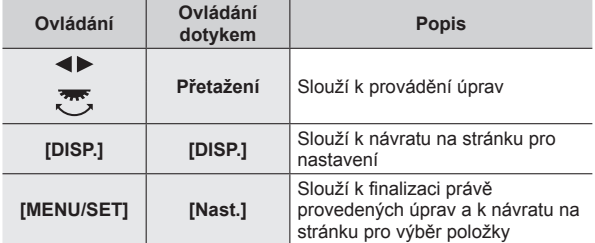

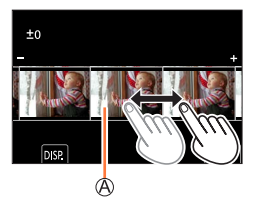

• Pokud se dotknete displeje ve středu, zobrazení se zvětší. Pokud se dotknete ikony [ ], obnoví se původní velikost snímku.

●Výsledek zpracování souboru RAW na tomto fotoaparátu a souboru RAW zpracovaného v softwaru "SILKYPIX Developer Studio" nebude úplně stejný.

●Snímek ve formátu RAW pořízený na tomto fotoaparátu se vždy zaznamená s poměrem stran [3:2] (5472×3648), ale pokud spustíte funkci [Zpracování RAW] z menu [Přehrávání], snímek bude zpracován s fixním poměrem stran jako v době záznamu.

- ●Nastavení statických snímků [Vyvážení bílé] pořízených v režimu [Multiexpozice] je fixně dané na stejné nastavení jako při záznamu.
- ●Upravit skupinové snímky po jednom. Upravené snímky budou nově uloženy odděleně od původních skupinových snímků.
- ●Pokud je připojen Micro HDMI kabel, funkce [Zpracování RAW] je nedostupná.
- ●Zpracování RAW lze provádět pouze u snímků pořízených tímto fotoaparátem.

## <span id="page-212-0"></span>**[Hrom. ulož. FOTOGR. 4K]**

Ze sériového souboru 4K lze hromadně uložit najednou 5 sekund záznamu ve formátu 4K.

 **→ [Přehrávání] → [Hrom. ulož. FOTOGR. 4K]**

## *1* **Tlačítky vyberte sériové soubory 4K a stiskněte [MENU/SET]**

• Pokud je délka série 5 sekund nebo méně, všechna okénka lze uložit jako snímek.

#### *2* **Zvolte první okénko, které se má hromadně uložit jako snímek** (→[111](#page-110-0), [112](#page-111-0))

• Snímek se uloží ve formátu JPEG jako samostatný snímek ze skupiny sériových snímků.

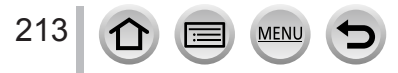

## <span id="page-213-0"></span>**[Světelná kompozice]**

Ze série snímků 4K vyberte snímky, které chcete kombinovat. Části obrazu, které jsou světlejší než u předcházejícího okénka, se budou překrývat s předchozím okénkem a společně vytvoří jediný snímek.

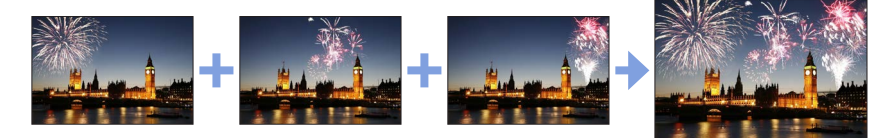

 **→ [Přehrávání] → [Světelná kompozice]**

- *1* **Tlačítky vyberte sekvenční soubory 4K a stiskněte [MENU/SET]**
- *2* **Vyberte metodu kombinování a stiskněte [MENU/SET]**

#### ■**[Sloučení do fotom.]: Výběr okének pro kombinaci**

① Tažením posuvníku nebo tlačítky  $\blacktriangle \blacktriangledown \blacktriangle \blacktriangleright$  vyberte okénka ke kombinaci

- 2 Stiskněte [MENU/SET]
	- Vybraná okénka se uloží do paměti a na displeji se objeví předchozí stránka.
	- Chcete-li zahájit následující operace, tlačítky  $\blacktriangle \blacktriangledown$  vyberte položky a stiskněte [MENU/SET].
		- [Další]:Možnost vybrat více snímků pro kombinování.
		- [Vybrat znovu]: Vyřadí okénko vybrané bezprostředně před a umožňuje vybrat jiný obrázek.

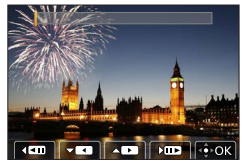

 $\circled{3}$  Chcete-li vybrat ke kombinaci větší počet okének (až 40), opakujte kroky  $\circled{1}$  -  $\circled{2}$ **40 Stiskem ▼ vyberte příkaz [Ulož] a poté stiskněte [MENU/SET]** 

#### ■**[Sloučení rozsahu]: Výběr rozsahu pro kombinaci**

Vyberte okénko prvního snímku a poté stiskněte [MENU/SET]

• Metoda výběru je stejná jako v kroku (1) při nastavení [Sloučení do fotom.].

Vyberte okénko posledního snímku a poté stiskněte [MENU/SET]

#### *3* **Na stránce pro potvrzení místa vyberte [Ano] a stiskněte [MENU/SET]**

• Snímek se uloží ve formátu JPEG. Budou uloženy také údaje o záznamu (informace Exif) prvního okénka, např. rychlost závěrky, velikost clony a citlivost ISO.

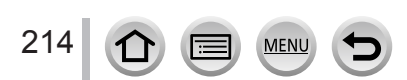

# <span id="page-214-0"></span>**[Sekvenční kompozice]**

Ze série snímků 4K, z nichž hodláte vytvořit sekvenční kompozici pohybujícího se objektu, vyberte větší počet okének.

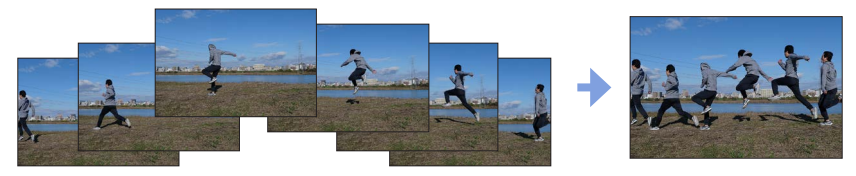

 **→ [Přehrávání] → [Sekvenční kompozice]**

#### *1* **Tlačítky vyberte sekvenční soubory 4K a stiskněte [MENU/SET]**

#### *2* **Výběr okének pro kombinaci**

Vyberte okénka tak, aby se pohybující se objekt nepřekrýval s předchozím či následujícím okénkem. (Pokud se objekt překrývá, kompozice sekvence se nemusí vytvořit správně.)

① Tažením posuvníku nebo tlačítky  $\blacktriangle \blacktriangledown \blacktriangle \blacktriangleright$  vyberte okénka ke kombinaci 2 Stiskněte [MENU/SET]

- Vybraná okénka se uloží do paměti a na displeji se objeví předchozí stránka.
- Chcete-li zahájit následující operace, tlačítky  $\blacktriangle \blacktriangledown$  vyberte položky a stiskněte [MENU/SET].
	- [Další]:Možnost vybrat více snímků pro kombinování.
	- [Vybrat znovu]: Vyřadí okénko vybrané bezprostředně před a umožňuje vybrat jiný obrázek.

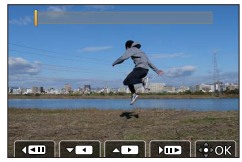

Chcete-li vybrat ke kombinaci větší počet okének (od 3 do 40 okének), opakujte kroky  $\oplus$  -  $\otimes$ 

**40 Stiskem ▼ vyberte příkaz [Ulož] a poté stiskněte [MENU/SET]** 

*3* **Na stránce pro potvrzení místa vyberte [Ano] a stiskněte [MENU/SET]**

• Snímek se uloží ve formátu JPEG. Budou uloženy také údaje o záznamu (informace Exif) prvního okénka, např. rychlost závěrky, velikost clony a citlivost ISO.

# **Tipy pro [Sekvenční kompozice]**

Při pořizování snímků pro režim [Sekvenční kompozice] doporučujeme používat stativ.

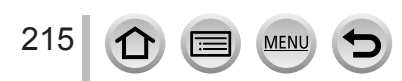

# <span id="page-215-0"></span>**[Smazat retušování]**

Nepotřebné části pořízených snímků lze mazat.

• Mazání lze provést pouze dotykem. [Smazat retušování] automaticky aktivuje ovládání dotykem.

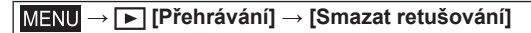

- *1* **Tlačítky vyberte statický snímek a stiskněte [MENU/SET]**
- *2* **Přetáhněte prstem přes úsek, který chcete smazat**
	- Části, které mají být odstraněny, jsou barevně označeny.
	- Klepnutím na [Zpět] vrátíte označenou část do původního stavu.

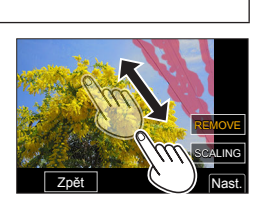

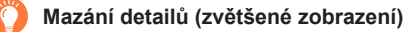

Dotkněte se [SCALING]

- Na dotykovém displeji lze roztažením dvou prstů úroveň zoomu zvýšit a přitažením dvou prstů úroveň zoomu snížit.
- Tahem po obrazovce můžete zvětšenou část posouvat.
- (2) Dotkněte se [REMOVE]
	- Tímto způsobem se vrátíte nazpět k operaci tažení prstu přes úsek, který chcete smazat. Úsek, který chcete smazat, lze přetáhnout, i když je snímek zvětšený.

# *3* **Klepněte na [Nast.]**

## *4* **Klepněte na [Ulož], nebo stiskněte [MENU/SET]**

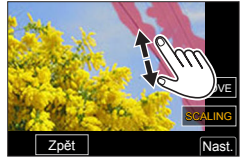

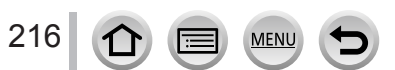

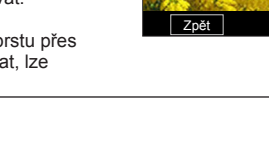
- ●Snímky mohou vypadat nepřirozeně, protože pozadí smazaných částí se vytvoří uměle.
- ●Upravit skupinové snímky po jednom. Upravené snímky budou nově uloženy odděleně od původních skupinových snímků.
- ●Není k dispozici, pokud se používá hledáček.
- ●Pokud je připojen Micro HDMI kabel, funkce [Smazat retušování] je nedostupná.
- ●Tato funkce není k dispozici v následujícím případě:
	- Panoramatické snímky
	- Videosekvence
	- Dávkové soubory 4K
	- Snímky zaznamenané v režimu [Dodatečné zaostření]
	- Statické snímky zaznamenané s nastavením [Kvalita] [RAW]

## **[Text.značka]**

Pořízené statické snímky lze označit datem a časem záznamu, cílem cesty, daty cesty apod.

#### **→ [Přehrávání] → [Text.značka]**

#### *1* **Vyberte statický snímek** (→[206](#page-205-0))

• [ $\lceil \frac{1}{2} \rceil$ ] se zobrazí na displeji při vložení textu do snímku.

#### **2 Tlačítkem ▼ vyberte [Nast.] a stiskněte [MENU/SET]**

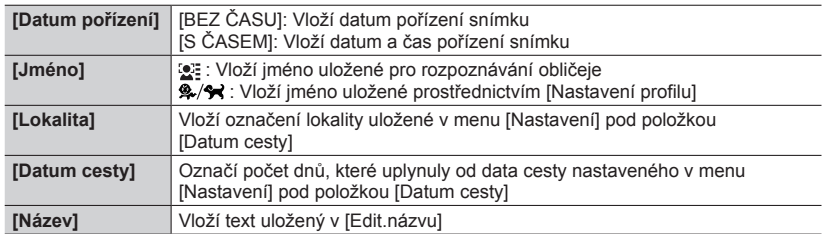

#### *3* **Stiskněte tlačítko [Q.MENU/ ]**

**4 Tlačítkem ▲ vyberte [OK] a stiskněte [MENU/SET]** 

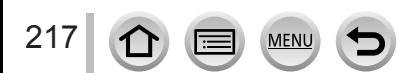

- ●**U statických snímků označených datovou značkou nezadávejte v provozovně fotolabu nebo na tiskárně požadavek tisku data. (Tisk data se může překrývat.)**
- ●Současně můžete nastavit až 100 snímků prostřednictvím funkce [Více].
- ●Kvalita snímku se může o něco zhoršit.
- ●Pokud označíte text na snímcích ve skupině, upravené snímky budou nově uloženy odděleně od původních skupinových snímků.
- ●Tato funkce není k dispozici v následujících případech:
	- Videosekvence
	- Dávkové soubory 4K
	- Snímky zaznamenané v režimu [Dodatečné zaostření]
	- Statické snímky zaznamenané s nastavením [Kvalita] [RAW]
	- Panoramatické snímky
	- Statické snímky, které již byly opatřeny jinými texty
	- Statické snímky pořízené bez nastavení hodin

#### **[Zm.rozl.]**

Velikost snímku lze zmenšit tak, aby snímky vyhovovaly velikosti emailových příloh a použití na webových stránkách apod.

 **→ [Přehrávání] → [Zm.rozl.]**

#### *1* **Vyberte statický snímek a jeho velikost**

#### **[Jeden]**

**① Tlačítky < ▶ vyberte statický snímek a stiskněte [MENU/SET]** 

2 Tlačítky ▲ ▼ vyberte velikost a stiskněte [MENU/SET]

#### **[Více] (až 100 snímků)**

1 Tlačítky ▲ ▼ vyberte velikost a stiskněte [MENU/SET]

- $\oslash$  Tlačítky  $\blacktriangle \blacktriangledown \blacktriangle \blacktriangleright$  vyberte statický snímek a stiskněte [MENU/SET] (opakovat)
	- Zrušení → stiskněte [MENU/SET] ještě jednou.
- Proveďte stiskem tlačítka [DISP.]

●Po změně velikosti bude kvalita snímku snížena.

●Tato funkce není k dispozici v následujících případech:

- Videosekvence
- Dávkové soubory 4K
- Snímky zaznamenané v režimu [Dodatečné zaostření]
- Statické snímky zaznamenané s nastavením [Kvalita] [RAW]
- Panoramatické snímky
- Snímky ze skupiny
- Statické snímky, které již byly opatřeny jinými texty

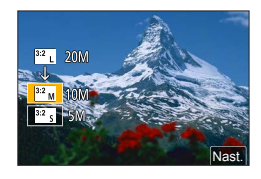

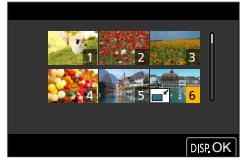

## **[Střih]**

Statický snímek se zvětší a nechtěné úseky budou oříznuty.

#### **→ [Přehrávání] → [Střih]**

#### *1* **Tlačítky vyberte statický snímek a stiskněte [MENU/SET]**

#### *2* **Vyberte oblast určenou k oříznutí a stiskněte [MENU/SET]**

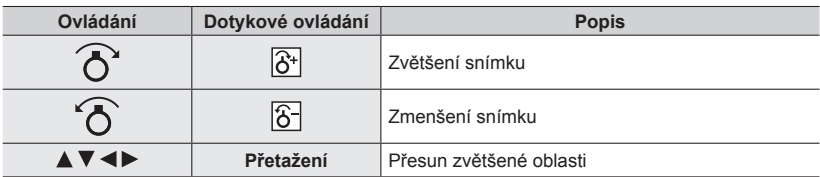

●Upravit skupinové snímky po jednom. Upravené snímky budou nově uloženy odděleně od původních skupinových snímků.

- ●Pokud bude statický snímek oříznut, originální informace pro rozeznávání tváře se nezkopírují.
- ●Po oříznutí bude kvalita snímku snížena.
- ●Tato funkce není k dispozici v následujících případech:
	- Videosekvence
	- Dávkové soubory 4K
	- Snímky zaznamenané v režimu [Dodatečné zaostření]
	- Statické snímky zaznamenané s nastavením [Kvalita] [BAW]
	- Panoramatické snímky
	- Statické snímky, které již byly opatřeny jinými texty

## **[Otočit]**

Snímky lze ručně otáčet po 90stupňových krocích.

• Funkci [Otočit] nemůžete použít, když je [Otáčení sn.] nastaveno na [OFF].

#### **→ [Přehrávání] → [Otočit]**

#### *1* **Tlačítky vyberte snímek a stiskněte [MENU/SET]**

#### **2** Tlačítky ▲ ▼ vyberte směr otočení a stiskněte **[MENU/SET]**

[→ ]: Snímek se otočí o 90 stupňů ve směru hod. ručiček. [<br /> : Snímek se otočí o 90 stupňů proti směru hod. ručiček.

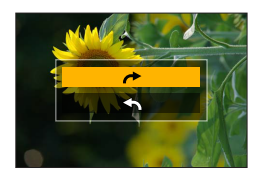

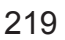

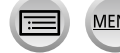

## **[Rozdělit]**

Jednu videosekvenci lze rozdělit na 2 části. To je praktické v případě, kdy chcete zachovat pouze potřebné záběry nebo chcete nepotřebné záběry odstranit, abyste si zvýšili volné místo na kartě, např. při cestování.

#### **→ [Přehrávání] → [Rozdělit]**

- 1 **Tlačítky ◀▶ vyberte videosekvenci, kterou** chcete rozdělit, a stiskněte **[MENU/SET]**
- *2* **Pozastavte videosekvenci v místě, kde chcete provést rozdělení, stisknutím tlačítka** 
	- Pokud během pauzy stisknete tlačítka <> > můžete jemně doladit pozici rozdělení videosekvence.

#### *3* **Stiskněte**

• **Původní videosekvence, která byla rozdělena, se nezachová.**  (Budou uchovány pouze 2 videosekvence vzniklé rozdělením.)

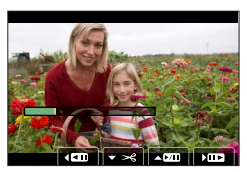

- ●Během dělení nevypínejte fotoaparát ani nevyndávejte kartu či akumulátor. Jinak může být videosekvence odstraněna.
- ●Videosekvence nelze rozdělit v místě poblíž jejich začátku nebo konce.
- ●Tato funkce není dostupná v následujícím případě:

• Krátké videosekvence

## **[Časosběrné video]**

Ze snímků ve skupině, která byla zaznamenána s nastavením [Časosběrný snímek], lze vytvořit videosekvenci.

 **→ [Přehrávání] → [Časosběrné video]**

- **1** Tlačítky ◀▶ vyberte [Časosběrný snímek] skupinu snímků a stiskněte **[MENU/SET]**
- *2* **Vytvoření videosekvence po zvolení produkční metody**
	- Podrobnosti viz krok *5* a následující kroky (→[131](#page-130-0)).

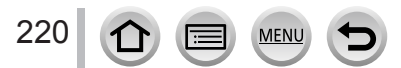

## **[Fázové video]**

Ze snímků ve skupině, která byla zaznamenána s nastavením [Fázová animace], lze vytvořit videosekvenci.

 **→ [Přehrávání] → [Fázové video]**

#### *1* **Tlačítky vyberte skupinu fázové animace a stiskněte [MENU/SET]**

#### *2* **Vytvoření videosekvence po zvolení produkční metody**

• Podrobnosti viz krok *8* a následující kroky (→[134](#page-133-0)).

## **[Otáčení sn.]**

Tento režim umožňuje zobrazení snímků ve svislé poloze, jestliže byly pořízeny při svislém držení fotoaparátu.

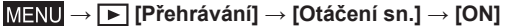

●Pokud snímky prohlížíte na počítači, nelze je zobrazit jako otočené, pokud není operační systém nebo software kompatibilní s formátem Exif. Exif je souborový formát pro statické snímky, který umožňuje přidávání informací o záznamu apod. Formát zavedla asociace "JEITA (Japan Electronics and Information Technology Industries Association)".

## **[Třídění snímků]**

Pro přehrávání snímků na tomto přístroji lze vytvořit sekvenci zobrazování.

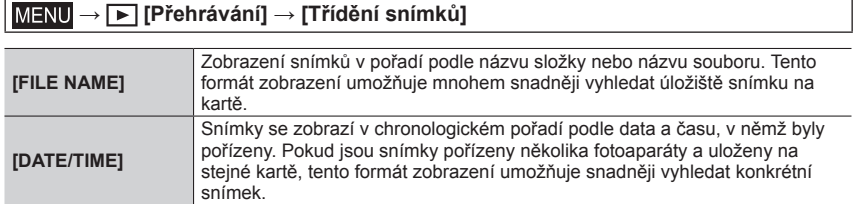

●Snímky se nemusí zobrazit v pořadí podle [DATE/TIME] okamžitě pro vložení paměťové karty do přístroje. V takovém případě vyčkejte, dokud se snímky neseřadí podle [DATE/TIME].

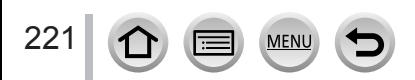

# **Jak lze využít funkci Wi-Fi® /Bluetooth®**

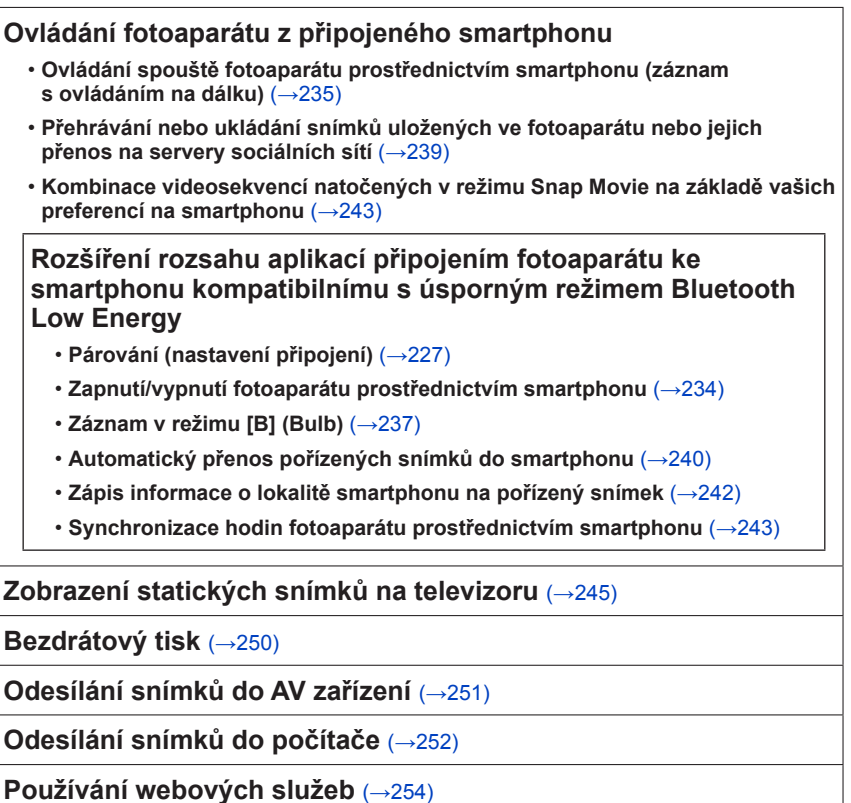

• Tato příručka používá termín "smartphone" pro chytré telefony i tablety, pokud mezi nimi není nutno rozlišovat.

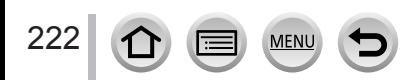

# **Funkce Wi-Fi/Bluetooth**

#### ■**Před použitím**

- Předem nezapomeňte nastavit datum a čas.  $(\rightarrow 29)$  $(\rightarrow 29)$  $(\rightarrow 29)$
- Chcete-li na tomto přístroji použít funkci Wi-Fi, požaduje se bezdrátový přístupový bod nebo cílové zařízení vybavené bezdrátovou síťovou funkcí.

### ■**Indikátor bezdrátového připojení (Modrá)**

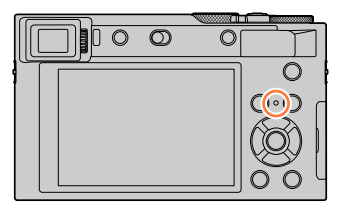

- Svítí: Když je funkce Wi-Fi/Bluetooth zapnuta nebo je navázáno připojení Blikání: Při odesílání obrazových dat
- Pod položkou [Kontrolka bezdrát. připoj.] v menu [Nastavení] lze určit, aby se indikátor nerozsvěcel/ neblikal.  $(\rightarrow 197)$  $(\rightarrow 197)$  $(\rightarrow 197)$

## ■**Tlačítko [Wi-Fi]**

V tomto návodu k použití se funkční tlačítko, na které je přiřazena funkce [Wi-Fi], označuje jako tlačítko [Wi-Fi]. (Při zakoupení fotoaparátu je funkce [Wi-Fi] přiřazena v režimu záznamu na tlačítko [Fn5] a v režimu přehrávání na tlačítko [Fn1].)

• Podrobnosti o funkčním tlačítku viz (→[47](#page-46-0)).

#### **Spuštění funkce Wi-Fi (v záznamovém režimu):**

**1** Dotkněte se tlačítka [[6]

② Dotkněte se tlačítka [  $\frac{55}{6}$ ]

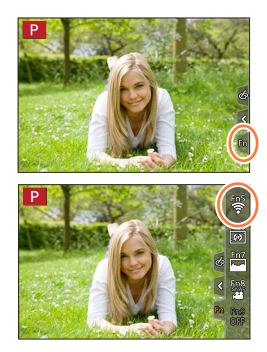

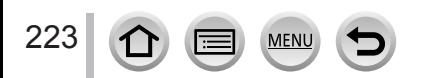

#### ■**Operace, které lze provádět stiskem tlačítka [Wi-Fi]**

**Pokud stisknete tlačítko [Wi-Fi] v době, kdy nemáte připojení Wi-Fi, fotoaparát se přepne do pohotovostního režimu, v němž se může připojit přímo ke smartphonu.**   $(\rightarrow 230)$  $(\rightarrow 230)$  $(\rightarrow 230)$ 

• Pokud v tomto okamžiku stisknete tlačítko [DISP.], můžete si vybrat cíl z historie předchozích připojení a rychle se připojit. (→[265](#page-264-0))

#### **Pokud je fotoaparát připojen k Wi-Fi, můžete stisknout tlačítko [Wi-Fi] a uskutečnit následující operace.**

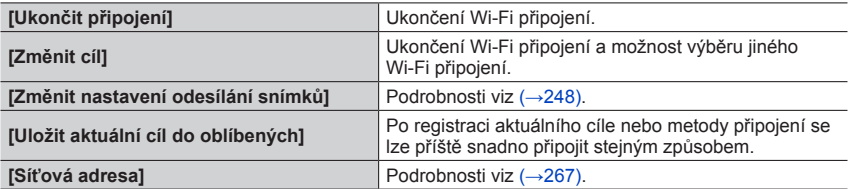

• V závislosti na používaní funkce Wi-Fi nebo na cíli připojení nemusí být provedení některé z těchto operací možné.

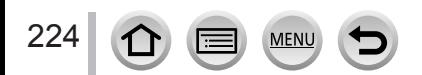

### Funkce Wi-Fi/Bluetooth

#### ■**Metoda popisu**

Pokud vyberete položku "[Vyberte cíl z historie]" apod. popsanou v kroku, proveďte některou z těchto operací.

#### **Pomocí kurzorových tlačítek**

Kurzorovým tlačítkem vyberte [Vyberte cíl z historie] a stiskněte [MENU/SET].

#### **Pomocí dotykového displeje**

Klepněte na [Vyberte cíl z historie].

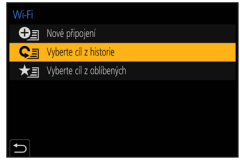

- ●**Během odesílání snímků neodebírejte paměťovou kartu nebo akumulátor, ani se nepřemísťujte do prostor bez signálu.**
- ●Fotoaparát nelze použít k připojení k veřejné bezdrátové síti.
- ●Při odesílání snímků doporučujeme, abyste použili dostatečně nabitý akumulátor.
- ●Odesílání snímků prostřednictvím mobilní sítě může být zpoplatněno částkou za přenos paketových dat - záleží na podrobnostech vaší smlouvy.
- ●Snímky se nemusí odeslat úplně, záleží na podmínkách šíření elektromagnetických vln. Pokud se připojení během odesílání snímků přeruší, snímky s chybějícími částmi lze odeslat.

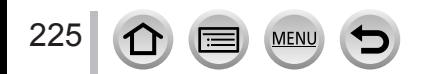

<span id="page-225-0"></span>Fotoaparát lze ovládat na dálku ze smartphonu.

Na smartphonu musí být nainstalována aplikace "Panasonic Image App" (dále jenom "Image App").

## <span id="page-225-1"></span>Instalace aplikace "Panasonic Image App" na smartphone/ **tablet**

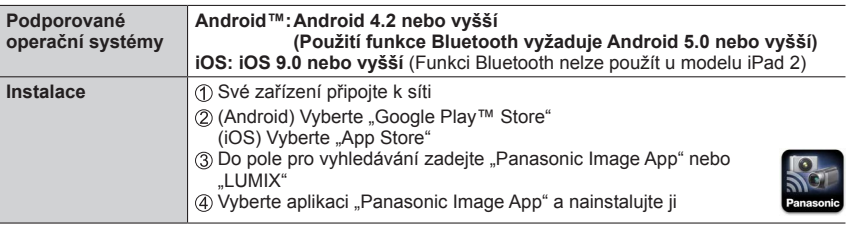

- Používejte nejnovější verzi.
- Podporované operační systémy stav k únoru 2018. Verze podporovaných operačních systémů se mohou změnit bez předchozího upozornění.
- Služba nemusí fungovat správně, závisí na typu používaného smartphonu. Nejnovější informace o aplikaci "Image App" naleznete na níže uvedených stránkách podpory.

http://panasonic.jp/support/global/cs/dsc/ (Tento web je dostupný pouze v angličtině.)

- Stahování aplikace z mobilní telefonní sítě může být zpoplatněno částkou za přenos paketových dat - záleží na podrobnostech vaší smlouvy.
- Podrobnosti o ovládání apod. viz [Help] v menu aplikace "Image App".
- Pokud používáte aplikaci "Image App" na smartphonu, který je připojen k fotoaparátu prostřednictvím Wi-Fi, položka [Help] se v aplikaci "Image App" nemusí zobrazit. Záleží na typu smartphonu. V tomto případě odpojte od fotoaparátu Wi-Fi připojení, smartphone znovu připojte k mobilní síti nebo k Wi-Fi routeru, a poté vyvolejte zobrazení položky [Help] z menu "Image App".
- Některá vyobrazení a informace v tomto dokumentu se mohou lišit v závislosti na podporovaném operačního systému a verzi aplikace "Image App".

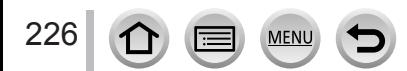

Zvolte následující klepnutím na tlačítko Bluetooth na úvodní obrazovce aplikace ImageApp.

Zrušit

#### Připojení fotoaparátu ke smartphonu

## <span id="page-226-1"></span>**Připojení fotoaparátu ke smartphonu kompatibilnímu s úsporným režimem Bluetooth Low Energy**

Fotoaparát lze připojit ke smartphonu prostřednictvím Bluetooth.

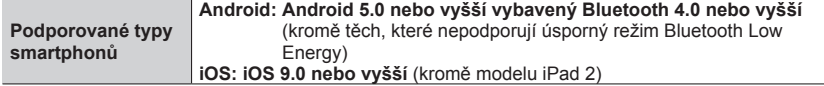

#### <span id="page-226-0"></span>■**První připojení**

Spárování (připojení) je nutno vytvořit pouze poprvé. Po dokončení párování se naváže Wi-Fi připojení automaticky.

#### **(Na fotoaparátu)**

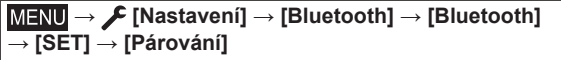

• Fotoaparát se přepne do pohotovostního režimu párování a zobrazí svůj název zařízení.

#### **(Na smartphonu)**

 $\circledR$  Spusťte aplikaci "Image App"

- Pokud se zobrazí zpráva oznamující, že smartphone vyhledává fotoaparáty, uzavřete ji.
- Vyberte položku [Bluetooth]
- Zapněte funkci Bluetooth
- Ze seznamu [Camera enable to be registered] vyberte název zařízení zobrazený na displeji fotoaparátu
	- Mezi fotoaparátem a smartphonem se vytvoří připojení Bluetooth. (Pro zařízení Android) Volbou položky [Connection] se naváže připojení Wi-Fi.

**Pokud používáte zařízení typu Android, nastavení dokončete podle následujících pokynů. Podle níže uvedených kroků pokračujte pouze tehdy, pokud používáte zařízení typu iOS (iPhone, iPod touch, iPad).**

- Pokud je položka [Heslo Wi-Fi] (→[267](#page-266-1)) na fotoaparátu nastavena na [OFF], vyberte nastavení [Wi-Fi Setup]. (Při zakoupení fotoaparátu je funkce [Heslo Wi-Fi] nastavena jako [OFF])
- Pokud je položka [Heslo Wi-Fi] na fotoaparátu nastavena na [ON], musíte nainstalovat profil. **A** Nainstalujte profil

• Pokud je smartphone zajištěn heslem, zadejte ho, abyste ho mohli odemknout. **O** Ukončete prohlížeč

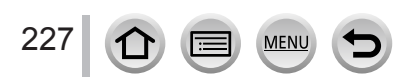

- V menu nastavení zapněte funkci Wi-Fi
- Na stránce nastavení Wi-Fi vyberte identifikátor SSID zobrazený na fotoaparátu (Název zařízení vybraný v kroku 4)
	- Pokud se identifikátor SSID nezobrazí, může se zobrazit, pokud funkci Wi-Fi vypnete a zapnete.
	- Když budete muset připojené zařízení změnit, postupujte podle pokynů zobrazených na displeji.

 $\oslash$  Spusťte aplikaci "Image App"

• Spárovaný smartphone bude po připojení prostřednictvím Wi-Fi zaregistrován jako spárované zařízení.

## ■**Připojení ke spárovanému smartphonu (druhé a další připojení)**

#### **(Na fotoaparátu)**

Aktivace funkce Bluetooth

 **→ [Nastavení] → [Bluetooth] → [Bluetooth] → [ON]**

#### **(Na smartphonu)**

- (2) Spusťte aplikaci "Image App"
- Pokud se zobrazí zpráva oznamující, že smartphone vyhledává fotoaparáty, uzavřete ji.
- Vyberte položku [Bluetooth]
- Zapněte funkci Bluetooth
- Ze seznamu [Camera registered] vyberte název zařízení zobrazený na displeji fotoaparátu
- I když nastavíte párování s několika smartphony, můžete najednou připojit pouze jeden z nich.

#### ■**Ukončení připojení Bluetooth**

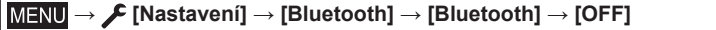

- Připojení se ukončí a funkce Bluetooth ve fotoaparátu se deaktivuje.
- I když připojení ukončíte, údaje týkající se párování nebudou odstraněny.

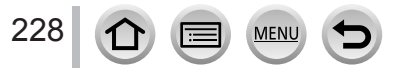

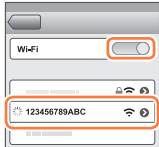

#### ■**Odstranění údajů o párování**

**(Na fotoaparátu)**

Nastavte položky menu

## **→ [Nastavení] → [Bluetooth] → [Bluetooth] → [SET] → [Odstranit]**

Vyberte smartphone, který chcete odstranit

#### **(Na smartphonu)**

Ze seznamu [Camera registered] vyberte fotoaparát (název zařízení), pro který chcete odstranit údaje o párování, a odstraňte registraci.

- Při připojení zařízení Bluetooth se na stránce záznamu zobrazí ikona [**0**]. Pokud je funkce Bluetooth aktivována, ale smartphone není dosud připojen, zobrazená ikona [8] je poloprůhledná.
- ●Pokud trvá párování mezi smartphonem a fotoaparátem delší dobu, odstraňte údaje o párování obou zařízení a zaregistrujte je znovu. Tímto způsobem bude možno zařízení správně rozpoznat.
- ●Lze zaregistrovat až 16 smartphonů. Pokud se pokusíte zaregistrovat více než 16 zařízení, smartphone s nejstarší historií registrace bude nahrazen.
- ●Při spuštění příkazu [Resetovat Nastavení Sítě] budou zaregistrovaná zařízení odstraněna.

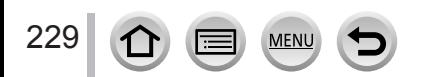

## <span id="page-229-0"></span>**Připojení fotoaparátu ke smartphonu, který nepodporuje úsporný režim Bluetooth Low Energy**

Připojení ke smartphonu prostřednictvím Wi-Fi.

• Podle stejných kroků se můžete prostřednictvím Wi-Fi připojit také ke smartphonu, který podporuje úsporný režim Bluetooth Low Energy.

## **Připojení bez použití hesla**

Fotoaparát můžete snadno připojit k Wi-Fi bez zadávání hesla na smartphonu.

#### **(Na fotoaparátu)**

```
 → [Nastavení] → [Wi-Fi] → [Funkce Wi-Fi] → [Nové připojení] 
→ [Vzdálené snímání a zobrazení]
```
#### Identifikátor SSID

- Zobrazí se informace požadované k přímému připojení smartphonu k fotoaparátu (SSID).
- Tyto informace můžete zobrazit také stiskem [Wi-Fi] na fotoaparátu.

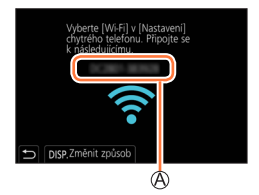

#### **(Na smartphonu)**

- *1* **<sup>V</sup> menu nastavení zapněte funkci Wi-Fi**
- *2* **Vyberte identifikátor SSID zobrazený na displeji fotoaparátu**
- **3** Spusťte aplikaci "Image App"
	- Až se na fotoaparátu zobrazí stránka s potvrzením připojení, vyberte [Ano] a poté stiskněte [MENU/SET]. (Pouze při prvním vytvoření připojení.)

## $\overline{\bigcirc}$ Wi-Fi ≙≈ ഖ 123456789ABC ຈ ຄ

#### **Při zakoupení fotoaparátu je položka [Heslo Wi-Fi] nastavena na [OFF].**

Až zahájíte Wi-Fi připojení, nezapomeňte si ověřit, že zařízení zobrazené na stránce s potvrzením připojení je skutečně zařízení, k němuž se chcete připojit. I když bude zobrazeno zařízení nesprávné, pokud zvolíte "Ano", budete k němu stále připojeni. Pokud se bude v blízkosti vyskytovat jiné zařízení se zapnutou funkcí Wi-Fi, doporučujeme nastavit parametr [Heslo Wi-Fi] na [ON] (→[267](#page-266-1)).

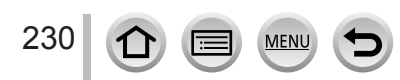

### **Použití hesla pro nastavení připojení**

Když je [Heslo Wi-Fi] nastaveno na [ON], můžete posílit zabezpečení použitím manuálního vstupu nebo QR kódu pro ověření heslem.

#### **Příprava**

**(Na fotoaparátu)** Nastavte [Heslo Wi-Fi] na [ON]. (→[267](#page-266-1))

#### ■**Při načítání QR kódu kvůli připojení (Na fotoaparátu)**

 **→ [Nastavení] → [Wi-Fi] → [Funkce Wi-Fi] → [Nové připojení] → [Vzdálené snímání a zobrazení]**

Identifikátor SSID a heslo QR kód

- Zobrazí se informace (QR kód, SSID a heslo) požadované k přímému připojení vašeho smartphonu k tomuto přístroji.
- Tyto informace můžete zobrazit také stiskem [Wi-Fi] na fotoaparátu.

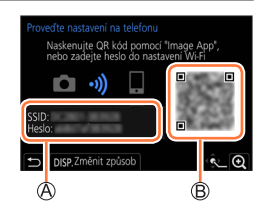

#### **(Na smartphonu)**

 $@$  Spust'te aplikaci "Image App"

- Vyberte položku "QR kód"
	- Pokud je smartphone připojen k bezdrátovému přístupovému bodu, zobrazení QR kódu může nějakou dobu trvat.
	- (Pro zařízení iOS) Zobrazí se stránka pro potvrzení. Pokračujte volbou [OK].
- 3) Použijte aplikaci "Image App" a naskenujte QR kód zobrazený na displeji fotoaparátu
	- Pokud na fotoaparátu stisknete tlačítko [MENU/SET], QR kód se zvětší.

**Pokud používáte zařízení typu Android, nastavení dokončete podle následujících pokynů. Podle níže uvedených kroků pokračujte pouze tehdy, pokud používáte zařízení typu iOS (iPhone, iPod touch, iPad).**

Nainstalujte profil

- Pokud je smartphone zajištěn heslem, zadejte ho, abyste ho mohli odemknout.
- Ukončete prohlížeč
- V menu nastavení zapněte funkci Wi-Fi
- Na stránce nastavení Wi-Fi vyberte identifikátor SSID zobrazený na fotoaparátu
- ® Spusťte aplikaci "Image App"
- (Zařízení iOS) Napodruhé už nejsou kroky  $\mathcal D$  až  $\mathcal D$  požadovány.

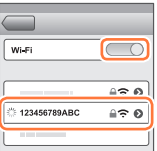

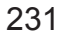

## ■**Chcete-li navázat připojení, zadejte ručně heslo (Na fotoaparátu)**

 **→ [Nastavení] → [Wi-Fi] → [Funkce Wi-Fi] → [Nové připojení] → [Vzdálené snímání a zobrazení]**

Identifikátor SSID a heslo QR kód

• Zobrazí se informace (QR kód, SSID a heslo) požadované k přímému připojení vašeho smartphonu k tomuto přístroji.

• Informace lze zobrazit také stiskem tlačítka [Wi-Fi] na fotoaparátu.

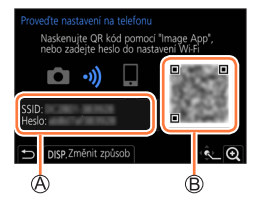

#### **(Na smartphonu)**

- V menu nastavení zapněte funkci Wi-Fi
- Na stránce nastavení Wi-Fi vyberte identifikátor SSID zobrazený na fotoaparátu
- Zadejte heslo zobrazené na fotoaparátu (Pouze při prvním připojení)
- 4) Spusťte aplikaci "Image App"

## **Změna metody připojení Wi-Fi**

Chcete-li změnit způsob připojení, postupujte následovně:

 **→ [Nastavení] → [Wi-Fi] → [Funkce Wi-Fi]** 

**→ [Nové připojení] → [Vzdálené snímání a zobrazení] → tlačítko [DISP.]**

nebo

 **→ Tlačítko [DISP.] → [Nové připojení] → [Vzdálené snímání a zobrazení] → Tlačítko [DISP.]**

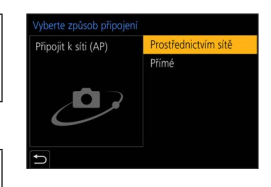

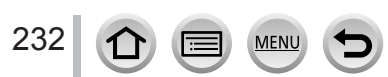

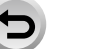

# ≙∻ ഖി 123456789ABC ≙ຈຄ

 $\overline{\bigcirc}$ 

Wi-Fi

#### ■**Při připojení použitím [Prostřednictvím sítě] (Na fotoaparátu)**

Vyberte [Prostřednictvím sítě] a stiskněte [MENU/SET]

• Fotoaparát připojte k bezdrátovému přístupovému bodu způsobem (→[261](#page-260-0)).

#### **(Na smartphonu)**

V menu nastavení zapněte funkci Wi-Fi

Vyberte bezdrátový přístupový bod, k němuž jste připojili fotoaparát, a nastavte 4) Spusťte aplikaci "Image App"

## ■**Při připojení použitím [Přímé]**

#### **(Na fotoaparátu)**

Vyberte [Přímé] a stiskněte [MENU/SET] • Fotoaparát připojte ke smartphonu na základě metody připojení (→[264](#page-263-0)).

#### **(Na smartphonu)**

2 Spusťte aplikaci "Image App"

## **Ukončení Wi-Fi připojení**

#### *1* **Fotoaparát přepněte do režimu záznamu.**

- Namáčknutím spouště se vraťte do režimu záznamu.
- *2* **Chcete-li Wi-Fi připojení ukončit, vyberte z menu fotoaparátu odpovídající položku**

 **→ [Nastavení] → [Wi-Fi] → [Funkce Wi-Fi] → [Ano]**

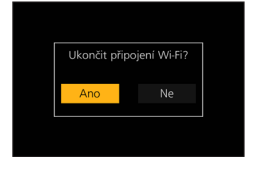

• Připojení lze ukončit také stiskem tlačítka [Wi-Fi] na fotoaparátu.

#### **3** Na smartphonu ukončete aplikaci "Image App"

●Při záznamu v režimu Předsériové snímání 4K pomocí smartphonu ukončete připojení pouze při přepnuto na záznam Sériové snímání 4K stiskem tlačítka [Q.MENU/ $\bigcirc$ ] na fotoaparátu.

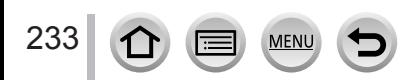

#### ■**Požadována bezdrátová konektivita**

Bezdrátová konektivita se mění s ohledem na funkci, která se bude používat po připojení ke smartphonu.

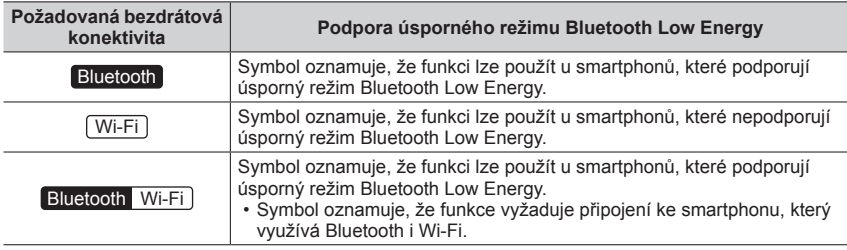

## <span id="page-233-0"></span>**Zapnutí/vypnutí fotoaparátu prostřednictvím smartphonu**

#### **Požadovaná bezdrátová konektivita:** Bluetooth Wi-Fi

I když je fotoaparát vypnutý, lze ho dálkově zapnout a ovládat z vašeho smartphonu. Tato funkce umožňuje zapnout fotoaparát ze vzdáleného místa a pořizovat snímky nebo prohlížet snímky z fotoaparátu, i když ho máte v batohu.

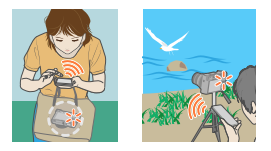

- *1* **Na smartphonu vytvořte připojení Bluetooth** (→[227](#page-226-1))
- *2* **Vyberte menu fotoaparátu**

 **→ [Nastavení] → [Bluetooth] → [Vzdálené buzení] → [ON]**

- *3* **Vypínač fotoaparátu [ON/OFF] přepněte do polohy [OFF]**
- *4* **Na smartphonu spusťte aplikaci "Image App" a funkci Bluetooth přepněte do režimu, který umožňuje vytvořit připojení (pohotovostní režim)**
- *5* **Proveďte operaci na smartphonu**

 $\mathbb{O}$  Vyberte  $[\uparrow \uparrow]$ 

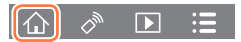

- Vyberte položku [Remote operation]
	- Fotoaparát se automaticky zapne a umožní navázat Wi-Fi připojení automaticky.
		- (Zařízení iOS) S ohledem na stav připojení smartphonu budete na stránce nastavení Wi-Fi možná chtít připojené zařízení změnit. Při změně nastavení postupujte podle zobrazených pokynů na smartphonu.

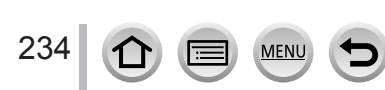

### ■**Vypnutí fotoaparátu prostřednictvím smartphonu**

1 Vyberte [  $\bigcap$  ]

② Vyberte [ ( OFF]

●Pokud je položka [Vzdálené buzení] nastavena na [ON], funkce Bluetooth bude pokračovat v činnosti i poté, kdy je fotoaparát vypnutý, což vede k vybíjení akumulátoru.

## <span id="page-234-0"></span>**Ovládání spouště fotoaparátu prostřednictvím smartphonu (záznam s ovládáním na dálku)**

**Požadovaná bezdrátová konektivita:** Wi-Fi

*1* **Připojte se ke smartphonu** (→[226](#page-225-0))

#### *2* **Proveďte operaci na smartphonu**

Pokud je fotoaparát již připojen ke smartphonu prostřednictvím Bluetooth, vyberte režim  $[\hat{\wedge}] \rightarrow$ [Remote operation].

(Zařízení iOS) S ohledem na stav připojení smartphonu budete na stránce nastavení Wi-Fi možná chtít připojené zařízení změnit. Při změně nastavení postupujte podle zobrazených pokynů na smartphonu.

① Vyberte [♂]

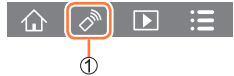

Vyfotografujte snímky

- Pořízené snímky se ukládají do fotoaparátu.
- Některá nastavení nejsou dostupná.

#### ■**Nastavení vyšší priority mezi fotoaparátem a smartphonem k provádění operací**

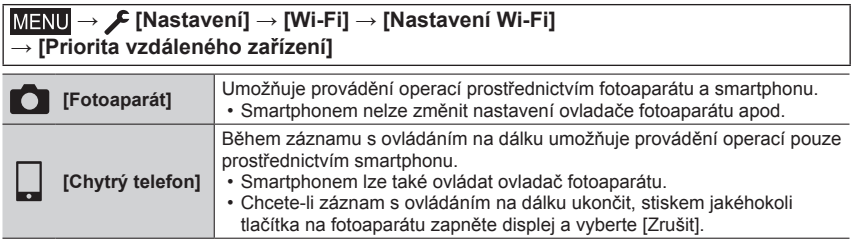

• Nastavení této funkce nelze po dobu aktivního připojení změnit.

- ●Fotoaparát se může při vysunutí tubusu objektivu naklonit. Ujistěte se, že je fotoaparát zajištěn na místě na stativu nebo jiným způsobem.
- ●Tato funkce není dostupná v následujících případech:
	- Režim Panoramatický snímek (Když je funkce [Priorita vzdáleného zařízení] nastavena na [ ] ([Chytrý telefon]), lze dočasně přepnout do režimu Program AE pro záznam s ovládáním na dálku pouze během ovládání na dálku.)
	- V režimu [Časosběrný snímek]

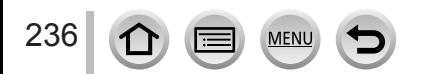

## **Použití smartphonu k ovládání spouště pouze prostřednictvím připojení Bluetooth**

**Požadovaná bezdrátová konektivita:** Bluetooth

#### *1* **Na smartphonu vytvořte připojení Bluetooth** (→[227](#page-226-1))

#### *2* **Proveďte operaci na smartphonu**

① Vyberte [  $\bigcap$  ]

- Vyberte položku [Shutter Remote Control]
- Vyfotografujte snímky
	- Další podrobnosti týkající se ovládání [Shutter Remote Control] naleznete pod položkou [Help] v nabídce "Image App".
	- Možnost [Shutter Remote Control] je dostupná pouze při přepnutí vypínače fotoaparátu [ON/ OFF] na [ON].
	- Zobrazení Živý náhled ve fotoaparátu nelze sledovat na smartphonu.
	- Pokud se fotoaparát vypne po aktivaci režimu [Režim spánku] během záznamu, vyberte znovu položku [Shutter Remote Control] a prostřednictvím smartphonu fotoaparát znovu zapněte. (Tato funkce je povolena pouze tehdy, když je položka [Vzdálené buzení] nastaven na [ON] a položka [Auto přenos] na [OFF].)

<span id="page-236-0"></span>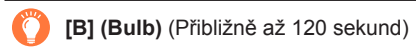

Záznam v režimu [B] (Bulb) lze uskutečnit, pokud je rychlost závěrky nastavena v režimu Ruční expozice na hodnotu [T] (čas).

Tato funkce je vhodná, když pořizujete snímky hvězd na noční obloze nebo noční scénu, protože závěrku lze ponechat otevřenou od zahájení záznamu až do konce.

#### *1* **Proveďte operaci na smartphonu**

 $\circled{1}$  Tlačítkem  $\circled{1}$  spusťte záznam (stiskněte a přidržte  $\circled{1}$ )

(2) Chcete-li záznam ukončit, uvolněte prst ze symbolu [  $\odot$  ]

- Chcete provádět záznam se spouští zafixovanou v domáčknuté poloze, posuňte ikonu  $\lceil \cdot \rceil$  ve směru LOCK. (Chcete-li záznam ukončit, posuňte ikonu [···] opačným směrem nebo stiskněte spoušť.)
- Pokud je během záznamu v režimu [B] (Bulb) odpojen modul Bluetooth, znovu jej připojte a proveďte operaci ukončení záznamu s využitím smartphonu.
- Na displeji fotoaparátu bude zobrazen symbol "[T] (čas)".

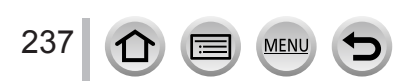

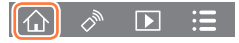

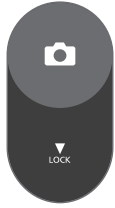

#### ■**Zkrácení doby potřebné k zotavení po režimu spánku**

Vyberte funkci smartphonu, která se bude používat jako prioritní při probuzení fotoaparátu z režimu [Režim spánku] prostřednictvím smartphonu.

#### **Příprava**

Položky [Bluetooth] a [Vzdálené buzení] nastavte na [ON]. (→[234](#page-233-0))

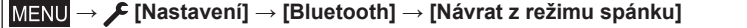

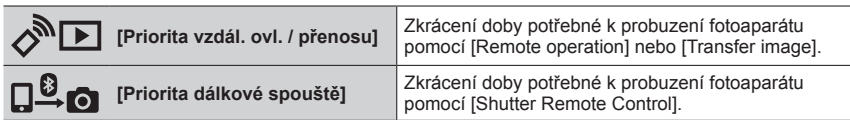

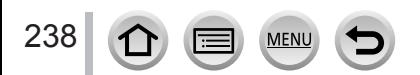

## <span id="page-238-0"></span>**Přehrávání nebo ukládání snímků uložených ve fotoaparátu nebo jejich přenos na servery sociálních sítí**

## **Požadovaná bezdrátová konektivita:** Wi-Fi

### *1* **Připojte se ke smartphonu** (→[226](#page-225-0))

#### *2* **Proveďte operaci na smartphonu**

Pokud je fotoaparát již připojen ke smartphonu prostřednictvím Bluetooth, vyberte režim  $\{\bigwedge\}$   $\rightarrow$ [Remote operation].

(Zařízení iOS) S ohledem na stav připojení smartphonu budete na stránce nastavení Wi-Fi možná chtít připojené zařízení změnit. Při změně nastavení postupujte podle zobrazených pokynů na smartphonu.

#### **Vyberte [ ]**

• Zařízení snímků, které se mají zobrazit, lze na displeji přepnout pomocí ikony vlevo nahoře. Chcete-li zobrazit snímek uložený ve pomocrikomy vievo námore. Oncele-il zobrazil smírick diozeny vehicle Přepnout

## **(Přehrávání snímku)**

#### **Při dotyku se snímek zobrazí ve větším rozměru**

• Při přehrávání videosekvencí je objem dat při přenosu videosekvencí do aplikace "Image App" omezen. Z toho důvodu může být kvalita snímku odlišná od skutečné videosekvence, která byla zaznamenána. V závislosti na vašem smartphonu a prostředí, ve kterém ho používáte, můžete zaznamenat snížení kvality obrazu nebo přeskakování zvukové stopy při přehrávání videosekvencí a statických snímků.

#### **(Ukládání a odesílání snímků na webové služby, např. SNS)**

#### **Stiskněte a přidržte snímek a přetáhněte ho**

- Videosekvence ve formátu AVCHD, videosekvence MP4 s nastavením parametru [Kvalita zázn.] na velikost [4K], sekvenční soubory 4K a snímky zaznamenané v režimu [Dodatečné zaostření] nelze uložit.
- Statické snímky ve formátu RAW lze ukládat pouze na smartphonech se systémem Android 7.0 nebo vyšším nebo iOS 10.0 nebo vyšším. Na některých smartphonech nebo na některých verzích operačních systémů se však snímky nemusí zobrazovat správně.

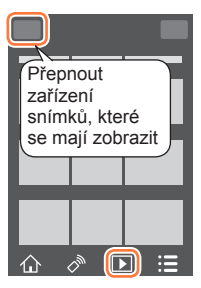

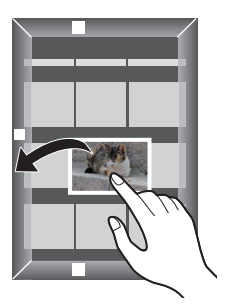

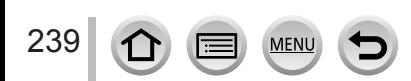

## <span id="page-239-0"></span>**Automatický přenos pořízených snímků do smartphonu**

#### **Požadovaná bezdrátová konektivita:** Bluetooth Wi-Fi

Fotoaparát automaticky přenáší zaznamenané snímky do smartphonu připojeného přes Bluetooth prostřednictvím Wi-Fi.

- *1* **Na smartphonu vytvořte připojení Bluetooth** (→[227](#page-226-1))
- *2* **Vyberte menu fotoaparátu**

## **→ [Nastavení] → [Bluetooth] → [Auto přenos] → [ON]**

- Pokud se na fotoaparátu zobrazí stránka pro potvrzení s výzvou k ukončení Wi-Fi připojení, ukončete jej volbou [Ano].
- *3* **Na smartphonu vyberte [YES] (zařízení Android) nebo [Wi-Fi Setup] (zařízení iOS)**
	- Fotoaparát naváže Wi-Fi připojení automaticky.
		- (Zařízení iOS) Při změně připojeného zařízení na stránce nastavení Wi-Fi postupujte podle pokynů zobrazených na displeji smartphonu.

#### *4* **Zkontrolujte nastavení odesílání a vyberte [Nast.]**

- Chcete-li nastavení odesílání změnit, stiskněte tlačítko [DISP.]. (→[248](#page-247-0))
- Fotoaparát vstoupí do režimu, kdy může automaticky přenášet snímky, a na stránce záznamu se zobrazí  $\lceil \mathbf{\widehat{P}}\rceil$ . (Pokud se na stránce záznamu nezobrazí položka [Auto přenos], snímky nelze přenášet automaticky. Zkontrolujte stav Wi-Fi připojení ke smartphonu.)

#### *5* **Pořiďte snímek pomocí fotoaparátu**

- Při každém fotografování se pořízený snímek automaticky odešle.
- Při odesílání souboru se na stránce záznamu zobrazí  $\left[\right.$ 1.

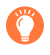

Pokud předem nastavíte funkci [Auto přenos] na [ON], připojení Wi-Fi/Bluetooth se naváže automaticky a při příštím zapnutí fotoaparátu a spuštění aplikace "Image App" na smartphonu bude zahájen automatický přenos.

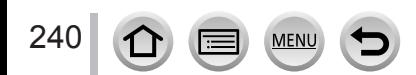

#### ■**Ukončení automatického přenosu snímků**

V kroku *2* vyberte [OFF].

• Zobrazí se stránka pro potvrzení s výzvou k ukončení Wi-Fi připojení.

- ●**Při nastavení položky [Auto přenos] z menu [Bluetooth] na [ON] bude parametr [Funkce Wi-Fi] vypnutý.**
- ●Pokud se přenos souboru přeruší kvůli vypnutí fotoaparátu, fotoaparát znovu zapněte a přenos souboru se spustí znovu.
	- Opakované odeslání souborů, které nebyly doručeny, nemusí být možné, pokud nastala změna stavu jejich úložiště. Pokud například před dalším zapnutím fotoaparátu vyměníte kartu, soubory se znovu nemusí odeslat.
	- Pokud je počet souborů, které nebyly doručeny, velký, opakované odeslání všech souborů nemusí být možné.
- ●Videosekvence, sekvenční soubory 4K a snímky zaznamenané v režimu [Dodatečné zaostření] nelze přenášet automaticky.
- ●Statické snímky ve formátu RAW lze ukládat pouze na smartphonech se systémem Android 7.0 nebo novějším nebo iOS 10.0 nebo novějším. Na některých smartphonech nebo na některých verzích operačních systémů se však snímky nemusí zobrazovat správně.

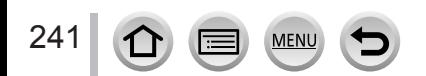

## <span id="page-241-0"></span>**Zápis informace o lokalitě smartphonu na pořízený snímek**

#### **Požadovaná bezdrátová konektivita:** Bluetooth

Smartphone odesílá informace o lokalitě do fotoaparátu prostřednictvím Bluetooth a fotoaparát provádí záznam během zápisu získané informace o lokalitě.

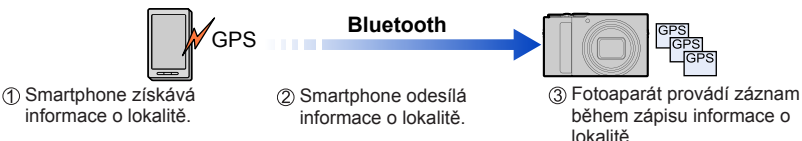

#### **Příprava**

Povolte funkci GPS na smartphonu.

- *1* **Na smartphonu vytvořte připojení Bluetooth** (→[227](#page-226-1))
- *2* **Vyberte menu fotoaparátu**

#### **→ [Nastavení] → [Bluetooth] → [Protokolování polohy] → [ON]**

• Fotoaparát vstoupí do režimu, v němž může zaznamenat informaci o lokalitě a na stránce záznamu se zobrazí [GPS].

#### *3* **Pořiďte snímek pomocí fotoaparátu**

• Informace o lokalitě budou zapsány do zaznamenaného snímku.

#### **Když je zobrazený údaj [ ] poloprůhledný**

Získání informace o lokalitě neproběhlo, takže data nelze zapsat. Stanovení polohy pomocí GPS na smartphonu nemusí bát možné, pokud se smartphone nachází v budově nebo v brašně. Smartphone přemístěte na místo, kde lze stanovení polohy optimalizovat, například tam, kde je dobře viditelná obloha, aby se stanovení polohy zdařilo. Řiďte se také pokyny v dokumentaci k vašemu smartphonu.

- Snímky opatřené informací o lokalitě jsou označeny symbolem [GPS].
- ●**Při používání této funkce věnujte zvláštní pozornost soukromí, právům na ochranu osobnosti objektu, apod. Používání na vlastní nebezpečí.**
- ●Při zápisu informace o lokalitě se baterie smartphonu rychleji vybíjí.
- ●Informaci o lokalitě nelze zapsat v následujících případech:
	- Videosekvence natočené ve formátu [AVCHD]

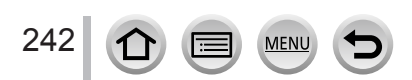

## <span id="page-242-1"></span>**Synchronizace hodin fotoaparátu prostřednictvím smartphonu**

#### **Požadovaná bezdrátová konektivita:** Bluetooth

Proveďte synchronizaci nastavení [Nastavit hodiny] v menu [Nastavení] a nastavení [Doma] nebo [Cíl cesty] v nabídce [Světový čas] ve fotoaparátu s nastavením smartphonu.

- *1* **Na smartphonu vytvořte připojení Bluetooth** (→[227](#page-226-1))
- *2* **Vyberte menu fotoaparátu**

 **→ [Nastavení] → [Bluetooth] → [Aut. nast. hodin] → [ON]**

## <span id="page-242-0"></span>**Kombinování snímků pořízených v režimu pohotového natáčení (Snap Movie) podle vašich preferencí ve smartphonu**

#### **Požadovaná bezdrátová konektivita:** Wi-Fi

Prostřednictvím smartphonu lze kombinovat videosekvence natočené s funkcí fotoaparátu [Video momentka]. Ke kombinovaným videosekvencím lze přidat hudbu. Kombinovanou videosekvenci lze uložit nebo nahrát na servery webových služeb.

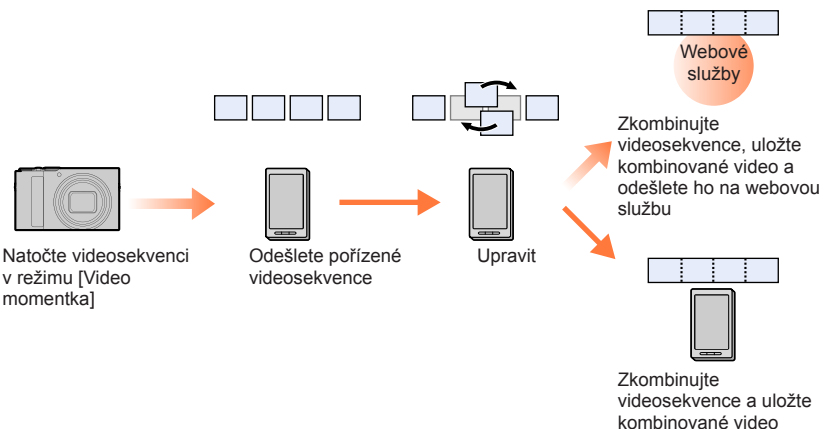

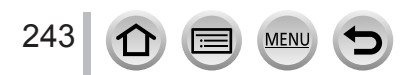

#### ■**Kombinování videosekvencí funkcemi smartphonu**

Připojte se ke smartphonu (→[226](#page-225-0))

Proveďte operaci na smartphonu

Pokud je fotoaparát již připojen ke smartphonu prostřednictvím Bluetooth, vyberte režim  $[\bigwedge] \rightarrow$ [Remote operation].

(Zařízení iOS) S ohledem na stav připojení smartphonu budete na stránce nastavení Wi-Fi možná chtít připojené zařízení změnit. Při změně nastavení postupujte podle zobrazených pokynů na smartphonu.

 $\bigcirc$  Vyberte  $[\wedge]$ 

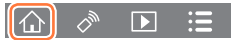

 $\bigotimes$  Vyberte  $\left[\begin{smallmatrix} \text{SNAP} \end{smallmatrix}\right]$ 

- [Video momentka] videosekvence s novějším datem pořízení budou vybrány a automaticky odeslány do smarphonu.
- Nejsou-li videosekvence s novějším datem pořízení k dispozici, zobrazí se stránka pro výběr videosekvencí. Vyberte videosekvence a odešlete je.

Chcete-li videosekvence upravit, použijte smartphone

- Přečtěte si [Help] aplikace "Image App", kde najdete další informace o práci s [Video momentka] v ... Image App".
- ●[Video momentka] aplikace "Image App" vyžaduje smartphone s podporou OS Android verze OS 4.3 nebo vyšší.

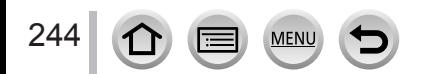

# <span id="page-244-0"></span>**Zobrazení statických snímků na televizoru**

Statické snímky lze zobrazit na televizoru, který je kompatibilní s funkcí DLNA (DMR).

 **→ [Nastavení] → [Wi-Fi] → [Funkce Wi-Fi] → [Nové připojení] → [Přehrávání na televizoru]**

- *1* **Vyberte [Prostřednictvím sítě] nebo [Přímé] pro připojení** (→[261](#page-260-0), [264](#page-263-0))
- *2* **Vyberte zařízení, k němuž se chcete připojit**
	- Po navázání připojení se zobrazí stránka.
- *3* **Fotografujte nebo prohlížejte statické snímky (na tomto přístroji)**
	- Chcete-li ukončit připojení, postupujte následujícím způsobem:

 $MENU \rightarrow \blacktriangleright$  [Nastavení]  $\rightarrow$  [Wi-Fi]  $\rightarrow$  [Funkce Wi-Fi]  $\rightarrow$  [Ano]

(Připojení lze ukončit také stiskem tlačítka [Wi-Fi].)

- ●Pokud zobrazíte snímky na televizoru pomocí funkce Wi-Fi, nezískáte výstup s rozlišením 4K. Chcete-li použít výstup snímků s rozlišením 4K, připojte přístroj k televizoru MicroHDMI kabelem.  $(\rightarrow 270)$  $(\rightarrow 270)$  $(\rightarrow 270)$
- ●Při připojení televizoru k fotoaparátu se může obrazovka televizoru dočasně vrátit do stavu před připojením. Když snímky vyfotografujete nebo přehrajete, zobrazí se znovu.
- ●I když jsou na tomto přístroji nastaveny parametry [Efekt] a [Zvuk], při přehrávání snímků na televizoru během prezentace jsou tato nastavení neaktivní.
- ●Nelze přehrávat videosekvence a sekvenční soubory 4K.
- ●Snímky zobrazené na stránce "Vícenásobné přehrávání" nebo na některých stránkách fotoaparátu se nezobrazují na televizoru.
- ●Při nastavení položky [Auto přenos] z menu [Bluetooth] na [ON] bude parametr [Funkce Wi-Fi] vypnutý.

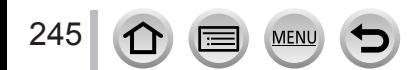

# **Odesílání snímků**

Při odesílání snímků nejprve vyberte [Nové připojení], potom vyberte způsob přenosu.

 **→ [Nastavení] → [Wi-Fi] → [Funkce Wi-Fi] → [Nové připojení] → [Odeslat snímky při záznamu] / [Odeslat snímky uložené ve fotoaparátu]**

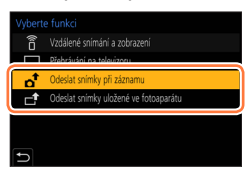

#### ■**Snímky, které lze odeslat**

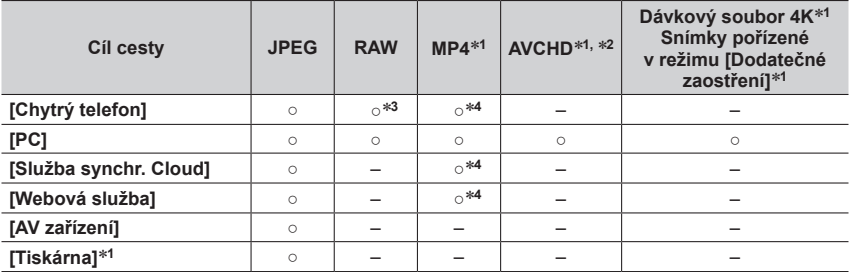

\*1 Odesílání prostřednictvím [Odeslat snímky při záznamu] není k dispozici.<br>\*2 Soubory větší než 4 GB nelze odesílat.<br>\*3 Vyžaduje se operační systém Android 7.0 nebo vyšší nebo iOS 10.0 nebo vyšší.<br>\*4 Kromě videosekvencí n

- 
- Některé snímky se nemusí přehrát ani odeslat, závisí na zařízení.
- Další informace o přehrávání snímků najdete v návodu k cílovému zařízení nebo nápovědě k webové službě, kam chcete snímky odeslat.

## <span id="page-245-0"></span>**[Odeslat snímky při záznamu]**

Při každém vyfotografování lze pořízený snímek automaticky odeslat do určeného zařízení.

• Během připojení v režimu [Odeslat snímky při záznamu] se na stránce záznamu zobrazuje ikona [ $\widehat{\mathcal{F}}$ ] a během odesílání souborů ikona [ ].

• Chcete-li ukončit připojení, postupujte následujícím způsobem:

 $MENU \rightarrow \blacktriangleright$  [Nastavení]  $\rightarrow$  [Wi-Fi]  $\rightarrow$  [Funkce Wi-Fi]  $\rightarrow$  [Ano]

• Během odesílání statického snímku nelze nastavení změnit.

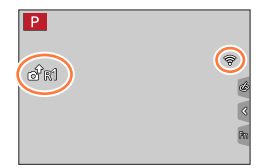

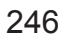

## Odesílání snímků

- ●Protože fotoaparát upřednostňuje záznam, odesílání může trvat déle.
- ●Pokud vypnete fotoaparát před dokončením odesílání nebo ukončíte připojení Wi-Fi (nebo v podobné situaci), neodeslané soubory nebudou odeslány znovu.
- ●Během odesílání se může stát, že snímky nebude možno odstranit, nebo nebudete moci použít menu [Přehrávání].
- ●Nastavíte-li [Časosběrný snímek], bude Wi-Fi spojení ukončeno a tato funkce nebude k dispozici.

## <span id="page-246-0"></span>**[Odeslat snímky uložené ve fotoaparátu]**

Pořízené snímky lze vybrat a odeslat.

**Když vyberete [Jednotlivý snímek]** Vyberte snímek Vyberte [Nast.]

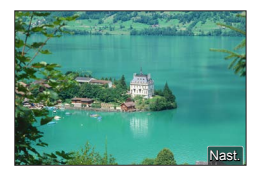

#### **Když vyberete [Více snímků]**

Vyberte snímek (opakovat) • Při opakované volbě bude nastavení zrušeno. Vyberte [OK]

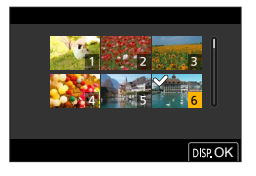

- Chcete-li připojení ukončit, vyberte možnost [Konec].
- ●Odeslání některých snímků pořízených jiným fotoaparátem nemusí být možné.
- ●Odeslání snímků, které byly změněny nebo upraveny na počítači, nemusí být možné.

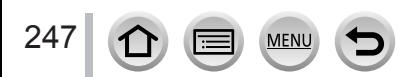

## <span id="page-247-0"></span>**Změna nastavení pro odesílání snímků**

Až připojení dokončíte, můžete tlačítkem [DISP.] nastavení odesílání změnit (např. velikost odesílaných snímků).

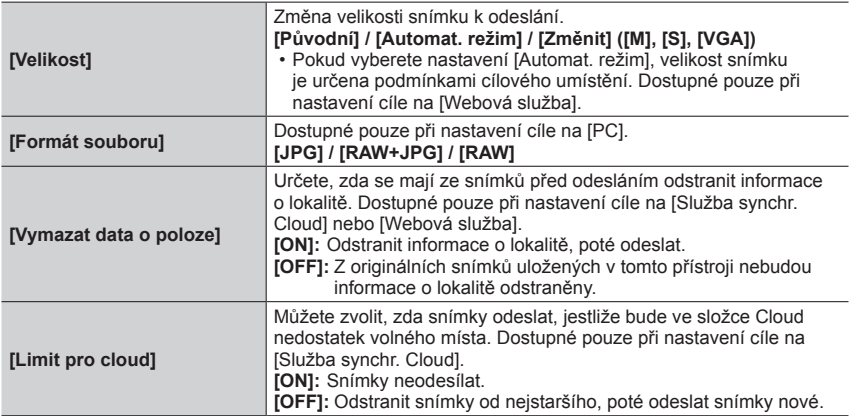

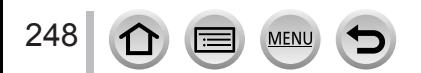

# **Odesílání snímků do smartphonu**

#### **Příprava**

Předem si nainstaluite aplikaci "Image App". (→[226](#page-225-1))

 **→ [Nastavení] → [Wi-Fi] → [Funkce Wi-Fi] → [Nové připojení] → [Odeslat snímky při záznamu] / [Odeslat snímky uložené ve fotoaparátu] → [Chytrý telefon]**

## *1* **Vyberte [Prostřednictvím sítě] nebo [Přímé] pro připojení** (→[261](#page-260-0), [264](#page-263-0))

#### **(Na smartphonu)**

#### ■**Při připojení pomocí [Prostřednictvím sítě]**

Zapněte funkci Wi-Fi

Vyberte a nastavte bezdrátový přístupový bod

(3) Spusťte aplikaci "Image App"

#### ■**Při připojení s nastavením [Připojení WPS]**\* **v režimu [Přímé]**

(1) Spusťte aplikaci "Image App"

\* WPS se vztahuje k funkci, která umožňuje snadnou konfiguraci nastavení týkajících se připojení a zabezpečení bezdrátových síťových zařízení. Chcete-li zkontrolovat, zda je smartphone, který používáte, kompatibilní s WPS, podívejte se do návodu k vašemu smartphonu.

#### ■**Při připojení pomocí [Ruční připojení] v [Přímé]**

Zapněte funkci Wi-Fi Vyberte SSID zobrazené na tomto přístroji 3) Spusťte aplikaci "Image App"

#### *2* **Vyberte zařízení, k němuž se chcete připojit**

#### *3* **Zkontrolujte nastavení odesílání a vyberte [Nast.]**

• Chcete-li nastavení odesílání změnit, stiskněte tlačítko [DISP.]. (→[248](#page-247-0))

#### **[Odeslat snímky při záznamu]**

*4* **Pořiďte statický snímek** (→[246](#page-245-0))

#### **[Odeslat snímky uložené ve fotoaparátu]**

#### *4* **Vyberte snímek** (→[247](#page-246-0))

●Při nastavení položky [Auto přenos] z menu [Bluetooth] na [ON] bude parametr [Funkce Wi-Fi] vypnutý.

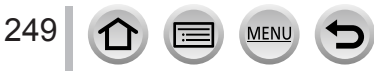

# <span id="page-249-0"></span>**Bezdrátový tisk**

Pořízené fotografie můžete tisknout bezdrátově na tiskárně kompatibilní s rozhraním PictBridge (kompatibilní s bezdrátovou LAN)\* . \* Kompatibilní se standardem DPS přes IP.

O podrobnosti týkající se tiskáren PictBridge (kompatibilních s bezdrátovou sítí) požádejte výrobce tiskárny.

 **→ [Nastavení] → [Wi-Fi] → [Funkce Wi-Fi] → [Nové připojení] → [Odeslat snímky uložené ve fotoaparátu] → [Tiskárna]**

*1* **Vyberte [Prostřednictvím sítě] nebo [Přímé] pro připojení** (→[261](#page-260-0), [264](#page-263-0))

## *2* **Vyberte tiskárnu, k níž se chcete připojit**

#### *3* **Vyberte statický snímek a tiskněte**

- Snímky se vybírají stejným způsobem, jako při připojení kabelem pro USB připojení. Podrobnosti viz (→[280](#page-279-0)).
- Chcete-li ukončit připojení, stiskněte tlačítko  $[Q.MENU/\blacktriangle]$ .
- ●Při nastavení položky [Auto přenos] z menu [Bluetooth] na [ON] bude parametr [Funkce Wi-Fi] vypnutý.

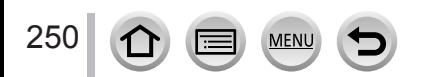

# <span id="page-250-0"></span>**Odesílání snímků do AV zařízení**

Statické snímky a videosekvence lze přenášet do AV zařízení doma (domácích AV zařízení), např. do rekordérů kompatibilních s DLNA.

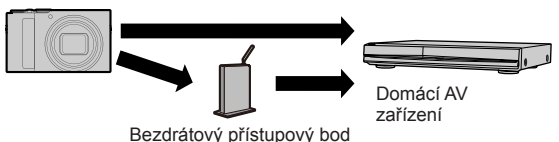

 **→ [Nastavení] → [Wi-Fi] → [Funkce Wi-Fi] → [Nové připojení]** 

- **→ [Odeslat snímky při záznamu] / [Odeslat snímky uložené ve fotoaparátu] → [AV zařízení]**
- *1* **Vyberte [Prostřednictvím sítě] nebo [Přímé] pro připojení** (→[261](#page-260-0), [264](#page-263-0))
- *2* **Vyberte zařízení, k němuž se chcete připojit**
- *3* **Zkontrolujte nastavení odesílání a vyberte [Nast.]** • Chcete-li nastavení odesílání změnit, stiskněte tlačítko [DISP.]. (→[248](#page-247-0))
- **[Odeslat snímky při záznamu]**
- *4* **Pořiďte statický snímek** (→[246](#page-245-0))
- **[Odeslat snímky uložené ve fotoaparátu]**
- *4* **Vyberte snímek** (→[247](#page-246-0))
- ●Odesílání se nemusí podařit, závisí to na provozním stavu AV zařízení. Odesílání může také chvíli trvat.
- ●Při nastavení položky [Auto přenos] z menu [Bluetooth] na [ON] bude parametr [Funkce Wi-Fi] vypnutý.

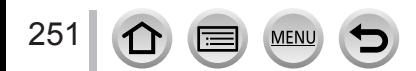

# <span id="page-251-0"></span>**Odesílání snímků do počítače**

#### **Příprava**

- Zapněte počítač.
- Před odesláním snímku do počítače připravte na počítači složky k příjmu snímků.
- Pokud se standardní nastavení pro pracovní skupinu na připojeném počítači změní, musíte změnit nastavení na fotoaparátu pod položkou [Připojení k PC]. (→[267](#page-266-2))

## **Vytvoření složky pro příjem snímků**

• Vytvořte uživatelský účet na počítači (název účtu (až 254 znaků) a heslo (až 32 znaků)) obsahující alfanumerické znaky. Pokus o vytvoření složky pro příjem se nemusí podařit, pokud bude účet obsahovat jiné než alfanumerické znaky.

#### ■ Používání aplikace "PHOTOfunSTUDIO"

Na počítač nainstalujte aplikaci "PHOTOfunSTUDIO" (→[275](#page-274-0))

Pomocí aplikace "PHOTOfunSTUDIO" vytvořte složku k příjmu snímků

• Podrobnosti naleznete v návodu k aplikaci "PHOTOfunSTUDIO" (PDF).

#### ■ Bez používání aplikace "PHOTOfunSTUDIO"

(Pro Windows) Podporované operační systémy: Windows 10 / Windows 8.1 / Windows 8 / Windows 7

Příklad: Windows 7

Zvolte složku, kterou chcete použít k příjmu, poté klikněte pravým tlačítkem Vyberte [Vlastnosti] a nastavte sdílení složky

• Podrobnosti naleznete v návodu k počítači nebo v nápovědě k operačnímu systému.

(Pro Mac)

Podporované operační systémy: OS X v10.5 až v10.11, macOS 10.12, macOS 10.13

Příklad: OS X v10.8

Zvolte složku, kterou chcete použít k příjmu, poté klikněte na položky v následujícím pořadí

[Soubor] → [Získat informace]

Povolte sdílení složky

• Podrobnosti naleznete v návodu k počítači nebo v nápovědě k operačnímu systému.

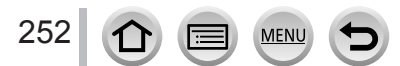
#### Odesílání snímků do počítače

### **Odesílání snímků do počítače**

 **→ [Nastavení] → [Wi-Fi] → [Funkce Wi-Fi] → [Nové připojení] → [Odeslat snímky při záznamu] / [Odeslat snímky uložené ve fotoaparátu] → [PC]**

*1* **Vyberte [Prostřednictvím sítě] nebo [Přímé] pro připojení** (→[261](#page-260-0), [264](#page-263-0))

#### *2* **Vyberte počítač, k němuž se chcete připojit**

- Pokud se počítač, ke kterému se chcete připojit, nezobrazí, vyberte položku [Manuální vložení] a poté zadejte název počítače (u modelů Mac název NetBIOSu).
- *3* **Vyberte složku, do které chcete odeslat**

#### *4* **Zkontrolujte nastavení odesílání a vyberte [Nast.]**

• Chcete-li nastavení odesílání změnit, stiskněte tlačítko [DISP.]. (→[248](#page-247-0))

#### **[Odeslat snímky při záznamu]**

### *5* **Pořiďte statický snímek** (→[246](#page-245-0))

### **[Odeslat snímky uložené ve fotoaparátu]**

*5* **Vyberte snímek** (→[247](#page-246-0))

- ●Ve specifikované složce se vytvoří složky seřazené podle data odeslání a snímky se uloží do těchto složek.
- ●Pokud se zobrazí stránka k zadání uživatelského účtu a zadání hesla, zadejte heslo, které jste nastavili na počítači.
- ●Pokud název počítače (u modelů Mac název NetBIOS) obsahuje mezery apod., jeho rozpoznání nemusí proběhnout správně. Pokud se nelze připojit, doporučujeme název počítače (u modelů Mac název NetBIOS) změnit na kombinaci pouze 15 nebo méně alfanumerických znaků.
- ●Pokud je v operačním systému nebo v zabezpečovacím softwaru povolena brána firewall, připojení fotoaparátu k počítači nemusí být možné.
- ●Při nastavení položky [Auto přenos] z menu [Bluetooth] na [ON] bude parametr [Funkce Wi-Fi] vypnutý.

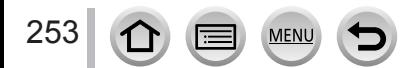

Prostřednictvím služby "LUMIX CLUB" můžete zasílat statické snímky a videosekvence na servery sociálních sítí apod. Volbou tohoto nastavení lze statické snímky a videosekvence automaticky přenášet na server [Služba synchr. Cloud] a statické snímky a videosekvence můžete přijímat na počítači nebo ve smartphonu.

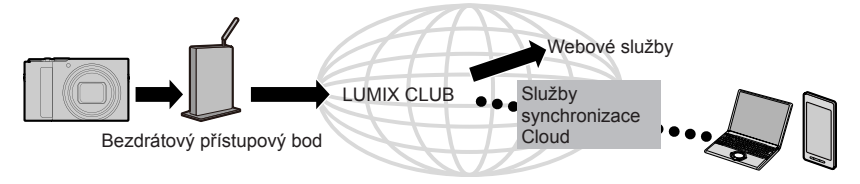

## **Při odesílání snímků na webové služby**

#### **Příprava**

- Registrace na serveru "LUMIX CLUB"  $(\rightarrow 258)$  $(\rightarrow 258)$  $(\rightarrow 258)$
- Abyste mohli snímky zasílat na konkrétní webovou službu, potřebujete registraci do dané služby.  $(\rightarrow 255)$
- ●**Společnost Panasonic nepřebírá žádnou odpovědnost za škody vzniklé v důsledku úniku, ztráty apod. snímků přenesených na webové služby.**
- ●**Při přenosu na webové služby snímky z fotoaparátu neodstraňujte ani po dokončeném odesílání, dokud si neověříte, že byly na webové služby přeneseny správně. Společnost Panasonic nepřebírá žádnou odpovědnost za škody vzniklé v důsledku odstranění snímků uložených v tomto přístroji.**
- ●Snímky přenesené na webové služby nelze na tomto fotoaparátu zobrazit ani odstranit.
- ●Pokud se odesílání snímků nezdaří, na e-mailovou adresu zaregistrovanou na serveru "LUMIX CLUB" bude odeslána zpráva s popisem závady.

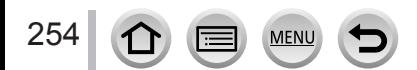

### **Registrace webové služby na "LUMIX CLUB"**

Kompatibilní webové služby si ověřte na stránce "FAQ/Contact us" na následujícím webu. https://lumixclub.panasonic.net/eng/c/lumix\_faqs/

#### **Příprava**

Ověřte si, zda máte vytvořen účet na webových službách, které chcete použít, a máte k dispozici přihlašovací údaje.

- *1* **Prostřednictvím smartphonu nebo počítače se připojte na "LUMIX CLUB"** https://lumixclub.panasonic.net/eng/c/
- *2* **Zadejte své přihlašovací ID a heslo pro "LUMIX CLUB" a přihlaste se ke službě**
- **3** Pokud jste na "LUMIX CLUB" nezaregistrovali svou e-mailovou adresu, **zaregistrujte ji**
- *4* **Vyberte webovou službu, kterou chcete použít pro nastavení odkazu webové služby, a zaregistrujte ji**
	- Při registraci služby postupujte podle zobrazených pokynů.

### **Odesílání snímků**

 **→ [Nastavení] → [Wi-Fi] → [Funkce Wi-Fi] → [Nové připojení] → [Odeslat snímky při záznamu] / [Odeslat snímky uložené ve fotoaparátu] → [Webová služba]**

- *1* **Vyberte [Prostřednictvím sítě] a připojte se** (→[261](#page-260-0))
- *2* **Vyberte webovou službu, k níž se chcete připojit**

### *3* **Zkontrolujte nastavení odesílání a vyberte [Nast.]**

• Chcete-li nastavení odesílání změnit, stiskněte tlačítko [DISP.]. (→[248](#page-247-0))

### **[Odeslat snímky při záznamu]**

*4* **Pořiďte statický snímek** (→[246](#page-245-0))

### **[Odeslat snímky uložené ve fotoaparátu]**

*4* **Vyberte snímek** (→[247](#page-246-0))

●Při nastavení položky [Auto přenos] z menu [Bluetooth] na [ON] bude parametr [Funkce Wi-Fi] vypnutý.

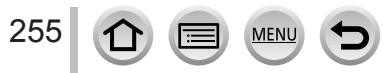

### <span id="page-255-0"></span>■**Rychlé odesílání snímků z fotoaparátu na webovou službu**

Zobrazte snímek

② Stiskněte v a poté stiskem <vyberte [Ano]

(Pokud přehráváte skupinové snímky po jednom, stiskněte

- a poté vyberte [Nahrát (Wi-Fi)] nebo [Nahrát vše (Wi-Fi)].)
- Stejnou operaci lze vykonat dotykem  $[\cdot]$ . (Při výběru skupinového snímku se dotkněte [ a, [ ], [  $\sqrt{m}$ ], [  $\sqrt{m}$ ], [ $\cdot$ ···]] a poté [ $\frac{1}{2}$ ]] a poté vyberte [Nahrát (Wi-Fi)] nebo [Nahrát vše (Wi-Fi)].)

Vyberte webovou službu, k níž se chcete připojit

Zkontrolujte nastavení odesílání a vyberte [Nast.]

- Když pokračujete s odesíláním jiného snímku, kroky (3), (4) nejsou nutné.
- Chcete-li změnit nastavení přenosu snímků, stiskněte tlačítko [DISP.]. (→[248](#page-247-0))
- Chcete-li připojení ukončit, stiskněte tlačítko [MENU/SET] nebo lze stránku přehrávání opustit dotykem jiných ovládacích prvků. Připojení lze ukončit také stiskem tlačítka [Wi-Fi] na fotoaparátu.

### **Změna nastavení pro odesílání snímků nebo webové služby**

Ukončete bezdrátové připojení a pokračujte od kroku  $\Phi$  a dále.

- Nastavení odesílání lze změnit také stiskem tlačítka [Wi-Fi] během používání Wi-Fi připojení.
- ●Pokud fotoaparát nemá žádné záznamy o připojení k dostupným bezdrátovým přístupovým bodům, vyberte metodu připojení a připojte fotoaparát k bezdrátovému přístupovému bodu.  $(\rightarrow 261)$  $(\rightarrow 261)$  $(\rightarrow 261)$
- ●Pokud nejste zaregistrováni pro "LUMIX CLUB", získejte přihlašovací ID a nastavte heslo. (→[258](#page-257-1))
- ●Pokud se snímky zobrazí jako skupina, odešlou se všechny. Pokud se zobrazí jeden snímek ze skupiny, odešle se pouze zobrazený snímek.

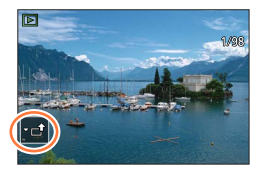

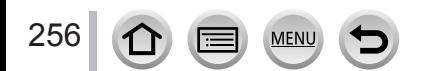

# **Odesílání snímků na [Služba synchr. Cloud]**

#### **Příprava**

Abyste mohli odesílat snímky do složky Cloud, musíte se zaregistrovat do prostředí "LUMIX CLUB" (→[258](#page-257-0)) a nakonfigurovat nastavení Cloud Sync. Ke konfiguraci nastavení Cloud Sync. použijte aplikaci "PHOTOfunSTUDIO" na počítači nebo "Image App" na smartphonu.

- ■**O** snímcích odeslaných do složky Cloud prostřednictvím služby [Služba synchr. **Cloud] (Aktualizováno od února 2018)**
- Odeslané snímky se budou dočasně ukládat do složky Cloud a lze je synchronizovat s používaným zařízením, např. s počítačem nebo smartphonem.
- Složka Cloud ukládá přenesené snímky po dobu 30 dnů (až 1 000 snímků). Přenesené snímky budou po uplynutí 30 dnů od přenosu automaticky odstraněny. Dále, pokud počet uložených snímků překročí 1 000, některé snímky mohou být odstraněny i dříve než 30 dnů od přenosu – v závislosti na nastavení parametru [Limit pro cloud]  $(\rightarrow 248)$  $(\rightarrow 248)$  $(\rightarrow 248)$ .
- Po dokončení stahování snímků ze složky Cloud do všech specifikovaných zařízení mohou být snímky ze složky Cloud odstraněny dokonce i během 30 dnů od přenosu.

### **→ [Nastavení] → [Wi-Fi] → [Funkce Wi-Fi] → [Nové připojení]**

- **→ [Odeslat snímky při záznamu] / [Odeslat snímky uložené ve fotoaparátu] → [Služba synchr. Cloud]**
- 
- *1* **Vyberte [Prostřednictvím sítě] a připojte se** (→[261](#page-260-0))

### *2* **Zkontrolujte nastavení odesílání a vyberte [Nast.]**

• Chcete-li nastavení odesílání změnit, stiskněte tlačítko [DISP.]. (→[248](#page-247-0))

### **[Odeslat snímky při záznamu]**

*3* **Pořiďte statický snímek** (→[246](#page-245-0))

### **[Odeslat snímky uložené ve fotoaparátu]**

*3* **Vyberte snímek** (→[247](#page-246-0))

●Při nastavení položky [Auto přenos] z menu [Bluetooth] na [ON] bude parametr [Funkce Wi-Fi] vypnutý.

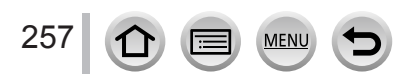

# <span id="page-257-0"></span>**O službě [LUMIX CLUB]**

Vyžádejte si přihlašovací údaje pro "LUMIX CLUB" (zdarma).

Podrobnosti vyhledejte na stránkách služby "LUMIX CLUB". https://lumixclub.panasonic.net/eng/c/

Mějte prosím na paměti:

- Služba může být pozastavena kvůli pravidelné údržbě nebo neočekávaným problémům, a její obsah může být změněn nebo přidán bez předchozího upozornění uživatelů.
- Služba může být zastavena zcela nebo zčásti na základě upozornění vydaného přiměřenou dobu předem.

### <span id="page-257-1"></span>**Vyžádání nových přihlašovacích údajů ([Nový účet])**

 **→ [Nastavení] → [Wi-Fi] → [Nastavení Wi-Fi] → [LUMIX CLUB] → [Nastavit/přidat účet] → [Nový účet]**

- Připojte se k síti. Výběrem [Další] přejděte na další stránku.
- *1* **Vyberte metodu připojení k bezdrátovému přístupovému bodu a nastavte** (→[261](#page-260-0)) • Výběrem [Další] přejděte na další stránku.
- *2* **Přečtěte si podmínky používání služby "LUMIX CLUB" a potom vyberte [Souhlasím]**
	- Stránky lze přepínat tlačítky  $\blacktriangle \blacktriangledown$ .
	- Chcete-li zobrazení stránky zvětšit, otočte páčkou zoomu ve směru T (zvětšení 2x).
	- Pokud po zvětšení stránky otočíte páčkou zoomu ve směru W, obnoví se původní velikost stránky (žádné zvětšení).
	- Tlačítky  $\blacktriangle \blacktriangledown \blacktriangle \blacktriangleright$  můžete posouvat zvětšenou oblast.
	- Chcete-li operaci zrušit bez získání přihlašovacího ID, stiskněte tlačítko [Q.MENU/ $\bigtriangleup$ ].

### *3* **Vložte heslo**

- Jako heslo zadejte libovolnou kombinaci 8 až 16 znaků a číslic.
- Podrobnosti o vkládání znaků naleznete v kapitole "Vkládání textu"  $(\rightarrow 51)$  $(\rightarrow 51)$  $(\rightarrow 51)$

### *4* **Zkontrolujte přihlašovací údaje a vyberte [OK]**

- Přihlašovací ID (12 místné číslo) se zobrazí automaticky. Při přihlašování do služby "LUMIX CLUB" prostřednictvím počítače je třeba zadat pouze číslice.
- Přihlašovací ID a heslo si nezapomeňte poznamenat.

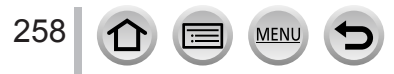

### <span id="page-258-0"></span>**Potvrzení a změna přihlašovacího ID a hesla ([Nastavit přihl. jméno])**

#### **Příprava**

Chcete-li použít dříve získané přihlašovací ID, potvrďte své ID a heslo.

Chcete-li heslo pro přihlášení do služby "LUMIX CLUB" změnit ve fotoaparátu, otevřete webovou stránku "LUMIX CLUB" na svém smartphonu nebo počítači a heslo "LUMIX CLUB" změňte nejdříve zde.

### **→ [Nastavení] → [Wi-Fi] → [Nastavení Wi-Fi] → [LUMIX CLUB] → [Nastavit/přidat účet] → [Nastavit přihl. jméno]**

- Zobrazí se přihlašovací ID a heslo.
- Heslo se zobrazí jako " $\star$ ".
- *1* **Vyberte položku, kterou chcete změnit**

### *2* **Zadejte své přihlašovací ID nebo heslo**

- Podrobnosti o vkládání znaků naleznete v kapitole "Vkládání textu"  $(\rightarrow 51)$  $(\rightarrow 51)$  $(\rightarrow 51)$
- Do fotoaparátu vložte nové heslo, které jste na svém smartphonu nebo počítači vytvořili.

### *3* **Vyberte položku [Odejít]**

### **Nastavení stejných přihlašovacích údajů pro fotoaparát a smartphone**

Nastavení stejného přihlašovacího ID na fotoaparátu i na smartphonu umožňuje pohodlné odesílání snímků z fotoaparátu do jiných zařízení nebo na webové služby.

### ■**Když fotoaparát nebo smartphone získal přihlašovací ID**

Tento přístroj připojte ke smartphonu (→[230](#page-229-0)) Z menu aplikace "Image App" nastavte společné přihlašovací údaje

• Po připojení fotoaparátu ke smartphonu se při zobrazení stránky přehrávání může objevit stránka nastavení pro společné přihlašovací ID.

### ■**Když fotoaparát a smartphone získaly odlišná přihlašovací ID**

Změňte přihlašovací ID a heslo každého zařízení.

• Změna přihlašovacího ID a hesla fotoaparátu: (→[259](#page-258-0))

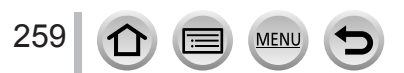

### Zkontrolujte podmínky používání služby "LUMIX CLUB"

Pokud byly podmínky použití aktualizovány, zkontrolujte podrobnosti.

 **→ [Nastavení] → [Wi-Fi] → [Nastavení Wi-Fi] → [LUMIX CLUB] → [Podmínky použití]**

### **Odstranění přihlašovacích údajů a účtu ze serveru "LUMIX CLUB"**

Před změnou majitele nebo likvidací fotoaparátu odstraňte přihlašovací ID. Můžete také vymazat svůj účet "LUMIX CLUB".

• Změny a další operace s přihlašovacím ID lze uskutečnit pouze s přihlašovacím ID, které získal fotoaparát.

 **→ [Nastavení] → [Wi-Fi] → [Nastavení Wi-Fi] → [LUMIX CLUB] → [Odstranit účet]**

- *1* **Na stránce pro potvrzení vymazání přihlašovacích údajů vyberte [Ano]** • Zobrazí se zpráva. Vyberte [Další].
- *2* **Na stránce pro potvrzení odstranění účtu vyberte [Ano]**
	- Zobrazí se zpráva. Vyberte [Další].
	- Pokud chcete v používání služby pokračovat, při volbě [Ne] se odstraní pouze přihlašovací ID.
- *3* **Vyberte [Další]**

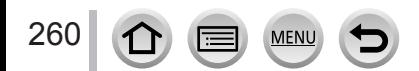

# <span id="page-260-1"></span>**O Wi-Fi připojení**

K dispozici jsou následující typy připojení.

### **→ [Nastavení] → [Wi-Fi] → [Funkce Wi-Fi]**

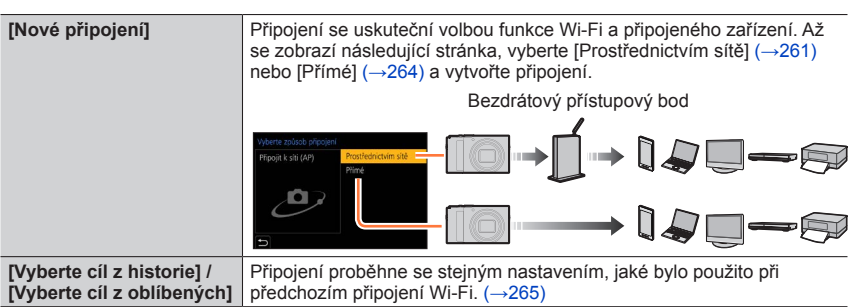

# <span id="page-260-0"></span>**Připojení přes bezdrátový přístupový bod ([Prostřednictvím sítě])**

Vyberte metodu připojení k bezdrátovému přístupovému bodu.

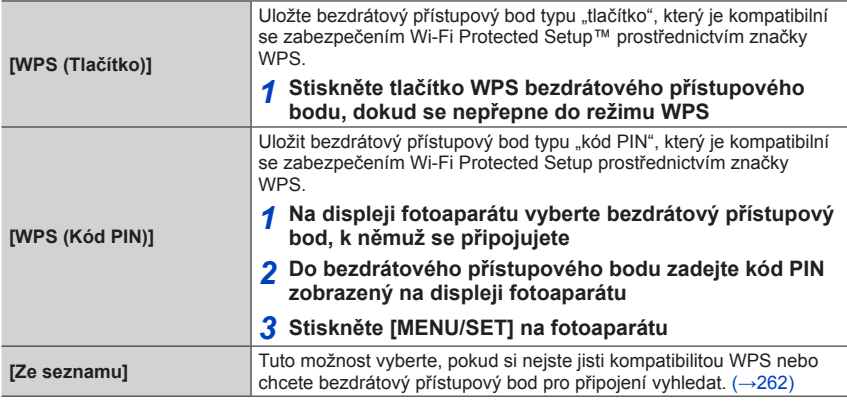

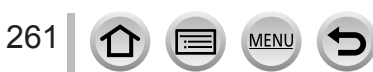

- Stránka nastavení se objeví pouze při prvním připojení. Metody připojení nastavené na tomto přístroji se ukládají a použijí se pro následující připojení. Chcete-li změnit bezdrátový přístupový bod, ke kterému se připojujete, stiskněte tlačítko [DISP.] a potom změňte cíl připojení.
- WPS se vztahuje k funkci, která umožňuje snadnou konfiguraci nastavení týkajících se připojení a zabezpečení bezdrátových síťových zařízení. Chcete-li zkontrolovat, zda je bezdrátový přístupový bod, který používáte, kompatibilní s WPS, podívejte se do návodu s pokyny k bezdrátovému přístupovému bodu.

### <span id="page-261-0"></span>**Pokud si nejste jisti kompatibilitou WPS (připojení v režimu [Ze seznamu])**

Vyhledejte dostupné bezdrátové přístupové body.

- Pokud je ověření v síti zašifrováno, potvrďte šifrovací klíč vybraného bezdrátového přístupového bodu.
- *1* **Vyberte bezdrátový přístupový bod, k němuž se připojujete**
	- Stiskem tlačítka [DISP.] znovu zahájíte hledání přístupového bodu.
	- Pokud nebyl nalezen žádný bezdrátový přístupový bod, postupujte podle odstavce "Při připojení v režimu [Manuální vložení]".

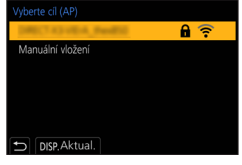

- *2* **(Pokud je ověření v síti zašifrováno) Zadejte šifrovací klíč**
	- Podrobnosti o vkládání znaků naleznete v kapitole "Vkládání textu" (→[51](#page-50-0))

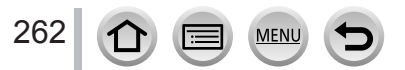

### ■**Při připojení v režimu [Manuální vložení]**

- Při připojení v režimu [Manuální vložení] potvrďte identifikátor SSID, typ ověření v síti, typ šifrování a šifrovací klíč bezdrátového přístupového bodu, který používáte.
- Na stránce kroku *1* části "Pokud si nejste jisti kompatibilitou WPS (připojení v režimu [Ze seznamu])", vyberte [Manuální vložení]
- Zadejte identifikátor SSID bezdrátového přístupového bodu, k němuž se připojujete, poté vyberte [Nast.]
	- Podrobnosti o vkládání znaků naleznete v kapitole "Vkládání textu" (→[51](#page-50-0))
- Vyberte typ ověření v síti

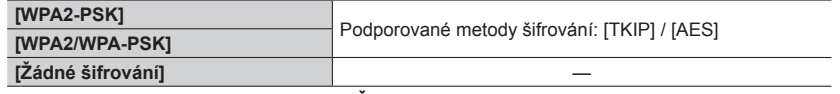

- **(Pokud byla vybrána jiná možnost než [Žádné šifrování])** Zadejte šifrovací klíč
- ●Při ukládání bezdrátového přístupového bodu se řiďte návodem k obsluze bezdrátového přístupového bodu a nastavením.
- ●Pokud nelze navázat připojení, elektromagnetický signál bezdrátového přístupového bodu může být příliš slabý. Podrobnosti naleznete v kapitolách "Zobrazované zprávy" (→[291](#page-290-0)) a "Otázky a odpovědi Odstraňování problémů" (→[297](#page-296-0)).
- ●Rychlost přenosu se může snížit nebo nemusí být použitelná, závisí na prostředí, kde se systém používá.

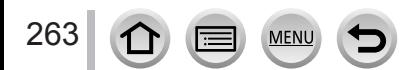

O Wi-Fi připojení

# <span id="page-263-0"></span>**Přímé připojení ([Přímé])**

Fotoaparát lze připojit přímo k vašemu zařízení.

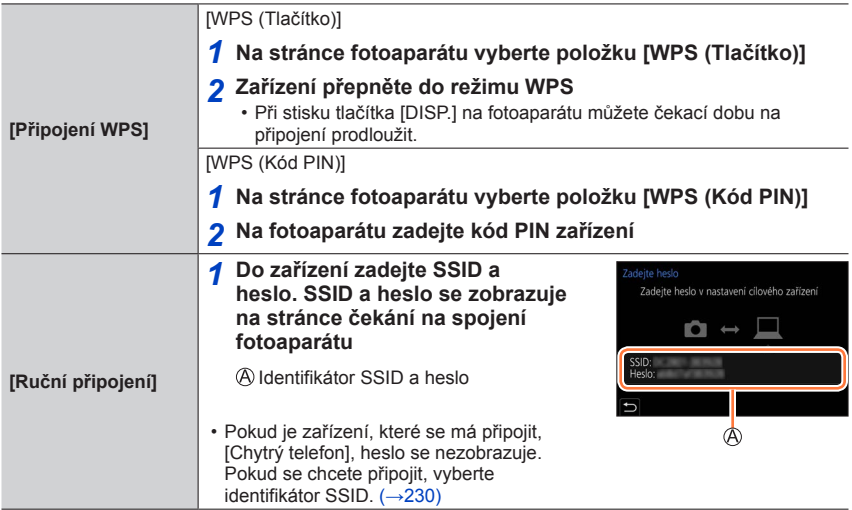

• Podrobnosti vyhledejte v návodu k obsluze svého zařízení.

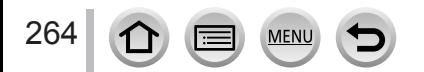

### <span id="page-264-0"></span>**Rychlé připojení se stejným nastavením, jaké bylo použito dříve ([Vyberte cíl z historie] / [Vyberte cíl z oblíbených])**

Fotoaparát uchovává časovou historii použití Wi-Fi připojení. Položky Historie lze zaregistrovat mezi Oblíbené.

Připojením ze seznamu Historie nebo Oblíbené se lze snadno připojit se stejným nastavením, jaké jste použili dříve.

- Pokud se nastavení Wi-Fi zařízení, k němuž se připojujete, změnilo, připojení zařízení nemusí být možné.
- *1* **Nastavte položky menu**

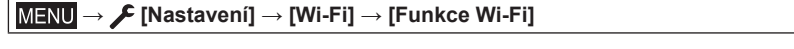

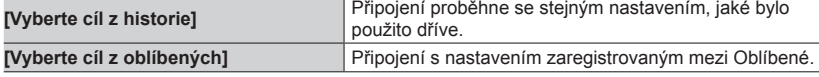

### *2* **Vyberte požadované nastavení připojení**

• Při volbě položek Historie nebo Oblíbené si můžete stiskem tlačítka [DISP.] prohlédnout podrobnosti o připojení.

### **Uložení položek historie do oblíbených**

## **→ [Nastavení] → [Wi-Fi] → [Funkce Wi-Fi]**

**→ [Vyberte cíl z historie]**

### *1* **Vyberte položku, kterou chcete uložit, a stiskněte**

### *2* **Zadejte registrační název**

- Podrobnosti o vkládání znaků naleznete v kapitole "Vkládání textu" (→[51](#page-50-0))
- Lze zadat až 30 znaků. Dvoubajtový znak bude zpracován jako dva znaky.

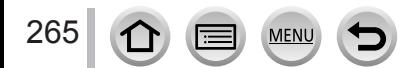

### O Wi-Fi připojení

### **Úprava položek zaregistrovaných mezi Oblíbené**

# **→ [Nastavení] → [Wi-Fi] → [Funkce Wi-Fi]**

**→ [Vyberte cíl z oblíbených]**

#### *1* **Ze seznamu Oblíbené vyberte položku, kterou chcete upravit, a stiskněte**

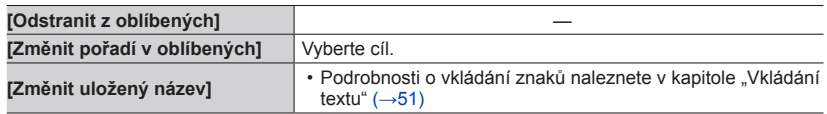

●Počet nastavení, které lze uložit do historie, je omezen. Často používaná Wi-Fi připojení si zaregistrujte a uložte mezi Oblíbené.

- ●Při spuštění funkce [Obnov.Wi-Fi] bude obsah uložený pod položkami Historie a Oblíbené odstraněn.
- ●Pokud je zařízení, k němuž se chcete připojit (smartphone apod.), připojeno k jinému bezdrátovému přístupovému bodu než fotoaparát, nelze připojit zařízení k fotoaparátu prostřednictvím [Přímé]. Nastavení Wi-Fi zařízení, k němuž se chcete připojit, změňte tak, aby byl přístupový bod, který se má použít, nastaven na fotoaparát.
- Lze také vybrat položku [Nové připojení] a zařízení přepojit. (→[261](#page-260-1))
- ●Při připojení k síti, do níž je připojeno mnoho počítačů, může být navázání připojení obtížné, protože fotoaparát vyhledává dříve připojené zařízení mezi velkým počtem zařízení. Pokud se nelze připojit, zkuste připojení pod položkou [Nové připojení].

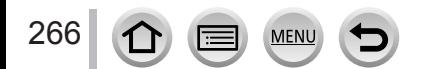

# **[Nastavení Wi-Fi]**

Proveďte konfiguraci nastavení požadovaného pro funkce Wi-Fi. Při připojení k Wi-Fi nelze [Nastavení Wi-Fi] změnit.

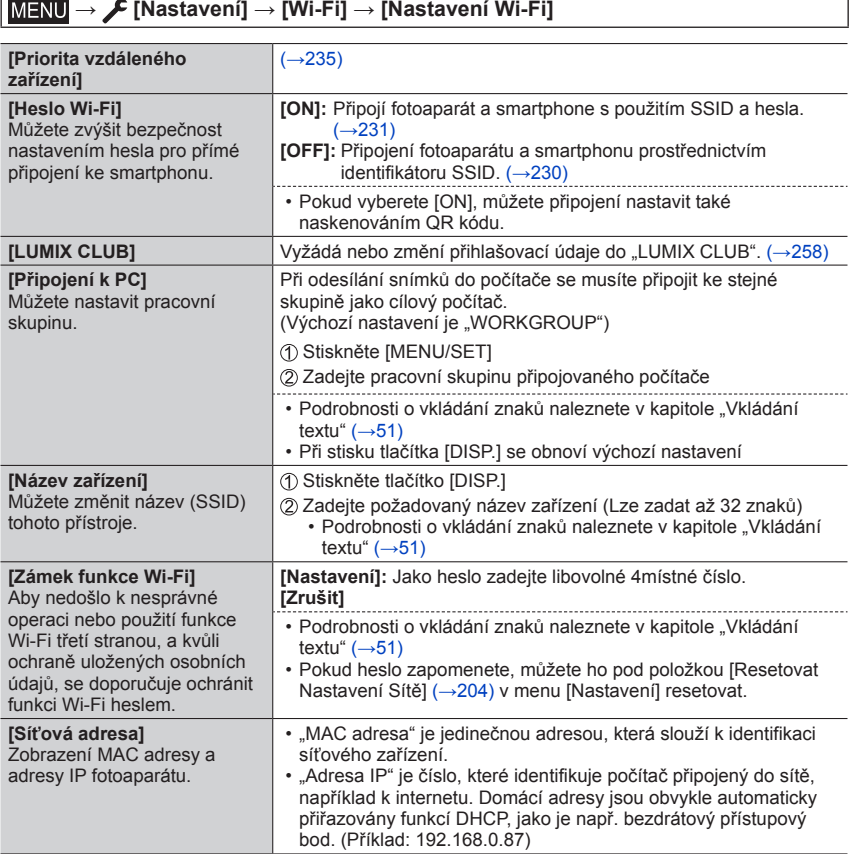

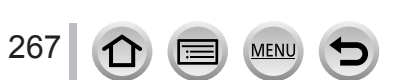

# **Využití videosekvencí 4K**

# **Sledování videosekvencí 4K**

### ■**Sledování na obrazovce televizoru**

Pokud tento přístroj připojíte k televizoru kompatibilnímu se 4K a přehrajete videosekvenci pořízenou s nastavením [Kvalita zázn.] na [4K], můžete sledovat filmy ve vysokém rozlišení 4K. Videosekvence 4K lze přehrávat také na připojených televizorech s vysokým rozlišením a jiných zařízeních, které nepodporují 4K, i když bude výstupní rozlišení nižší.

#### **Příprava** • Režim [Režim HDMI (přehrávat)] (→[201](#page-200-0)) nastavte na [AUTO] nebo [4K/25p].

- Při připojení k televizoru, který rozlišení 4K nepodporuje, vyberte [Automat. režim].
- Tento přístroj připojte k televizoru kompatibilnímu se 4K prostřednictvím microHDMI kabelu a vyvolejte stránku přehrávání (→[270](#page-269-0))
	- Pokud je parametr [VIERA link] ve fotoaparátu nastaven na [ON] a fotoaparát je připojen k televizoru Panasonic (VIERA), kompatibilnímu s funkcí VIERA Link (HDMI), televizor automaticky přepne svůj vstup a zobrazí se stránka k přehrávání. Podrobnosti viz (→[273](#page-272-0)).
	- Máte-li videosekvence pořízené s položkou [Formát záznamu] nastavenou na [MP4] a jejich velikostí nastavenou na [4K] v [Kvalita zázn.], můžete je přehrávat vložením SD karty do čtečky paměťových karet televizoru kompatibilního se 4K.
	- Přečtěte si návod k obsluze televizoru.

### ■**Sledování videosekvencí 4K na obrazovce počítače**

Chcete-li přehrávat videosekvence natočené s nastavením [Kvalita zázn.] [4K] na počítači, použijte software "PHOTOfunSTUDIO".

- Přehrávání a úprava videosekvencí 4K vyžaduje PC s vysokým výkonem.
- Podrobnosti naleznete v návodu k aplikaci "PHOTOfunSTUDIO" (PDF).

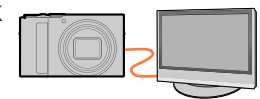

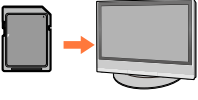

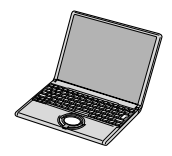

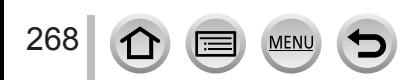

Využití videosekvencí 4K

### **Ukládání videosekvencí 4K**

Videosekvence 4K nelze prostřednictvím rekordéru Panasonic přenášet ani kopírovat na disky Blu‑ray nebo DVD.

#### ■**Ukládání videosekvencí 4K na počítači**

K importu videosekvencí 4K do počítače lze použít software "PHOTOfunSTUDIO".

• Podrobnosti naleznete v návodu k aplikaci "PHOTOfunSTUDIO" (PDF).

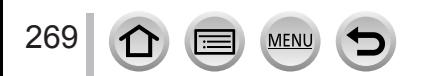

#### <span id="page-269-0"></span>**Příprava**

Fotoaparát i televizor vypněte.

## *1* **Fotoaparát připojte k televizoru**

Zkontrolujte orientaci konektoru a zasuňte ho přímým směrem. (Pokud je kabel zasunut nesprávným směrem, konektor se může zdeformovat a způsobit provozní závadu.) Také ho nezapojujte do nesprávné patice. Mohlo by dojít k poškození přístroje.

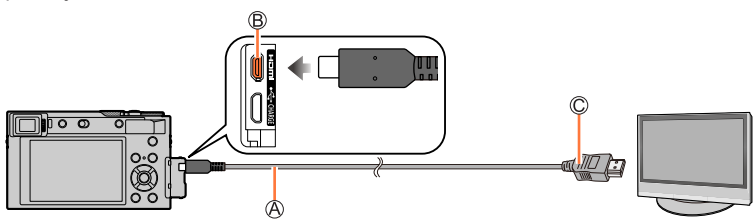

MicroHDMI kabel

Použijte "High Speed MicroHDMI kabel" s logem HDMI. Kabely, které neodpovídají normám HDMI, nebudou fungovat. "High Speed MicroHDMI kabel" (Konektor typ D-typ A, délka až 2 m) Zdířka [HDMI]

Do vstupního video/audio konektoru HDMI

- *2* **Zapněte televizor a jeho vstup přepněte na odpovídající připojovací konektor**
- *3* **Zapněte fotoaparát a stiskněte tlačítko [ ] (Přehrávání)**

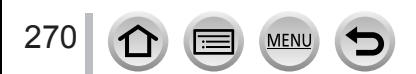

- ●Po stranách obrazovky nebo nahoře a dole se mohou objevit prázdné pruhy, závisí to na nastavení poměru stran obrazu.
- ●Pokud má obraz oříznutý horní nebo dolní okraj, změňte režim zobrazení na televizoru.
- ●Podle připojeného televizoru se nemusí správně přehrávat soubory videosekvencí nebo sériové soubory 4K.
- ●Zkontrolujte [Režim HDMI (přehrávat)]. (→[201](#page-200-0))
- ●Chcete-li přehrávat videosekvence 24p, nastavte položku [Režim HDMI] na [AUTO]. Jinak nebude mít obraz výstupní rozlišení 24 okének za sekundu.
- ●Na displeji fotoaparátu nejsou zobrazeny žádné snímky. Z reproduktoru fotoaparátu se také neozývá žádný zvuk.
- ●Při současném připojení kabelu pro USB připojení (součást dodávky) bude výstup HDMI zrušen.
- ●Přečtěte si návod k obsluze televizoru.

#### **Zaznamenané snímky lze přehrávat na televizoru se slotem pro paměťové karty SD**

- ●Správné přehrávání (poměr stran) bude záležet na televizoru použitém ke sledování.
- ●Formát souboru videosekvencí, které lze přehrávat, se liší podle modelu televizoru.
- ●Je možné, že nebudete moci přehrávat panoramatické snímky. Nelze použít přehrávání panoramatických snímků s automatickým posunem.
- ●Podrobnosti o kartách kompatibilních s přehráváním naleznete v návodu k obsluze k televizoru.

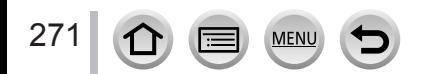

### **Záznam s monitorováním průběhu záznamu fotoaparátu**

Pokud použijete výstup HDMI, můžete pořizovat snímky během sledování obrazu z fotoaparátu na televizoru apod.

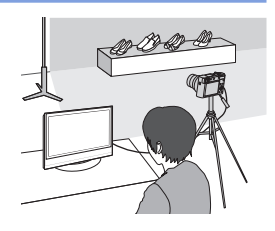

### ■**Přepínání zobrazovaných informací**

Zobrazení viditelné během výstupu HDMI lze změnit prostřednictvím parametru [Zobr. (REC) info při HDMI] pod položkou [Připojení TV] v menu [Nastavení].

[ON]: Zobrazování na displeji fotoaparátu.

[OFF]: Zobrazují se pouze snímky.

●Při použití režimu automatického ostření [ ] nebo MF Lupa nelze stránku zobrazenou v okně zvětšit.

- ●Pokud použijete výstup HDMI během záznamu, nastavení poměru stran zůstane napevno [16:9].
- ●Elektronický zvukový signál nebo zvuk závěrky se nebude ozývat.
- ●Pokud během použití výstupu HDMI navážete Wi-Fi připojení, na displeji fotoaparátu se neobjeví žádný obraz.
- ●Během připojení HDMI se nezobrazují některé stránky nastavení.
- ●Tato funkce není dostupná v následujících případech:
	- Během natáčení videosekvence
	- Během záznamu panoramatických snímků
	- Při fotografování ve formátu 4K
	- Při záznamu v režimu [Dodatečné zaostření]

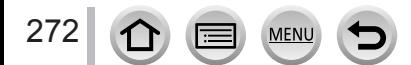

### <span id="page-272-0"></span>**VIERA Link (HDMI) (HDAVI Control™)**

#### **Co je VIERA Link (HDMI)?**

- ●VIERA Link je funkce, která automaticky propojí tento fotoaparát se zařízením kompatibilním s VIERA Link - propojení MicroHDMI kabel umožňuje snadné ovládání prostřednictvím dálkového ovladače VIERA. (Některé operace nejsou k dispozici.)
- ●VIERA Link (HDMI) je výjimečnou funkcí společnosti Panasonic, která byla přidána ke standardním řídícím funkcím HDMI, známým jako HDMI CEC (Consumer Electronics Control – Řízení spotřební elektroniky). V případě připojení zařízení, která nejsou s funkcí Panasonic HDMI CEC kompatibilní, není činnost zaručena. Chcete-li si ověřit kompatibilitu s funkcí VIERA Link (HDMI), podívejte se do návodu k obsluze zařízení.
- ●Tento fotoaparát podporuje VIERA Link (HDMI) verze 5. Jedná se o standard Panasonic, který také podporuje předchozí zařízení Panasonic VIERA Link.

#### **Příprava**

Nastavte [VIERA link] na [ON] (→[201](#page-200-1)).

- *1* **Pomocí MicroHDMI kabelu připojte fotoaparát k televizoru Panasonic (VIERA) kompatibilnímu s funkcí VIERA Link (HDMI)** (→[270](#page-269-0))
- *2* **Zapněte fotoaparát a stiskněte tlačítko [ ] (Přehrávání)**
- *3* **Televizor ovládejte dálkovým ovladačem televizoru**

### **Vypínání přístroje**

• Při vypnutí televizoru dálkovým ovladačem lze vypnout také fotoaparát.

### **Automatický výběr vstupu**

- Pokud jsou fotoaparát a televizor připojeny MicroHDMI kabelem, fotoaparát je zapnutý a na fotoaparátu doide ke stisku tlačítka [n] (Přehrávání), vstup televizoru se automaticky přepne na displej fotoaparátu. Prostřednictvím fotoaparátu lze televizor také zapnout z pohotovostního režimu (pokud je funkce "Power on link" (Zapínání přes Link) na televizoru nastavena na "ON").
- ●Ovládání tlačítky fotoaparátu bude omezeno.
- ●Chcete-li přehrát zvuk videosekvencí v prezentaci, nastavte [Zvuk] na obrazovce nastavení prezentace (Slide Show) na [AUTO] nebo [Zvuk].
- Použijte "High Speed MicroHDMI kabel" s logem HDMI. Kabely, které neodpovídají normám HDMI, nebudou fungovat. "High Speed MicroHDMI kabel" (Konektor typ D-typ A, délka až 2 m)
- ●Pokud funkce VIERA Link (HDMI) nepracuje správně (→[299](#page-298-0))

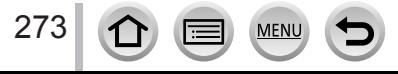

Statické snímky/videosekvence lze kopírovat z fotoaparátu do počítače jejich propojením.

• Některé počítače mohou číst přímo z paměťové karty fotoaparátu. Podrobnosti vyhledejte v příručce ke svému počítači.

### ■**Parametry počítače**

Fotoaparát lze připojit k počítači, který dokáže detekovat velkokapacitní paměťové zařízení (zařízení určené k ukládání velkých objemů dat).

- Windows: Windows 10 / Windows 8.1 / Windows 8 / Windows 7
- Mac: OS X v10.5 v10.11, macOS 10.12, macOS 10.13

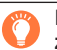

### **Některé videosekvence natočené ve formátu [AVCHD] nemusejí být po zkopírování souboru nebo složky správně rozpoznány**

- ●Pokud používáte systém Windows, ke kopírování videosekvencí natočených ve formátu [AVCHD] nezapomeňte použít software "PHOTOfunSTUDIO".
- ●Používáte-li počítač Mac, můžete videosekvence pořízené ve formátu [AVCHD] kopírovat prostřednictvím "iMovie". Ale pamatujte si, že kopírování snímků nemusí být možné kvůli nastavení jejich kvality.

(Podrobnosti o aplikaci iMovie získáte u společnosti Apple Inc.)

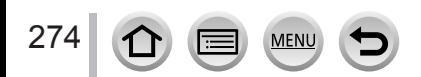

### **Stažení softwaru**

- Chcete-li stáhnout software, počítač musí být připojen k internetu.
- Při některých komunikačních podmínkách může stažení softwaru trvat delší dobu.
- Podporované operační systémy stav k únoru 2018. Verze podporovaných operačních systémů se mohou změnit bez předchozího upozornění.

### <span id="page-274-0"></span>**PHOTOfunSTUDIO 10.0 AE**

Tento software umožňuje kopírovat statické snímky nebo videosekvence do počítače a zkopírované snímky řadit podle data záznamu, názvu modelu digitálního fotoaparátu použitého k záznamu apod. Umožňuje také opravy statických snímků, úpravy videosekvencí nebo zápis na DVD.

Informace o stažení/instalaci softwaru získáte na níže uvedených webových stránkách. Software je k dispozici ke stažení do konce března 2023.

http://panasonic.jp/support/global/cs/soft/download/d\_pfs10ae.html

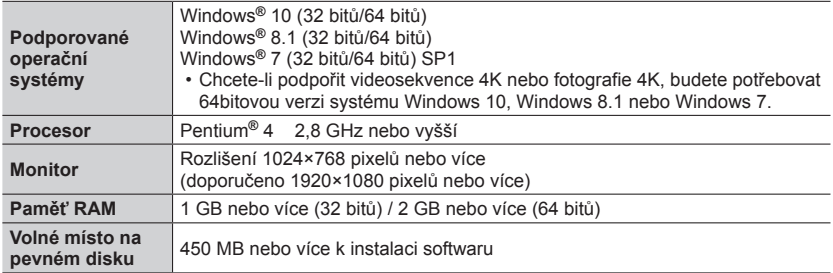

#### • **Konfigurace počítače**

• Další informace o konfiguraci počítače požadované k přehrávání a úpravě videosekvencí 4K a k ořezu snímků 4K naleznete v příručce k softwaru .PHOTOfunSTUDIO" (soubor PDF).

• Aplikace "PHOTOfunSTUDIO" není kompatibilní s počítači Mac.

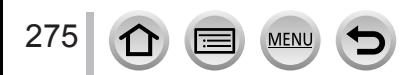

### **SILKYPIX Developer Studio SE**

Tento software slouží k vyvolávání a úpravě snímků ve formátu RAW. Upravené snímky lze uložit v souborovém formátu (např. JPEG nebo TIFF), který lze zobrazit na počítači apod.

Informace o stažení/instalaci softwaru získáte na níže uvedených webových stránkách. http://www.isl.co.jp/SILKYPIX/english/p/

#### • **Konfigurace počítače**

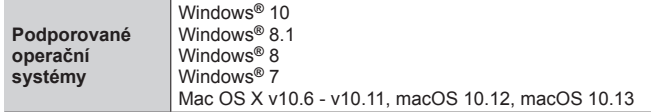

• Podrobnosti týkající se použití softwaru SILKYPIX Developer Studio vyhledejte v části "Nápověda" nebo na webových stránkách podpory Ichikawa Soft Laboratory.

### **LoiLoScope 30denní plná zkušební verze**

(Windows 10 / 8.1 / 8 / 7)

Videosekvence můžete snadno upravovat.

Informace o stažení/instalaci softwaru získáte na níže uvedených webových stránkách. http://loilo.tv/product/20

- Podrobnější informace o použití softwaru LoiLoScope a jeho operačním prostředí naleznete v příručce, která je k dispozici ke stažení na webových stránkách.
- Aplikace "LoiLoScope" není kompatibilní s počítači Mac.

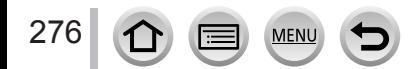

## **Kopírování statických snímků a videosekvencí**

#### **Příprava**

- Před zahájením kopírování si na počítač nainstalujte aplikaci "PHOTOfunSTUDIO".  $(\rightarrow 275)$  $(\rightarrow 275)$  $(\rightarrow 275)$
- Zapněte fotoaparát a počítač.

#### *1* **Fotoaparát připojte k počítači**

- Zkontrolujte orientaci konektoru a zasuňte ho přímým směrem. (Pokud je kabel zasunut nesprávným směrem, konektor se může zdeformovat a způsobit provozní závadu.) Také ho nezapojujte do nesprávné patice. Mohlo by dojít k poškození přístroje.
- Nepoužívejte jiný propojovací kabel USB než ten, který je součástí dodávky.

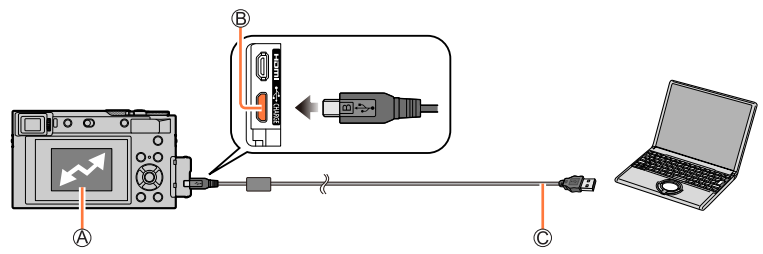

[Přístup]

• Pokud je zobrazen nápis [Přístup], kabel pro USB připojení (součást dodávky) neodpojujte.

**B Zdířka IUSB/CHARGEI** 

Kabel pro USB připojení (součást dodávky)

### *2* **Tlačítkem vyberte [PC(Storage)] a stiskněte [MENU/SET]**

• Pokud předem nastavíte parametr [Režim USB] z menu [Nastavení] na [PC(Storage)], fotoaparát se automaticky připojí k počítači bez zobrazení stránky výběru [Režim USB].

### *3* **Ke kopírování snímků do počítače použijte software "PHOTOfunSTUDIO"**

- Složky nebo data neodstraňujte ani nepřesouvejte prostřednictvím Průzkumníka Windows nebo jiných prohlížečů. Jinak nebudete schopni přehrávat nebo upravovat soubory prostřednictvím aplikace "PHOTOfunSTUDIO".
- ●Před vložením nebo vyjmutím paměťové karty vypněte fotoaparát a odpojte Kabel pro USB připojení. Jinak může dojít ke zničení dat.
- ●Používejte dostatečně nabitý akumulátor nebo AC síťový adaptéru (volitelný doplněk) a DC redukci pro napájení (volitelný doplněk).
- ●Pokud během komunikace začne docházet kapacita akumulátoru, ozve se varovný zvukový signál. Bezpečně odpojte Kabel pro USB připojení. Jinak může dojít ke zničení dat.

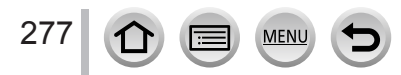

### ■ Kopírování do počítače bez použití aplikace "PHOTOfunSTUDIO"

Přetažením složek a souborů myší do samostatných složek ve vašem počítači můžete snímky uložit tak, aby se daly na vašem počítači použít.

• **Paměťová karta tohoto fotoaparátu obsahuje následující soubory (struktura složek).**

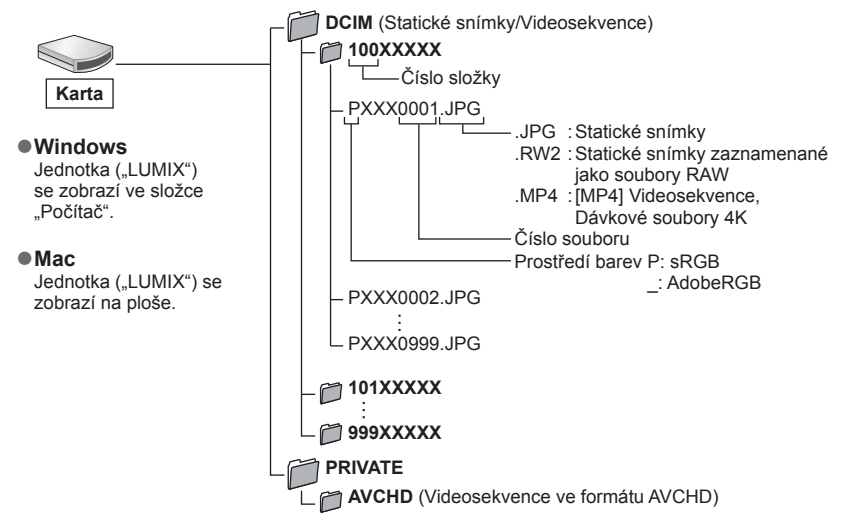

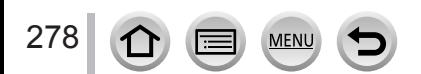

## **Ukládání pořízených statických snímků a videosekvencí v rekordéru**

Pokud do rekordéru Panasonic vložíte kartu, na níž jsou uloženy snímky zaznamenané tímto fotoaparátem, můžete její obsah zkopírovat na disk Blu-ray nebo DVD apod.

- Metody kopírování statických snímků a videosekvencí pořízených tímto fotoaparátem na jiná zařízení se liší podle formátu souboru (JPEG, RAW, AVCHD, MP4).
- Podrobnosti o kopírování a přehrávání naleznete v příručce k rekordéru.

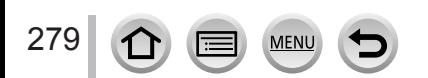

# <span id="page-279-0"></span>**Tisk**

Fotoaparát lze kvůli tisku připojit přímo k tiskárně kompatibilní s PictBridge.

### **Příprava**

- Na tiskárně upravte kvalitu tisku nebo podle potřeby další nastavení.
- Zapněte fotoaparát a tiskárnu.

## *1* **Fotoaparát připojte k tiskárně**

- Zkontrolujte orientaci konektoru a zasuňte ho přímým směrem. (Pokud je kabel zasunut nesprávným směrem, konektor se může zdeformovat a způsobit provozní závadu.) Také ho nezapojujte do nesprávné patice. Mohlo by dojít k poškození přístroje.
- Nepoužívejte jiný propojovací kabel USB než ten, který je součástí dodávky.

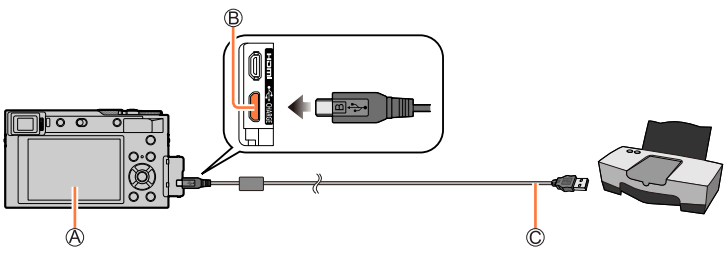

### $A$  $\mathbb{R}$ 1

<span id="page-279-1"></span>• Kabel pro USB připojení (součást dodávky) neodpojujte, pokud je zobrazena ikona odpojení kabelu [聲] (u některých tiskáren se nemusí zobrazit).

Zdířka [USB/CHARGE]

 $\mathbb C$  Kabel pro USB připojení (součást dodávky)

# **2** Tlačítky ▲ vyberte [PictBridge(PTP)] a stiskněte [MENU/SET]

<sup>2</sup> **Tlačítky ◀▶ vyberte snímek a stiskněte [MENU/SET]** 

# **4** Tlačítkem ▲ vyberte [Zahájení tisku] a stiskněte [MENU/SET]

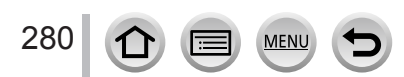

Tisk

### **Tisk většího počtu snímků**

Vytiskne se větší počet snímků najednou.

### *1* V kroku *3* odstavce "Tisk" vyberte stiskem tlačítka ▲ položku [Multi tisk] (→[280](#page-279-0))

#### **2** Tlačítky ▲ ▼ vyberte položku a stiskněte [MENU/SET]

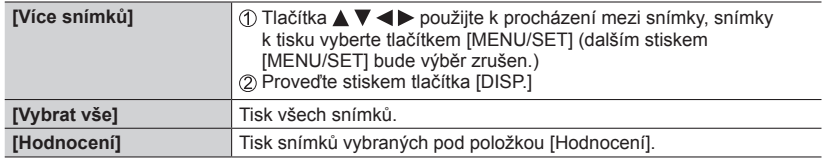

### **2 Tlačítkem ▲ vyberte [Zahájení tisku] a stiskněte [MENU/SET]**

- ●Snímky ze skupiny se místo všech snímků najednou zobrazí po jednom.
- ●Používejte dostatečně nabitý akumulátor nebo AC síťový adaptér (volitelný doplněk) a DC redukci pro napájení (volitelný doplněk). Pokud během komunikace začne docházet kapacita akumulátoru, ozve se varovný zvukový signál. Zrušte tisk a kabel pro USB připojení (součást dodávky) odpojte.
- ●Před vložením nebo vyjmutím paměťové karty vypněte fotoaparát a odpojte kabel pro USB připojení.
- ●Některé tiskárny mohou tisknout přímo z paměťové karty fotoaparátu. Podrobnosti vyhledejte v příručce ke své tiskárně.
- Žlutý symbol "•" zobrazený během tisku označuje chybovou zprávu.
- ●Při tisku většího množství snímků může být tisk rozdělen do několika snímků. (Zobrazení počtu zbývajících listů se může lišit od počtu snímků zadaných k tisku.)
- ●Videosekvence, sekvenční soubory 4K a snímky zaznamenané v režimu [Dodatečné zaostření] nelze tisknout.
- Statické snímky zaznamenané jako soubory RAW nelze vytisknout. (Statické snímky zaznamenané ve formátu JPEG ve stejné době jako soubory RAW lze tisknout.)

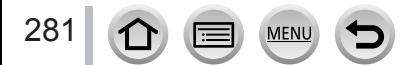

### <span id="page-281-0"></span>■**Nastavení tisku na fotoaparátu**

K možnostem nastavení patří počet snímků a jejich velikost. Nastavení vytvořte před volbou položky [Zahájení tisku].

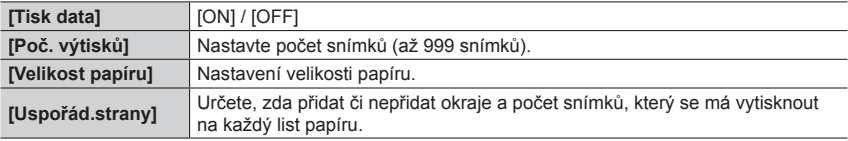

●Pokud tiskárna nepodporuje tisk data, nelze datum do snímku vytisknout.

- ●Při nastavení položky [Tisk data] a [ON] zkontrolujte nastavení tisku data na tiskárně (nastavení tiskárny může mít přednost).
- ●Položky, které nejsou s tiskárnou kompatibilní, se nemusí zobrazovat.
- Chcete-li tisknout na velikosti papíru/rozvržení, které fotoaparát nepodporuje, nastavte [  $\bigoplus$  ] a nastavení vytvořte na tiskárně. (Podrobnosti vyhledejte v příručce k tiskárně.)

# **Tisk s datem a textem**

Chcete-li, aby byl na snímku během jeho pořízení vytištěn čas a datum, aktivujte funkci [Text.značka] z menu [Přehrávání]. (→[217](#page-216-0))

### ■**Tisk data bez [Text.značka]**

### **Tisk ve fotolabu:**

Lze vytisknout pouze datum záznamu. O tisk data požádejte ve fotolabu.

• Znaky zadané pro [Věk] nebo [Jméno] z nabídky [Nastavení profilu] nebo [Rozezn. tváří], [Datum cesty], [Lokalita] a [Edit.názvu] nelze tisknout ve fotolabu.

### **Na tiskárně:**

Je-li fotoaparát připojen k tiskárně, která umožňuje tisk data, datum záznamu lze vytisknout prostřednictvím nastavení položky [Tisk data] (→[282](#page-281-0)) na [ON]. Nastavení tisku pro datum záznamu a textové informace lze vytvořit pomocí softwaru "PHOTOfunSTUDIO".

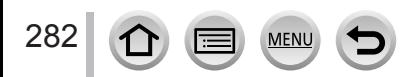

# **Volitelné příslušenství**

### **AC síťový adaptér (volitelný doplněk) / DC redukce pro napájení (volitelný doplněk)**

Pokud použijete AC síťový adaptér (DMW-AC10: volitelný doplněk) a DC redukci pro napájení (DMW-DCC11: volitelný doplněk), můžete natáčet a přehrávat bez obav o zbývající kapacitu akumulátoru.

Volitelnou DC redukci pro napájení lze používat pouze s určeným AC síťovým adaptérem Panasonic.

●Vždy používejte originální AC síťový adaptér Panasonic (volitelný doplněk).

●Přečtěte si také návod k obsluze AC síťového adaptéru a DC redukce pro napájení.

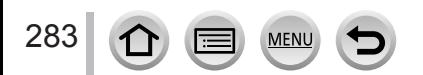

- Následující vyobrazení znázorňují příklady zobrazovaných údajů na displeji při nastavení režimu [Nastavit zobr. displeje] na [[....]] (styl zobrazení na displeji).
- Zobrazené údaje (např. histogramy, zvětšeniny a číselné hodnoty) slouží pouze k referenčním účelům.

### **Během záznamu**

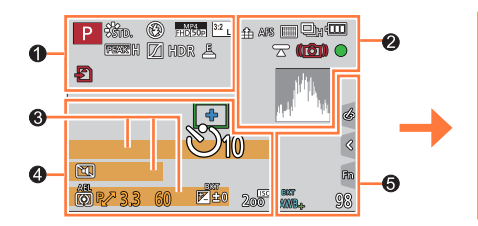

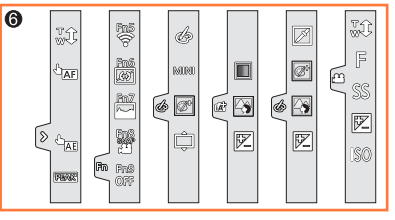

### $\mathbf 0$

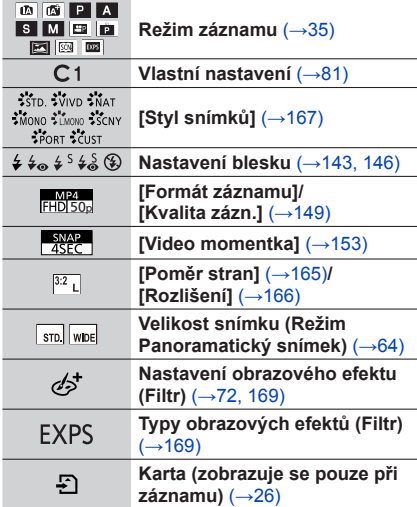

**MEN** 

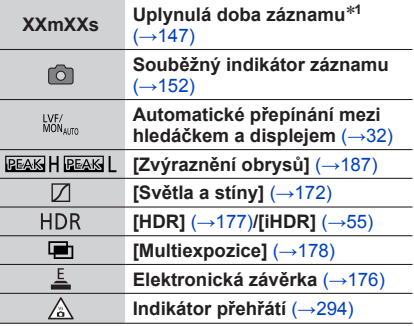

L

 $\overline{a}$ 

### Údaje zobrazované na displeji/v hledáčku

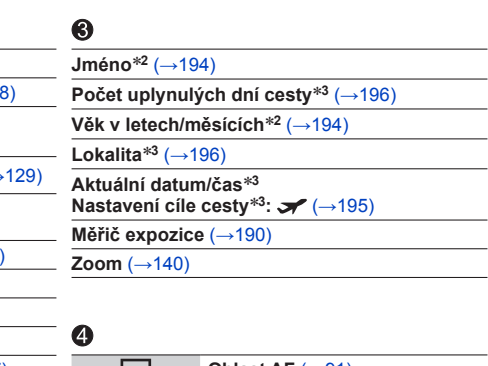

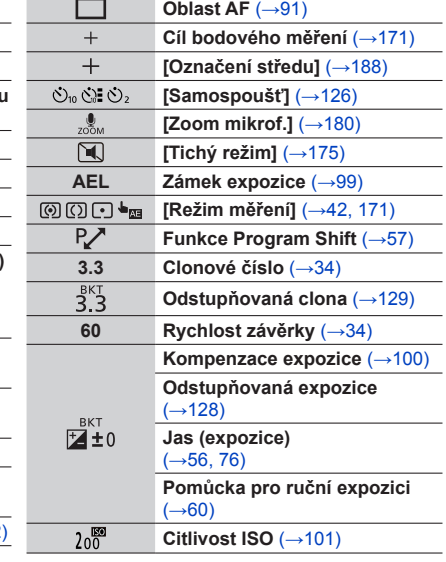

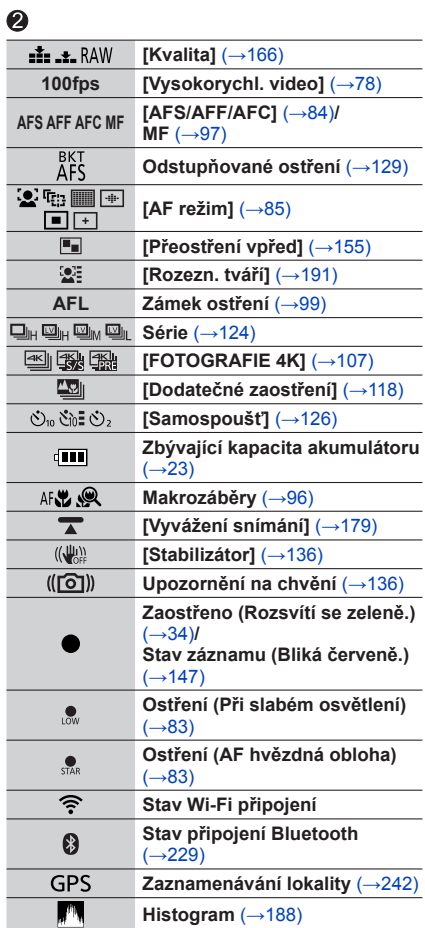

MENU

D

 $\equiv$ 

285

 $\Omega$ 

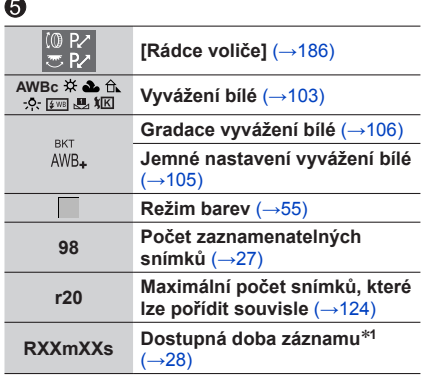

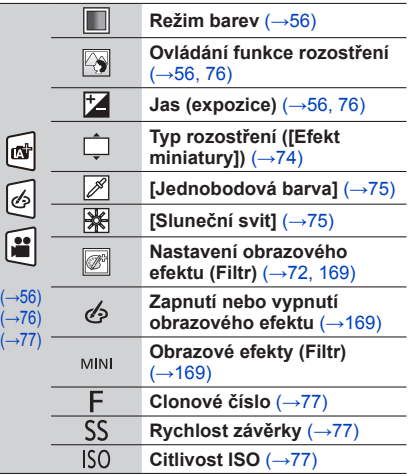

### $\odot$

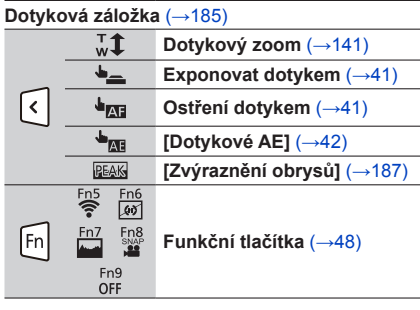

- \*1 Údaje [m] a [s] označují "minuty" a "sekundy".<br>\*2 To se zobrazí zhruba na 5 sekund při zapnutí fotoaparátu, pokud je aktivován režim [Nastavení<br>profilu].
- profilu]. \***<sup>3</sup>** Zobrazí se asi na 5 sekund po zapnutí fotoaparátu, po nastavení hodin a po přepnutí z režimu přehrávání do režimu záznamu.

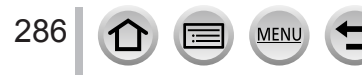

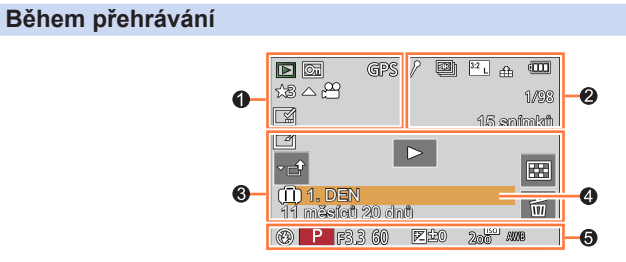

### $\bullet$

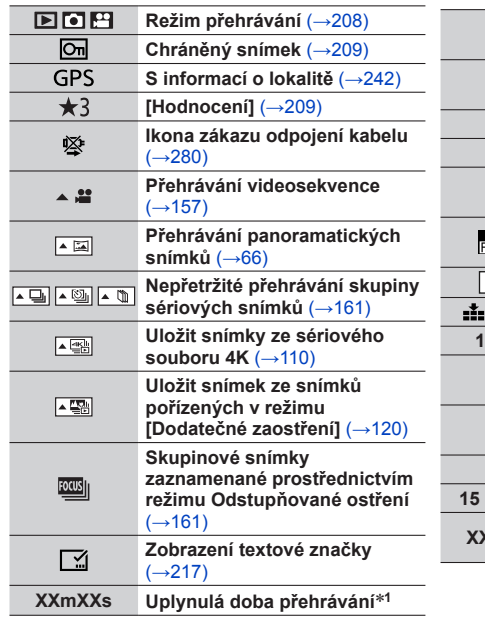

MENU

### $\bullet$

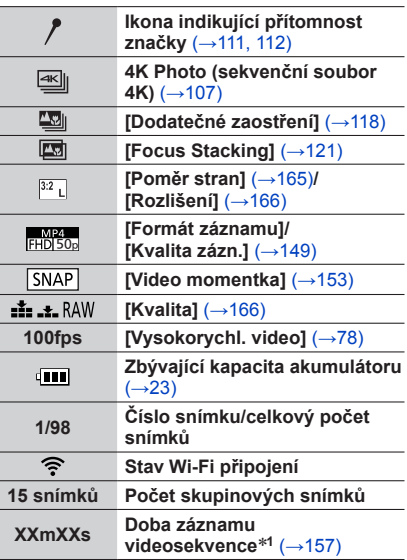

 $\mathbf{C}$ 

E

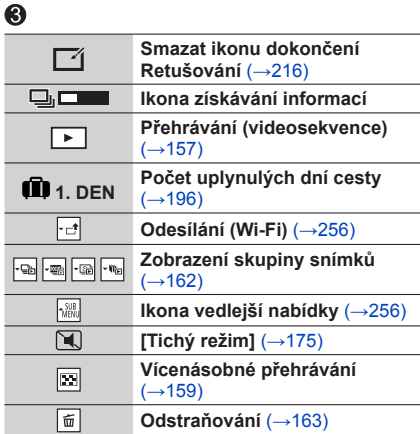

### $\bf{Q}$

**Jméno**\***<sup>2</sup>** (→[192](#page-191-0), [194](#page-193-0))

**Lokalita**\***<sup>2</sup>** (→[196](#page-195-1))

**Titul**\***<sup>2</sup>** (→[210](#page-209-0))

**Věk v letech/měsících** (→[192](#page-191-0), [194](#page-193-0))

### $\ddot{\mathbf{6}}$

**Údaje o záznamu**

\*<sup>1</sup> Údaje [m] a [s] označují "minuty" a "sekundy".<br>\*<sup>2</sup> Zobrazuje se v pořadí [Název], [Lokalita], [Jméno] ([Dítě1]/[Dítě2], [Mazlíček]), [Jméno] ([Rozezn. tváří]).

288

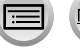

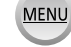
# Údaje zobrazované na displeji/v hledáčku

# **Zobrazení podrobných údajů**

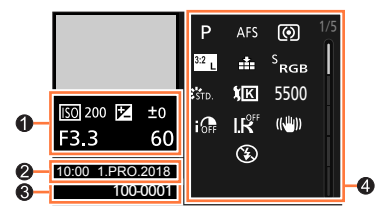

**Styl fotografování, Zvýraznění stínů**

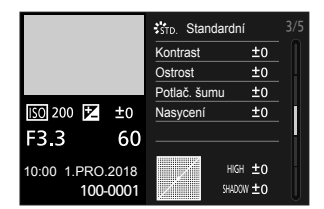

# **Zobrazení údajů o objektivu**

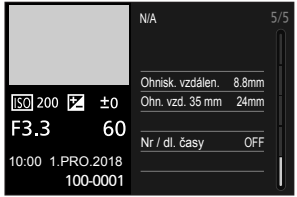

# 0

**Údaje o záznamu (základní)**

# ❷

**Datum/čas záznamu** Světový čas (→[195](#page-194-0))

### **Zobrazení histogramu**

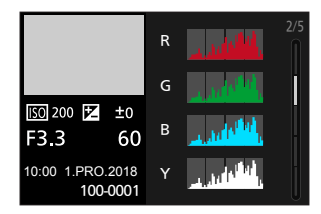

# **Zobrazení vyvážení bílé**

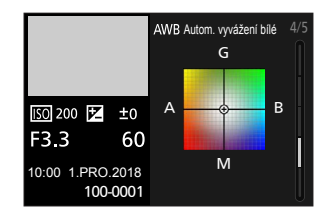

# ❸

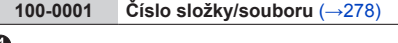

# ❹

**Údaje o záznamu (rozšířené)**

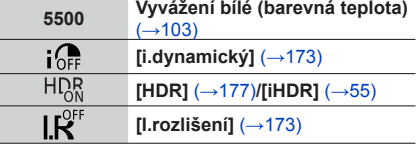

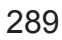

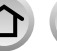

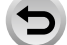

MEN

# **Zobrazované zprávy**

Následující odstavce vysvětlují význam hlavních zpráv zobrazovaných na displeji a způsob, jak na ně reagovat.

### ■**Paměťové karty**

#### **[Chyba paměťové karty] / [Formátovat tuto kartu ?]**

- Potřebná data uložte do počítače nebo jiného zařízení a poté ve fotoaparátu použijte příkaz [Formátovat]. (→[27](#page-26-0))
- Zkuste vložit jinou kartu.

#### **[Chyba čtení] / [Chyba psaní] / [Ověřte prosím kartu]**

- Zkontrolujte, zda je karta vložena správně (→[25](#page-24-0)).
- Vypněte fotoaparát a vyjměte kartu. Potom kartu vložte zpět a fotoaparát znovu zapněte.
- Zkuste vložit jinou kartu.

#### **[Záznam filmu byl zrušen následkem omezení rychlosti zapisování na kartu]**

- Třída rychlosti požadované karty závisí na parametrech [Formát záznamu] a [Kvalita zázn.] videosekvence. Záznam ve formátu 4K vyžaduje kartu, která vyhovuje konkrétnímu hodnocení třídy rychlosti. Použijte kartu, která vyhovuje hodnocení. Ujistěte se, že používáte kartu doporučené třídy rychlosti  $(\rightarrow 26)$  $(\rightarrow 26)$  $(\rightarrow 26)$ .
- Pokud se záznam zastavuje i při použití karty s doporučenou třídou rychlosti  $(\rightarrow 26)$  $(\rightarrow 26)$  $(\rightarrow 26)$ , rychlost zápisu dat se snížila. V takovém případě doporučujeme data na paměťové kartě zálohovat a kartu přeformátovat (→[27](#page-26-0)). V závislosti na typu karty se může záznam zastavit před dokončením.

#### **[Chyba paměťové karty] / [Tuto paměťovou kartu nelze použít.]**

• Použijte kompatibilní kartu.  $(\rightarrow 26)$  $(\rightarrow 26)$  $(\rightarrow 26)$ 

### ■**Akumulátor**

#### **[Tento akumulátor nelze použít]**

- Používejte originální akumulátor Panasonic. Pokud se zpráva zobrazuje i nadále, obraťte se na prodejce nebo nejbližší servisní středisko.
- Odstraňte z konektoru akumulátoru veškeré nečistoty.

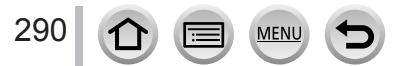

### Zobrazované zprávy

### ■**Funkce Wi-Fi**

#### **[Připojení k přístupovému bodu se nezdařilo] / [Připojení se nezdařilo] / [Nebyl nalezen žádný cíl]**

- Parametry bezdrátového přístupového bodu nastavené na tomto přístroji jsou chybné. Zkontrolujte typ ověření, typ šifrování a šifrovací klíč. (→[262](#page-261-0))
- Elektromagnetické vlny z jiných zařízení mohou blokovat připojení k bezdrátovému přístupovému bodu. Zkontrolujte ostatní zařízení připojená k bezdrátovému přístupovému bodu a zařízení, která využívají pásmo 2,4 GHz.

#### **[Připojení se nezdařilo. Zkuste to znovu za několik minut.] / [Síť odpojena. Přenos zastaven.]**

- Elektromagnetické vlny z bezdrátového přístupového bodu jsou slabé. Navažte připojení blíže k bezdrátovému přístupovému bodu.
- Připojení se může po určené době automaticky odpojit, závisí na bezdrátovém přístupovém bodu. Připojte se znovu.

#### **[Připojení se nezdařilo]**

• Ve Wi-Fi nastavení smartphonu změňte přístupový bod připojení na tento fotoaparát.

### ■**Další**

#### **[Některé snímky nemohou být vymazány] / [Tento snímek nemůže být vymazán]**

• Snímky neodpovídající standardu DCF (→[156](#page-155-0)) nelze odstranit. Potřebná data uložte do počítače nebo jiného zařízení a poté ve fotoaparátu použijte příkaz [Formátovat]. (→[27](#page-26-0))

#### **[Není možné nastavit na tomto snímku]**

• Funkce [Edit.názvu], [Text.značka] a další funkce nelze nastavit pro snímky, které nejsou kompatibilní se standardem DCF  $(\rightarrow 156)$  $(\rightarrow 156)$  $(\rightarrow 156)$ .

#### **[Vytvoření adresáře není možné]**

• Nelze vytvořit složku, protože dostupná čísla složek již byla přiřazena. Veškeré důležité snímky uložte do počítače nebo jiného zařízení a kartu naformátujte (→[27](#page-26-0)). Po naformátování karty proveďte příkazem [Vynulovat] z menu [Nastavení] vynulování čísla složky na 100. (→[204](#page-203-0))

#### **[Vypněte a znovu zapněte přístroj, prosím] / [Chyba systému]**

• Znovu zapněte fotoaparát. (Pokud se zpráva zobrazuje i nadále, obraťte se na prodejce nebo nejbližší servisní středisko.)

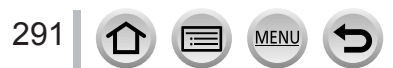

Nejprve zkontrolujte následující položky (→[292](#page-291-0) - [300](#page-299-0)).

Pokud problém přetrvává,

Možná se ho podaří vyřešit příkazem [Resetovat] z menu [Nastavení] (→[204](#page-203-1)).

Nejnovější informace podpory najdete na webových stránkách technické podpory Panasonic.

http://panasonic.jp/support/global/cs/dsc/

(Tyto stránky jsou pouze v angličtině.)

### <span id="page-291-0"></span>■**Akumulátor, napájení**

#### **Indikátor nabíjení bliká.**

- Nabíjení probíhá v místech s příliš vysokou či nízkou teplotou.
- → Kabel pro USB připojení (součást dodávky) znovu zapojte a zkuste nabíjení v místě, kde je teplota prostředí 10 °C až 30 °C (podmínky prostředí se vztahují také na samotný akumulátor).
- Nabíjení není možné, pokud je výkon napájecího zdroje počítače nízký.

#### **Fotoaparát nepracuje, i když je zapnutý. Fotoaparát se vypíná ihned po zapnutí.**

• Akumulátor je nutno nabít.  $\rightarrow$  Baterii nabiite. ( $\rightarrow$ [19](#page-18-0))

#### **Přístroj se automaticky vypnul.**

• Je aktivní [Úsporný režim].  $( \rightarrow 198)$  $( \rightarrow 198)$  $( \rightarrow 198)$ 

#### **Akumulátor se rychle vybíjí.**

- Položka [FOTOGRAFIE 4K] je nastavena na [[N]] ([Předsér. snímání 4K]).
	- $\rightarrow$  Je-li vybráno [ $R$ ] ([Předsér. snímání 4K]), akumulátor se vybije rychleji. Vyberte [ [ ] ([ Předsér. snímání 4K]) pouze při záznamu.
- Po dlouhou dobu bylo zapnuto Wi-Fi připojení.
	- → Akumulátor se při Wi-Fi připojení rychleji vybíjí. Fotoaparát co nejčastěji vypínejte prostřednictvím režimu [Úsporný režim] (→[198](#page-197-0)) nebo jinými způsoby.

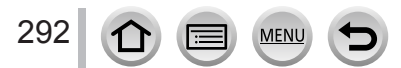

### ■**Záznam**

#### **V prostředí osvětleném např. zářivkami a osvětlením LED může docházet k výskytu pruhů nebo blikání.**

- Jedná se o charakteristickou vlastnost senzorů MOS, které slouží jako snímací prvky fotoaparátu. Nejedná se o závadu.
- Pokud fotografujete s použitím elektronické závěrky, lze výskyt pruhů potlačit nastavením pomalejší rychlosti závěrky. (→[59](#page-58-0))
- Objevuje-li se v záznamu viditelné blikání obrazu nebo pruhy, přičemž scéna je osvětlena zářivkou nebo LED osvětlením, můžete blikání a výskyt pruhů snížit nastavením [Red. chvění] (→[179](#page-178-0)) a upravením rychlosti závěrky. Není možné vybrat rychlost závěrky z [1/50], [1/60], [1/100] nebo [1/120]. V režimu Kreativní video můžete rychlost závěrky nastavit manuálně.  $(\rightarrow 77)$  $(\rightarrow 77)$  $(\rightarrow 77)$

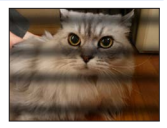

#### **Nelze fotografovat snímky. Při domáčknutí spouště nedojde ihned k expozici.**

• Je-li položka [Priorita ostř./spouš.] nastavena na [FOCUS], expozice neproběhne, dokud není správně zaostřeno. (→[184](#page-183-0))

#### **Pořízené snímky vypadají bíle.**

• Objektiv je znečištěn (otisky prstů, apod.).  $\rightarrow$  Fotoaparát zapněte, aby se vysunulo tělo objektivu, a čočku očistěte měkkou suchou tkaninou.

#### **Pořízené snímky vypadají příliš světlé/příliš tmavé.**

• Zámek expozice (→[99](#page-98-0)) je nastaven nesprávně.

#### **Při jediném stisku spouště se vyfotografuje několik snímků.**

- Režim závěrky je nastaven jinak než [Jeden].  $( \rightarrow 123)$  $( \rightarrow 123)$  $( \rightarrow 123)$
- Je nastaven Záznam s gradací. (→[127](#page-126-0))

#### **Snímek není správně zaostřen.**

- Objekt je mimo rozsah ostření.
- [Priorita ostř./spouš.] je nastaveno na [RELEASE]. (→[184](#page-183-0))
- [AF závěrka] je nastaveno na [OFF].  $(\rightarrow 182)$  $(\rightarrow 182)$  $(\rightarrow 182)$
- Zámek ostření (→[99](#page-98-0)) je nastaven nesprávně.
- Pokud je objektiv znečištěn otisky prstů, prachem apod., může být zaostřeno na tyto nečistoty a nikoliv na fotografovaný objekt.

#### **Zaznamenané snímky jsou rozmazané. Stabilizátor je neúčinný.**

• V tmavém prostředí je rychlost závěrky pomalejší a účinnost stabilizátoru je menší.

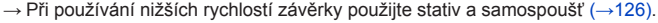

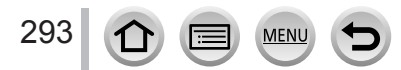

#### **Pořízené snímky jsou hrubší nebo obsahují rušivé prvky.**

- Doporučujeme vyzkoušet následující metody.
	- $\rightarrow$  Snižte citlivost ISO ( $\rightarrow$ [101](#page-100-0)).
	- → Snižte nastavení tak, že buď upravíte položku [Potlač. šumu] v režimu [Styl snímků] na vyšší hodnotu, nebo nastavíte pro každou položku jiné nastavení než [Potlač. šumu]. (→[168](#page-167-0))
	- $\rightarrow$  Režim [Nr / dl. časy] nastavte na [ON]. ( $\rightarrow$ [174](#page-173-0))

#### **Objekt je na snímcích deformovaný.**

• Pokud pořizujete záznam pohybujícího se objektu pomocí elektronické závěrky v režimu videosekvence nebo 4K, může být objekt na snímku v některých případech deformovaný. Jedná se o charakteristickou vlastnost senzorů MOS, které slouží jako snímací prvky fotoaparátu. Nejedná se o závadu.

#### **Jas nebo barevný odstín pořízeného snímku se liší od skutečnosti.**

- Při záznamu pod zářivkovým nebo LED osvětlením apod. může zvýšení rychlosti závěrky vést k menším změnám jasu a barev. Tyto změny souvisejí s charakteristikami světelného zdroje a nelze je považovat za poruchu.
- Při záznamu objektů v extrémně jasném prostředí nebo v prostředí osvětleném zářivkami, osvětlením LED, rtuťovými nebo sodíkovými výbojkami apod. se mohou měnit barvy a jas displeje nebo se na něm mohou objevit vodorovné pruhy.

#### **Záznam ve formátu 4K photo se zastaví před dokončením.**

• Pokud je teplota okolního prostředí vysoká nebo je funkce 4K Photo zaznamenávána nepřetržitě, může se na fotoaparátu zobrazit  $\left[\right]$  a záznam se může přerušit. Vyčkejte, dokud fotoaparát nevychladne.

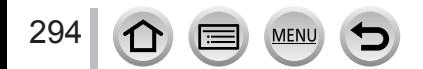

#### ■**Videosekvence**

#### **Nelze pořizovat videosekvence.**

• Pokud používáte vysokokapacitní kartu, chvíli po zapnutí fotoaparátu nemusí být pořízení snímku možné.

#### **Záznam videosekvence se přerušuje.**

- Pokud je teplota okolního prostředí vysoká nebo je videosekvence zaznamenávána nepřetržitě, může se na fotoaparátu zobrazit  $\left[\bigwedge_{k=1}^{\infty}\right]$  a záznam se může přerušit. Vyčkejte, dokud fotoaparát nevychladne.
- Třída rychlosti požadované karty závisí na parametrech [Formát záznamu] a [Kvalita zázn.] videosekvence. Ujistěte se, že používáte kartu doporučené třídy rychlosti (→[26](#page-25-0)).

#### **Někdy je doladění zaostření při automatickém ostření v režimu 4K obtížné, ale to není způsobeno závadou.**

• Může k tomu docházet při záznamu se sníženou rychlostí automatického ostření za účelem dosažení maximální přesnosti zaostření. Nejedná se o závadu.

#### **Do videosekvence se nahraje hluk jakým je klepání nebo bzučení. Zvuk se zaznamenává s nízkou úrovní.**

- Při záznamu v tichém prostředí se do videosekvence může nahrát zvuk clony, ostření a další akce. Nejedná se o závadu. Během natáčení videosekvence lze pod položkou [Kontinuální AF] nastavit režim ostření na [OFF] (→[151](#page-150-0)).
- Pokud při natáčení videosekvencí zablokujete mikrofon svými prsty, zvuk se může nahrát s nízkou úrovní nebo se nemusí nahrát vůbec. V takovém případě může fotoaparát sejmout zvuk pohybu objektivu mnohem snadněji.

#### **Do videosekvence se nahrál zvuk ovládání.**

• Pokud se obáváte provozního hluku, doporučujeme natáčení videosekvencí v režimu Kreativní video.  $(→77)$  $(→77)$  $(→77)$ 

#### ■**Blesk**

#### **Nedochází k záblesku.**

- Blesk bude v následujících případech nedostupný.
	- Blesk je uzavřen.
- Blesk je nastaven na  $[$   $]$  (Nuceně vypnuto). (→[142](#page-141-0), [144](#page-143-0))
- Režim [Typ závěrky] nastavte na [AUTO] nebo [MSHTR]. (→[176](#page-175-0))
- Režim [Tichý režim] nastavte na [OFF].  $(\rightarrow 175)$  $(\rightarrow 175)$  $(\rightarrow 175)$

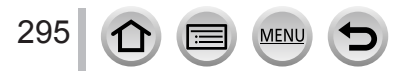

### ■**Displej/hledáček**

#### **Displej/hledáček se vypnul, i když je fotoaparát zapnutý.**

- Pokud se během přednastaveného časového intervalu neuskuteční žádná operace, aktivuje se funkce [Auto vypnutí LVF/displ.] (→[198](#page-197-1)) a displej/hledáček se vypne.
- Pokud se do blízkosti snímače oka dostane ruka nebo jiný předmět, režim zobrazení na displeji se může přepnout do režimu zobrazení v hledáčku. (→[32](#page-31-0))

#### **Displej může chvíli blikat, nebo se jeho jas náhle významně změní.**

• K tomu dochází při změně nastavení clonového čísla objektivu při namáčknutí spouště nebo při změně jasu objektu. Nejedná se o závadu.

#### **Stiskem tlačítka [LVF] nelze přepínat mezi displejem a hledáčkem.**

• Pokud je fotoaparát připojen k počítači nebo tiskárně, snímky lze zobrazit pouze na displeji.

### ■**Přehrávání**

#### **Snímky nelze prohlížet. Nejsou žádné pořízené snímky.**

- Ve fotoaparátu není vložena paměťová karta.
- Byl název souboru snímku změněn v počítači? Pokud byl, snímek nelze přehrávat ve fotoaparátu.  $\rightarrow$  Ke kopírování snímků z počítače na kartu doporučujeme použít software "PHOTOfunSTUDIO"  $(\rightarrow 275)$  $(\rightarrow 275)$  $(\rightarrow 275)$ .
- Režim [Přehrávání] nastavte na [Běžné přehr.]. (→[208](#page-207-0))

#### **Červené oblasti vypadají na snímku jako zčernalé.**

- Při digitální korekci jevu červených očí ([ $\frac{1}{2}$ ), [ $\frac{1}{2}$ Soo]) mohou být červené úseky zčernalé.
- $\rightarrow$  Před fotografováním doporučujeme uzavřít vestavěný blesk, režim blesku nastavit na [↓] nebo nastavit funkci [Red.červ.očí] na [OFF]. (→[173](#page-172-2))

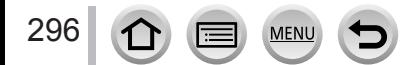

### ■**Funkce Wi-Fi**

#### **Wi-Fi připojení nelze navázat. Elektromagnetické vlny byly odpojeny. Bezdrátový přístupový bod není zobrazen.**

### **Obecné rady pro Wi-Fi připojení**

- Připojení používejte v rámci komunikačního dosahu bezdrátové sítě.
- Není v blízkosti v provozu nějaké zařízení (např. mikrovlnná trouba nebo bezdrátový telefon atd.), které využívá kmitočtové pásmo 2,4 GHz?
	- → Při současném použití může docházet k rušení radiového signálu. Zařízení používejte v dostatečné vzdálenosti od fotoaparátu.
- Pokud indikátor stavu akumulátoru bliká červeně, připojení k jinému zařízení se nemusí spustit, nebo se připojení může přerušit. (Zobrazí se zpráva jako např. [Chyba komunikace].)
- Pokud přístroj postavíte na kovový stůl nebo polici, navázání spojení nemusí proběhnout snadno. Fotoaparát nepokládejte do blízkosti kovových ploch.

### **Bezdrátový přístupový bod**

- Zkontrolujte, zda je bezdrátový přístupový bod v provozním stavu.
- Zkontrolujte podmínky šíření elektromagnetických vln bezdrátového přístupového bodu.  $\rightarrow$  Navažte připojení blíže k bezdrátovému přístupovému bodu.
	- $\rightarrow$  Změňte umístění nebo natočení bezdrátového přístupového bodu.
- Zobrazení nemusí být možné, ani pokud jsou elektromagnetické vlny přítomny závisí to na nastavení bezdrátového přístupového bodu.
	- $\rightarrow$  Bezdrátový přístupový bod vypněte a znovu zapněte.
- Není identifikátor sítě SSID bezdrátového přístupového bodu nastaven tak, aby nevysílal?
	- → Detekce nemusí proběhnout, pokud je přístupový bod nastaven tak, aby SSID nevysílal. Zadejte a nastavte identifikátor sítě SSID. (→[262](#page-261-0)) Nebo nastavte bezdrátový přístupový bod tak, aby vysílal identifikátor SSID.

#### **Fotoaparát se nezobrazuje v okně nastavení Wi-Fi smartphonu.**

• Zkuste funkci Wi-Fi v nastavení Wi-Fi smartphonu zapnout/vypnout.

#### **Mám problém s připojením ke svému počítači se systémem Windows 8. Uživatelské jméno a heslo není rozpoznáno.**

- Podle verze operačního systému jsou například v systému Windows 8 dva typy uživatelských účtů (místní účet/účet Microsoft).
	- $\rightarrow$  Nezapomeňte nastavit místní účet a použít uživatelské jméno a heslo pro místní účet.

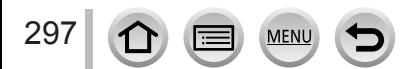

### Další

### Otázky & odpovědi - Odstraňování problémů

#### **Wi-Fi připojení nerozpoznává můj počítač. Fotoaparát nelze připojit k počítači Mac/Windows prostřednictvím Wi-Fi.**

- Wi-Fi připojení standardně používá výchozí název pracovní skupiny "WORKGROUP". Pokud se název pracovní skupiny změní, počítač nebude rozpoznán.
	- $\rightarrow$  Chcete-li název pracovní skupiny změnit tak, aby odpovídal vašemu počítači, z nabídky [Nastavení Wi-Fi] vyberte položku [Připojení k PC]. (→[267](#page-266-0))
- Potvrďte, že je uživatelské jméno a heslo správně zadáno.
- U některých operačních systémů nelze fotoaparát připojit k počítači, pokud se systémový čas počítače výrazně liší od systémového času fotoaparátu.
	- → Potvrďte, že se nastavení hodin a světový čas fotoaparátu shoduje s časem, datem a časovým pásmem na počítači. Pokud se obě nastavení výrazně liší, odpovídajícím způsobem je upravte.

#### **Snímky nelze přenášet na webové služby.**

• Potvrďte, že přihlašovací údaje (přihlašovací ID/uživatelské jméno/e-mailová adresa/heslo) jsou správné.

#### **Přenos snímku na webovou službu chvíli trvá. Během přenosu snímku dojde k selhání. Existují snímky, které nelze přenášet.**

- Není snímek příliš velký?
	- → Videosekvenci odešlete po rozdělení pomocí funkce [Rozdělit] (→[220](#page-219-0)).
- $\rightarrow$  Velikost snímku zmenšete v nastavení [Velikost] ( $\rightarrow$ [248](#page-247-0)) a poté snímek odešlete.
- Přenos může trvat déle, pokud je bezdrátový přístupový bod vzdálený.
- → Přenos proveďte blíže k bezdrátovému přístupovému bodu.
- Formát souboru přenášeného snímku se může lišit podle cílového umístění. (→[246](#page-245-0))

#### **Zapomněl jsem heslo pro připojení Wi-Fi.**

 $\rightarrow$  V menu [Nastavení] spusťte příkaz [Resetovat Nastavení Sítě]. ( $\rightarrow$ [204](#page-203-2)) Informace, které jste nastavili v menu [Nastavení Wi-Fi] nebo [Bluetooth] však budou vynulovány.

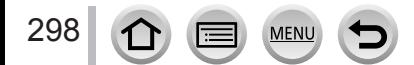

### ■**Televizor, počítač, tiskárna**

**Snímky se nezobrazují na televizoru. Snímek je rozmazaný nebo není barevný.**

- Nesprávné připojení (→[270](#page-269-0)).
- Televizor není přepnut na pomocný vstup.

#### **VIERA Link (HDMI) nefunguje.**

- Je položka fotoaparátu [VIERA link] nastavena na [ON]? (→[201](#page-200-0))
	- → Zkontrolujte nastavení VIERA Link (HDMI) na zařízení, k němuž jste připojeni.
	- $\rightarrow$  Fotoaparát vypněte a znovu zapněte.

#### **S počítačem nelze komunikovat.**

- Položku [Režim USB] nastavte na [PC(Storage)] (→[200](#page-199-0), [277](#page-276-0)).
- Fotoaparát vypněte a znovu zapněte.

#### **Počítač nerozpoznává kartu. (Při používání paměťové karty SDXC)**

- Ověřte si, zda je vás počítač s paměťovými kartami SDXC kompatibilní.
- Po připojení se může zobrazit výzva k naformátování karty. Kartu neformátujte.
- Pokud na displeji nezhasne indikátor [Přístup], před odpojením kabelu pro USB připojení (součást dodávky) fotoaparát vypněte.

#### **Na připojené tiskárně nelze tisknout.**

- Tiskárna není kompatibilní s PictBridge.
- Nastavte [Režim USB] na [PictBridge(PTP)] (→[200](#page-199-0), [280](#page-279-0)).

#### **Při tisku jsou okraje snímku oříznuty.**

- Před tiskem na tiskárně zrušte ořezávání nebo tisk bez okrajů.
- Poměr stran snímků se liší od papíru používaného k tisku.
- $\rightarrow$  Před tiskem u poskytovatele tiskových služeb si ověřte, zda lze tisknout formát 16:9.

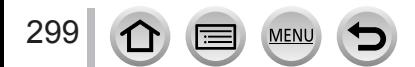

### ■**Další**

#### **V objektivu se ozývá cvakání.**

- Při zapnutí nebo vypnutí fotoaparátu se pohybuje objektiv nebo probíhá operace clony a může se takový zvuk ozývat. Nejedná se o závadu.
- Pokud se po operaci se zoomem nebo pohybu fotoaparátu změní jas, objektiv může při úpravě clony způsobit hluk. Nejedná se o závadu.

#### **Zvětšování (zoom) se okamžitě zastavuje.**

• Při použití rozšířeného optického zoomu se činnost zoomu dočasně pozastaví. Nejedná se o závadu.

#### **Při namáčknutí spouště ve tmavém prostředí se rozsvítí červený indikátor.**

• [AF přisvětlení] je nastavena na [ON]  $(\rightarrow 183)$  $(\rightarrow 183)$  $(\rightarrow 183)$ .

#### **Fotoaparát se zahřívá.**

• Fotoaparát se během používání může poněkud zahřát, ale to nemá vliv na jeho činnost ani kvalitu záznamu.

#### **Hodiny nejsou správně nastaveny.**

• Pokud fotoaparát delší dobu nepoužíváte, mohu být hodiny vynulovány.  $\rightarrow$  Znovu nastavte hodiny ( $\rightarrow$ [30](#page-29-0)).

#### <span id="page-299-0"></span>**Při používání zoomu jsou snímky mírně zakřivené a obrysy objektu jsou zabarveny.**

• Snímky mohou být lehce zakřiveny nebo zbarveny kolem okrajů, vada závisí na úrovni použitého zoomu. Nejedná se o závadu.

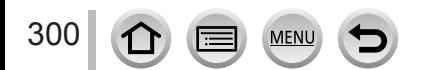

### **Během používání**

- ●**Tento přístroj udržujte v co největší možné vzdálenosti od zařízení, které je zdrojem elektromagnetického záření (např. mikrovlnné trouby, televizory, herní konzole apod.).**
	- V případě umístění přístroje na televizoru nebo v jeho blízkosti může elektromagnetické záření televizoru způsobit poškození snímků a/nebo zvukového záznamu.
	- Přístroj nepoužívejte poblíž mobilních telefonů, protože může dojít ke vzniku rušení, které nepříznivě ovlivní snímky a/nebo zvukový záznam.
	- Silné magnetické pole vytvořené reproduktory či velkými motory může způsobit poškození zaznamenaných dat nebo zkreslení snímků.
	- Elektromagnetické záření může nepříznivě ovlivnit činnost tohoto přístroje a způsobit zkreslení obrazu a/nebo zvuku.
	- Pokud je přístroj nepříznivě ovlivněn elektromagnetickým zařízením a přestane pracovat správně, vypněte jej a vyjměte akumulátor nebo odpojte AC síťový adaptér. Poté znovu vložte akumulátor nebo připojte AC síťový adaptér a fotoaparát zapněte.

**Přístroj nepoužívejte v blízkosti rozhlasových vysílačů nebo vedení vysokého napětí.**

- V případě záznamu poblíž rozhlasových vysílačů nebo vedení vysokého napětí může dojít k výraznému zhoršení kvality pořízených snímků a/nebo zvukového záznamu.
- ●Kabely, které jsou součástí dodávky, neprodlužujte.
- ●Fotoaparát chraňte před stykem s pesticidy nebo těkavými látkami (může dojít k poškození nebo olupování povrchové úpravy).
- ●K reproduktoru nepřibližujte předměty, které mohou být ovlivněny magnetickým polem. • Magnetické pole reproduktoru může mít nepříznivý vliv na objekty využívající
- magnetický zápis, jako jsou bankovní karty, karty na veřejnou dopravu, hodinky. ●V létě nikdy neponechávejte fotoaparát a akumulátor v autě nebo na jeho palubní

desce. Kvůli vysoké teplotě může dojít k úniku elektrolytu, přehřátí, požáru nebo explozi akumulátoru.

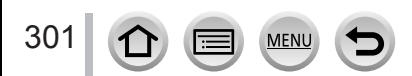

# **Péče o fotoaparát**

Před čištěním fotoaparátu vyjměte akumulátor nebo DC redukci pro napájení (volitelný doplněk) nebo kartu, nebo odpojte síťovou vidlici ze zásuvky. K čištění fotoaparátu použijte měkký suchý hadřík.

- ●K odstranění odolných skvrn použijte vlhkou tkaninu, poté přístroj znovu otřete suchou tkaninou.
- ●K čištění nepoužívejte benzín, ředidla, alkohol ani kuchyňské čisticí prostředky, protože mohou poškodit vnější plášť nebo povrchovou úpravu fotoaparátu.
- ●Při používání chemicky napuštěné tkaniny se pečlivě seznamte s přiloženými pokyny.
- ●Nedotýkejte se uzávěru objektivu.

Uzávěr objektivu

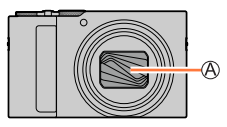

# **Pokud nebudete přístroj nějakou dobu používat**

- ●Před vyjmutím baterie a karty fotoaparát vypněte.
	- Ověřte si, zda je akumulátor skutečně vyjmutý, aby nedošlo k jeho poškození v důsledku nadměrného vybití.
	- Pokud byl ve fotoaparátu vložen plně nabitý akumulátor alespoň 24 hodin předem, nastavení hodin zůstane zachováno asi 3 měsíce i po vyjmutí akumulátoru.
- ●Fotoaparát neponechávejte v kontaktu s gumou či plastem.
- ●Pokud fotoaparát uchováváte v zásuvce apod., uložte jej spolu s vysoušecím prostředkem (silikagel). Akumulátor uchovávejte na chladném místě (15 °C až 25 °C) s nízkou vlhkostí vzduchu (40%RH až 60%RH) a se stabilní teplotou.
- ●Jednou za rok akumulátor nabijte a před dalším uložením jej ponechte zcela vybít.
- ●Pokud jste fotoaparát delší dobu nepoužívali, zkontrolujte před pořizováním snímků všechny jeho části.

# **Displej/hledáček**

- ●Na povrch displeje netlačte silou. Může dojít k nestejnoměrnému zobrazení a poškození monitoru.
- ●V chladném prostředí nebo v jiných situacích, kde se fotoaparát ochladí, může být vzápětí po zapnutí fotoaparátu displej nebo hledáček tmavší než obvykle. Po zahřátí interních součástí se obnoví běžná úroveň jasu.

Výroba displejů a hledáčků probíhá s využitím vysoce přesných technologických postupů. Na jeho ploše se však mohou vyskytnout nějaké tmavé či světlé body (červené, modré nebo zelené). Nejedná se o závadu. Plochy displejů a hledáčků jsou kontrolovány s mimořádnou vysokou přesností, ale některé pixely mohou být vadné. Tyto body se do snímků uložených na kartě nezaznamenají.

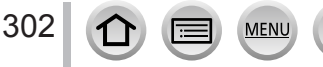

# **Objektiv**

- ●Na objektiv netlačte nadměrnou silou.
- ●Pokud je objektiv znečištěn (otisky prstů, apod.), snímky mohou vypadat lehce zbělené. Zapněte fotoaparát, vyčnívající tubus objektivu přidržte prsty, a povrch objektivu jemně otřete měkkou suchou tkaninou.
- ●Fotoaparát neponechávejte otočený objektivem do slunce, protože ostré sluneční paprsky by mohly fotoaparát poškodit. Také buďte opatrní, pokud fotoaparát odložíte v exteriéru nebo poblíž okna.
- ●Nedotýkejte se uzávěru objektivu, mohlo by dojít k poškození objektivu. Dávejte pozor při vyjímání fotoaparátu z brašny apod.

# **Akumulátor**

Akumulátor tvoří dobíjecí lithium-ionový článek.

Tento akumulátor je snadno ovlivněn teplotou a vlhkostí, a vliv narůstá při vysoké či nízké teplotě.

●Přestanete-li fotoaparát používat, vyjměte z něj akumulátor.

- Akumulátor uchovávejte v plastovém sáčku a dbejte na to, aby při přenášení či ukládání nepřišel do kontaktu s kovovými předměty (např. se sponkami).
- ●Čas potřebný k nabití se liší podle podmínek využití akumulátoru. Při vysoké nebo nízké teplotě, a pokud se akumulátor dlouho nepoužíval, trvá nabíjení déle.
- ●Během nabíjení a jistou dobu po něm je akumulátor zahřátý.
- ●Pokud se akumulátor delší dobu nepoužije, vybíjí se, i když byl nabit.
- ●V blízkosti kontaktů napájecího konektoru neponechávejte žádné kovové předměty (např. sponky).

Jinak může dojít kvůli zkratu nebo vytvořenému teplu k požáru a/nebo úrazu elektrickým proudem.

●Časté nabíjení akumulátoru se nedoporučuje. (Časté nabíjení snižuje maximální dobu využívání a může způsobit roztažení akumulátoru.)

- ●Pokud je dostupná energie akumulátoru výrazně snížena, akumulátor je u konce své životnosti. Zakupte si nový akumulátor.
- ●Při nabíjení:
	- Špínu z kontaktu akumulátoru otřete suchou tkaninou.
	- Zachovejte vzdálenost nejméně 1 m od rádia AM (možnost rušení).
- ●Poškozený nebo zdeformovaný akumulátor (například v důsledku pádu týká se především konektorů) nepoužívejte. Může způsobit poruchy.

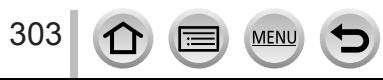

# **AC síťový adaptér (součást dodávky)**

- ●Zachovejte vzdálenost nejméně 1 m od rádia AM (možnost rušení).
- ●Síťový adaptér (součást dodávky) může během používání vydávat bzučivý zvuk. Nejedná se o závadu.
- ●Po použití nezapomeňte odpojit napáječ ze zásuvky. (Pokud jej ponecháte připojený, bude stále odebírat malé množství elektrické energie.)

# <span id="page-303-0"></span>**Paměťové karty**

- ●Ochrana karet a dat před poškozením
	- Vyhněte se vysokým teplotám, přímému slunci, elektromagnetickému záření a působení statické elektřiny.
	- Kartu neohýbejte a nevystavujte pádům a nárazům.
	- Pokud paměťovou kartu ukládáte nebo přenášíte mimo fotoaparát, uložte ji do pevného pouzdra nebo brašny.
	- Nedotýkejte se kontaktů na zadní straně karty a chraňte je před nečistotami nebo vlhkostí.
- ●Při poruše fotoaparátu kvůli nesprávnému zacházení může dojít k poškození či ke ztrátě zaznamenaných dat. Společnost Panasonic neodpovídá za žádné škody způsobené v důsledku ztráty zaznamenaných dat.
- ●Likvidace paměťových karet nebo převod vlastnictví
	- Při "formátování" nebo "mazání" karty na fotoaparátu nebo v počítači se změní pouze informace o uspořádání souborů a nedochází k úplnému odstranění souborů z karty. Před likvidací nebo převodem vlastnictví proto doporučujeme paměťové karty fyzicky zničit nebo data trvale odstranit pomocí komerčně dostupného softwaru k odstranění dat na počítači. S daty na paměťových kartách nakládejte s náležitou odpovědností.

# **Používání běžného stativu nebo monopodu (stativ s jednou nohou)**

- ●Pokud jsou šrouby nakřivo, nepoužívejte nadměrnou sílu a neutahujte je. (Mohlo by dojít k poškození fotoaparátu, závitu nebo štítku.)
- ●Ujistěte se, že je stativ stabilní. (Viz dokumentace ke stativu.)
- ●Pokud používáte stativ nebo unipod, může se stát, že nebude možné vyjmout kartu nebo akumulátor.

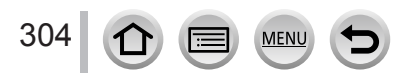

# **Osobní údaje**

Kvůli ochraně osobních údajů doporučujeme, abyste si nastavili heslo pro Wi-Fi nebo použili zámek Wi-Fi funkce. (→[267](#page-266-1))

Pokud jsou v režimu [Nastavení profilu] nebo funkci [Rozezn. tváří] nastavena jména nebo narozeniny, pamatujte si, že ve fotoaparátu a v pořízených snímcích budou tím pádem uloženy osobní údaje.

**Věnujte zvláštní pozornost zásadám ochrany soukromí, právům na zveřejnění podoby apod. fotografovaných osob, pokud používáte režim [Tichý režim], nebo funkce jako zápis informací o lokalitě, měníte hlasitost závěrky apod.** ●**Prohlášení**

• Kvůli poruše, statické elektřině, nehodě, defektu, opravě nebo jiné operaci může dojít ke změně nebo ztrátě dat obsahujících osobní údaje. Společnost Panasonic není odpovědna za jakékoli škody, k nimž může dojít, přímo nebo nepřímo, v důsledku změny nebo ztráty dat obsahujících osobní údaje.

### ●**Při objednávce opravy nebo převodu vlastnictví/likvidaci fotoaparátu**

- Po vytvoření poznámky týkající se osobních údajů aktivujte funkci [Resetovat Nastavení Sítě] / [Odstranit účet] a odstraňte data obsahující osobní údaje, například nastavení bezdrátové sítě, které jste v tomto přístroji zaregistrovali či nastavili.  $(\rightarrow 204, 260)$  $(\rightarrow 204, 260)$  $(\rightarrow 204, 260)$
- Resetujte nastavení, abyste zabezpečili své osobní údaje. (→[204](#page-203-1))
- Vyjměte paměťovou kartu z fotoaparátu.
- Při uskutečnění opravy se může nastavení vrátit do původního stavu.
- Pokud nelze výše uvedené operace uskutečnit kvůli poruše fotoaparátu, obraťte se na svého prodejce nebo na nejbližší servisní středisko.
- ●**Před převodem vlastnictví nebo likvidací paměťové karty si přečtěte odstavec "Likvidace paměťových karet nebo převod vlastnictví" v předchozí části.** (→[304](#page-303-0))
- ●**Přenos snímků na webové služby**
	- Snímky mohou obsahovat osobní údaje, které lze použít k identifikaci uživatele, např. názvy, data a časy záznamu a informace o poloze. Před přenosem na webové služby snímky pečlivě zkontrolujte, zda neobsahují informace, které nechcete zveřejnit.

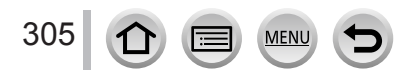

# **Funkce Wi-Fi**

### ■**Fotoaparát lze používat jako bezdrátové síťové zařízení**

Při použití zařízení nebo počítače, které vyžadují spolehlivější zabezpečení, než bezdrátová síťová zařízení, si ověřte, zda byla přijata odpovídající opatření pro zabezpečení a závady použitého systému. Společnost Panasonic nepřebírá žádnou odpovědnost za škody vzniklé používáním fotoaparátu k jinému účelu, než je bezdrátové síťové zařízení.

### ■**Použití funkce Wi-Fi tohoto fotoaparátu se předpokládá v zemích, v nichž se tento fotoaparát prodává**

Při použití v jiných zemích, než v jakých se fotoaparát prodává, existuje nebezpečí, že fotoaparát poruší zákony týkající se rozhlasových kmitočtů. Společnost Panasonic nepřebírá žádnou odpovědnost za jakékoli porušení zákona.

### ■**Existuje nebezpečí, že data odeslaná a přijatá prostřednictvím elektromagnetických vln mohou být odposlouchávána**

Pamatujte si, že existuje nebezpečí, že data odeslaná a přijatá prostřednictvím elektromagnetických vln mohou být odposlouchávána třetí stranou. Důrazně doporučujeme, abyste si kvůli zabezpečení informací v nastavení svého bezdrátového přístupového bodu aktivovali šifrování.

### ■**Fotoaparát nepoužívejte v prostředí s magnetickými poli, statickou elektřinou nebo rušením**

- Fotoaparát nepoužívejte v prostředí s magnetickými poli, statickou elektřinou nebo rušením, například poblíž mikrovlnné trouby. Elektromagnetické vlny nemusí fotoaparát dosáhnout.
- Při použití fotoaparátu v blízkosti přístrojů, jakými jsou např. mikrovlnné trouby nebo bezdrátové telefony, které využívají kmitočtové pásmo 2,4 GHz, může dojít ke snížení výkonu obou zařízení.

### ■**Nepřipojujte se k bezdrátovým sítím, k jejichž používání nemáte oprávnění**

Pokud fotoaparát využívá své funkce Wi-Fi, bezdrátové sítě budou vyhledány automaticky. V tomto případě se bezdrátové sítě, k jejichž používání nemáte oprávnění (SSID\*), mohou zobrazit. Nepokoušejte se však o připojení k síti, protože by to mohlo být považováno za neoprávněný přístup.

SSID označuje název, který slouží k identifikaci sítě při bezdrátovém připojení. Pokud SSID odpovídá oběma zařízením, přenos je možný.

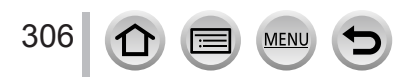

- ●Logo SDXC je ochrannou známkou společnosti SD-3C, LLC.
- ●Pojmy HDMI a HDMI High-Definition Multimedia Interface a rovněž logo HDMI jsou ochranné známky nebo zapsané ochranné známky společnosti HDMI Licensing Administrator, Inc. ve Spojených státech a dalších zemích.
- HDAVI Control™ je ochranná známka společnosti Panasonic Corporation.
- "AVCHD", "AVCHD Progressive" a logo "AVCHD Progressive" jsou ochranné známky společností Panasonic Corporation a Sony Corporation.
- ●Dolby, Dolby Audio a symbol dvojitého D jsou ochranné známky společnosti Dolby Laboratories.
- ●Adobe je ochrannou známkou nebo registrovanou ochrannou známkou společnosti Adobe Systems Incorporated ve Spojených státech amerických a/nebo v jiných zemích.
- ●Pentium je ochranná známka společnosti Intel Corporation ve Spojených státech amerických a dalších zemích.
- ●Windows je registrovaná ochranná známka nebo ochranná známka společnosti Microsoft Corporation ve Spojených státech amerických a/nebo dalších zemích.
- ●iMovie, Mac, OS X a macOS jsou ochranné známky společnosti Apple Inc. registrované ve Spojených státech amerických a dalších zemích.
- ●iPad, iPhone, iPod a iPod touch jsou ochranné známky společnosti Apple Inc. registrované ve Spojených státech amerických a dalších zemích.
- ●App Store je značkou společnosti Apple Inc.
- ●Android a Google Play jsou ochranné známky nebo registrované ochranné známky společnosti Google Inc.
- ●Slovní označení a loga Bluetooth**®** jsou registrovanými obchodními značkami a majetkem společnosti Bluetooth SIG, Inc. a veškeré jejich používání společností Panasonic Corporation se řídí licenčními podmínkami. Ostatní obchodní značky a názvy jsou majetkem příslušných majitelů.
- ●Logo Wi-Fi CERTIFIED™ je certifikační známka sdružení Wi-Fi Alliance**®**.
- ●Logo Wi-Fi Protected Setup™ je certifikační známka sdružení Wi-Fi Alliance**®**.
- ●"Wi-Fi**®**" je registrovanou ochrannou známkou společnosti Wi-Fi Alliance**®**.
- ●"Wi-Fi Protected Setup™", "WPA™" a "WPA2™" jsou ochranné známky sdružení Wi-Fi Alliance**®**.
- ●DLNA, the DLNA Logo and DLNA CERTIFIED are trademarks, service marks, or certification marks of the Digital Living Network Alliance.
- ●QR Code je registrovanou ochrannou známkou společnosti DENSO WAVE INCORPORATED.
- ●Tento výrobek používá "DynaFont" od společnosti DynaComware. DynaFont je registrovanou ochrannou známkou společnosti DynaComware Taiwan Inc.
- ●Ostatní názvy, názvy společností a názvy produktů uvedené v tomto návodu jsou ochranné známky nebo registrované ochranné známky příslušných společností.

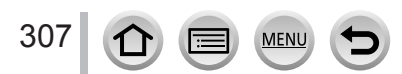

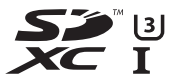

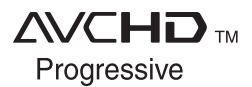

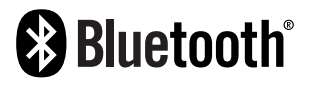

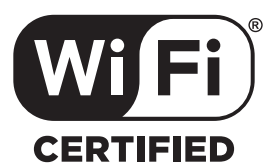

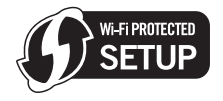

Tento produkt je předmětem licence jako součást portfolia patentů a licencí AVC pro osobní a nekomerční využití ke (i) kódování obrazu v souladu s obrazovou normou AVC ("AVC Video") a/ nebo (ii) dekódování obrazového záznamu AVC Video, který byl zakódován spotřebitelem během osobní a nekomerční činnosti a/nebo byl získán od poskytovatele videozáznamu oprávněného licencí k poskytování videozáznamu AVC Video. Žádná licence není udělena nebo předpokládána pro jakékoli jiné využití. Další informace lze získat od společnosti MPEG LA, L.L.C. Viz http://www.mpegla.com

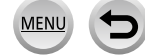

# **Likvidace použitých zařízení a baterií**

### **Jen pro státy Evropské unie a země s fungujícím systémem recyklace a zpracování odpadu.**

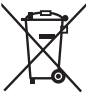

Tyto symboly na výrobcích, jejich obalech a v doprovodné dokumentaci upozorňují na to, že se použitá elektrická a elektronická zařízení, včetně baterií, nesmějí likvidovat jako běžný komunální odpad.

Aby byla zajištěna správná likvidace a recyklace použitých výrobků a baterií, odevzdávejte je v souladu s národní legislativou na příslušných sběrných místech.

Správnou likvidací přispějete k úspoře cenných přírodních zdrojů a předejdete možným negativním dopadům na lidské zdraví a životní prostředí.

O další podrobnosti o sběru a recyklaci odpadu požádejte místní úřady. Při nesprávné likvidaci tohoto druhu odpadu se vystavujete postihu podle národní legislativy.

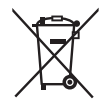

### **Poznámka k symbolu baterie (značka pod symbolem):**

Tento symbol může být použitý v kombinaci s chemickou značkou. Takový případ je souladu s požadavky směrnice pro chemické látky.

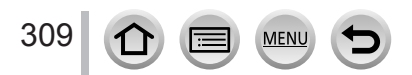